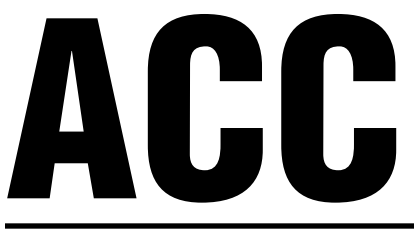

# Advanced Commercial Controller

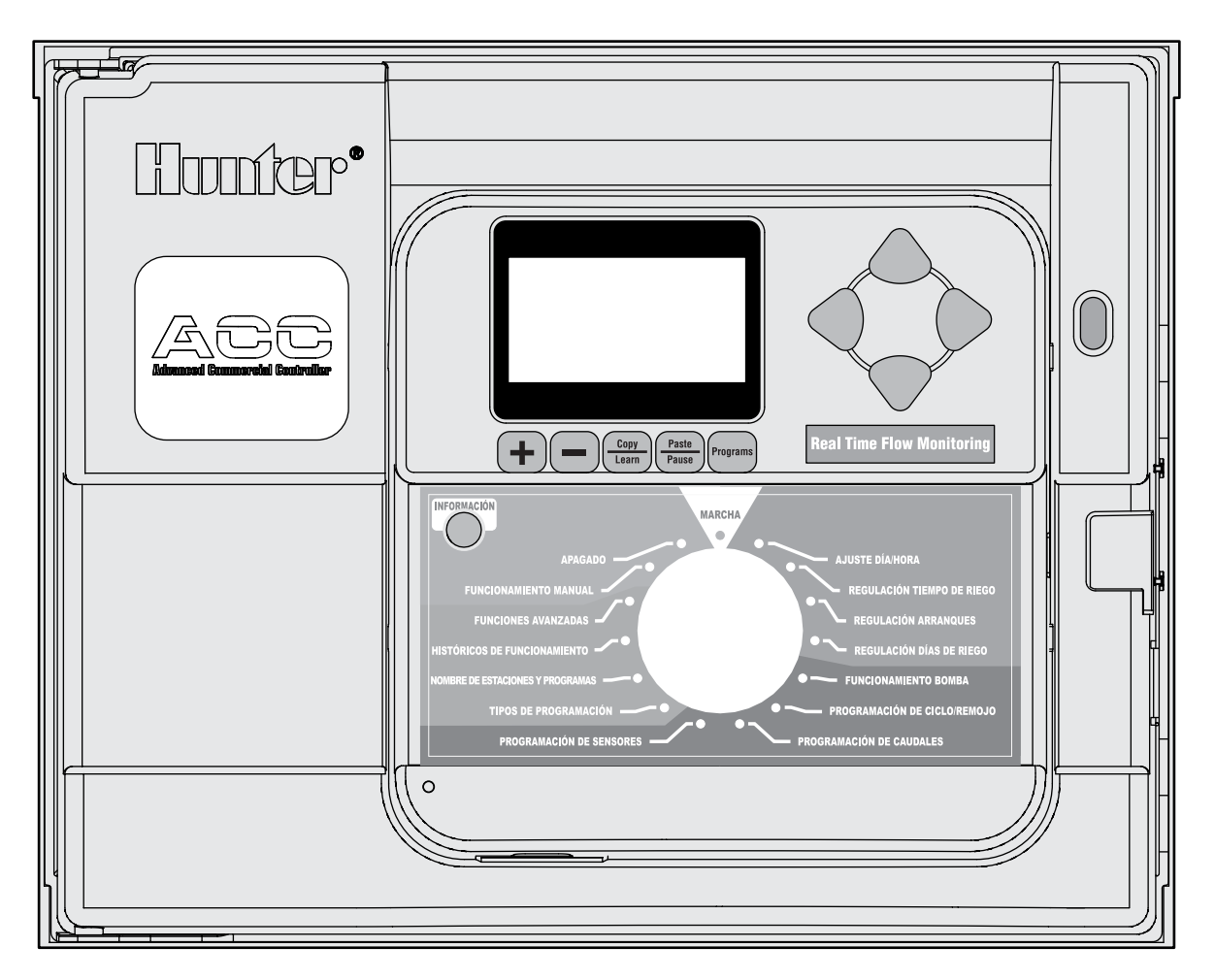

**Manual de usuario e instrucciones de instalación y programación de programadores ACC y programadores de decodificadores ACC**

- **Programador de 12 estaciones ACC-1200, con capacidad para 42 estaciones, armario metálico**
- **Programador de 12 estaciones ACC-1200-PP, con capacidad para 42 estaciones, pedestal de plástico**

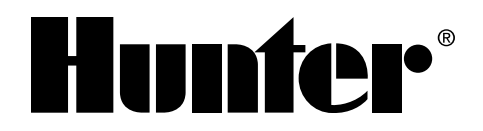

- **Programador decodificador de 2 hilos ACC-99D con capacidad para 99 estaciones, armario metálico**
- **Programador decodificador de 2 hilos ACC-99D-PP con capacidad para 99 estaciones, pedestal de plástico**

## **TABLA DE CONTENIDO**

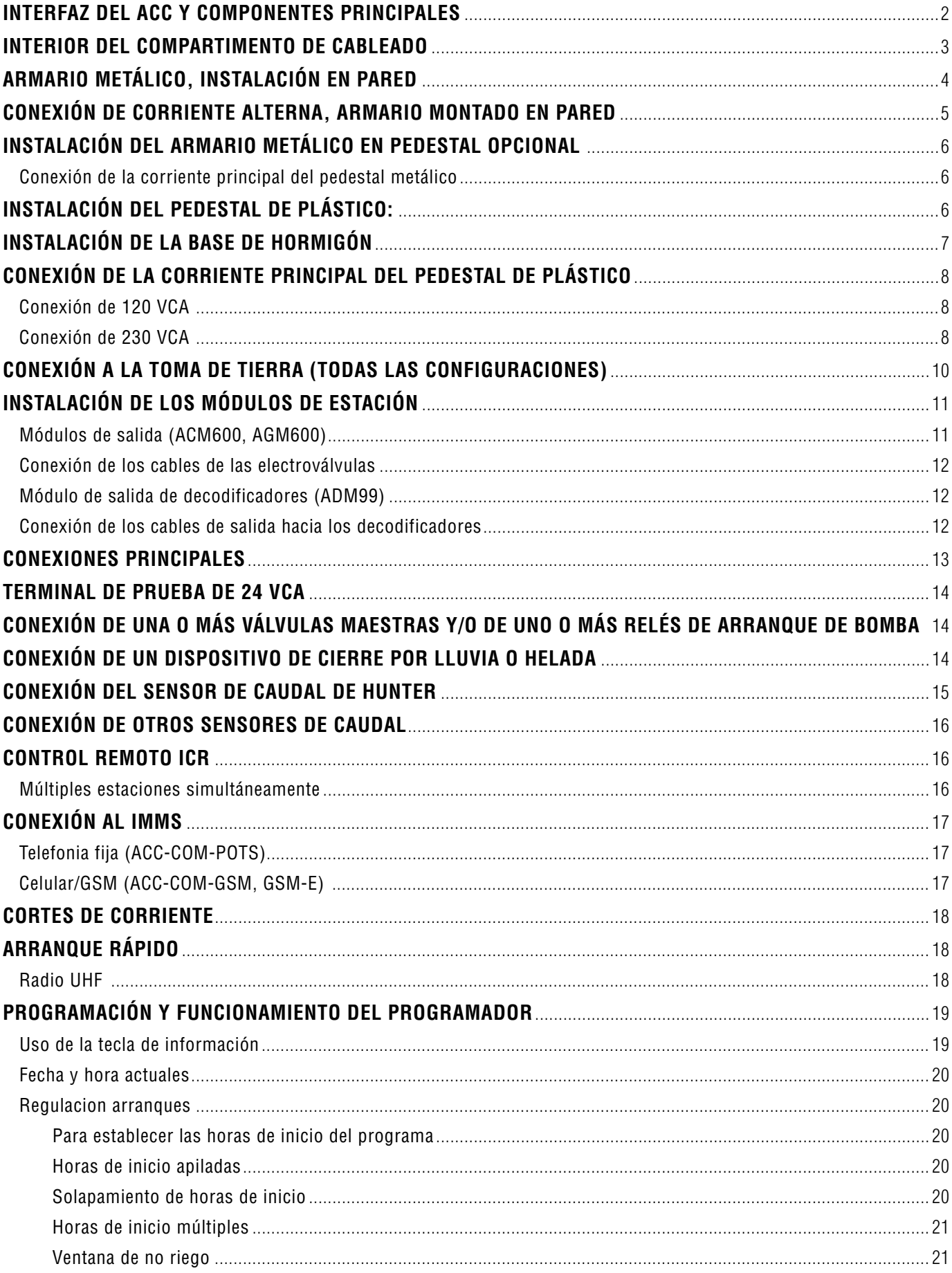

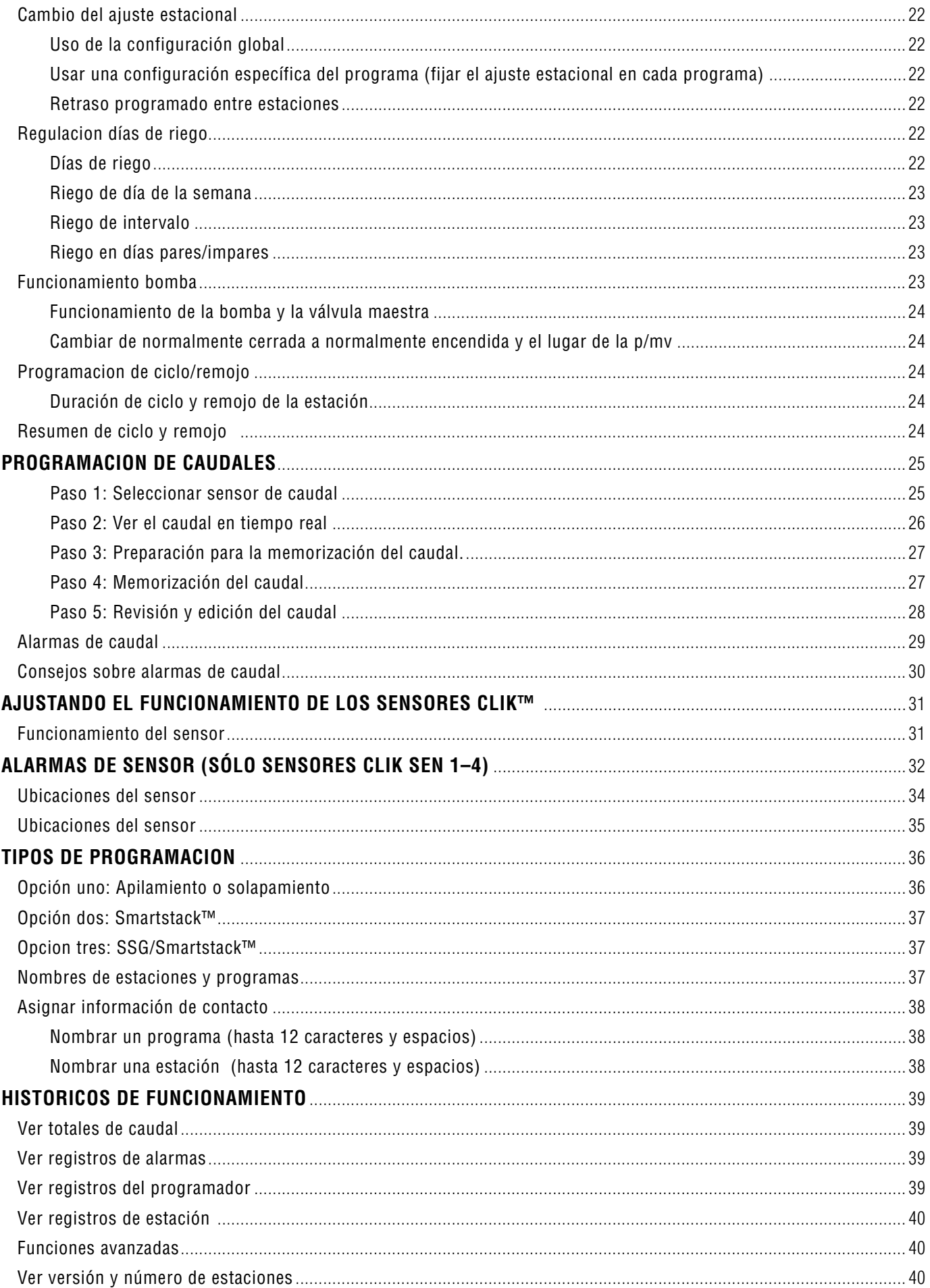

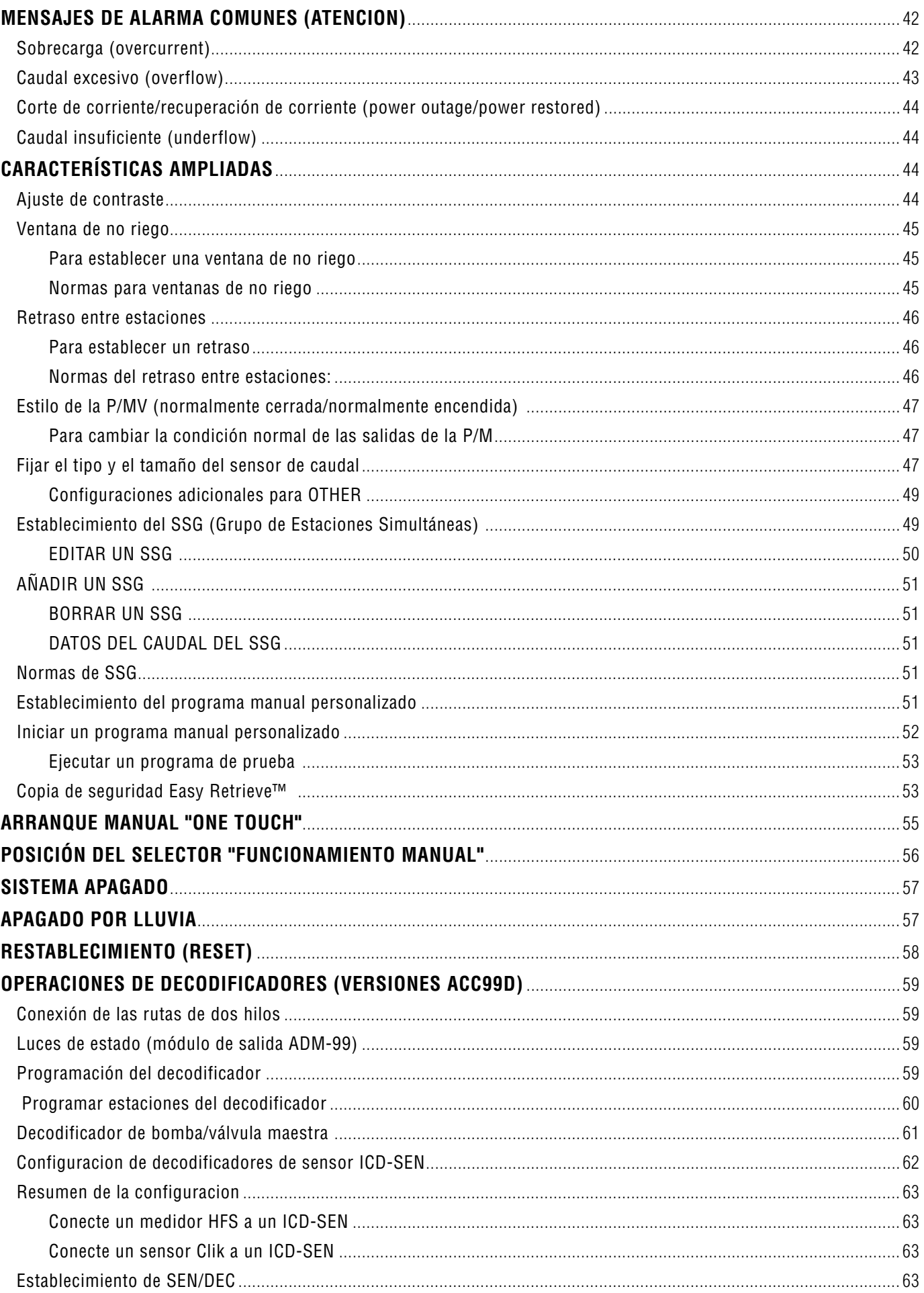

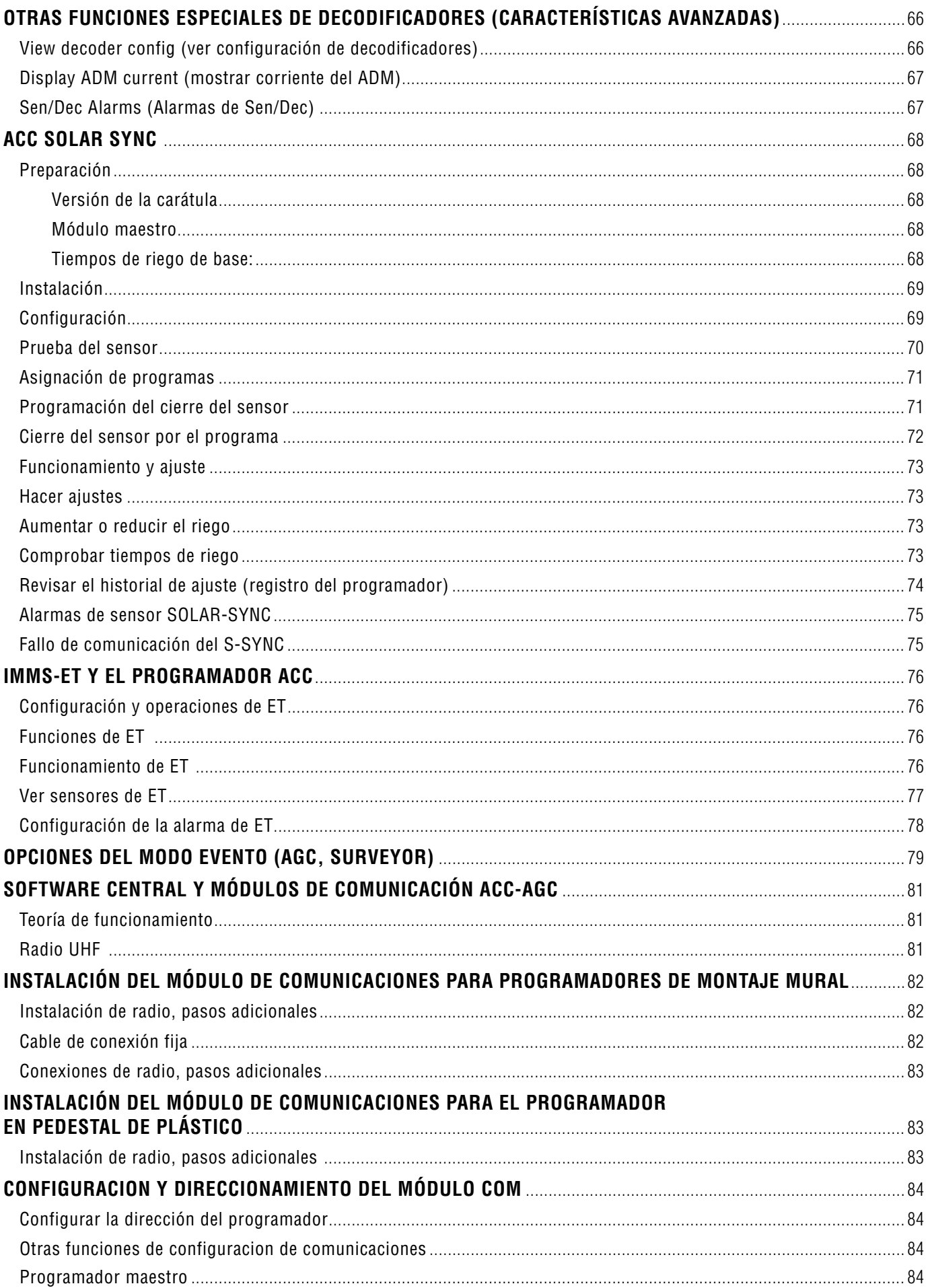

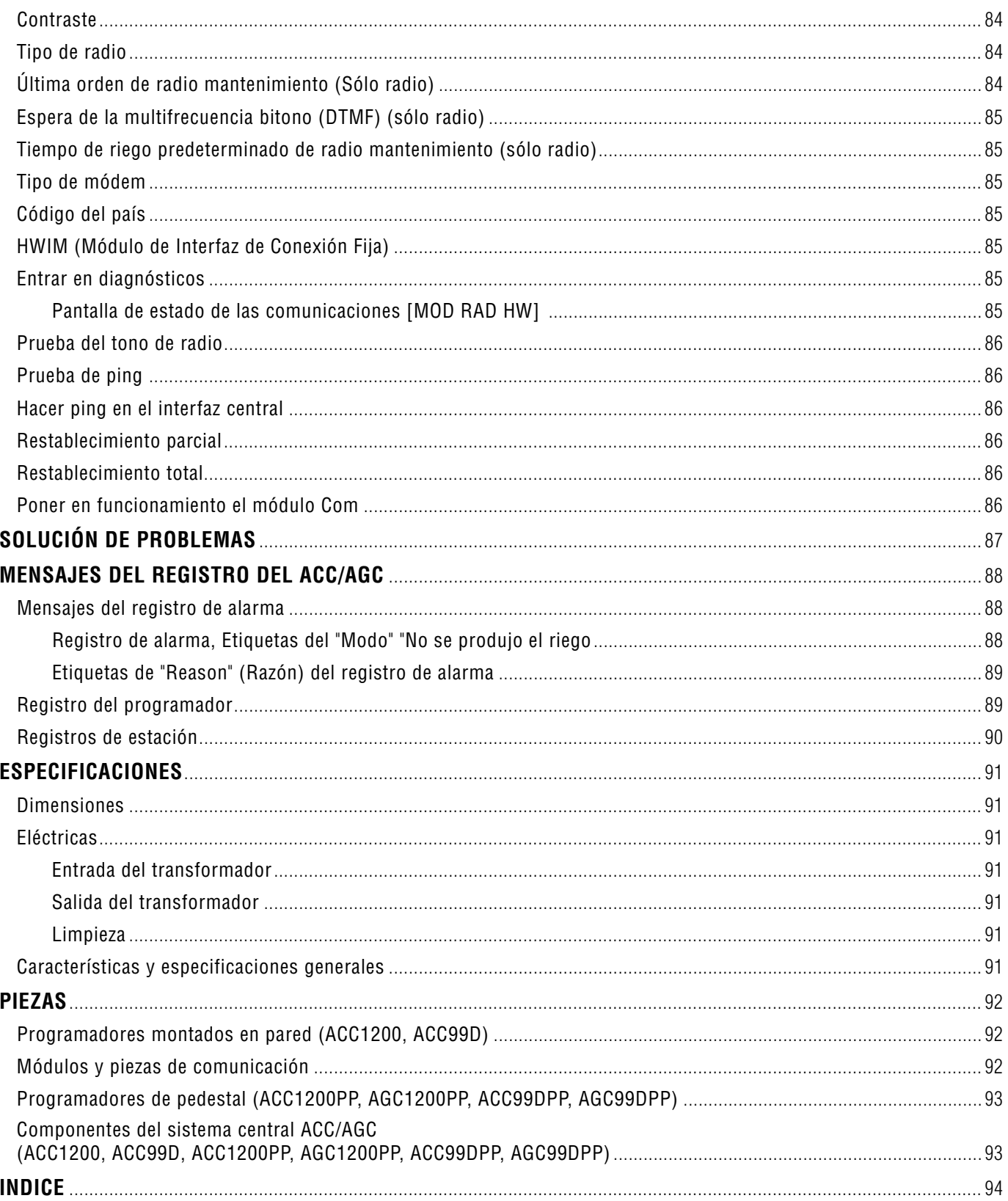

### **Introducción**

El programador ACC, en sus muchas configuraciones modulares, es el programador de nivel industrial de primera clase de Hunter, diseñado para un control de riego de alto rendimiento. Su propósito principal es poner en funcionamiento solenoides de riego de 24 VCA o relés de estado sólido de bajo consumo para duraciones de riego concretas en momentos concretos. Además, es posible conectarlo a diferentes sensores, proporcionando cierre automático y aviso en caso de emergencias, así como registros de caudal real y respuestas en tiempo real.

Con módulos de comunicación y otros módulos plug-in, el ACC puede comunicarse con un sistema de control central informatizado a través de cable de conexión fija, radio, teléfono de línea fija, o módem celular. El ACC también tiene preinstalación para conectar los mandos a distancia de Hunter.

- • Este producto no debe utilizarse para otra función que no sea la que se detalla en este documento.
- • El mantenimiento de este producto sólo debe llevarse a cabo por personal capacitado y autorizado.

• Este producto está diseñado para uso continuo en exteriores por encima del nivel del mar a 15.000 pies/4,5 km a temperaturas entre 32–122˚ F/ 0-50ºC

• Estas unidades tienen una calificación IPX4.

• Este programador no está destinado a niños pequeños o personas discapacitadas sin supervisión; los niños pequeños deben ser vigilados para garantizar que no juegan con el dispositivo.

• **Soporte técnico de Hunter: (760) 733-2823**

## <span id="page-9-0"></span>**INTERFAZ DEL ACC Y COMPONENTES PRINCIPALES ....**

- **1. Pantalla LCD**  Con iluminación propia, contraste regulable (vuelve a iluminarse al pulsar cualquier tecla)
- **2. Tecla +**  Aumenta el valor intermitente, según la función
- **3. Tecla –** Reduce el valor intermitente. La mayoría de los elementos en las pantallas del ACC "rotan" de manera que se pueda continuar en cualquier dirección por todas las selecciones
- **4. Tecla Copy/Learn (Copiar/Aprender)** Copia un tiempo o valor en un campo intermitente y lo pega en campos similares. También se usa para aprender el caudal normal (cuando hay un sensor de caudal instalado)
- **5. Tecla Paste/Pause (Pegar/Pausar)** Pega un tiempo o un valor copiado en un nuevo campo. También se usa como característica Pause/Resume (Pausar/ Reanudar) durante el riego, cierra los dispositivos durante 30 minutos o hasta la reanudación
- **6. Tecla Programs (Programas)**  Selecciona uno de los programas automáticos (A-F), inicia el programa de prueba y permite el restablecimiento (con la tecla Reset)
- **7. Teclas de flechas arriba y abajo** Se usan para desplazarse hacia arriba y hacia abajo por funciones ajustables en diferentes pantallas y para seleccionar elementos con números más altos o más bajos
- **8. Teclas de flechas izquierda y derecha** Se usan para desplazarse hacia la izquierda y hacia la derecha en algunas pantallas
- **9. Tecla Information (Información)**  Ilumina la pantalla y proporciona ayuda inmediata y otra información, según la posición del selector rotativo. También se usa para acceder a "Extended Features" (Características ampliadas) cuando se mantiene pulsada mientras el selector rotativo se gira a posiciones concretas
- **10. Selector rotativo de programación** –Se usa para acceder a todas las funciones del ACC. El riego automático más básico puede ajustarse en las primeras 4 posiciones
- **11. Tecla Reset (Restablecimiento)**  El interruptor empotrado borra parte o toda la memoria cuando se usa con determinadas teclas
- **12. Tecla de extracción de la carátula**  Manténgala pulsada mientras extrae la carátula del panel de la puerta interior
- **13. Agarre de la puerta**  Cómodo asidero para abrir la puerta interior con los dedos
- **14. Placa de logo**  Extraíble para instalar módulos de comunicación opcionales

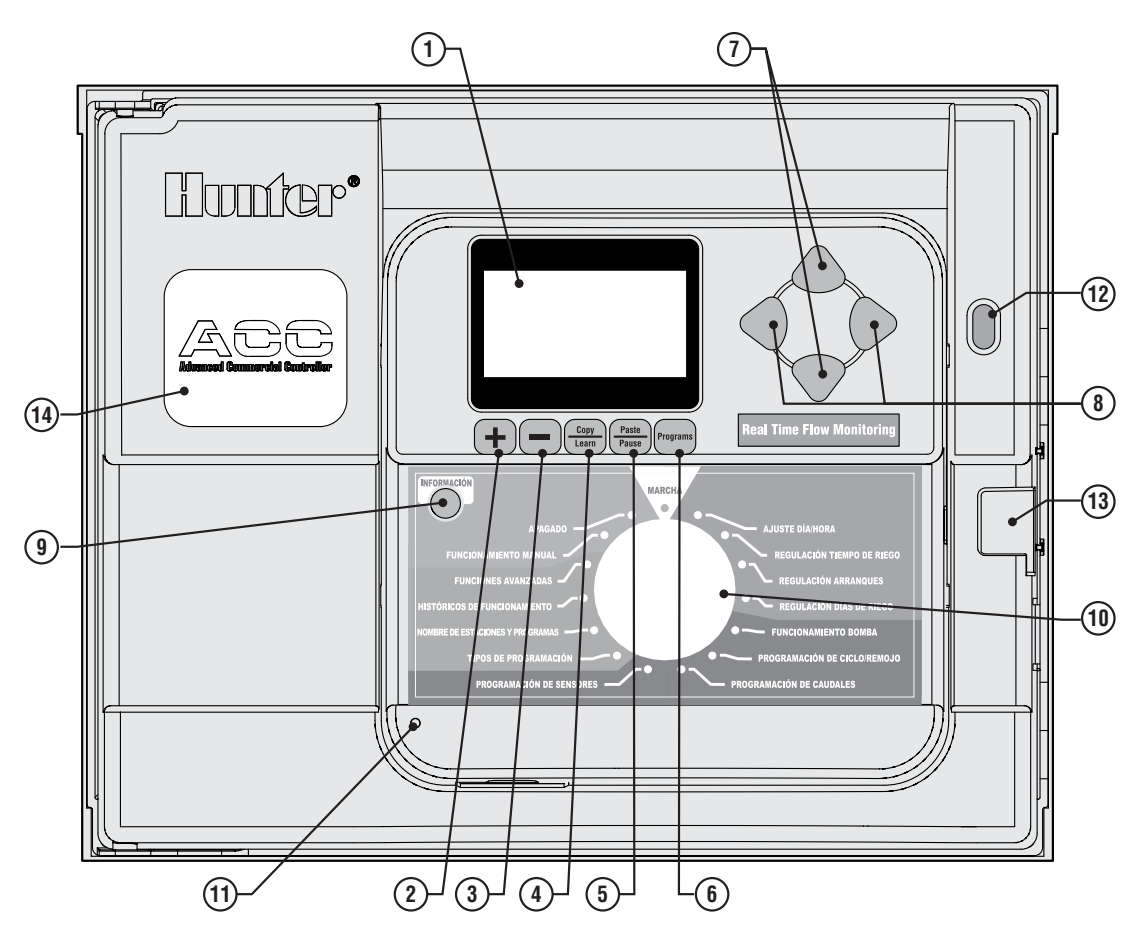

## <span id="page-10-0"></span>**INTERIOR DEL COMPARTIMENTO DE CABLEADO .............................**

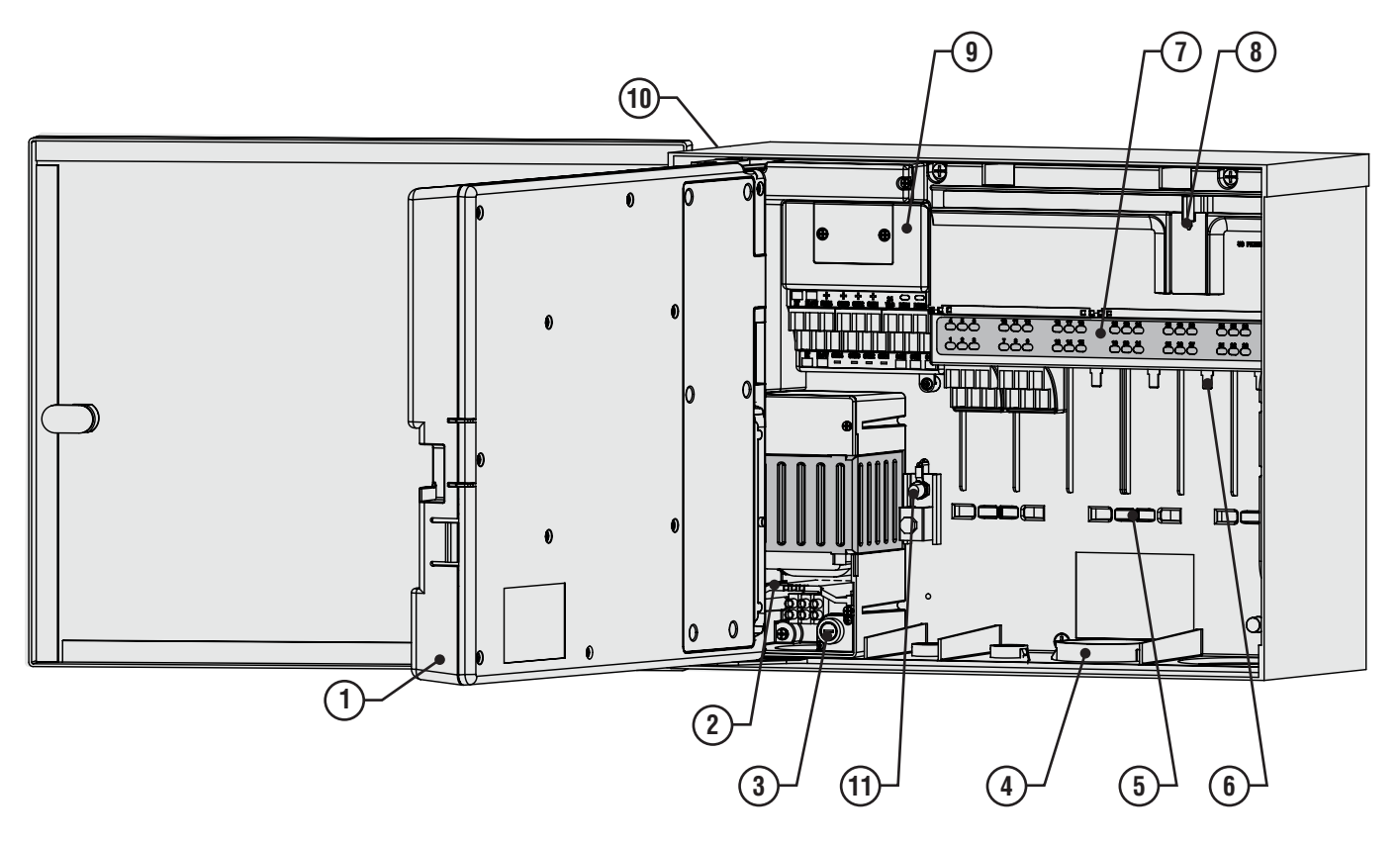

- **1. Puerta interior**  Abre el compartimento del cableado principal
- **2. Compartimento del cableado de CA** Para conectar la alimentación eléctrica de 120/230V CA con abertura para conducto de 1 x 0,75" (19 mm)
- **3. Fusible** 2 amperios (de acción rápida) 250V, 6 x 20 mm
- **4. Abertura para conducto, bajo voltaje**  2" x 2½" (64 mm), 2" x ¾" (19 mm)
- **5. Soportes para bridas de sujeción de los cables de las electroválvulas** – Zona del cableado de las electroválvulas
- **6. Terminales de salida de las estaciones (cables de las electroválvulas)** – terminales de tornillo en módulos de salida de 6 estaciones
- **7. Panel de la cubierta superior con Led indicadores de estado** – Se ilumina el número de estación, verde cuando está activa, rojo para indicar que hay fallos en la estación

### **Explicación de los símbolos**

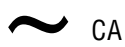

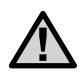

Consultar documentación Con doble aislamiento

- **8. Cierre corredero para los módulos de salida** Permite la adición ola extracción de módulos de salida, fija los módulos en su lugar correspondiente
- **9. Módulo maestro** Incluye las conexiones de sensor, bomba/válvula maestra y otros accesorios
- **10. SmartPort®** Conector integrado para el receptor ICR/ ROAM (en el lateral del armario)
- **11. Terminal de puesta a tierra**  Para conexión del cable de cobre de puesta a tierra (sólo para protección contra sobretensiones). No conectar cables comunes de las electroválvulas – ver "Módulo maestro" para más información sobre el cableado de cables comunes de solenoides y electroválvulas.

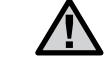

Voltaje peligroso

## <span id="page-11-0"></span>**ARMARIO METÁLICO, INSTALACIÓN EN PARED ...............................**

Herramientas necesarias:

- • Broca y extensión largas
- Destornillador Philips o puntas de destornillador (para uso con extensión larga) – se recomienda magnético
- • Pelador de cables

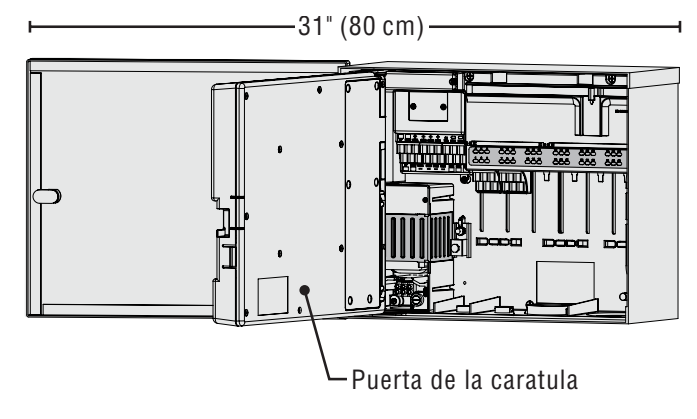

Requisitos del emplazamiento: A) En las instalaciones de edificios se debe incluir un interruptor o disyuntor; B) el interruptor o disyuntor debe estar cerca del programador y a una distancia de fácil alcance para el técnico; C) el interruptor o disyuntor debe estar marcado como dispositivo de desconexión del programador.

Evitar la exposición directa al chorro de los aspersores

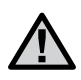

No instalar el programador a una distancia de menos de 20" (7 m) de fuentes eléctricas de alto voltaje, como transformadores, motores de estaciones de bombeo, etc.

Son preferibles las zonas sombreadas o parcialmente sombreadas a zonas de prolongada exposición al sol.

El programador ACC es relativamente pesado, pesa aproximadamente 30 lbs/13,6 kg en su configuración metálica de montaje en pared. El armario incluye un colgador de colocación para facilitar su instalación.

Se incluyen accesorios de montaje, no obstante es responsabilidad del instalador asegurarse de utilizar los accesorios adecuados para cada instalación.

El ACC mide unos 15½" (40 cm) de ancho. Deje otros 15½" (40 cm) a la izquierda del programador para permitir que la puerta se abra sin impedimentos.

Para facilitar el montaje, quite la puerta del armario metálico. Abra la puerta, sujete firmemente la parte superior y empuje hacia arriba desde la parte inferior de la puerta, cerca de la bisagra inferior. Las bisagras deberían desengancharse y así poder extraer la puerta metálica.

Saque la puerta de la carátula del programador.

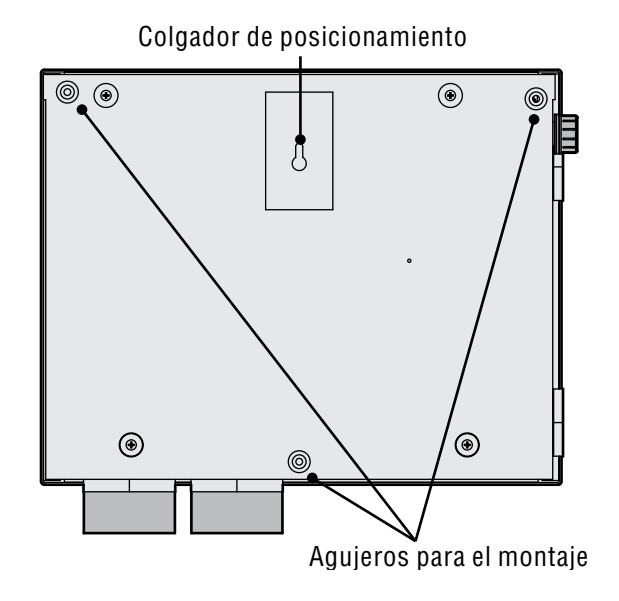

- 1. Abra la puerta de la carátula usando la cavidad de la derecha.
- 2. Desconecte el cable plano gris de la parte trasera de la carátula. Tire suavemente del cable plano; un ligero movimiento de balanceo puede ayudar a desconectarlo.
- 3. Empuje hacia arriba la bisagra superior de la puerta, e incline la puerta de manera que desenganche los pernos de la bisagra. Extraiga la carátula y colóquela en un lugar seguro.
- 4. OPCIONAL: Localice el colgador de posicionamiento en la parte superior central del emplazamiento del programador en la pared, dejando suficiente espacio libre hacia la izquierda para abrir la puerta.
- 5. Taladre un agujero para el anclaje y colóquelo.
- 6. Instale un tornillo de #10 (5 mm) en el anclaje, dejando aproximadamente ¼" (6 mm) fuera del anclaje para permitir que el programador cuelgue de este tornillo.
- 7. Cuelgue el programador del orificio del colgador de posicionamiento.
- 8. Coloque un nivel en la parte superior del programador y nivélelo.
- 9. Localice los 3 agujeros de montaje en el armario. Estos se pueden ver desde la parte delantera, sin la cubierta frontal: dos huecos profundos en las dos esquinas superiores y un hueco más superficial en la parte central inferior.
- 10. Marque cada uno de estos 3 puntos e instale los anclajes.
- 11. Vuelva a colocar el programador en el colgador y con un destornillador largo o extensión de taladro (3"/75 mm) con punta magnética introduzca los 3 tornillos restantes, cada uno en su anclaje correspondiente, y apriételos.

## <span id="page-12-0"></span>**CONEXIÓN DE CORRIENTE ALTERNA, ARMARIO MONTADO EN PARED**

El ACC puede funcionar con 120 VCA o 230 VCA, según estén conectados los cables de entrada de corriente alterna.

Los cables de alimentación deben ser de 14 AWG (2 mm<sup>2</sup>) o mayores.

#### **El ACC está precableado para un funcionamiento a 120V pero puede cambiarse a 230V con facilidad.**

Consulte a un electricista profesional para realizar estas conexiones correctamente.

- • Desconecte la corriente alterna en la fuente de alimentación y compruebe que está desconectada.
- • Extraiga los tornillos y la puerta del compartimento de cableado.
- Pele unos  $\frac{1}{2}$ " (13 mm) de aislamiento desde el extremo de cada cable de CA, y diríjalos al interior del compartimento de cableado a través del conducto.
- • Coloque el bloque de terminales de plástico blanco, y conecte los cables según los siguientes diagramas.

Para un funcionamiento a 120V~, conecte el cable de entrada de corriente negro (fase) alineado en el bloque de terminales con el hilo negro procedente del transformador.

Conecte el cable neutro (blanco) de entrada alineado con el cable azul procedente del transformador.

Aísle el extremo del cable marrón (230 VCA) si se utilizan 120V y no se usa un bloque de terminales. El cable marrón tendrá una carga de 230V.

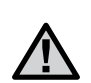

Es posible que la conexión a tierra de seguridad verde, o verde y amarilla, no sea requerida o permitida con este transformador de doble aislamiento y masa flotante. Si se desea y está permitido, conéctelo al terminal de toma de tierra del programador. Instale una caja de conexiones en T por debajo de la caja de conexiones que se incluye con el programador, y dirija la conexión a tierra de seguridad desde la T al terminal de toma de tierra del programador.

Apriete los tornillos y vuelva a colocar la tapa

Para un funcionamiento a 230V~, conecte el cable de entrada de corriente (fase, marrón en muchos estándares de cableado) alineado en el bloque de terminales con el hilo marrón procedente del transformador. Conecte el cable neutro de entrada (azul en algunos estándares internacionales) alineado con el cable azul procedente del transformador. Apriete los tornillos y vuelva a colocar la tapa.

Suministre corriente alterna y pruebe. Vea las secciones "Toma de tierra" y "Cableado de la estación" para otras conexiones.

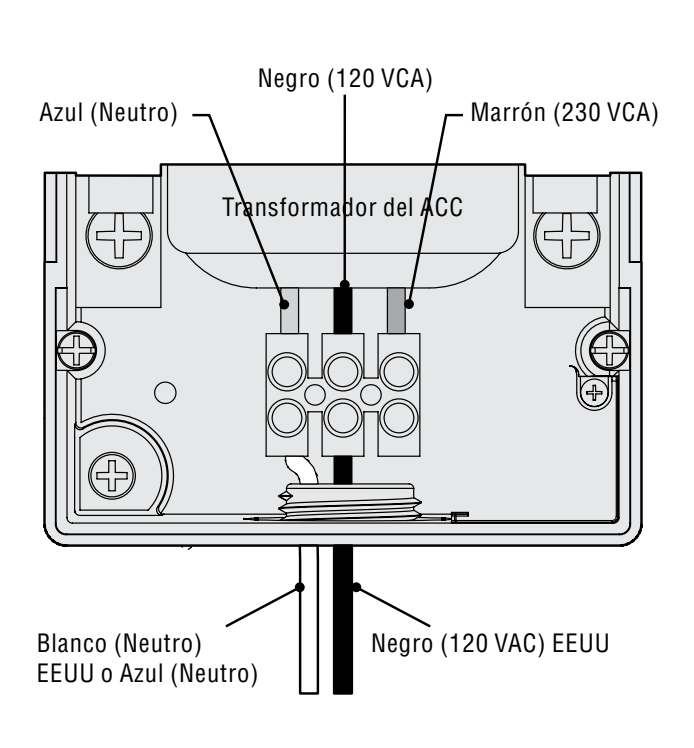

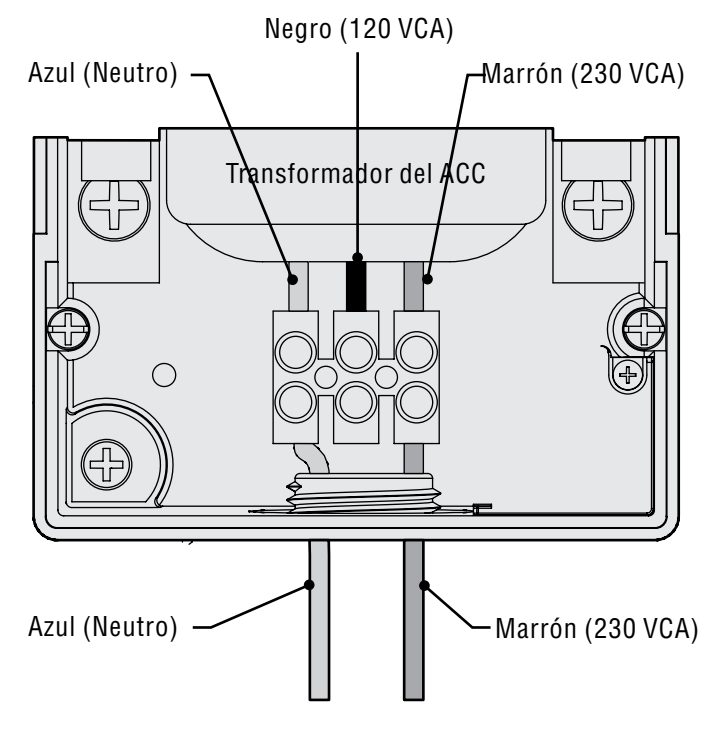

## <span id="page-13-0"></span>**INSTALACIÓN DEL ARMARIO METÁLICO EN PEDESTAL OPCIONAL**

Requisitos de ubicación: A) en las instalaciones en edificios se debe incluir un interruptor o disyuntor; B) el interruptor o disyuntor debe estar cerca del programador, y a corto alcance del técnico; C) el interruptor o disyuntor debe estar marcado como dispositivo de desconexión del programador.

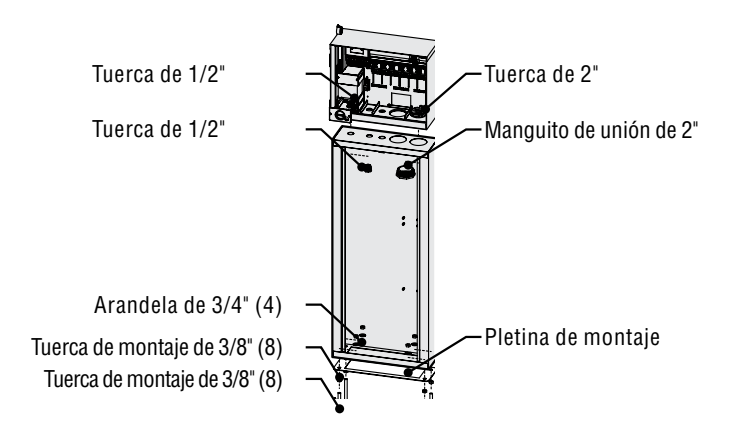

### **Instalación del pedestal**

- 1. Monte la plantilla de montaje siguiendo las instrucciones incluidas con el pedestal.
- 2. Utilizando la plantilla de montaje incluida, coloque los pernos en los lugares indicados de la plataforma de hormigón a unos cinco centímetros (dos pulgadas) de profundidad. La base puede ser de cualquier tamaño, pero se recomienda que sea de al menos 60 cm² (2 pies²).
- 3. Nivele los pernos de montaje antes de que el hormigón se endurezca.
- 4. Una vez endurecido el hormigón, saque la puerta del pedestal y deslice el pedestal sobre los cuatro

## **INSTALACIÓN DEL PEDESTAL DE PLÁSTICO: ...................................**

Elija un lugar para instalar el programador teniendo en cuenta estos factores:

- 1. Disponibilidad de corriente 120/230 VCA~.
- 2. No lo coloque debajo de ramas de árboles o de cualquier estructura que pueda atraer relámpagos.
- 3. Evite los lugares donde los aspersores rocíen hacia arriba el programador y las zonas bajas propensas a inundaciones.
- 4. Coloque el programador en un lugar cercano a todas las electroválvulas y aspersores que controle para mantener a la vista su funcionamiento y reducir la longitud y el coste de los cables.

pernos. Fije el pedestal a los pernos con las arandelas y tuercas suministradas.

5. Quite la puerta y la placa frontal del ACC y fije el armario metálico a la parte superior del pedestal con las tuercas metálicas de ½ "(13 mm) y 2" (50 mm) en el pedestal. Apriete engranando los dientes con un destornillador, golpeando ligeramente en el sentido de las agujas del reloj.

#### **Conexión de la corriente principal del pedestal metálico**

- 1. Conecte el cableado de corriente alterna de la misma manera que como se procede con el armario metálico de pared. Dirija el cableado de corriente alterna por el pedestal metálico hasta el compartimento de cableado del ACC. Siga estrictamente las instrucciones para cableado de CA del armario de pared metálico.
- 2. Vuelva a colocar primero la puerta del pedestal y después la placa frontal y la puerta del armario. La puerta del pedestal no puede extraerse o reemplazarse cuando la puerta del armario está cerrada.

Vea las secciones "Toma de tierra" y "Cableado de la estación" para otras conexiones.

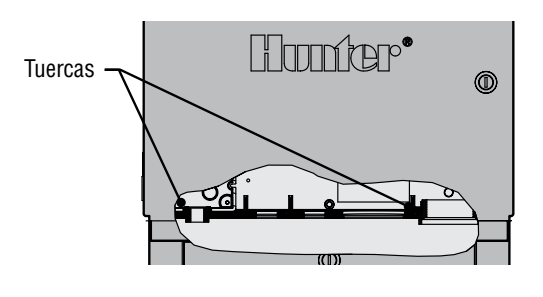

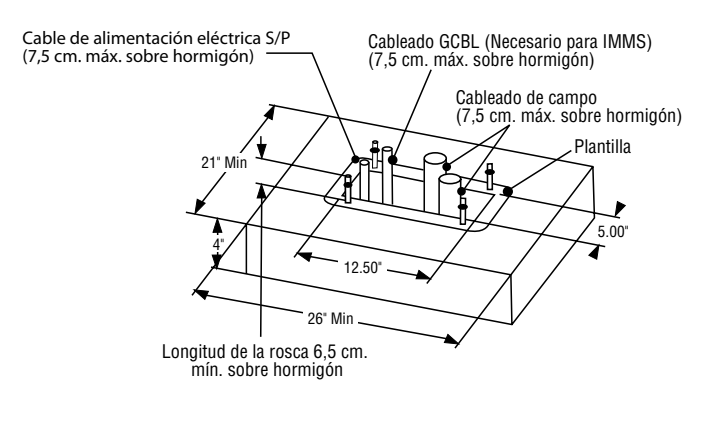

## <span id="page-14-0"></span>**INSTALACIÓN DE LA BASE DE HORMIGÓN ......................................**

- 1. Prepare el encofrado para una base de hormigón de 21" (533 mm) de ancho x 26" (660 mm) de largo. La plataforma de la base debe estar a una altura de 2" (50 mm) por encima de la superficie para un drenaje adecuado.
- 2. Coloque un codo de 1½" a 3" (38 a 76 mm) de diámetro para los cables del terreno (el tamaño variará en función del número de cables de electroválvulas que entren en el programador), un codo de 1" (25 mm) para la fuente de alimentación, y un codo de 1" (25 mm) para los cables de comunicación, en su caso. Fije de manera que entren en la parte inferior del programador correctamente.
- 3. Deje aproximadamente 3" (76 mm) de conducto por encima de la superficie de la plataforma de hormigón.
- 4. Dé forma a la base de hormigón para que el agua vierta fuera del programador.
- 5. Prepare la plantilla para introducirla en el hormigón. Apriete una tuerca en cada uno de los cuatro pernos en J hasta la parte inferior de la rosca e introduzca cada tornillo por un agujero de la plantilla. Ponga una arandela y una tuerca en cada perno en J para fijarlo a la plantilla (deje un mínimo de 2½" (63 mm) de rosca por encima de cada tuerca).
- 6. Vaya introduciendo los pernos en J en el hormigón hasta que la plantilla se asiente nivelada sobre el hormigón. Alise el hormigón y déjelo endurecer (al menos 24 horas).NOTA: Con los pedestales de plástico es importante asegurarse que la superficie donde se montan esté lisa. Las superficies irregulares pueden provocar que el pedestal se deforme, evitando el sellado correcto de las puertas.
- 7. Quite las tuercas y las arandelas de la base de hormigón. Coloque el pedestal sobre los tornillos y fije con tuercas y arandelas.

**NOTA:** Extraiga las dos puertas y eleve el pedestal del cuerpo principal. Para ello se requieren dos personas.

## <span id="page-15-0"></span>**CONEXIÓN DE LA CORRIENTE PRINCIPAL DEL PEDESTAL DE PLÁSTICO**

El programador ACC de pedestal puede funcionar con 120 VCA o 230 VCA.

Los cables de alimentación deben ser 14AWG (2 mm²) o mayores.

La alimentación del programador debe conectarse a un circuito independiente protegido por un dispositivo protector de 15 A (disyuntor, fusible, etc).

Con la corriente principal en OFF (Apagado), dirija los cables de CA desde el cuadro de alimentación por el codo colocado para este propósito en la base de hormigón.

No instale el cableado de bajo voltaje y los cables de alimentación de CA en el mismo conducto.

Localice la caja de conexiones debajo del conjunto del transformador a la izquierda del programador. Las conexiones de CA se hacen en el bloque de terminales del interior de la caja de conexiones.

Dirija los cables de CA a través del conducto (llegado el caso) hacia el interior de la caja de conexiones.

Todas las conexiones deben realizarse exclusivamente por personal electricista cualificado. Los reglamentos eléctricos locales deben respetarse y pueden variar, dependiendo de que sean reglamentos nacionales, estatales o locales.

### **Conexión de 120 VCA**

Coloque el interruptor selector de voltaje en la posición "115V".

Conecte el cable de entrada negro (o "de carga") al cable rojo del transformador del programador. El cable rojo está etiquetado "Carga, Fase y Activo". Conecte, o bien al bloque de terminales que se suministra, o a conectores eléctricos de alto voltaje aceptados. Si se utilizan conectores, asegure la conexión con cinta aislante.

Conecte el cable blanco de entrada (neutro) al cable azul procedente del transformador del programador (etiquetado "Neutro"), con el bloque de terminales o conectores aceptados. Si se utilizan conectores, asegure la conexión con cinta aislante.

La conexión a tierra de seguridad verde o de cobre sin protección no es necesaria con este transformador de masa flotante y doble aislamiento con certificación UL. Si se desea, puede conectarlo al terminal de toma de tierra del programador. Instale una caja de conexiones en T por debajo de la caja de conexiones del programador, y dirija la conexión a tierra de seguridad desde la T al terminal de toma de tierra del programador.

### **Conexión de 230 VCA**

Coloque el interruptor selector de voltaje en la posición "230V".

Conecte el cable de corriente de entrada marrón al cable rojo procedente del transformador del programador, en el bloque de terminales suministrado. El cable rojo está etiquetado "Carga, Fase, y Activo".

Conecte el cable de corriente de entrada azul al cable azul del transformador del programador en el bloque de terminales. El cable azul está etiquetado "Neutro".

Es posible que no se requiera o no se permita la conexión a tierra de seguridad verde, o verde y amarilla con este transformador de masa flotante y doble aislamiento. Si lo desea y está permitido, conéctelo al terminal de toma de tierra del programador. Instale una caja de conexiones en T por debajo de la caja de conexiones suministrada del programador, y dirija la conexión a tierra de seguridad desde la T al terminal de toma de tierra del programador..

Coloque las conexiones en la caja de conexiones a través de la abertura de la parte inferior. Fije el conducto, llegado el caso.

Conecte el disyuntor, encienda el interruptor del programador y pruebe.

El programador está equipado con un fusible de acción rápida de 6 x 20 mm, 250V, 2 amperios en el conjunto del transformador. Conexiones eléctricas incorrectas pueden provocar que se funda este fusible. Compruebe el cableado y la corriente de entrada si el fusible se funde cuando se conecta la alimentación.

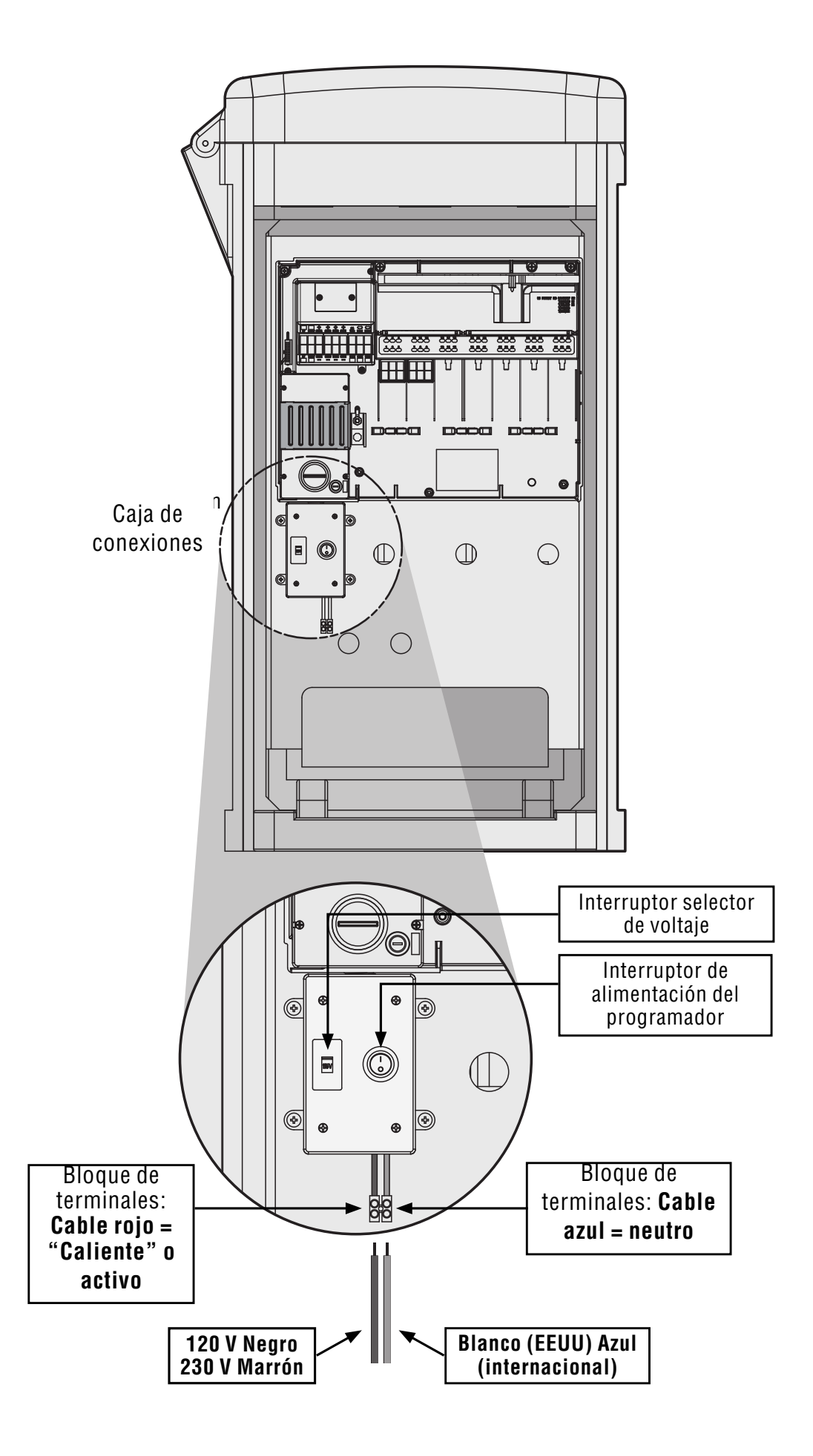

## <span id="page-17-0"></span>**CONEXIÓN A LA TOMA DE TIERRA (TODAS LAS CONFIGURACIONES)**

El ACC ofrece un terminal de toma de tierra de cobre, justo a la derecha del conjunto del transformador.

Esta conexión a tierra está aislada de la alimentación eléctrica principal y se usa para llevar a tierra las descargas entrantes a través de los cables de comunicación y de las electroválvulas.

Con el programador desconectado, afloje el tornillo del terminal de tierra.

Introduzca un cable sin aislamiento de toma a tierra de 6 AWG (10-16 mm²) en la zona de cableado por la abertura de 0,75" (19 mm) que hay directamente debajo del terminal de tierra, en la parte inferior del armario del programador. ¡No dirija el cable de tierra por el mismo conducto que el de la alimentación principal!

Afloje el tornillo de terminal de tierra, inserte el cable de tierra en el terminal y apriete el tornillo para fijarlo. No apriete demasiado.

El hardware de puesta a tierra debe seleccionarse siguiendo las normativas establecidas por la guía para puestas a tierra 100-2002 de la American Society of Irrigation Consultants (ASIC) (Sociedad Americana de Consultores de Riego) (disponible en su sitio Web, www. asic.org).

Una puesta a tierra aceptable consiste en colocar en la tierra una varilla o pica de cobre de 8' (2,5 m), o una placa de cobre de 4" x 96" (100 mm x 240 cm), o ambas, a una distancia de al menos 8' (2,5 m) del programador, y con el cable de tierra en perpendicular con respecto a los cables de comunicación y electroválvulas, si es posible. La resistencia ideal de la puesta a tierra sería de 10 Ohmios o menos, medido con un "megóhmetro" o dispositivo similar. Consulte la referencia de la ASIC para más información sobre este importante paso.

Una conexión a tierra inadecuada invalida la efectividad de la protección contra descargas del módulo de salida.

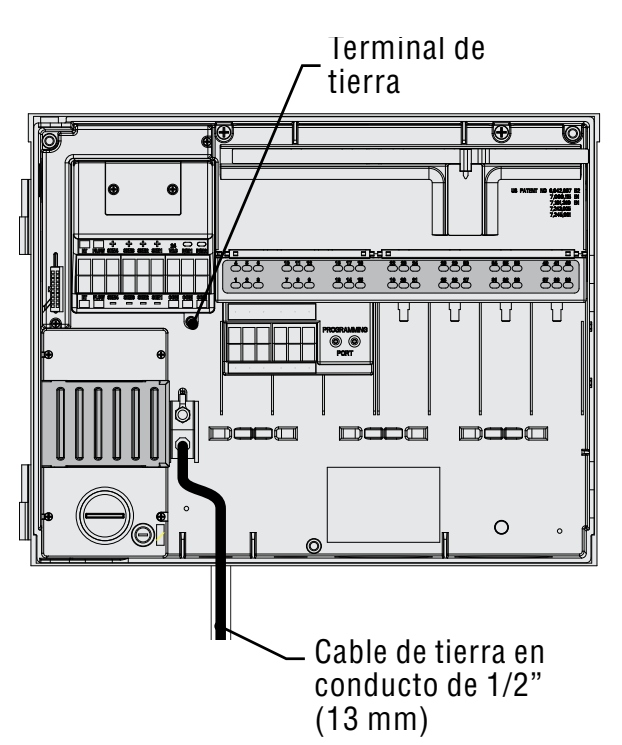

## <span id="page-18-0"></span>**INSTALACIÓN DE LOS MÓDULOS DE ESTACIÓN...............................**

El ACC se amplía en incrementos de 6 estaciones con módulos de salida inteligentes, sin necesidad de herramientas para instalar y con sólo un destornillador para las conexiones del cableado de las estaciones. La configuración base es de 12 estaciones (dos módulos de 6 estaciones instalados) con una capacidad máxima en un armario metálico de pared de 42 estaciones (7 módulos de salida totales x 6 estaciones cada uno).

El ACC puede ampliarse en cualquier momento con cualquiera de los siguientes tipos de módulos:

- 1. ACM600, módulo de salida de 6 estaciones con protección de sobrecargas y LEDs de diagnóstico
- 2. AGM600, módulo de salida de 6 estaciones con protección de sobrecargas suplementaria y LEDs de diagnóstico Estos dos tipos de módulos pueden combinarse en la misma instalación si lo desea.

### **Módulos de salida (ACM600, AGM600)**

- A. Terminales de tornillo de salida de la estación Conecte un máximo de dos solenoides a cada uno.
- B. LEDs de estado de la estación Verde indica actividad en la estación, rojo indica fallo o cortocircuito
- C. Lengüeta de bloqueo Para bloquear el módulo
- D. Contactos eléctricos chapados en oro Parte trasera inferior del módulo
- E. Otros componentes de protección de sobrecargas, versiones AGM– Visible a través del módulo

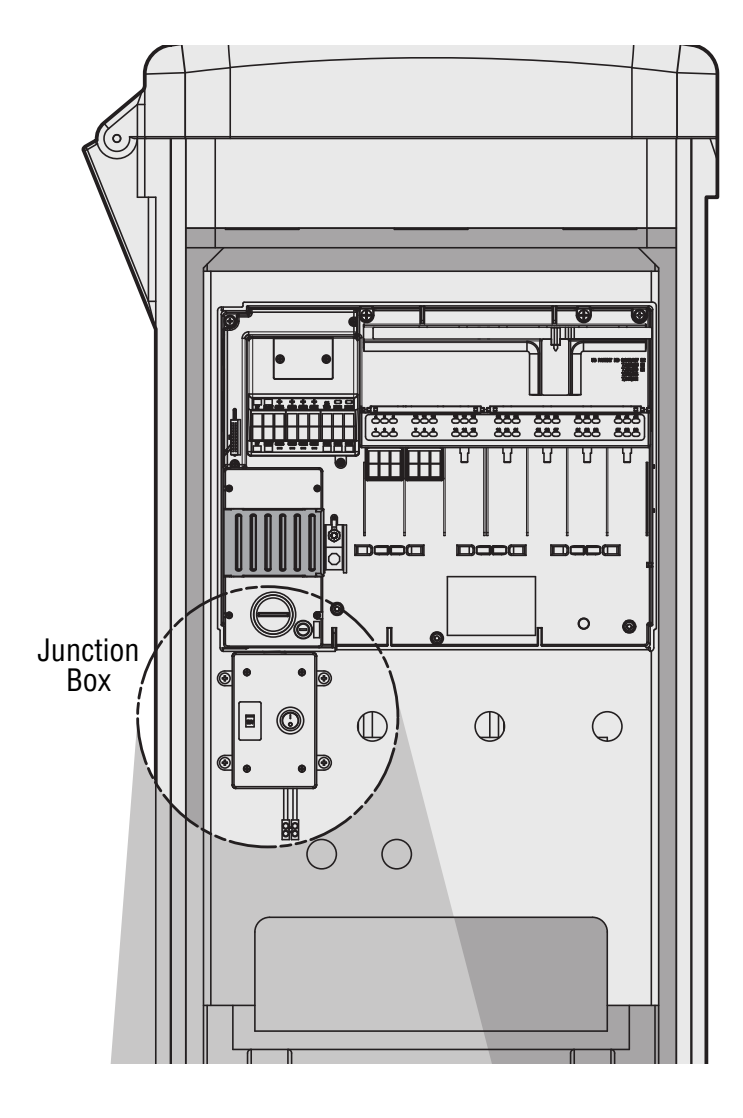

- 1. Para instalar los módulos de ampliación, ponga el selector rotativo a la posición RUN (MARCHA).
- 2. Abra la puerta de la carátula, y localice el interruptor de bloqueo del módulo. Deslícelo a la posición "Power Off".
- 3. Levante la tapa de la cubierta superior. Deslice los módulos hacia arriba, en la siguiente posición disponible, visto de izquierda a derecha. No se salte ranuras dejándolas vacías.
- 4. Instale un módulo alineándolo firmemente en la parte más baja de la siguiente ranura disponible y deslícelo verticalmente hasta que enganche en su sitio. Cuando el módulo esté colocado, deslice el interruptor de bloqueo del módulo a la posición "Power On". Las primeras dos luces de las filas inferior y superior de cada módulo instalado se iluminarán en rojo durante 1 segundo para indicar que hay contacto y que se ha reconocido el nuevo módulo. Se apagarán las luces rojas, en orden, de izquierda a derecha, pasando por los módulos que estén instalados.
- 5. El contacto de plata de la parte trasera del armario del programador debe engancharse a su ranura correspondiente en la parte trasera del módulo de ampliación. No "incline" o fuerce el módulo para colocarlo. Deslícelo verticalmente desde la parte inferior de la ranura.
- 6. Mientras el selector está en la posición RUN, pulse la tecla Information (Información). Se mostrará el número actual de estaciones; y debería incluir cualquier módulo nuevo que haya añadido.

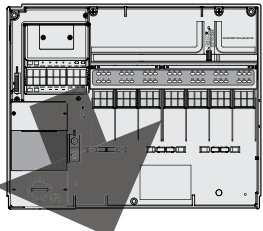

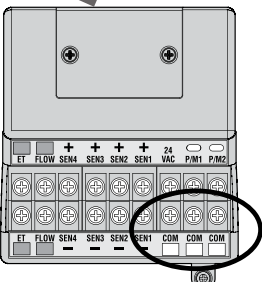

### <span id="page-19-0"></span>**Conexión de los cables de las electroválvulas**

Cada módulo de salida de estaciones tiene 6 terminales de tornillo para conectar cables de estación individuales. Los terminales aceptarán cables desde 22 AWG (0,50 mm²) a 12 AWG (2,50 mm²).

Cada salida de estación está limitada a 0,56 A máximo, o lo suficiente para maniobrar simultáneamente dos solenoides Hunter típicos.

Una vez instalado el módulo de salida en la ranura, los números de estación asignados al módulo de salida se muestran en la etiqueta de la cubierta superior encima de cada ranura.

- 1. Si fuera necesario, se pueden extraer los módulos sin desconectar el cableado de las electroválvulas. Sin embargo, se deben reinsertar exactamente en la misma posición, de lo contrario se cambiarán los números de las estaciones.
- 2. Conecte los cables de retorno procedentes de las electroválvulas a uno de los 3 terminales del módulo principal marcado COM. Dado que muchos solenoides de electroválvulas tendrán que conectarse a estos 3 terminales neutros,
- 3. Coloque los cables entre el emplazamiento de la electroválvula de control y el programador.
- 4. En las electroválvulas, conecte el cable común a cualquiera de los cables del solenoide de todas las electroválvulas. Habitualmente este cable es de color blanco. Conecte otro cable de control al cable que queda de cada electroválvula. Todos los empalmes de los cables deben realizarse con conectores estancos.
- 5. Abra la puerta de la carátula del programador para acceder a la zona de terminales.
- 6. Dirija los cables de las electroválvulas a través del conducto y conéctelo al programador por las grandes aberturas de la parte inferior derecha del armario.
- 7. Pele ½" (13 mm) de aislamiento de los extremos de todos los cables. Fije el cable común de la electroválvula a los terminales COM del módulo principal. Después conecte cada uno de los cables de control de las electroválvulas al terminal apropiado de cada estación.

### **Módulo de salida de decodificadores (ADM99)**

- A. Terminales de la ruta de dos hilos Conecte solamente un par de cables rojo y azul a los terminales de cada salida
- B. LEDs de estado Fallo del decodificador, actividad del módulo/la línea, Comunicación, estado de la línea
- C. Lengüeta de bloqueo
- D. Contactos eléctricos chapados en oro
- E. Puerto de programación Puerto en el que se enchufan los cables del decodificador para programar el decodificador

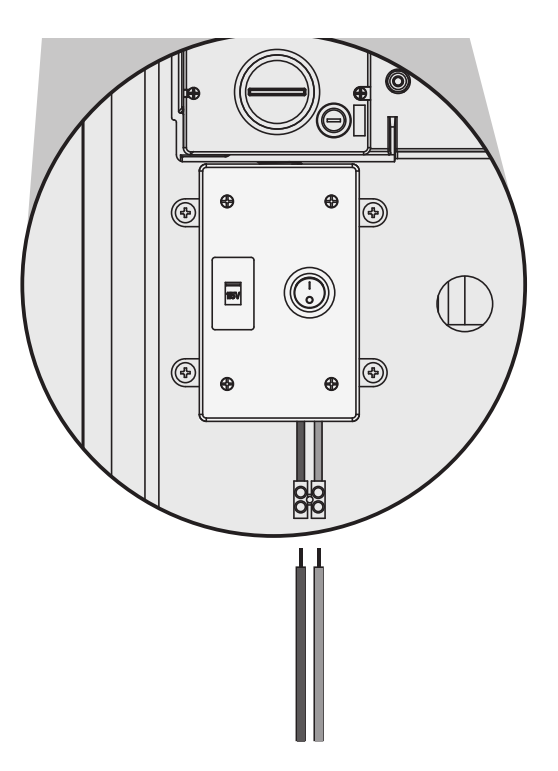

- 1. Los módulos de salida de decodificadores NO pueden combinarse con los módulos de salida ACM/ AGM-600 "convencionales".
- 2. Los módulos de salida de decodificadores están siempre instalados en las tres primeras ranuras.
- 3. Instale el ADM99 alineándolo firmemente en las tres primeras ranuras del módulo de la estación, y deslizándolo verticalmente hasta que enganche en su sitio . En cuanto el ADM99 se coloque en su sitio, la luz de actividad del módulo/la línea se iluminará en rojo durante un segundo, y después la luz de actividad de la línea se iluminará en verde. Al contrario que los módulos de estación, el ADM99 iluminará las luces de estado con el interruptor de bloque del módulo en la posición "Power Off".

### **Conexión de los cables de salida hacia los decodificadores**

Se pueden maniobrar hasta 99 estaciones con un único par de hilos (conocido como "ruta") usando decodificadores. El módulo de salida de decodificadores permite hasta 6 rutas de dos hilos a los decodificadores del terreno. El número máximo de estaciones de decodificadores sigue

<span id="page-20-0"></span>siendo 99, pero numerosas rutas permiten recorridos de cables más cortos. Se puede usar cualquier cantidad de rutas hasta alcanzar las 99 estaciones.

Cada ruta debe consistir en el cable de decodificadores coloreado modelo IDWIRE1 o IDWIRE2 de Hunter Industries. Se trata de un cable trenzado, de núcleo sólido, enterrable, y siempre es de color rojo y azul.

Todas las conexiones rojas/azules de la ruta de dos hilos deben estar hechas con conectores estancos DBR6 o equivalentes.

Cada ruta tiene un terminal rojo y otro azul con su número en el módulo de salida del decodificador.

- 1. Dirija los cables de ruta de decodificadores por el conducto al interior del compartimento de cableado. Deje holgura suficiente en los cables para permitir la contracción térmica.
- 2. Pele ½" (13 mm) de aislamiento de los extremos rojos y azules.
- 3. Conecte el hilo rojo al terminal rojo "1", y el hilo azul del mismo par al azul "1". Repita para cualquier otra ruta según se necesite.

No conecte las rutas en anillo, o en cualquier otro punto del programador. Deje separadas las rutas roja y azul al final de cada recorrido de dos hilos. Sólo tiene que insertar los decodificadores en la ruta hasta que se complete, y deténgase en el último decodificador de la ruta. Si esto no fuera posible, aísle cada uno de los extremos de la ruta de dos hilos con conectores estancos DBR6 o equivalentes.

No conecte una ruta de cables de un programador a otro programador

Cuando se instala un módulo de salida de decodificadores, la carátula del programador lo reconocerá y el número de estaciones cambiará a "99" (independientemente del número de estaciones que estén en uso). Esto también desbloqueará las pantallas de funciones de decodificadores en las siguientes posiciones del selector rotativo. *[Ver OPERACIONES DE DECODIFICADORES \(VERSIONES](#page-66-1)  [ACC99D\) en la página 59 para más información.](#page-66-1)*

## **CONEXIONES PRINCIPALES ...**

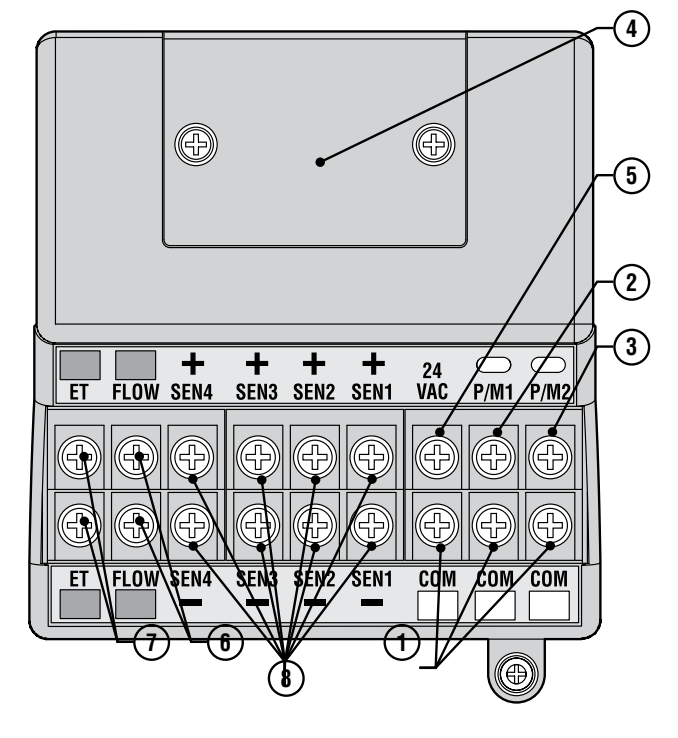

- 1. Terminales comunes a tierra  $(x 3)$  Para cables de retorno (a menudo blancos) procedentes de estaciones y válvulas maestras. El cableado de las electroválvulas puede volver a cualquiera de esos 3 terminales
- 2. P/M1 –Salida 1 de la bomba/válvula maestra, y luz de estado (cable de la bomba/válvula maestra de retorno a cualquiera de los 3 terminales comunes Com). La

salida es de un máximo de 0,320 amperios.

- 3. P/M2 –Salida 2 de la bomba/válvula maestra, y luz de estado (cable de la bomba /válvula maestra de retorno a cualquiera de los 3 terminales comunes Com). La salida es de un máximo 0,320 amperios.
- 4. Cubierta de la conexión de los terminales de comunicación por cable – Extráigala para instalar el ACC-HWIM opcional para las comunicaciones con conexión por cable.
- 5. 24VCA Terminal de prueba de 24V siempre activado, sirve para localizar electroválvulas en el terreno. También puede usarse para activar receptores de sensores de bajo consumo, como el Hunter WRC. La salida es de un máximo de 0,420 amperios.
- 6. Conexiones del sensor de caudal  $(+ y -) -$ Conexiones para el sensor de caudal HFS de Hunter.
- 7. Conexiones de ET (+ y -) No se utiliza. Sólo para conexiones del sensor de ET de Hunter (ET Sensor). Si el terminal superior de ET es de color rojo, el módulo maestro necesita una actualización para poder usarlo con ET. Si el módulo maestro tiene un adhesivo que indica "ET Ready," o si el número de la versión del módulo es 4.0 o superior, el módulo maestro está listo para ET.
- 8. Conexiones del sensor (1-4) Conexiones para hasta 4 sensores de la familia Clik, u otros contactos de interruptor normalmente cerrados.

## <span id="page-21-0"></span>**TERMINAL DE PRUEBA DE 24 VCA...**

El módulo maestro ofrece una salida de 24 VCA "constantemente activada" que puede usarse como punto de pruebas para localizar electroválvulas en el terreno:

- 1. Después de encender el programador, conecte el cable neutro a los terminales COM como se indica con anterioridad.
- 2. Toque con cada cable el terminal marcado 24 VCA para identificar la ubicación de la electroválvula.
- 3. Cada electroválvula se abrirá eléctricamente cuando el cable toque el terminal de 24 VCA.
- 4. Después de identificar la ubicación de la

electroválvula, puede insertar el cable en el terminal apropiado. Esta característica permite ordenar las electroválvulas en el orden más lógico para el usuario, sin dañar el programador al "chisporrotear" los cables.

5. El terminal de 24 VCA también puede usarse para activar receptores de sensores Clik inalámbricos. *[Ver CONEXIÓN DE UN DISPOSITIVO DE CIERRE](#page-21-1)  [POR LLUVIA O HELADA en la página 14 para más](#page-21-1)  [información.](#page-21-1)*

## **CONEXIÓN DE UNA O MÁS VÁLVULAS MAESTRAS Y/O DE UNO O MÁS RELÉS DE ARRANQUE DE BOMBA** "Programación y funcionamiento" de este manual.

Las conexiones de la bomba/válvula maestra se encuentran en la parte superior derecha del módulo maestro, que a su vez está en la esquina superior izquierda del programador.

Localice los tornillos de los terminales P/M1 y P/M2 del módulo maestro. Estas salidas están diseñadas para suministrar un máximo de 24 VCA, 0,320 A para un solo solenoide de la válvula maestra o un relé de arranque de la bomba (o amplificador del relé).

El cable de retorno desde cada dispositivo de P/M (solenoide o relé) debe conectarse a uno de los terminales COM de la regleta de terminales inferior del módulo maestro.

Conecte un cable desde cada relé de bomba o solenoide de la válvula maestra al terminal de P/M de 24 VCA que desee.

Conecte el cable de retorno a uno de los terminales marcado COM, justo debajo de las salidas de P/M.

La configuración de los terminales de P/M se describe en la sección "Funcionamiento de la bomba" del capítulo

## <span id="page-21-1"></span>**CONEXIÓN DE UN DISPOSITIVO DE CIERRE POR LLUVIA O HELADA**

Se pueden conectar a un programador ACC hasta 4 sensores Hunter, incluyendo:

- Mini-Clik®
- • Rain-Clik™ (incluido el Wireless Rain Clik)
- Freeze-Clik<sup>®</sup>
- • Mini estación meteorológica

También se puede conectar el Hunter Flow-Clik™, pero se recomienda usar en su lugar el HFS.

En el programador ACC, los sensores Clik cierran programas individuales, no necesariamente todo el programador. A cada sensor se le puede dar sus propias instrucciones de respuesta por programa.

Los sensores Clik de Hunter son por lo general

A)  $\circledS$ 

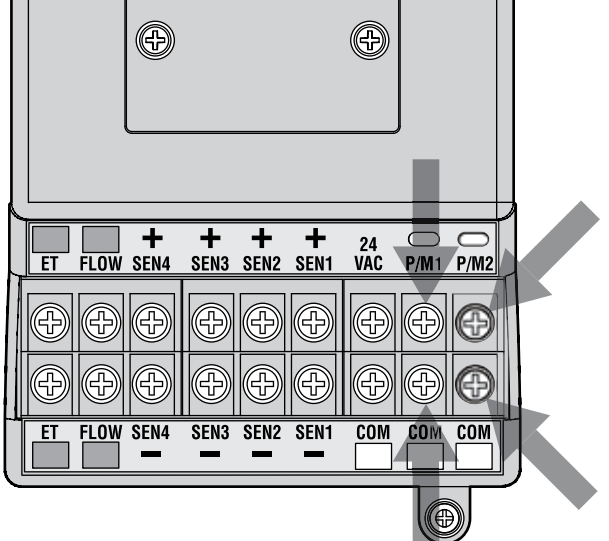

normalmente cerrados, y se abren cuando hay alarma. Estos indican al programador que suspenda el riego. Otros sensores de contacto seco se pueden usar sin garantía, siempre que a) no requieran voltaje; y b) abran el circuito cuando se detecte una condición de alarma. Hunter no se responsabiliza de la efectividad de dichas conexiones.

- 1. Para conectar los sensores Clik, localice los terminales SEN [1-4] en el módulo maestro (esquina superior izquierda del programador).
- 2. Dirija el par de cables de cada sensor al interior del armario por una de las aberturas de bajo voltaje en la parte inferior de la caja.
- 3. Las conexiones del sensor están hechas en pares dedicados: un cable a su terminal de número de

<span id="page-22-0"></span>sensor positivo (+) , el otro cable desde el sensor a su terminal negativo (–). No empalme cables neutros juntos procedentes de diferentes sensores y los conecte al mismo terminal.

- 4. Afloje el tornillo del primer terminal de sensor (SEN1), y conecte cualquiera de sus cables al terminal + y apriete.
- 5. Conecte el otro cable de ese sensor al terminal SEN1 – y apriete.
- 6. Para conectar el receptor del Rain Clik Inalámbrico (WRC) o del Rain-Freeze Clik inalámbrico, consulte las instrucciones incluidas con el WRC para montaje y codificado.
- 7. Conecte cualquiera de los cables de corriente amarillos del receptor al terminal de "24 VCA" del módulo maestro (El terminal de "24 VCA" tiene una capacidad máxima de 400 mA y es adecuado para receptores Clik).
- 8. Conecte el otro cable receptor amarillo a cualquiera de los terminales COM.
- 9. Complete la instalación del Clik inalámbrico siguiendo las instrucciones del WRC.

Toda la programación adicional se lleva a cabo en la carátula y se describe en la sección "Funcionamiento del sensor" del capítulo "Programación y funcionamiento".

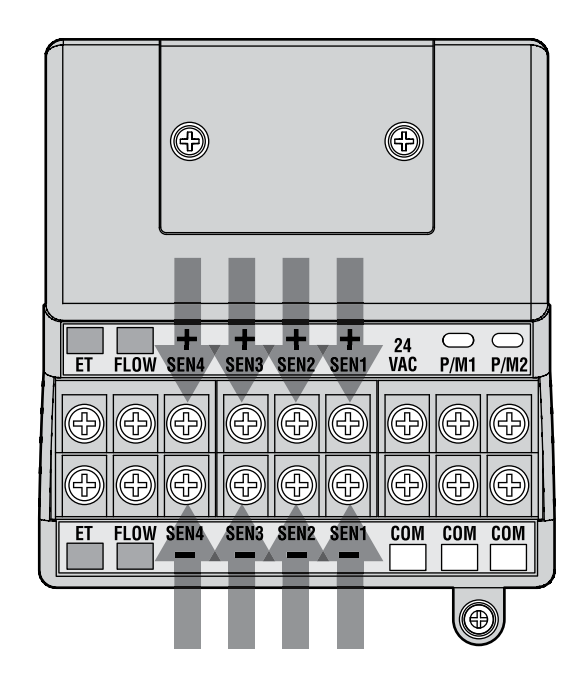

## **CONEXIÓN DEL SENSOR DE CAUDAL DE HUNTER ...........................**

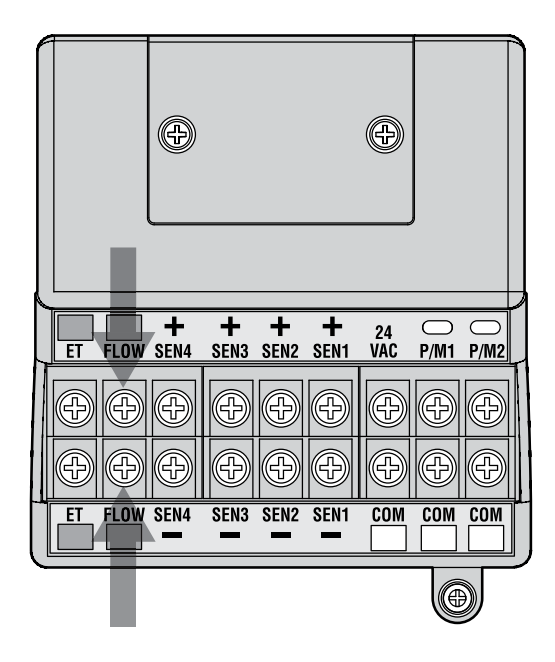

El HFS (siglas en inglés para Sensor de Caudal de Hunter) es el medidor de caudal primordial para el que se han diseñado las funciones de caudal del ACC. También es posible conectar otros tipos de sensores de caudal. Consulte el manual del sensor de caudal para obtener más información sobre cableado y calibración.

- 1. Para conectar un HFS, dirija un par de cables de 18 AWG (1 mm²) desde el sensor al interior del armario por una de las aberturas de bajo voltaje de la parte inferior de la caja.
- 2. Localice los terminales "Flow" coloreados en rojo y negro en el lado izquierdo del módulo maestro. Conecte el cable rojo desde el HFS al terminal rojo, y el cable negro desde el HFS al terminal negro.
- 3. Invertir las conexiones roja y negra probablemente no dañaría las unidades, pero no permitiría al ACC leer el caudal.
- 4. El ajuste, memorización y configuración del caudal se describe en la sección "Monitorización del caudal" del capítulo "Programación y funcionamiento".

## <span id="page-23-0"></span>**CONEXIÓN DE OTROS SENSORES DE CAUDAL ................................**

Otras marcas o modelos de sensores de caudal pueden ser compatibles con el programador ACC. Un modelo compatible es el modelo IR-220B de Data Industrial (también se vende como modelo GENDATFL de Hunter).

NOTA: La conexión del sensor de caudal del ACC es una salida pulsada de 20 VCC que detecta las interrupciones como "clics". Es voltaje de CC, y es importante observar la polaridad.

## **CONTROL REMOTO ICR.................................................................**

El programador ACC tiene un SmartPort® integrado en el lado izquierdo superior del armario, o en el interior de la parte trasera del pedestal de plástico. Esta conexión es compatible automáticamente con los mandos a distancia ICR y ROAM de Hunter.

Para conectarlo: quite la cubierta de goma resistente a las inclemencias meteorológicas (versiones de armario metálico), Alinee las clavijas del receptor remoto con el punto de conexión, y empuje firmemente hasta que el receptor se asiente completamente. Si el adaptador del sistema de ET está instalado, enchufe el receptor en el punto de conexión del adaptador.

Si va a cambiar la dirección del receptor, mantenga pulsada la tecla verde mientras enchufa el receptor en el SmartPort, de acuerdo con las instrucciones del ICR.

Vea las instrucciones de mandos a distancia para otros direccionamientos y operaciones. No obstante, existen algunas diferencias significativas entre el uso de mandos a distancia con el Programador ACC con respecto a otros programadores Hunter.

Cuando el ICR inicia un programa o estación, la pantalla del ACC mostrará (como siempre) la razón por la cual el programa o estación está en funcionamiento. En la pantalla, a los arranques por mando a distancia les sigue "ICR" (Fig.1).

Para configurar un mando a distancia ICR para usarlo con el ACC, consulte las instrucciones del ICR. Utilice la tecla de modo del transmisor ICR para seleccionar un tamaño de "240" estaciones para permitir el acceso a todos los programas y estaciones del ACC. Solamente los mandos a distancia ICR fabricados en septiembre de 2006 o posteriores son compatibles con el ACC. Si tiene un mando a distancia ICR más antiguo, el número máximo de estaciones es 48. Por lo tanto, si usted está utilizando un mando a distancia más antiguo y un programador de decodificadores ACC, el máximo número de estaciones que podrá controlar es 48. Debe adquirir un ICR más reciente para que pueda funcionar correctamente con cualquier programador ACC

El terminal rojo (+) corresponde al cable rojo en el sensor HFS, y si lo conecta a sensores de otras marcas asegúrese que la polaridad sea la correcta.

Conecte el cable positivo (+) al terminal de caudal rojo (+) del módulo maestro, y el cable negativo (-) al terminal de caudal negro (-).

## **Múltiples estaciones simultáneamente**

El ACC es un programador con solapamiento, y permitirá hasta un máximo de 6 estaciones funcionando simultáneamente. Mientras que otros programadores Hunter detienen las estaciones existentes cuando se recibe una nueva orden de arranque del mando a distancia ICR, el ACC continuará regando las estaciones actuales junto a las nuevas estaciones, hasta que se alcance el máximo de 6 eventos (Fig. 2). Si hay en funcionamiento 6 eventos y el ICR envía la orden de iniciar otro, la orden será

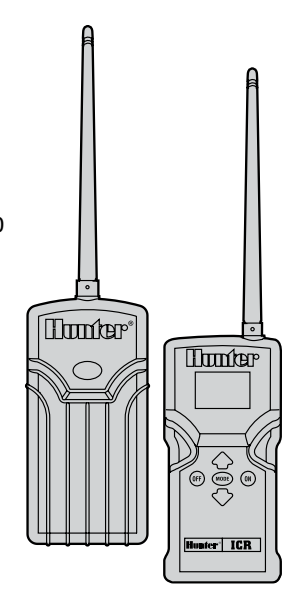

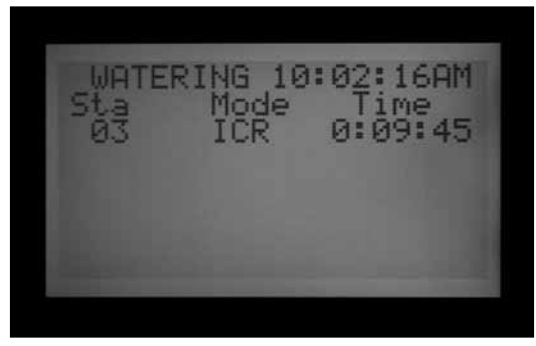

Figure 1

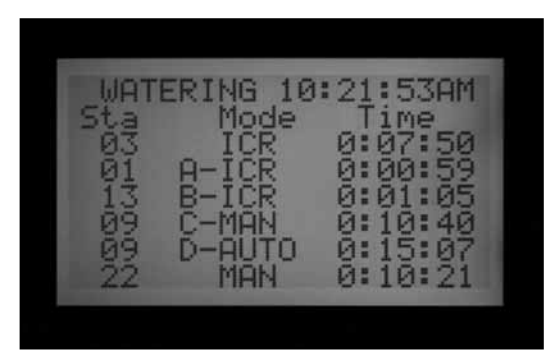

<span id="page-24-0"></span>ignorada. No se aceptarán más órdenes remotas hasta que venza uno de los 6 eventos.

 El ACC puede por lo tanto poner en funcionamiento programas automáticos, estaciones y programas manuales, y comandos del ICR simultáneamente. Cada evento en curso se mostrará en la pantalla con la razón de su puesta en marcha (los programas se muestran con la letra del programa seguida de "ICR" si fueron iniciados por el mando a distancia), y el tiempo restante del evento.

La pantalla que se muestra aquí es posible con el ACC: seis eventos están en curso, incluyendo arranques de la estación de ICR (ICR), arranques de programa de ICR (A-ICR), una estación manual (MAN), arranques de programa manuales (C-MAN), y un programa automático (D-AUTO).

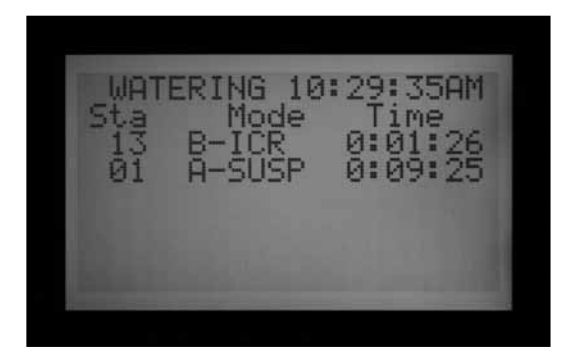

#### Figure 3

Si no desea el funcionamiento simultáneo, pulse la tecla Off del ICR antes de iniciar otro programa o estación. "Off" detendrá todo lo que el programador esté ejecutando, independientemente de qué lo inició.

Las normas del apilamiento y SmartStack no se cumplen cuando las órdenes del ICR de una estación manual se envían al ACC. Las normas de apilamiento y SmartStack sí se cumplen cuando las órdenes del ICR de programas manuales se envían al ACC. Si un programa no está fijado para solapar, se ignorará la orden del ICR al intentar iniciar el programa manual.

Los comandos de una estación manual del ICR serán obedecidos si el programador está en la posición OFF, o en un modo de cierre del sensor. Los comandos de programas manuales del ICR NO se obedecerán y serán ignorados en la posición OFF. Si el programador está en un modo de cierre por sensor y se envía una orden desde el ICR de activar un programa, el ACC obedecerá el cierre por sensor si ese programa tenía configurado pausar o suspender de acuerdo con el sensor. La orden programa manual del ICR se mostrará en pantalla como en modo pausa o suspender, dependiendo de cómo tenga programado el sensor. (Fig. 3) Si el programa que está intentando iniciar manualmente con una orden del ICR no está configurado para pausar o suspender por sensor, la orden será obedecida y el programa se pondrá en funcionamiento.

Si usted está utilizando un grupo de estaciones simultáneo, o SSG, puede regar una estación individual que esté incluida en el SSG. El hecho de que la estación esté incluida en el SSG será ignorado, y puede regar esa estación individualmente.

# **CONEXIÓN AL IMMS .....................................................................**

## **SISTEMA DE GESTIÓN Y MONITORIZACIÓN DEL RIEGO DE HUNTER**

Los programadores ACC se pueden actualizar para proporcionar comunicaciones completamente bidireccionales con el software de control central (IMMS 3.0).

En los programadores de montaje mural, los módulos Com del ACC se instalan donde está la etiqueta del logo y en unidades de pedestal, debajo de la puerta de la carátula en una pletina de fijación (APPBRKT).

Los programadores ACC pueden conectarse con cable (GCBL), telefonía fija, (POTS o "servicio telefónico tradicional"), o telefonía móvil GSM (usando datos con conmutación de circuitos o CSD).

Múltiples programadores pueden compartir una conexión, con recorridos adicionales de cable o comunicaciones de radio UHF.

No se permiten los empalmes en "te" dentro del cableado GCBL y todos los dispositivos deben estar en un único recorrido de cable continuo.

#### **Telefonia fija (ACC-COM-POTS)**

La conexión debe estar a un máximo de 6 pies (2 m) de la conexión de la compañía telefónica, por conexión RJ-11 estándar.

El IMMS 3.0 y los módulos Com de telefonía fija requieren líneas analógicas con tono de llamada. Estos productos no tienen capacidad de marcado digital.

La llamada se debe hacer a través de una línea dedicada. El programador responderá siempre a la primera llamada y no se debe compartir con máquinas de fax u otros dispositivos.

#### **Celular/GSM (ACC-COM-GSM, GSM-E)**

El servicio GSM debe disponer de cobertura fiable en el sitio de la instalación.

El servicio GSM debe permitir y proporcionar datos con conmutación de circuitos (CSD). Las conexiones del

<span id="page-25-0"></span>IMMS 3.0 requieren CSD y usarán el número de teléfono de los datos. No funcionará ninguna otra forma de comunicación por móvil. No hay ninguna opción CDMA para comunicaciones con el ACC en este momento.

### **Radio UHF**

Todas las comunicaciones de radio UHF necesitan licencia.

Todas las comunicaciones de radio para el ACC funcionan con módulo de radio RAD3 o superior. Las radios IMMSR, diseñadas para interfaces de sitio e interfaces de programador IMMS originales, NO funcionan con programadores ACC.

Las radios RAD3 no se suministran con antena, pero necesitan una antena para que funcionen; la antena se debe instalar fuera de cualquier caja de metal (incluyendo el armario metálico del ACC).

## **CORTES DE CORRIENTE......**

El reloj de tiempo real del ACC es independiente de la alimentación eléctrica o de la batería de 9 VCC, y mantendrá la hora durante un corte de corriente sea cual sea su duración. Cuando se recupera la corriente, el ACC seguirá teniendo la hora correcta y estará listo para regar.

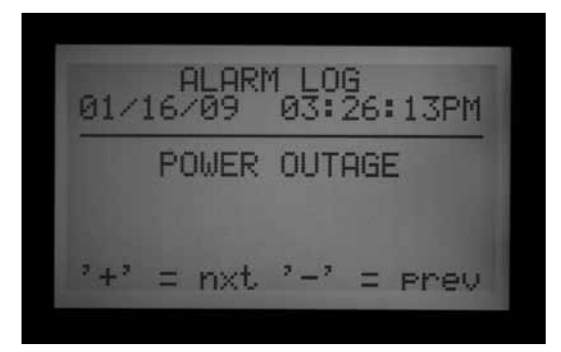

## **ARRANQUE RÁPIDO .....................................................................**

Para técnicos experimentados, los pasos más rápidos para la programación inicial son los siguientes.

- **1. Ajuste fecha/hora actual:** Utilice las teclas de flechas para navegar y las teclas +/- para cambiar. Fije la fecha y la hora y elija unidades de medida.
- **2. Ajuste horas de inicio de riego:** Cada programa automático dispone de 10 horas de arranque. En esta posición, use la tecla Programs para seleccionar los programas individuales, y aparecerán las 10 horas de arranque posibles para ese programa. Use las flechas para navegar y +/- para cambiar. *[Ver TIPOS DE PROGRAMACION en la página 36 para](#page-43-1)  [más información.](#page-43-1) Ver Opción uno: Apilamiento o solapamiento.*
- **3. Ajuste tiempo de riego de la estación:** En esta posición del selector, use la tecla Programs para seleccionar el programa que está ajustando. A continuación, use las teclas +/- para cambiar horas:minutos:segundos de cada estación. Use las

Las comunicaciones de radio para el ACC son sólo para comunicarse con otros ACC, y no para proporcionar comunicación directa con un ordenador central. Esto se debe establecer con un IMMS-CCC y una interfaz de conexión por cable, o por teléfono con ACC-COM-POTS o ACC-COM-GSM (o GSM-E para aplicaciones internacionales).

Para las aplicaciones de golf que sólo usan el software de control central Surveyor, el AGCHUBR proporciona una interfaz de radio directa para todos los programadores ACC/ AGC equipados con radio

*Ver la Guía de Diseño del Sistema ACC de Hunter para información importante acerca del diseño de los sistemas de control central.*

Se almacenará un mensaje de "Power Outage" (corte de corriente) en el registro de alarmas, con la hora del corte. Se almacena otro registro cuando se recupera la corriente.

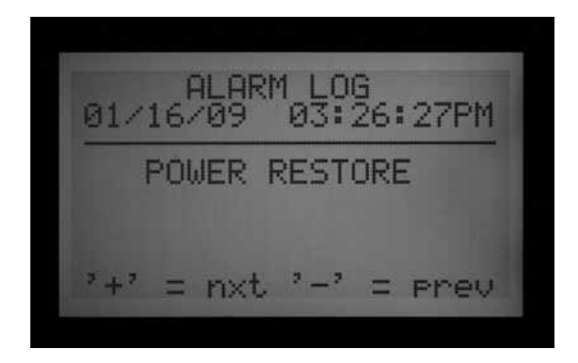

flechas hacia arriba y abajo para mover a la estación siguiente. CONSEJO: Use las teclas Copy (copiar) y Paste (pegar) para programar tiempos de riego similares en estaciones diferentes . Fije el tiempo de riego de la primera estación, luego pulse Copy. Use las flechas hacia arriba y abajo para dirigirse a la estación siguiente, y pulse Paste.

- **4. Ajuste días de riego:** Use la tecla Programs para seleccionar el programa. Use las flechas para moverse a "Day Sched" (programación de día), y elija "Schedule Type" (tipo de programación) ("Day of Week" (día de la semana), "Interval" (intervalo), o "Odd/Even" (días pares/impares).
- **5. Ajuste funcionamiento de la bomba (opcional):** Las dos salidas de la bomba/válvula maestra se pueden configurar para cada estación en esta posición. Si no hay bomba o válvula maestra en uso, esto no es necesario.
- **6. Vuelva a colocar el selector rotativo en la**

<span id="page-26-0"></span>**posición RUN:** Esto es todo lo que necesita para las operaciones más básicas. El ACC regará automáticamente en cualquier posición del selector excepto en OFF.

**7. Prueba:** : El programa de prueba arrancará cada estación del programador en orden numérico, durante el tiempo especificado. **El tiempo mínimo es un segundo en programadores convencionales, y 15 segundos en programadores de decodificadores. El tiempo máximo de riego en el programa de prueba es de 15 minutos por estación.** Coloque el selector rotativo a la posición RUN. La prueba comienza manteniendo pulsada la tecla Programs durante 3 segundos. Introduzca el tiempo de prueba y espere 5 segundos para que el ciclo de prueba se inicie. El LED de cada estación de los módulos de salida se iluminará en verde cuando una estación esté regando y en rojo si se detecta un fallo. Los programadores de decodificadores no pueden mostrar la actividad de cada estación, pero las luces del ADM99 mostrarán actividad en las luces de comunicación y actividad del módulo/la línea durante el funcionamiento. Los programadores de decodificadores arrancarán las 99 estaciones en el modo de prueba. No importa cuántos decodificadores haya instalados en el terreno, el programador intentará regar las 99 estaciones. El programador recibirá alarmas para cualquier estación que no esté presente en el terreno, o estaciones que no

estén asignadas a un decodificador. Cuando esté en marcha el programa de prueba en un programador de decodificadores, puede finalizar manualmente la prueba girando el selector rotativo a Off después de que la última estación "real" haya regado. **Test" (Prueba) arranca estaciones, y producirá riego real en un sistema completamente instalado.** 

- **8. Arranque manual:** Gire el selector rotativo a la posición Funcionamiento manual para arrancar manualmente cualquier programa o estación. Cuando la pantalla muestre "Manual Program", use la tecla Program para seleccionar el programa, y gire el selector a la posición Marcha. El programa se iniciará en unos segundos. CONSEJO: Puede mantener pulsada la tecla de la flecha derecha durante 3 segundos para acelerar los arranques manuales.
- **9. Para arrancar una sola estación:** Cuando "Program" esté intermitente, use la tecla + para cambiar a Manual "One Station" (Una estación manual). Use la flecha hacia abajo para mover de número de estación, y +/- para seleccionar una estación. Use la flecha hacia abajo para moverse al tiempo de riego, y +/- para cambiar el tiempo de riego (en formato hh:mm:ss, desde 1 segundo hasta 6 horas). Gire el selector a la posición RUN, y la estación arrancará en unos segundos.

## **PROGRAMACIÓN Y FUNCIONAMIENTO DEL PROGRAMADOR...........**

### **Uso de la tecla de información**

Con la tecla Información se obtienen consejos sobre programación, información resumida y/o se desbloquean características ampliadas, dependiendo de la posición del selector rotativo. Si se instala un medidor de caudal, pulse la tecla Información (con el selector en la posición RUN) para ver en cualquier momento el caudal real.

Si la pantalla retroiluminada se apaga mientras está programando (se desconecta después de 5 minutos de inactividad), pulse la tecla Información para volver a iluminarla (para evitar cualquier cambio accidental de alguna configuración al pulsar otras teclas).

Al pulsar la tecla Información y mantenerla pulsada se cambiará a la pantalla de resumen de esa posición del selector o bien proporcionará un consejo de programación. Al soltar la tecla volverá a la pantalla de programación normal de esa posición del selector.

Algunas posiciones del selector rotativo tienen características ampliadas a las que se accede manteniendo pulsada la tecla Información, y luego girando el selector a esa posición.

Esto desbloquea las características ampliadas. Éstas

son características que están protegidas de una posible reprogramación accidental porque son críticas para el funcionamiento correcto del programador. La programación de estas características ampliadas se explica en el capítulo "Características ampliadas". El ACC tiene las siguientes características ampliadas:

- • Ventana de no riego
- Retraso entre estaciones
- Hacer que el circuito de la M/V esté normalmente activado (en lugar de normalmente desactivado) y la ubicación del circuito de la M/V (Programador o ADM para programadores de decodificadores)
- • Fijar el tipo y el tamaño del sensor de caudal
- • Establecer parámetros individuales de la estación (caudal, límite y retraso) y la ubicación del sensor de caudal (Programador o ADM para el decodificador del sensor ICD-SEN)
- • Fijar la ubicación del sensor: fijar cada sensor al programador, ADM para el ICD-SEN, o ET para sensores de ET individuales.
- • Establecimiento del SSG (Grupo de estaciones simultáneas)
- • Establecimiento del programa manual personalizado
- • Programa de prueba
- • Seguridad Easy Retrieve™

### <span id="page-27-0"></span>**Fecha y hora actuales**

En esta posición hay programados tres elementos:

- • La hora del día y la fecha, el día de la semana se fija automáticamente
- • Uso de la hora de verano
- • Unidades de medida, anglosajonas o métricas

### Gire el selector a la posición AJUSTE DIA/HORA

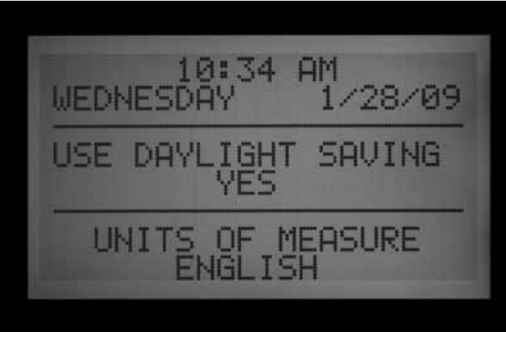

Pulse la tecla + o – para cambiar el valor del cursor intermitente. Mantenga la tecla pulsada para avanzar rápidamente por una gran variedad de cifras.

Pulse las flechas para cambiar la posición del cursor. Fije la hora y los minutos, a continuación avance hasta el campo AM/PM. Use + o – para seleccionar reloj de AM, PM, o de 24 horas (formato internacional o "militar"). Si se selecciona reloj de 24 horas, las horas de inicio de los programas y otras horas del programador se mostrarán en formato de 24 horas.

Pulse las teclas de flecha para avanzar y fijar la fecha en formato MM/DD/AA.

La hora de verano del ACC se ha actualizado según los nuevos requisitos de EEUU. Si se fija en "Yes" (Sí), la hora pasará a ser una hora más tarde de las 2 AM en el segundo domingo de marzo, y se restablecerá ("una hora más temprano") el primer domingo de noviembre.

Unidades de medida: elija anglosajonas o métricas. De esta manera establecerá el tipo de unidad para todo el programador.

## **Regulacion arranques**

En esta posición hay programados tres elementos:

- • Prioridad de hora de inicio solapada o apilada
- Horas de inicio para cada uno de los seis programas  $(A - F)$
- • Característica ampliada: Ventana de no riego

### *Para establecer las horas de inicio del programa*

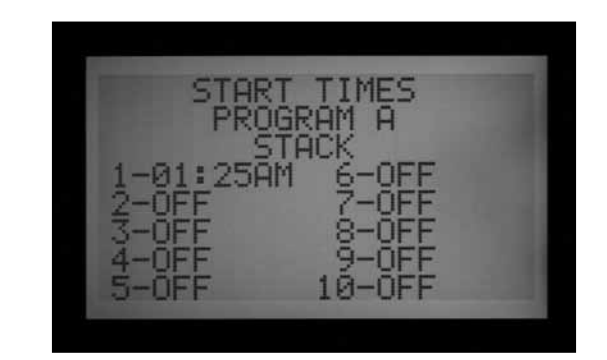

- 1.Gire el selector rotativo a la posición REGULACION ARRANQUES
- 2.Seleccione el programa (A F) pulsando la tecla Program
- 3.Pulse las teclas de flecha para cambiar la posición del cursor
- 4.Pulse la tecla + o para cambiar el valor del cursor intermitente
- 5.Seleccione "Stack"(apilar) o "Overlap" (solapar) para el programa. Es importante saber que si la configuración en la posición del selector "Tipos de programa" no está establecida en " Stack or Overlap"(apilar o solapar) no será posible seleccionar "Stack" o "Overlap" (en la posición "Start Times" (horas de inicio)).
- 6.Las teclas Copy (copiar) y Paste (pegar) pueden usarse para acelerar la programación (pulse la tecla Copy en cualquier posición de "Start Time", luego muévase a otra posición y pulse la tecla Paste. Aquí se pegará la misma hora de inicio).

### *Horas de inicio apiladas*

"Stacking" o apilamiento significa que a los programas no se les permite solaparse; si un programa se establece para que inicie antes de que finalice otro programa, éste se retrasará ("se apilará") independientemente de su hora de inicio real.

Cada uno de los seis programas  $(A - F)$  tiene diez horas de inicio disponibles, para un total de sesenta inicios automáticos. Las horas de inicio se apilan en orden alfanumérico por defecto. El programa A está en "Overlap" (solapar), pero el resto de los programas está en Stack (apilar). Por ejemplo, la hora de inicio del programa A a las 8:15 AM iniciaría antes que el programa B a las 8:15 AM porque A viene antes que B. El programa B a las 8:15 AM iniciaría tras la finalización del riego del programa A.

### *Solapamiento de horas de inicio*

Solapar horas de inicio permite que se lleve a cabo más riego simultáneamente. El solapamiento (Overlap) inicia programas a su hora de inicio exacta, independientemente de otros programas que estén regando (es lo opuesto a Stacking (apilamiento)). Los seis programas pueden

<span id="page-28-0"></span>programarse para solaparse y por tanto potencialmente pueden regar simultáneamente. Esto es ideal cuando es necesaria una ventana de riego corta y la hidráulica del sistema permite un caudal de agua total elevado.

PRECAUCIÓN: Debe comprender las restricciones hidráulicas de su sistema de riego antes de permitir que los programas se solapen. Solapar programas puede rebasar la hidráulica de su sistema. Rebasar el sistema hidráulico perjudicará los componentes y tendrá como resultado un rendimiento inferior de los aspersores.

Puede ver opciones más avanzadas de solapamiento de programas girando el selector rotativo a la posición TIPOS DE PROGRAMACION.

Normalmente, el cursor se colocará en la posición de la primera hora de inicio (Start Time) al poner el selector en la posición REGULACION ARRANQUES.

- • Para cambiar las configuraciones de apilamiento/solapamiento de los programas, use la tecla de flecha para navegar hasta la indicación "Stack/ Overlap".
- Use + o para cambiar entre "Stack"(apilar) o "Overlap" (solapar).
- Use las teclas de flecha para volver a "Start Times" si fuera necesario.

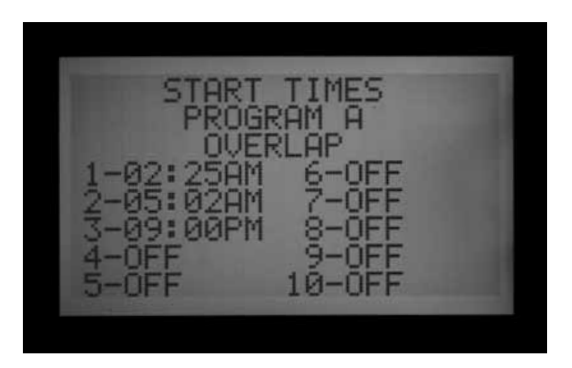

#### *Horas de inicio múltiples*

Para establecer las horas de inicio del programa, vaya a "Start Time" (hora de inicio), y use las teclas + o – para fijar la hora, luego los minutos, y a continuación la configuración AM/PM, a menos que use la opción de 24 horas.

- Si se salta una hora de inicio (por ejemplo, se fija una hora para 1, 2 se deja en OFF, y se fija una hora para 3), se aceptarán las horas de inicio, pero al volver a esta posición del selector, las horas de inicio se moverán a un orden de secuencia (la hora de inicio fijada para 3 se habrá movido a 2). Esto es así por defecto.
- Si se fija una hora de inicio anterior para un inicio con un número mayor (por ejemplo, Inicio 1 se fija a las 4:00 AM, e Inicio 2 se fija a las 3:00 AM), al volver a

esta posición del selector las horas de inicio se habrán reorganizado en orden cronológico. La hora de inicio con el número menor siempre tendrá la hora más temprana del día (en el ejemplo, Inicio 1 será a las 3:00 AM e Inicio 2 será a las 4:00 AM).

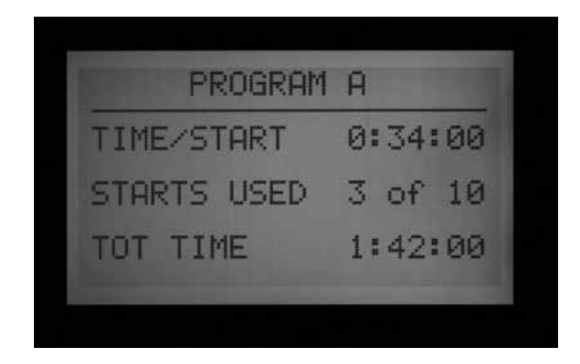

Pulse la tecla Información mientras está en la posición REGULACION ARRANQUES para ver un resumen de toda la información de las horas de inicio del programa seleccionado. Esto mostrará el tiempo de riego total de las estaciones por inicio, número de inicios, y tiempo total del programa.

#### *Ventana de no riego*

La programación de esta característica se explica en la sección "Características ampliadas".

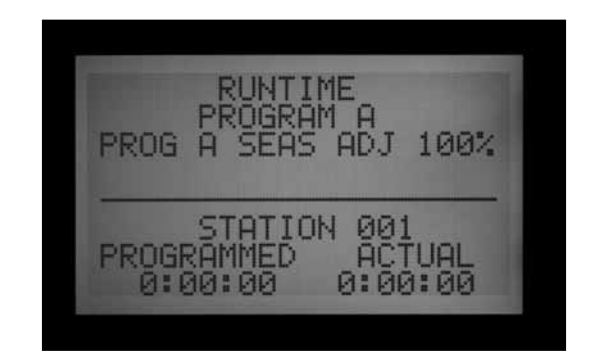

### **regulacion tiempos de riego**

En esta posición hay programados tres elementos:

- • Duración del riego de la estación
- Valor del ajuste estacional del programa
- • Característica oculta: Retraso programado entre estaciones
- 1. Gire el selector a la posición REGULACION TIEMPOS DE RIEGO
- 2. Seleccione el programa (A F) pulsando la tecla Program
- 3. Pulse la tecla + o para cambiar el valor del cursor intermitente. Inicialmente el cursor aparece en el campo de los minutos.
- 4. Pulse las teclas de flechas derecha e izquierda para cambiar de minutos a horas o segundos. Fije el tiempo de riego en formato h:mm:ss.
- <span id="page-29-0"></span>5. Los tiempos de riego pueden ir desde 1 segundo a 6 horas, o cualquier incremento entre ellos.
- 6. Pulse las teclas de flechas hacia arriba y abajo para cambiar a un número diferente de estación
- 7. Las teclas Copy (copiar) y Paste (pegar) pueden usarse para acelerar la programación.

**NOTA:** Si el valor ACTUAL (real) es diferente al valor PROGRAMMED (programado), se ha cambiado el ajuste estacional desde el valor predeterminado de 100% a un valor nuevo. El tiempo de riego real es el tiempo durante el cual regará la estación.

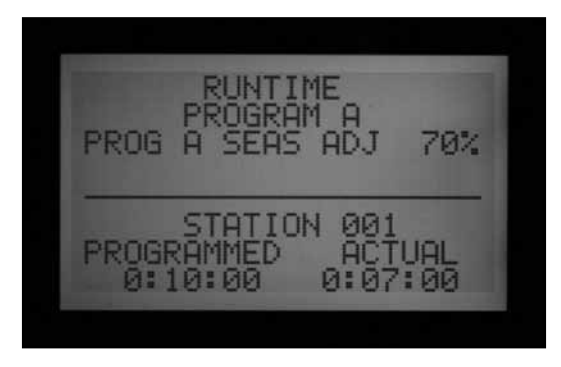

Pulse la tecla Información con cualquier estación seleccionada en la posición del selector REGULACION TIEMPOS DE RIEGO para ver un resumen de todo el riego de una estación en particular, incluyendo todos los programas asociados.

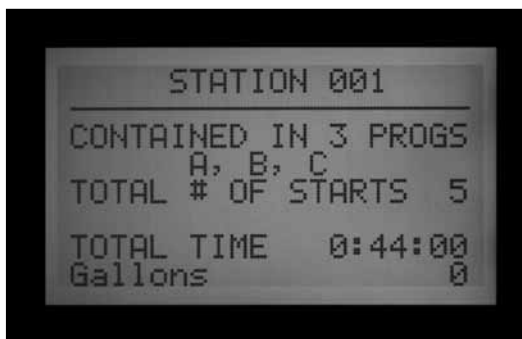

### **Cambio del ajuste estacional**

El ajuste estacional se usa para realizar cambios globales o específicos del tiempo de riego de un programa sin la necesidad de reprogramar el tiempo de riego de cada estación. El ajuste estacional hecho a nivel de programador es global (GLBL), y el programador puede ajustarse en incrementos de 1%, desde 1 a 300%. Esto cambiará los tiempos de riego por el porcentaje establecido.

Por ejemplo, un tiempo de riego de 10 minutos que está ajustado a 70% regará durante 7 minutos. Cuando los programadores vuelven a 100%, la estación volverá a un tiempo de riego de 10 minutos.

Los programas que están fijados a GLBL usarán la configuración "Global Seasonal Adjust" (Ajuste estacional global) que se ha establecido por el programador.

Es posible fijar los porcentajes del ajuste estacional para programas individualmente (también 1–300%). Los programas usarán sus propios porcentajes y no estarán afectados por la configuración global a nivel de programador. Los porcentajes no se multiplican juntos. Si el programador se establece a 150%, pero un programa individual está establecido a 70%, las estaciones de los programas regarán durante un 70% del tiempo de riego original, no 70% x 150%.

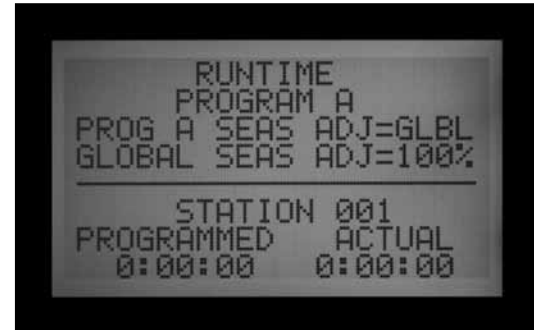

Gire el selector a la posición REGULACION TIEMPOS DE RIEGO

#### *Uso de la configuración global*

- 1. Pulse la tecla de flecha izquierda hasta que el cursor se encuentre sobre el porcentaje debajo de GLBL. El porcentaje inmediatamente por debajo de GLBL es el porcentaje del ajuste estacional para todo el programador.
- 2. Pulse las teclas + y para ajustar el valor del ajuste estacional global entre 0 y 300%.

#### *Usar una configuración específica del programa (fijar el ajuste estacional en cada programa)*

- 1. Pulse la tecla de flecha izquierda hasta colocar el cursor sobre GLBL.
- 2. Pulse las teclas + y para ajustar el valor del ajuste estacional entre 0 y 300%.
- NOTA: Si desea volver al ajuste estacional global, mueva el cursor hasta el porcentaje de ajuste estacional y luego use las teclas+ y – para cambiar el valor a GLBL. GLBL se encuentra entre las posiciones 101 y 100 %.

#### *Retraso programado entre estaciones*

La programación de esta característica se explica en la sección "Características ampliadas".

### **Regulacion días de riego**

Cada día del programa en que se va a regar está programado en esta posición.

#### *Días de riego*

1. Gire el selector rotativo a la posición REGULACION DIAS DE RIEGO

- <span id="page-30-0"></span>2. Seleccione el programa (A – F) pulsando la tecla Program
- 3. Pulse las teclas + o para cambiar de DAYS (días de la semana), INTERVAL (1 – 31 DAYS) (Intervalo. 1-31 días), o días del mes ODD (impar) o EVEN (par).

#### *Riego de día de la semana*

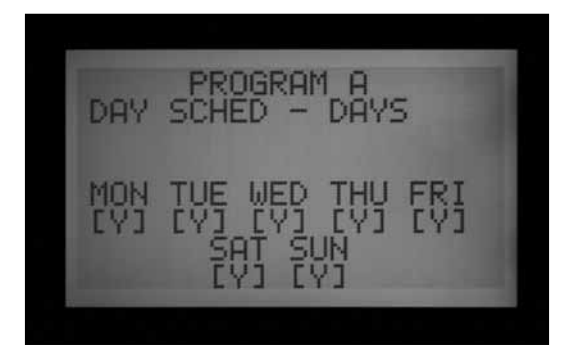

- 1. Seleccione Program y DAYS.
- 2. Pulse la flecha hacia abajo para mover el cursor a "Monday" (lunes)
- 3. Pulse la tecla + para regar los lunes o la tecla para no regar los lunes
- 4. Como el cursor se mueve de día en día, pulse + o para regar o no regar en ese día de la semana. Pulse las teclas de flecha izquierda y derecha para dirigirse rápidamente a un día específico.

#### *Riego de intervalo*

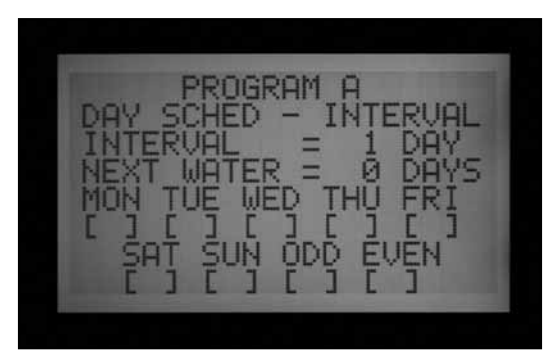

- 1. Seleccione Program e INTERVAL con las teclas + o –.
- 2. Pulse la flecha hacia abajo hasta "Interval"
- 3. Pulse la tecla + o para seleccionar el número de días entre riegos
- 4. Pulse la flecha hacia abajo hasta "Next Water" (Próximo riego)
- 5. Pulse la tecla + o para seleccionar el número de días hasta el próximo riego. Si "Next Water" tiene el valor "0 days", indica que cualquier riego programado para ese día regará a su hora de arranque programada. Si el valor es de "1 Day," el riego se producirá al día siguiente.

**Días sin riego:** Esta característica se puede utilizar para omitir el riego en días en que se corta la hierba, etc. En los días con N no se produce el riego, incluso si se produjera normalmente en uno de los días de intervalo definidos anteriormente.

- 1. Pulse la tecla de la flecha hacia abajo hasta MON
- 2. Pulse las teclas de flecha izquierda y derecha para mover el cursor entre los días
- 3. Pulse cuando el cursor esté en un día que no desee regar. Aparecerá una "N", para mostrar que ese día no puede regar, independientemente de la programación.
- 4. Si selecciona "Odd" o "Even" mientras está en la programación de intervalo, no se regará en los días pares o impares incluso si resultan ser uno de los días de intervalo en los que hay que regar.
- 5. Para volver a cambiar un día sin riego a un día de riego, utilice las teclas de flecha para ir a ese día y pulse la tecla +. El signo "-" desaparecerá, y el día volverá a estar disponible para riego en intervalos.

#### *Riego en días pares/impares*

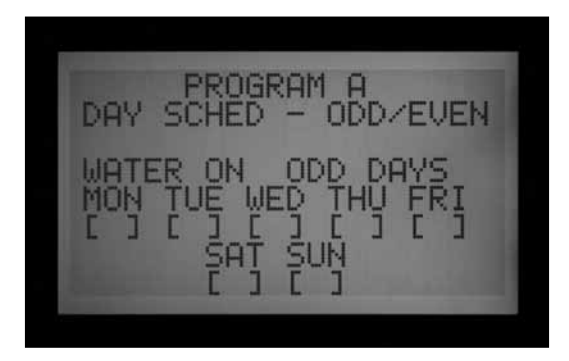

- 1. Seleccione el programa y ODD/EVEN (impar/par) con las teclas + o –, como se muestra en el primer paso
- 2. Pulse una vez la tecla de la flecha hacia abajo para seleccionar "Odd" (impar) o "Even" (par).
- 3. Pulse la tecla + o para alternar entre riego en días pares o impares.

**Días sin riego:** Esta opción se usa frecuentemente para omitir el riego en días en los que se corta el césped, etc.

- 1. Pulse la tecla de la flecha abajo hasta MON
- 2. Pulse las teclas de flecha izquierda y derecha para mover el cursor entre los días
- 3. Pulse cuando el cursor esté en un día que no desee regar. Aparecerá una "N", para mostrar que ese día no puede regar, independientemente de la programación.
- 4. Para volver a cambiar un día sin riego a un día de riego, utilice las teclas de flecha para ir a ese día y pulse la tecla +. El signo "-" desaparecerá, y el día volverá a estar disponible para riego en intervalos.

#### **Funcionamiento bomba**

En esta posición hay programados dos elementos:

<span id="page-31-0"></span>• Funcionamiento de la bomba o la válvula maestra (P/ MV) por estación. Cada estación puede tener cualquier combinación de salidas de P/MV 1, 2, ambas o ninguna, que se activará como se especifique cuando la estación se ponga en marcha.

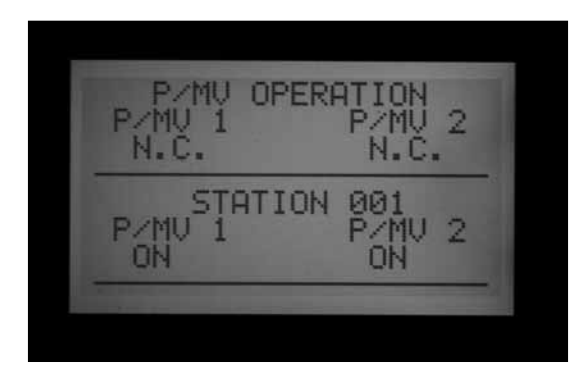

• Característica ampliada: Cambie la válvula maestra desde la configuración predeterminada normalmente cerrada (N.C.) a normalmente encendida (N.O.) Cambie el lugar de la P/MV entre el programador (conectado con cables directamente al interior del módulo maestro) y el ADM(La P/MV está conectada a un decodificador en la ruta de dos hilos)

#### *Funcionamiento de la bomba y la válvula maestra*

- 1. Gire el selector rotativo a la posición FUNCIONAMIENTO BOMBA
- 2. Pulse las teclas de flecha izquierda y derecha para moverse entre P/MV 1 y P/MV 2
- 3. Pulse las teclas de flechas arriba y abajo para cambiar el número de estación
- 4. Pulse las teclas + o para permitir deshabilitar la bomba o válvula maestra concreta de la estación determinada

#### *Cambiar de normalmente cerrada a normalmente encendida y el lugar de la p/mv*

La programación de esta característica se explica en la sección "Características ampliadas".

### **Programacion de ciclo/remojo**

La configuración del ciclo y la remojo de la estación se programan en esta posición. "Cycle and Soak" (Ciclo y remojo) permite al usuario dividir el tiempo de riego total de una estación en duraciones de riego más utilizables (ciclos), y un tiempo mínimo de remojo entre los ciclos de riego. Esta característica es ideal para usar en desniveles y terrenos compactos porque el agua penetra más despacio, ayudando a evitar la escorrentía.

#### *Duración de ciclo y remojo de la estación*

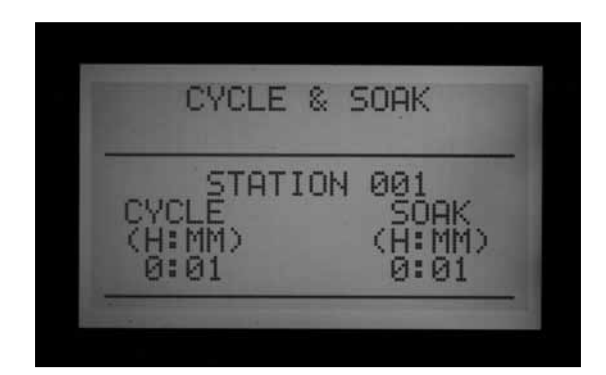

- 1. Gire el selector a la posición PROGRAMACION DE CICLO/REMOJO
- 2. Pulse las teclas de flecha arriba o abajo para cambiar de estación
- 3. Pulse las teclas de flecha izquierda y derecha para moverse entre horas y minutos, y ciclo y remojo
- 4. Pulse la tecla + o para cambiar el valor del cursor del ciclo. El valor predeterminado del cursor es N/A. Los ciclos se pueden fijar desde 1 minuto a 6 horas.
- 5. Pulse la tecla de flecha derecha para moverse de "Cycle" (Ciclo) a "Soak" (Remojo), una vez introducido un valor en el campo del ciclo.
- 6. Pulse la tecla + o para cambiar el valor del cursor de "Soak". El valor predeterminado del cursor es N/A. Las infiltraciones se pueden fijar desde 1 minuto a 9 horas.
- 7. Pulse la flecha hacia abajo para desplazarse a la siguiente estación.
- 8. Las funciones de "Copy" (copiar) y "Paste" (pegar) son útiles para un gran número de estaciones con requisitos similares de ciclo y remojo. Para usarlas, establezca la información de ciclo y remojo, luego pulse la tecla "Copy".
- 9. Use las flechas de arriba y abajo para avanzar a la estación siguiente, y pulse Paste (pegar). Los valores de los ciclos y las infiltraciones se pegarán en los campos.

Se puede seguir avanzando por las estaciones con la flechas de abajo y arriba, y pulse Paste para seguir pegando los mismos valores de ciclo e infiltración en las estaciones posteriores.

#### **Resumen de ciclo y remojo**

En la posición del selector rotativo PROGRAMACION DE CICLO/REMOJO, pulse la tecla Información para ver un resumen de ciclo y remojo con el tiempo de riego de cualquier estación seleccionado. Se mostrará el total del tiempo de riego de esa estación por hora de inicio del programa, sin incluir el tiempo de remojo. También mostrará el tiempo de ciclo y el tiempo de remojo programado de la estación, y el número de ciclos que esa estación llevará a cabo debido al tiempo de ciclo y de riego programado. Si el tiempo de riego de la estación es

<span id="page-32-0"></span>menor que un tiempo de ciclo programado completo, el número de ciclos mostrados se expresará como 0 +. Para ver los resúmenes de ciclo y remojo de estaciones en otros programas, suelte la tecla Información y mientras esté en la pantalla de "Cycle and Soak", pulse la tecla Program. Mantenga pulsada la tecla Información de nuevo y la pantalla mostrará el resumen de ciclo y remojo de esa estación para el nuevo programa.

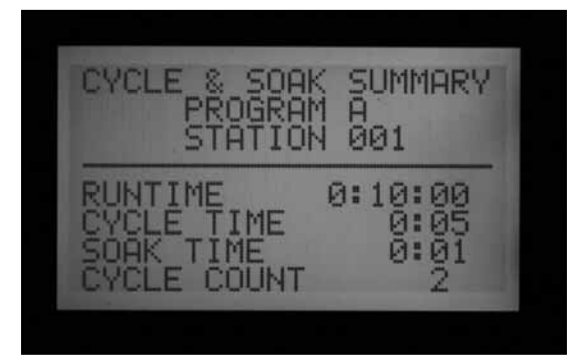

## **PROGRAMACION DE CAUDALES...**

El ACC es capaz de monitorizar, memorizar y reaccionar al caudal en tiempo real. Para que esta característica funcione se requiere la instalación del Hunter Flow Sensor o HFS (Sensor de caudal Hunter) opcional o de un sensor de caudal Data Industrial. Primero, el ACC debe memorizar el caudal normal, por estación, para que el sensor de caudal funcione correctamente.

*Paso 1: Seleccionar sensor de caudal*

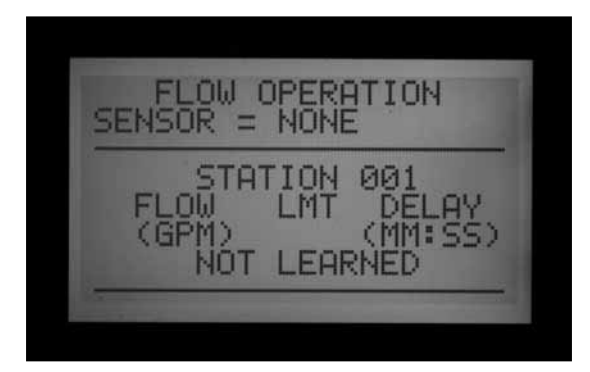

Pulse y mantenga pulsada la tecla INFORMACION mientras gira el selector rotativo a la posición PROGRAMACION DE CAUDALES. Pulse la flecha hacia abajo una vez para que el cursor se ponga intermitente en SELECT FLOW SENSOR (Seleccionar sensor de caudal).

Pulse la tecla + hasta que se muestre el tamaño correcto de HFS FCT. Los sensores HFS se instalan siempre en una Te de Hunter FCT, y al seleccionar el tamaño de la Te automáticamente se establece la calibración del sensor (ver las instrucciones de instalación del sensor).

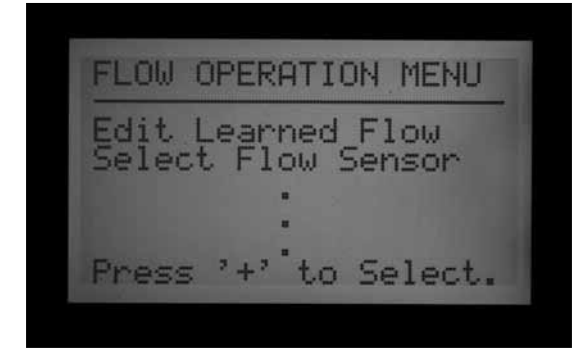

El parámetro "Location" (Ubicación) está normalmente establecido en el programador. Si el programador tiene instalado un módulo de salida de decodificadores ADM99 y desea conectar el medidor de caudal a un decodificador de sensor ICD-SEN, use la tecla de flecha para moverse a "Location", y cambie con + o - a ADM. Esto asignará el único medidor de caudal a un decodificador ICD-SEN por la ruta de dos hilos, en lugar de los terminales de caudal del módulo maestro del programador.

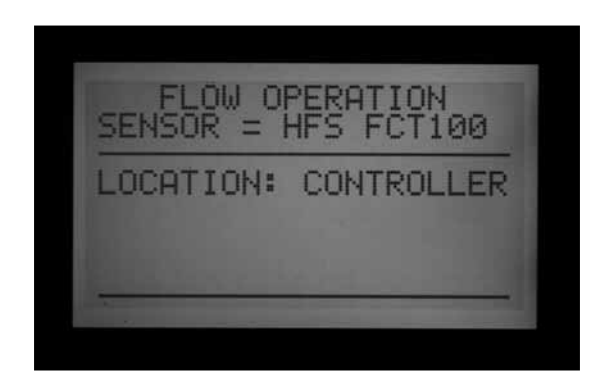

Si está usando un sensor de caudal Data Industrial o similar, pulse la tecla + hasta que aparezca en la pantalla OTHER. Luego use las teclas de más, menos y las flechas para fijar K-Factor y Offset. Estos valores se pueden encontrar en la documentación de Data Industrial o de otros proveedores similares.

Cuando haya seleccionado el sensor de caudal, quite el selector rotativo de la posición PROGRAMACION DE CAUDALES y podrá ver el sensor de caudal que ha seleccionado.

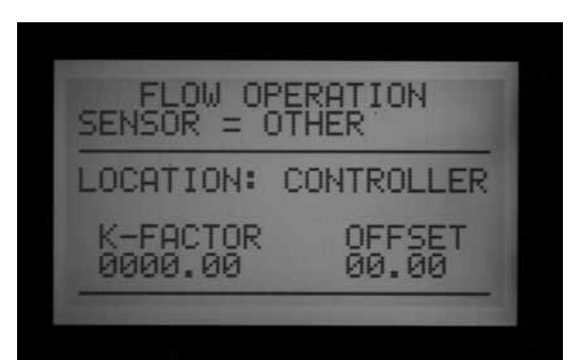

<span id="page-33-0"></span>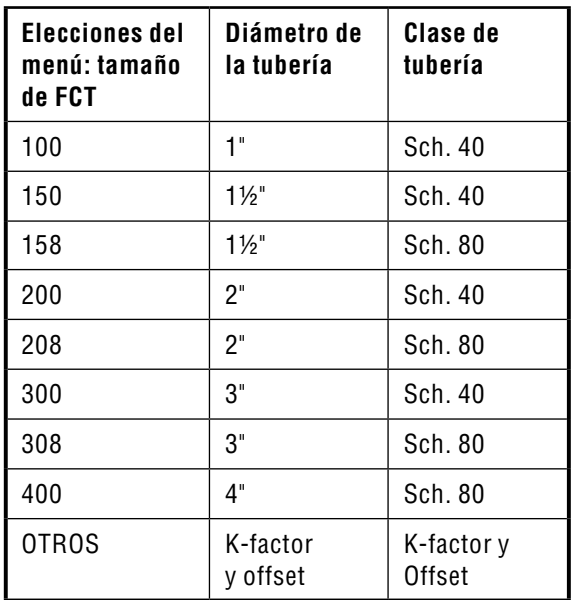

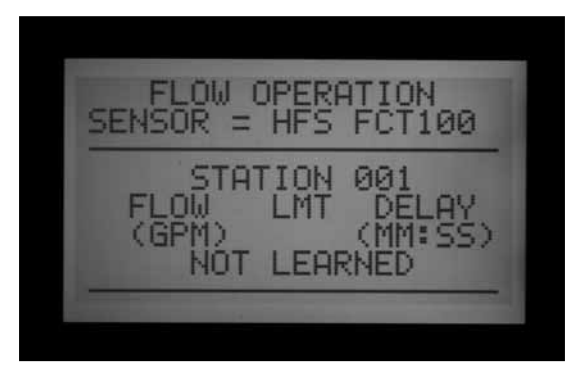

#### *Paso 2: Ver el caudal en tiempo real*

- 1. Una vez que el medidor de caudal esté configurado, el ACC puede mostrar el caudal en tiempo real. Gire el selector a la posición MARCHA, y pulse y mantenga pulsada la tecla Información.
- 2. La pantalla mostrará las estaciones que están regando, si las hay, el caudal actual (en galones o litros por minuto, según se hayan configurado las unidades de medida), y el límite de caudal permitido.

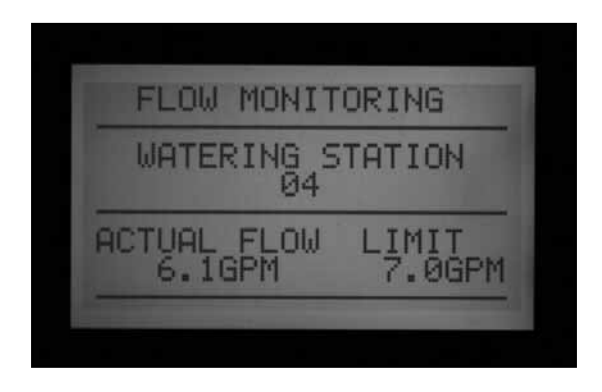

3. El caudal real mostrado no se actualiza mientras se esté pulsando la tecla azul de información. Para ver una actualización de las cambiantes condiciones

de caudal, suelte la tecla de información, y vuelva a pulsarla después de algunos segundos.

Para ver el estado de caudal que se actualiza continuamente, gire el selector a FUNCIONES AVANZADAS y seleccione "Utility Functions" (Funciones de utilidad) (firmware de la cubierta frontal versión 4 o superior). Seleccione "View Senso r Status" (Ver estado del sensor). Esto mostrará el caudal por ubicación, y la cantidad de caudal real continuamente actualizada.

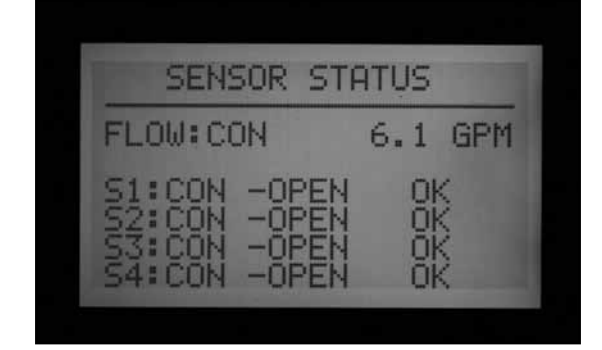

4. Si algunas estaciones no han memorizado el caudal, la pantalla mostrará "Flow Not Learned" (Caudal no memorizado) en la parte superior, cuando se pulsa la tecla Información con el selector en la posición MARCHA. Cuando una estación sin caudal memorizado está regando, la monitorización del caudal está temporalmente deshabilitada. Esto se debe a que el programador no podrá justificar ningún caudal causado por una estación "sin memorizar". Para regar estaciones sin caudal memorizado, y sin deshabilitar la característica "Flow Monitoring" (Monitorización del caudal), ponga las estaciones a "Not Monitored" (Sin monitorizar) desde la característica "Edit Learned Flow" (Editar caudal memorizado) (Extended Features, posición Programación de caudales). Esto es útil para dispositivos que no son de riego como la iluminación, que pueden controlarse por las estaciones del programador.

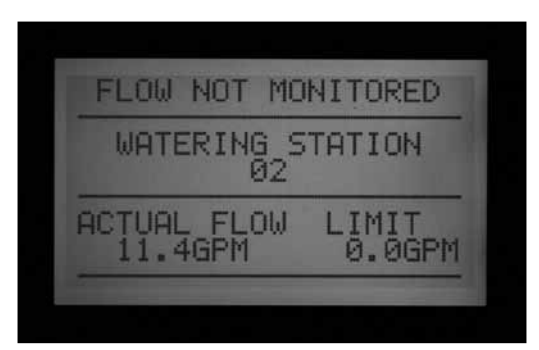

<span id="page-34-0"></span>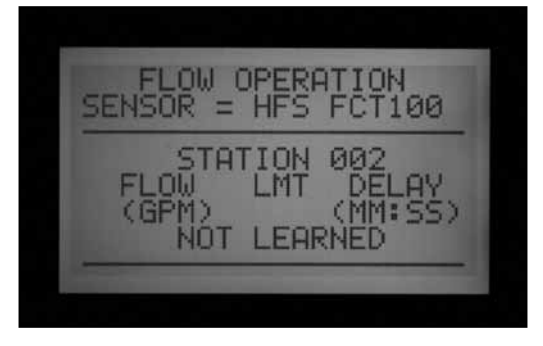

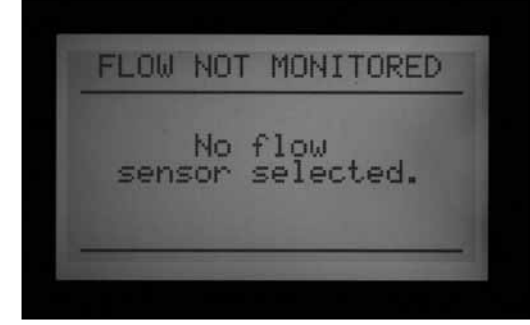

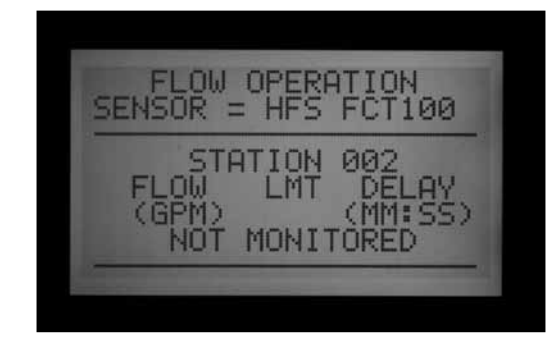

5. Si se ha cambiado la configuración del sensor de caudal a NONE (ninguno) tras memorizarlo, la pantalla mostrará FLOW NOT MONITORED (Caudal sin monitorizar). El caudal real se puede seguir viendo, incluso si todas las estaciones se han fijado en Not Monitored (Sin monitorizar). Los diagnósticos de alarma a nivel de estación no estarían disponibles, pero se podría ver el caudal.

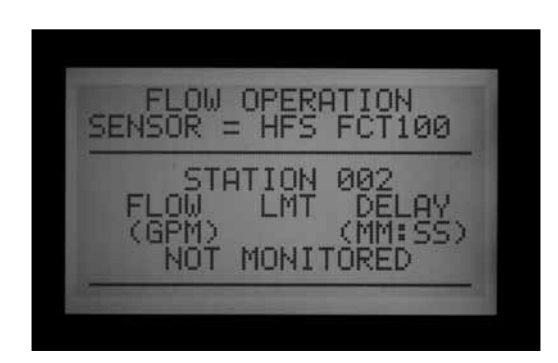

### *Paso 3: Preparación para la memorización del caudal.*

1. El ACC sólo memorizará el caudal de las estaciones que tengan tiempos de riego en programas automáticos. Compruebe que cada estación tiene un tiempo de riego

en un programa automático (de A hasta F).

- 2. Se puede configurar el ACC para que ignore la monitorización del caudal en las estaciones en las que funcionen dispositivos que no son de riego. .
- 3. Gire el selector a otra posición, mantenga la tecla Información pulsada mientras vuelve a la posición PROGRAMACION DE CAUDALES).

FLOW OPERATION MENU Edit Learned Flow<br>Select Flow Sensor Press '+' to Select.

- 4. Seleccione "Edit Learned Flow" (Editar caudal memorizado) (incluso si aún no se ha memorizado caudal).
- 5. Use la tecla para poner las estaciones sin riego a "Not Monitored" (Sin monitorizar). Use las flechas de arriba y abajo para avanzar por las estaciones, y fije cualquier estación necesaria a la configuración "Not Monitored".

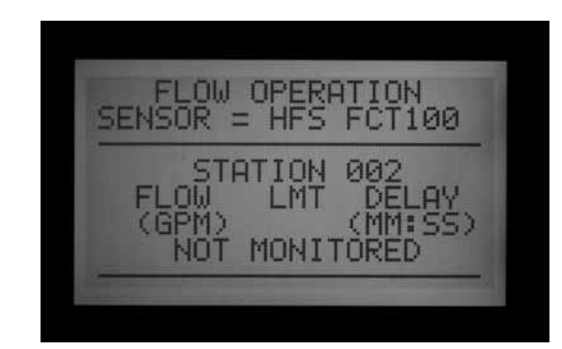

#### *Paso 4: Memorización del caudal*

- 1. Vuelva a colocar el selector rotativo a la posición MARCHA.
- 2. Pulse la tecla LEARN (Memorizar). La pantalla indicará que el programador regará las estaciones y también le pedirá que confirme si desea iniciar el riego para memorizar el caudal.

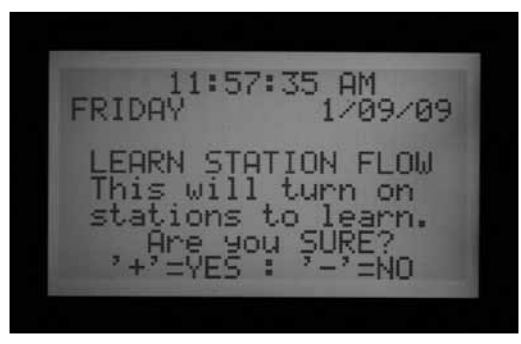

3. El ACC comenzará a regar en la estación con el

<span id="page-35-0"></span>número más bajo para memorizar su caudal usual. Normalmente ésta será la estación 01, a no ser que esté sin monitorizar o no tenga tiempo de riego en ningún programa.

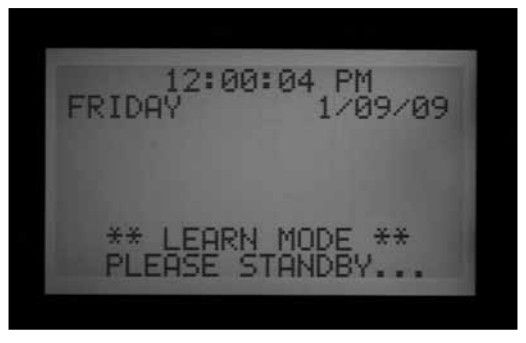

Regará la estación durante un mínimo de 15 segundos, y después comenzará a probar el caudal en intervalos de 5 segundos hasta que el caudal se haya estabilizado (al menos 4 lecturas, con una separación entre ellas de 5 segundos, dentro de un rango de caudales razonable). A continuación almacenará el caudal medio de esta estación en su memoria, y continuará con la estación siguiente. Continuará de este modo a través de todas las estaciones que tengan al menos un tiempo de riego en uno de los programas automáticos, y que no estén puestas en "Not Monitored" (Sin monitorizar) en la configuración de la estación PROGRAMACION DE CAUDALES.

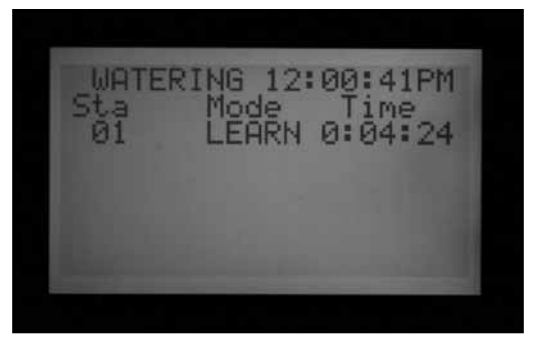

Sólo se memorizarán estaciones con un tiempo de riego en un programa automático. No se probarán las estaciones que no hayan sido programadas en ningún programa, y deben establecerse como "Not Monitored" (Sin monitorizar) para asegurar un funcionamiento adecuado del medidor de caudal.

Si la configuración del retraso de la estación ha cambiado, el programador regará la estación durante el período de retraso (en lugar de los 15 segundos mínimos) antes de probar y memorizar el caudal.

• Memorizar caudal para todo un programador de 42 estaciones puede llevar una hora o más. La memorización de cada estación puede llevar desde 35 segundos a 5 minutos, según la estabilidad del caudal.

### *Paso 5: Revisión y edición del caudal*

Los valores y parámetros del caudal de cada estación

pueden revisarse y editarse manualmente, en la posición del selector PROGRAMACION DE CAUDALES. Es importante comprobar los ajustes de caudal de cada estación antes de dejar el programador en funcionamiento automático.

- • Gire el selector a la posición PROGRAMACION DE CAUDALES.
- • Use las flechas de arriba y abajo para navegar por todas las estaciones, y compruebe que han memorizado el caudal o que están ajustadas a sin monitorizar.
- • No deje ninguna estación con el mensaje "Not Learned" (sin memorizar): introduzca un caudal manualmente o bien póngala en "Not Monitored" (sin monitorizar).

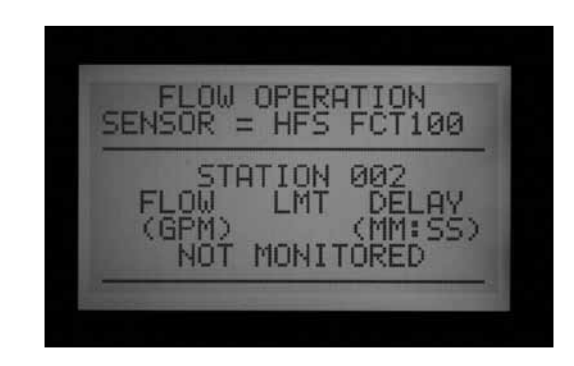

- • Para editar los datos de caudal de la estación, gire el selector rotativo a cualquier otra posición, mantenga pulsada la tecla Información, y mueva el selector a la posición PROGRAMACION DE CAUDALES. Seleccione "Edit learned flow." (Editar caudal memorizado)
- Use las flechas de arriba y abajo para moverse por las estaciones.
- • Use las teclas +/- para ajustar el caudal. Se puede fijar cada estación de 0,5 GPM (1,9 LPM) a 999,5 GPM (2770LPM) en incrementos de 0,5 GPM /1,9 LM. Entre los valores más altos (999,5) y los más bajos (0,5/1,9 LPM), también aparecen las opciones de "Not Learned" (Sin memorizar) y "Not Monitored" (Sin monitorizar) mientras se pulsan las teclas de +/- .

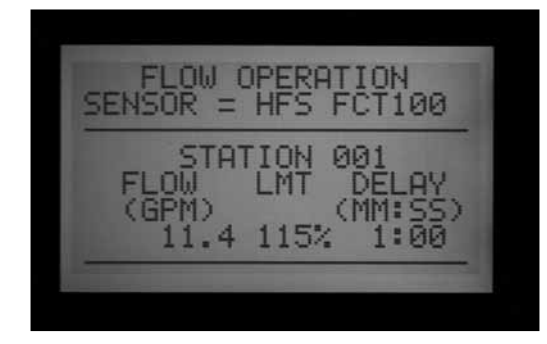

Puede reemplazar manualmente el caudal memorizado con otro valor si lo desea.

• LÍMITE: Use las flechas izquierda y derecha para moverse al campo "Límite" (LMT) si desea editarlo.
El límite predeterminado es siempre 115%, lo que significa que la estación puede superar el caudal en un 15% antes de que se considere una alarma (para evitar falsas alarmas debido a las fluctuaciones normales de caudal). 110% es la mínima configuración posible de límite, y 300% es la máxima.

• RETRASO: Para editar la configuración "Delay" (Retraso), use las flechas de izquierda y derecha para llegar a ella.

El retraso predeterminado es 01:00 en formato minutos:segundos. Esto significa que el caudal de la estación será ignorado durante el primer 1:00 de funcionamiento, antes de que el caudal sea considerado motivo de alarma. El retraso puede ser fijado desde 0:15 a un máximo de 9:59. Es recomendable cierto retraso para prevenir falsas alarmas, particularmente cuando las estaciones se activan inicialmente.

Puede copiar y pegar para editar la configuración del caudal de estaciones múltiples con características similares. Seleccione la estación con el caudal que desea copiar y pulse la tecla Copy. Luego puede pegar (tecla Paste) el valor del caudal en cualquier otra estación.

La configuración de límite y retraso también se pueden copiar y pegar juntas, separadas del valor del caudal.

- Revise todas las estaciones para comprobar sus caudales, límites y retrasos.
- Una vez que los caudales de la estación se han memorizado, se lleva a cabo la monitorización del caudal. Si se pulsa la tecla Información durante el riego, se mostrará el caudal real, junto con el límite de todas las estaciones activas.
- Las estaciones que no ponen en funcionamiento dispositivos de riego, y las estaciones que no se utilizan, deben fijarse a Not Monitored (Sin monitorizar) para evitar falsas alarmas.

#### **Alarmas de caudal**

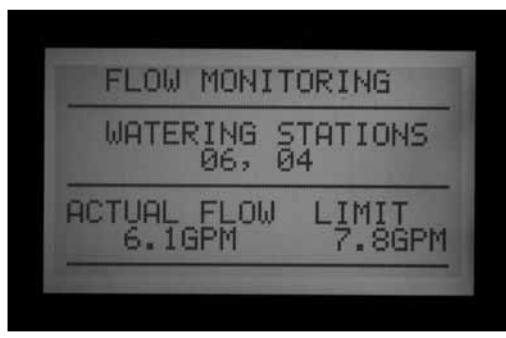

Cuando se detecta una alarma de caudal, el programador inicia el diagnóstico, que puede verse en pantalla.

El programador cerrará toda la actividad de la estación durante 1 minuto. La pantalla mostrará las estaciones como "Paused" (En pausa) durante este intervalo.

El programador probará entonces cada estación que estaba regando en el momento de la alarma, individualmente. Empezará por la estación con el número más bajo que estaba regando, y le permitirá que riegue durante el periodo de retraso establecido en "Set Flow Monitoring" (Monitorización de caudal). Después de que transcurra el retraso, comprobará el caudal, para ver si está dentro del límite de caudal.

Si la estación pasa (riega dentro del límite), el programador pausará la estación, y pasará a probar la estación siguiente que había estado regando (si la había).

Si la estación falla, (riega fuera del límite), finalizará el tiempo de riego de la estación, y aparecerá un mensaje de alarma en el registro de alarmas.

La pantalla mostrará "ATTENTION: Flow Alarm" (Atención: Alarma de caudal) si alguna estación no ha pasado la prueba. El riego continua normalmente en las estaciones que han pasado, incluso si esta pantalla está visible.

Los detalles de las estaciones que han fallado, incluyendo la hora del día o exceso de caudal o caudal insuficiente, se almacenarán en el registro de alarmas (posición del selector rotativo HISTORICOS DE FUNCIONAMIENTO).

Para obtener más información sobre cualquier pantalla de atención, gire el selector a HISTORICOS DE FUNCIONAMIENTO y seleccione "Alarm Log" (Registro de alarmas).

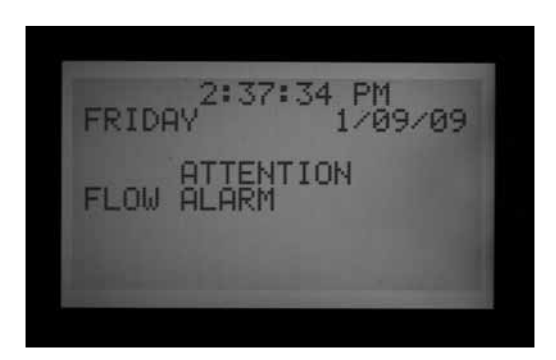

Cuando se haya completado el riego, la pantalla aún mostrará que se han producido alarmas; para borrarlo, pulse cualquier tecla. Normalmente esto tendrá como resultado múltiples alarmas de caudal, ya que el ACC intentará reiniciar las estaciones tras pausarlas durante un minuto.

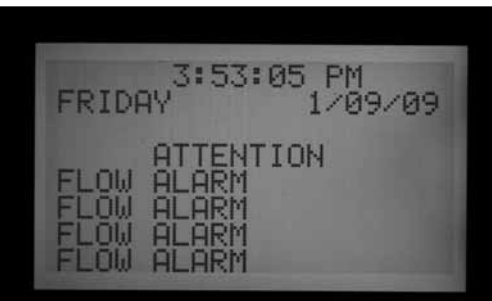

Dado que el ACC puede regar estaciones múltiples a la vez (solapamiento, SSGs, etc.), sumará los caudales memorizados de todas las estaciones que estén regando, y comparará el total al caudal real, en tiempo real. Si salta una alarma con múltiples estaciones, el ACC entrará en un modo de diagnóstico para intentar aislar las estaciones problemáticas.

Se deben cumplir los retrasos de todas las estaciones antes de que se produzca la alarma. Si están regando múltiples estaciones y tienen establecidos tiempos de retraso diferentes para los límites de alarma de caudal, se debe cumplir el retraso más largo antes de que se produzca la alarma.

Para ver el diagnóstico mientras están en proceso, pulse la tecla Información. Esto borrará la pantalla de "Attention, Flow Alarm" (Atención: Alarma de caudal) y mostrará el estado real de las estaciones afectadas. Mientras se produce el aislamiento, la pantalla mostrará estaciones individuales en el estado Pause (Pausa), ya que el caudal de cada estación se prueba uno a uno.

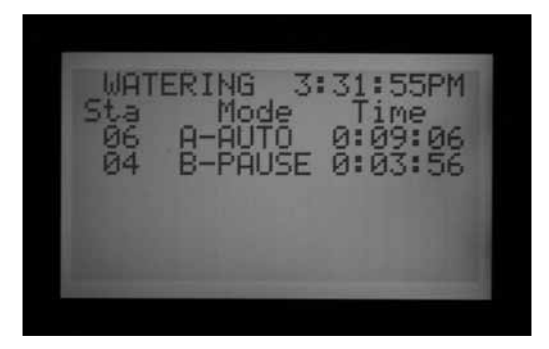

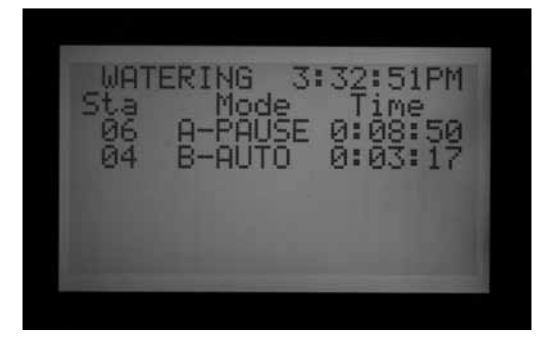

#### **Registros de alarmas**

*[Ver HISTORICOS DE FUNCIONAMIENTO en la página 39 para](#page-46-0)  [más información.](#page-46-0)*

Cuando en la pantalla aparezca una alarma de caudal, ponga el selector en HISTORICOS DE FUNCIONAMIENTO para ver los registros de alarmas y ver la razón de la alarma (seleccione " Registros de alarmas" y pulse +).

**ALARM LOG** 01/09/09 03:41:24PM IRRIGATION Overflow son: Scheduled **GE** 004 B Pheu roxt

Siempre se muestra primero el último evento. Pulse la tecla - para retroceder por los registros y verlos uno a uno.

Un informe de "Missed Irrigation" (Riego no producido) se archivará para cada evento de estación que cause que una estación cierre por razones de exceso de caudal o caudal insuficiente. El informe mostrará la fecha y la hora del evento, y qué tipo de alarma de caudal se ha producido (exceso de caudal o insuficiente).

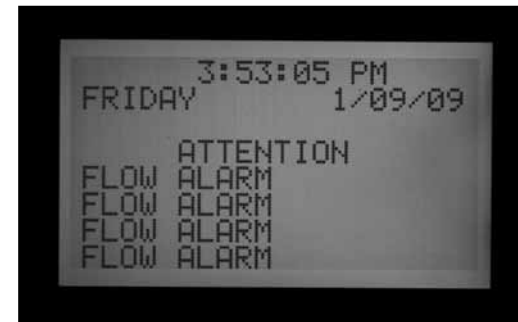

#### **Consejos sobre alarmas de caudal**

- • Sólo hay un medidor de caudal por programador ACC, y los programadores no comparten información entre ellos. Si un programador con un medidor "ve" caudal causado por otro programador, sacando agua del mismo punto de conexión al suministro de agua, el programador producirá muchas falsas alarmas, ya que no puede justificar el caudal. No conecte diferentes programadores en el mismo punto de conexión.
- La mayoría de las falsas alarmas se producen porque el "Limit %" (% límite) está demasiado cerca del caudal "normal" o memorizado. Los sistemas de riego experimentan a menudo fluctuaciones en la cantidad de caudal y aumentando el % límite reduce la posibilidad de que se produzcan alarmas de caudal falsas.
- El objetivo principal de las alarmas de caudal insuficiente es impedir que una bomba trabaje en vacío si una estación no ha podido abrirse por un fallo. Si una estación que ha memorizado el caudal se activa con objeto de hacer pruebas sin encender una electroválvula, puede producirse una alarma de caudal insuficiente. Esto es normal.
- Cuando dos estaciones están regando a la vez con caudales muy diferentes, como una zona de difusores o turbinas de gran volumen regando a la vez que una zona de goteo de bajo volumen, es posible que se pierda

la condición de alarma en la zona de bajo caudal. Esto es porque el % límite de la zona de caudal alto puede incluir toda la gama de caudales de la zona de bajo caudal. Por ejemplo, una zona de 40 GPM con un límite de 115% necesita ver 46 GPM para que la alarma salte. Si está regando a la vez que una zona de goteo de 4 GPM establecida al 115%, la zona de goteo podría superar su límite de alarma (4,6 GPM) pero el total seguiría estando bajo el límite de alarma combinado para ambas estaciones.

## **AJUSTANDO EL FUNCIONAMIENTO DE LOS SENSORES CLIK™ .......**

El ACC es capaz de monitorizar cuatro sensores individuales del tipo Clik, además del sensor de caudal. Normalmente estos sensores son sensores relacionados con la meteorología, como los sensores de lluvia Mini-Clik® o el Rain-Clik™, el sensor de temperatura Freeze-Clik® , o el sensor de viento Wind-Clik® .

Cada programa tiene tres opciones de respuesta. OFF (Apagado), SUSPEND (Suspender) o PAUSE (Pausa).

La versión 4 del ACC o posterior también es capaz de monitorizar un sensor de ET como entrada de alarma, y también puede recibir entradas de sensores Clik (y Caudal) a través de un decodificador de sensor ICD-SEN. Estas opciones se habilitan con las características ampliadas en Programación de sensores para establecer las ubicaciones. *[Ver Ubicaciones del sensor en la página 35](#page-42-0) [para más información.](#page-42-0)*

Cada sensor (1–4) mostrará también su estado actual, como ACTIVE (en alarma) o INACTIVE (normal o sin alarma). Las entradas del sensor del ACC están normalmente cerradas. Un sensor abierto está ACTIVE (Activo) y muestra su condición de alarma.

- • OFF indica que el programa no responderá a ese sensor. Si la selección se establece en "OFF," el estado actual siempre se mostrará como "Active," a menos que se conecte un sensor a los terminales del sensor. En ese caso el estado cambiará a "Inactive," porque el circuito estará cerrado. Sin embargo, los programas seguirán ignorando el sensor porque está configurado en "OFF".
- SUSPEND indica que el programa detendrá cualquier riego en curso, e impedirá que se inicie el riego si se alcanza una hora de inicio establecido. Si se reanuda un programa suspendido, se reanudará donde debería estar en "tiempo real". Las estaciones que se pasaron por alto no regarán, pero el programa finalizará a su hora normal.

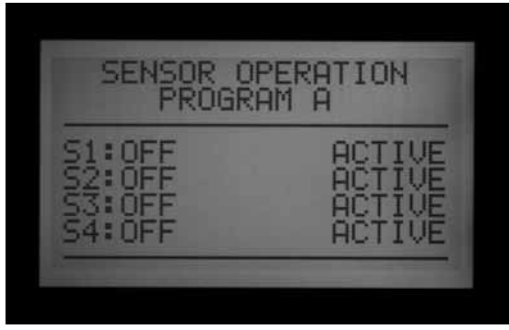

SUSPEND es la configuración recomendada para los programas de riego cuando se desea el cierre por un sensor.

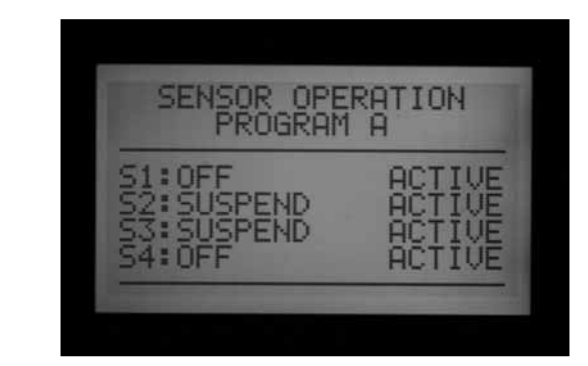

PAUSE indica que el programador detendrá el riego hasta que el sensor lo vuelva a permitir (se restablece al estado normal).

¡PAUSE debe usarse con precaución! El riego pausado (causado por un sensor) no caduca nunca. Se mantiene en la memoria hasta que el sensor vuelva a la posición normal (normalmente cerrado), y cuando esto ocurra se permitirá ejecutar los eventos de riego. Esto puede causar un comportamiento inesperado. Esto es diferente de la pausa manual (pulsando la tecla Pause), que se extingue automáticamente a los 30 minutos

El riego que está pausado por una alarma de sensor se mantendrá técnicamente para siempre (se almacenarán hasta 10 horas de inicio), y se reanudará cuando el sensor vuelva a estar normal o inactivo.

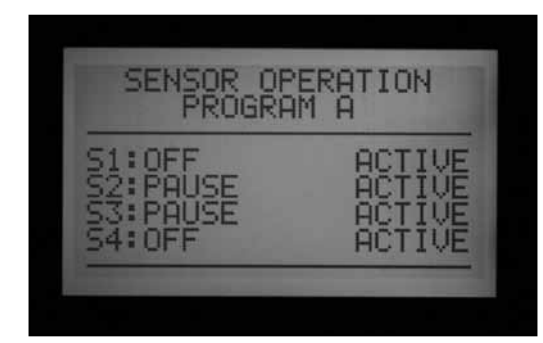

## **Funcionamiento del sensor**

1. Use la tecla Program para seleccionar cada programa y establecer las respuestas del sensor. Cada programa debe tener una respuesta establecida individualmente para los cierres. Si es necesario detener todo el programador con una entrada de sensor, asegúrese que los 6 programas (A-F) tienen

establecidas paradas para ese sensor.

- 2. Use las flechas de arriba y abajo para moverse por los sensores.
- 3. Use las teclas +/- para seleccionar la respuesta de cada sensor para cada programa.
- 4. Use la tecla Program para avanzar al programa siguiente y fijar sus respuestas.

Una vez que se ha fijado una respuesta (SUSPEND (Suspender) o PAUSE (Pausar)) para un programa, todas las respuestas deben ser o bien las mismas, u Off. No es posible pausar y suspender al mismo tiempo un programa. Si la respuesta de Pause (pausa) está establecida para el programa A, Sensor 2, entonces Pause (pausa) es la única respuesta que puede establecerse para el programa A. Cambiar el Sensor 3 para que suspenda el programa A provocará que el Sensor 2 ca mbie su respuesta a Suspend A (Suspender A).

Si es necesario detener todo el programador con una entrada de sensor en particular, cada programa (A-F) debe establecerse por separado para que pause o suspenda con ese sensor.

Dependiendo de cuántos sensores esté instalando, únicamente cambie la respuesta del sensor a pausa o suspender de acuerdo al sensor número uno. No cambie la respuesta del sensor dos, tres y cuatro. Esto provocará que el programador active numerosas alarmas de sensor. En otro caso diferente, si la respuesta del sensor se cambia a pausa o a suspender, y el sensor no se ha conectado a

los terminales correspondientes, el cambio de estado permanecerá activo, indicando un circuito abierto. Esto también causará una alarma de sensor.

Cambie solamente las respuestas del sensor a pausa o suspender para las entradas de sensor que estén en uso.

Ejemplo: Si sólo tiene un sensor, y está cableado a la entrada número uno de sensor, ajuste la respuesta del sensor número uno a Suspend o Pause, . No cambie la respuesta de los sensores dos, tres y cuatro. Déjelas en Off.

 En este caso, un Rain-Clik™ está conectado al Sensor 1. Éste suspenderá las estaciones de aspersores en los programas A hasta E cuando estén activos.

El Sensor 2 tiene conectado un sensor lumínico, que suspenderá sólo el programa F (que puede usarse para elementos como la iluminación, por un relé de 24VCA). El sensor Rain-Clik™ no afectará a la iluminación, y el sensor lumínico no afectará a los aspersores.

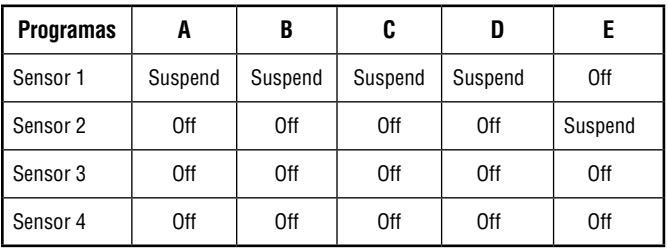

# **ALARMAS DE SENSOR (SÓLO SENSORES CLIK SEN 1–4).................**

Cada vez que salta la alarma de un sensor (cambia para abrirse de su estado normalmente cerrado), aparece un mensaje de atención en la pantalla si se ha configurado una respuesta del programa para ese sensor.

Se pueden ver más detalles de cada alarma de sensor en el "Alarm Log" (Registro de alarma) (posición del selector HISTORICOS DE FUNCIONAMIENTO). Si la respuesta del sensor se cambia a Pause (Pausa) o Suspend (suspender) y el sensor no se ha conectado a los terminales de sensor correspondientes, el sensor permanecerá activo y provocará una alarma.

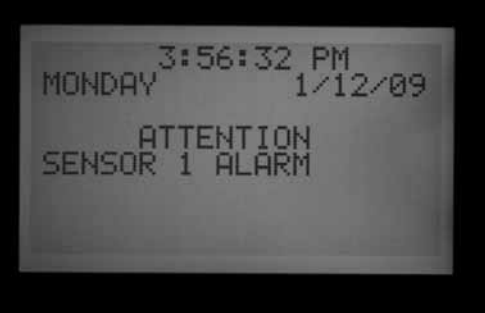

Si el sensor se fija en OFF para todos los programas, no causará una alarma o una pantalla de atención.

Sin embargo, se puede ver el estado del sensor colocando

el selector en FUNCIONES AVANZADAS, "Utility Functions" (Funciones utilitarias), y luego "View Sensor Status" (Ver estado del sensor). La pantalla explicará si el sensor está en un estado cerrado o abierto. Si la respuesta del sensor se fijó para suspender o pausar en la posición del selector PROGRAMACION DE SENSORES, la pantalla también mostrará un mensaje de alarma en esta pantalla si el circuito está abierto. También puede ver el estado del sensor, incluso con la respuesta del sensor establecida en "OFF," en la posición del selector PROGRAMACION DE SENSORES.

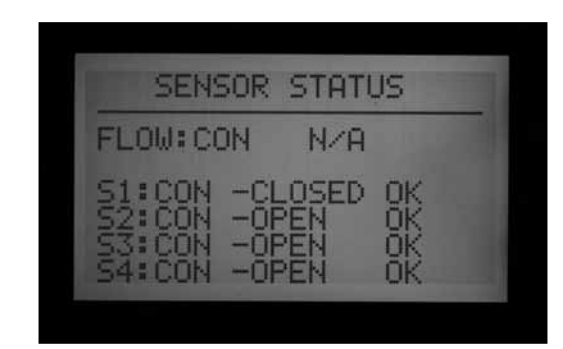

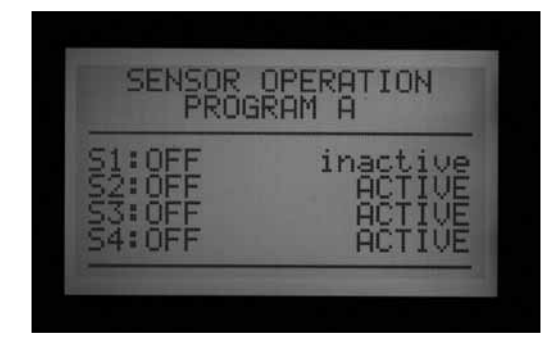

Si un programa configurado para cerrarse por ese sensor estaba activo cuando se produjo la alarma, o se suspenderá o se pausará según se haya configurado.

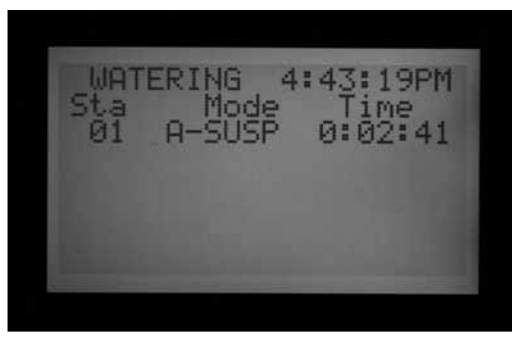

#### **Borrar mensaje**

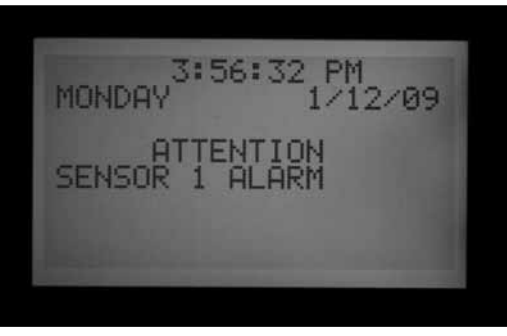

Pulse la tecla + para borrar el mensaje de alarma y ver el estado de los programas. Al pulsar + sólo borra el mensaje, no la alarma. La pantalla mostrará el estado de los programas en respuesta al sensor.

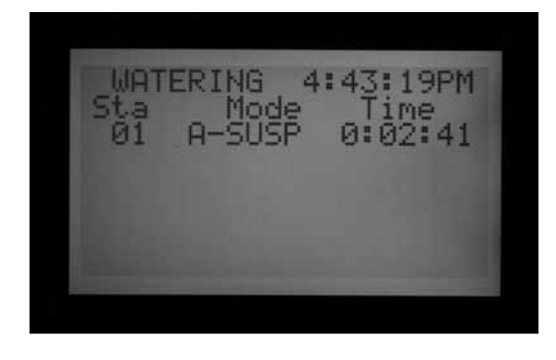

Los programas que fueron suspendidos seguirán mostrando las estaciones y haciendo una cuenta atrás del tiempo restante, pero dirá SUSPEND junto a la letra del programa automático y no se producirá ningún riego. Si

se restablece el sensor, reanudarán el riego instantáneamente en el punto donde deberían estar en tiempo real.

Los programas que fueron pausados por el sensor mostrarán la letra del programa y Pause, y el tiempo restante será congelado. No se produce cuenta atrás porque los eventos están pausados. Si se restablece el sensor, los programas pausados se reanudarán instantáneamente en el punto donde se detuvieron cuando se produjo la alarma.

Las alarmas de sensores no tienen efecto en los arranques de "Una estación manual" que estén funcionando.

Las alarmas de los sensores no tienen efecto en los programas manuales personalizados.

Las alarmas de los sensores no tienen efecto en los programas de prueba.

Todos estos tipos de programas se inician por un operador humano, de manera que la configuración del sensor no es pertinente.

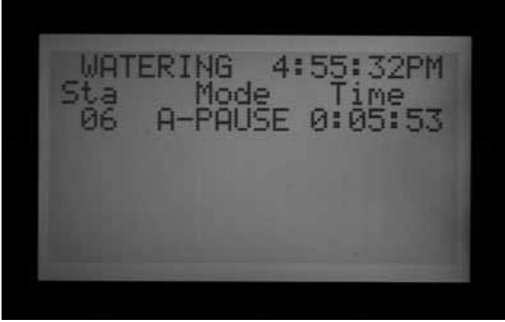

Nota: Los sensores no tienen efecto en eventos del sistema generado por Surveyor, o en los eventos manuales del sistema, cuando funciona en modo "Event" (Evento). Los cierres del sensor están diseñados para ser transmitidos desde la central en sistemas Surveyor. Si un programa automático (A-F) se inició manualmente, se cerrará por un sensor activo que esté configurado para cerrar el programa.

La pantalla de muestra de la derecha muestra una sola alarma de sensor activa en curso, con una variedad de respuestas posibles. Se ha pulsado la tecla tras la pantalla FAULT (Fallo), para ver el estado del programador.

WATERING 9:41:19AM Mode<br>Crice

La estación 02 estaba regando en el programa A, y ese

programa se ha suspendido (el temporizador de segundos seguiría contando, pero el riego se detendría).

La estación 06 estaba regando en el programa B, y se ha pausado. El temporizador de segundos estaría congelado (y el riego se detendría).

La estación 05 estaba regando en un programa manual personalizado y el sensor no tendría efecto sobre él. La estación 05 seguiría regando en manual personalizado 1.

No existe anulación directa para un sensor Clik. Dependiendo de lo que se necesite llevar a cabo, el programa Prueba sigue estando disponible (para funciones de cierre invernal) y las estaciones se pueden seguir iniciando individualmente desde la posición Manual.

Si un sensor está activado, y se intenta iniciar manualmente un programa con una respuesta a ese sensor, la pantalla mostrará "CANNOT RUN MANUAL. A sensor is active for this program" (NO PUEDE EJECUTAR MANUAL. Hay un sensor activo asociado a este programa). Ese programa no puede arrancarse manualmente hasta que ese sensor se desactive.

Si el programa manual estaba regando antes de que el sensor cambiara de estado, el programa manual pasará a modo Suspend (Suspender) o Pause (Pausa). El programa manual se reanudará si el estado del sensor vuelve a cambiar a un circuito cerrado mientras aún quede tiempo en el programa. Si el programa que está intentando poner en funcionamiento manualmente no está establecido para que responda a la alarma del sensor con Suspender o Pausa, el programa manual podrá regar manualmente.

Si el funcionamiento completo debe ser reanudado cuando un sensor está en alarma, gire el selector a la posición PROGRAMACION DE SENSORES, y use +/- para cambiar la respuesta del sensor a Off (por programa).

Ver alarmas recientes, o historial de alarmas, poniendo el selector en la posición HISTORICOS DE FUNCIONAMIENTO y seleccionando "Alarm Logs" (Registros de alarmas) Ver " Históricos de funcionamiento" en la pagina 38 para más información.

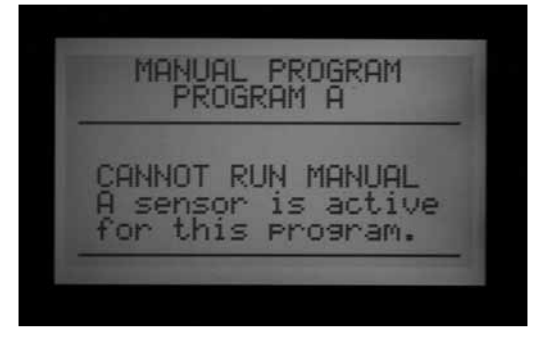

#### **Ubicaciones del sensor**

La versión 4 y posterior del ACC soporta otros dos tipos de entradas de sensor.

- Decodificadores de sensor ICD-SEN: Los sensores "clik" estándares (así como el medidor de caudal) pueden estar conectados a decodificadores ICD-SEN en la ruta de dos hilos. El programador sigue teniendo 4 entradas de sensor, pero puede establecer la ubicación de cada sensor en el programador (para los terminales en el módulo maestro del programador) o en el ADM (el módulo de salida de decodificadores se llama ADM99, y fijar un sensor a esta ubicación significa que la entrada está asignada a un decodificador de sensor).
- • Sensor de ET: El sensor Hunter modelo ET Sensor puede usarse para ciertas entradas de alarma. El sensor de ET es una plataforma, y tres de estos sensores individuales pueden usarse como entradas de sensor con fines de alarma para el programador ACC. El programador sigue teniendo cuatro entradas de sensor, pero usted puede fijar la ubicación de cada sensor al programador (terminales SEN 1–4 en el módulo maestro del programador) o ET (lluvia, viento, y temperatura). Si el programador tiene un módulo de salida del decodificador, también aparecerá la tercera elección ADM.

Determinar las ubicaciones de sensor se llama "asignación" e indica al controlador dónde buscar cada una de sus cuatro entradas de sensor.

Asignar ubicaciones de sensor es el primer paso para configurar el funcionamiento del ICD-SEN, y es también un paso opcional en la configuración del sensor de ET.

Para asignar ubicaciones del sensor, desbloquee las características ampliadas manteniendo pulsado la tecla de información, y girando el selector a PROGRAMACION DE SENSORES.

La pantalla de "Sensor Configuration" (Configuración del sensor) mostrará las ubicaciones de cada sensor, una a una.

No se pueden cambiar ni el tipo ni el estilo. La mayoría de los sensores son del tipo CLICK y del estilo N. C. (normalmente cerrado).

Ubicación: Pulse la flecha hacia abajo para dirigirse al campo "Location" (Ubicación).

Pulse las teclas + o – para ver otras alternativas de ubicación del sensor.

Si el programador detecta un módulo decodificador ADM99, la elección estará entre el programador (Controller) o el ADM.

Si se ha detectado un sensor de ET y el programador se ha programado a "Use ET Sensor" (Usar sensor de ET) en la posición del selector FUNCIONES AVANZADAS, la elección incluirá ET Rain (Lluvia de ET), ET Temp (Temperatura de ET), y ET Wind (Viento de ET).

Seleccione la ubicación del sensor con los botones + o -.

Pulse la tecla de la flecha hacia arriba para ir hacia atrás hasta el número del sensor, y con + o – muévase hasta el siguiente sensor.

Asigne cada entrada de sensor que se va a usar a la ubicación correcta. Cuando haya terminado, gire el selector a otra posición. Si no se usan algunos sensores, déjelos fijos en la ubicación: "Controller" (programador).

SENSOR CONFIGURATION SENSOR #1 **CLICK TVPF:** STYLE: N.C. LOCATION: CONTROLLER

**SENSOR CONFIGURATION** SENSOR #1 **CLICK** 

STYLE: N.C.

LOCATION: ADM

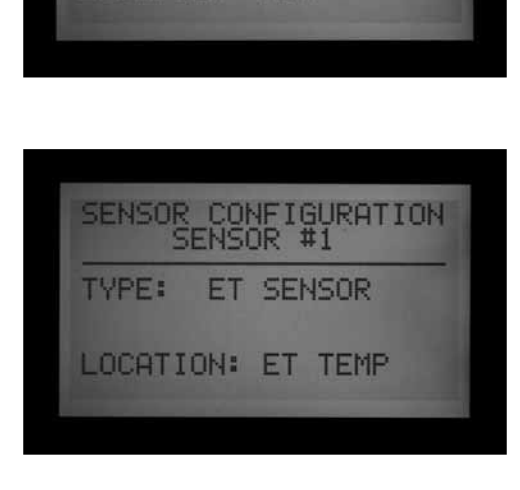

#### <span id="page-42-0"></span>**Ubicaciones del sensor**

Los sensores de ET individuales pueden usarse para llevar a cabo cierres por alarma, asignándolos a las posiciones Sen 1-4 en el programador. Los sensores de ET funcionarán exactamente como entradas de sensores "Clik". Estos pueden tener respuestas de suspender o pausar establecidas por programa.

Asignar funciones de alarmas de Sensor 1-4 del ACC al sensor de ET se realiza sin necesidad de conectar ningún otro cable. El programador usará los datos del sensor como alarma virtual.

Los cierres del sensor de ET sólo se llevan a cabo en el programador al que está conectado el sensor de ET.

El ACC no puede cerrar otros programadores como

resultado de estas alarmas.

Los cierres del sensor de ET no son instantáneos, y puede haber un retraso de hasta 18 minutos entre una alarma del sensor de ET y el cierre real. Si esto no es aceptable, se debe instalar otro sensor (como el Rain-Clik o el Freeze-Clik) y cablearse directamente a una de las entradas Sen 1-4 para cierres instantáneos.

El programador comprobará automáticamente el sensor de ET cada 15 minutos para ver las lecturas del sensor actualizadas. Si un sensor de ET hace que un programador pause o se suspenda, éste seguirá en curso durante al menos 15 minutos hasta que el programador actualice las lecturas. Si el sensor vuelve a la normalidad, la configuración Suspender o Pausa se cancelará, como con cualquier otro sensor.

Nota: "ET Functions" (Funciones de ET) sólo aparecerá como una opción de ubicación con las versiones actualizadas del firmware de la carátula (4 o superior), y un módulo maestro actualizado y preparado para ET. Una vez que el programador esté equipado con estos componentes se puede habilitar la ET en la programación. Gire el selector a FUNCIONES AVANZADAS y seleccione "ET Functions" (Funciones de ET), seleccione "ET Operation" (Funcionamiento ET) y pulse la tecla + para confirmar que el programador "Use ET Sensor" (usará el sensor de ET) La opción de "ET location" (Ubicación de ET) estará entonces disponible para elegirla como ubicación para los sensores del programador.

Cuando el programador está establecido para "Use ET Sensor" también se desbloquean más opciones dentro de la pantalla de "ET Functions" de FUNCIONES AVANZADAS. Una de estas pantallas desbloqueadas está etiquetada "ET Alarm Setup" (Establecimiento alarma de ET). Con la flecha hacia abajo muévase hasta la pantalla "ET Alarm Setup" (Establecimiento alarma de ET). Pulse la tecla + y podrá ajustar los niveles de cierre por lluvia, temperatura y viento.

Rain Max. (Máx. lluvia): La cantidad máxima de lluvia permitida antes de que un programa corte para el resto del día. Muévase a esta posición con las teclas de flecha y use +/- para fijar el máximo.

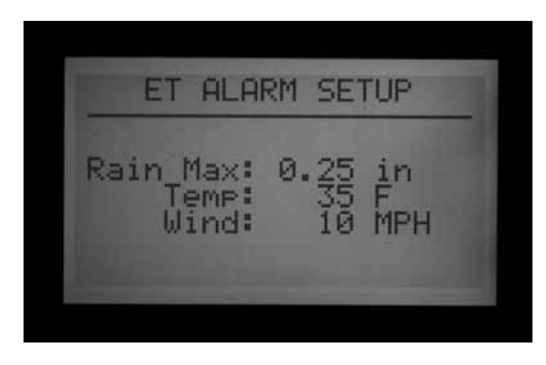

El sensor ET Rain detendrá programas después de 0,02" (0.51mm) de lluvia en una hora (esta cantidad no es

programable), pero se puede permitir que el programa riegue otra vez si no se detecta más lluvia. El sensor de ET comprueba si hay lluvia cada 15 minutos.

Si se alcanza la cantidad máxima de lluvia, el programador no volverá a intentar poner el programa en funcionamiento ese día.

Temp: La temperatura del aire se puede usar como sensor de heladas para detener programas automáticos, y la temperatura a la que se produce el cierre es programable (de 25º a 45º Fahrenheit, -3.8º a 7.2º Centígrados). Muévase a esta posición con las teclas de flecha y use +/-

para fijar el cierre por temperatura baja.

Wind (Viento): Si se instala el sensor ET Wind opcional, la velocidad del viento (en mph o kph) puede usarse para detener programas designados.

Recordatorio: La configuración de la alarma no tiene efecto hasta que se le hayan asignado las entradas de Sensor 1-4 en la posición del selector PROGRAMACION DE SENSORES, y las respuestas se hayan configurado para el programa.

## <span id="page-43-0"></span>**TIPOS DE PROGRAMACION ............................................................**

Existen tres opciones de solapamiento de programas. Estas opciones permiten maximizar el número de estaciones que funcionan simultáneamente, siempre que el sistema hidráulico del sistema pueda soportar el caudal.

Para programar la opción "Program Overlap" (Solapamiento del programa):

- 1. Gire el selector rotativo a la posición SET PROGRAM OVERLAP OPTIONS (Tipos de programación)
- 2. Use las teclas hacia arriba y abajo para desplazarse a las partes variables de cada pantalla.
- 3. Use las teclas +/- para ver y establecer las opciones.

Una vez seleccionada la opción de solapamiento del programa para el programador, se pueden ajustar los programas individualmente en "Overlap" (Solapar) o "Stack" (Apilar) en la posición SET PROGRAM START TIMES (Regulación Arranques).

## **Opción uno: Apilamiento o solapamiento**

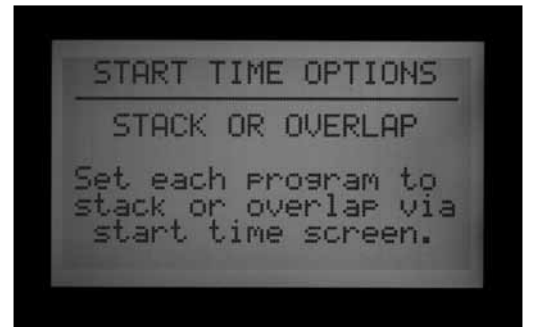

STACK (Apilar) significa que los programas regarán en orden alfanumérico por letra de programa y cronología de horas de inicio. STACK está por defecto.

OVERLAP (Solapar) significa que cada programa se iniciará en el momento en que está previsto que se inicie, independientemente de qué más se está regando. Esto se cumplirá si cada programa está configurado para solapar. Si el programa A se establece para solapar y el programa

B se establece para solapar, ambos programas arrancarán en el mismo momento en que están programados que arranquen, y regarán a la vez. Si el programa A se ha configurado para solapar, y el programa B para apilar, el programa B NO regará en el mismo momento. El programa B no se pondrá en funcionamiento hasta que el programa A haya terminado su tiempo de riego que tiene programado. Si desea que varios programas rieguen al mismo tiempo, tiene que programar cada uno de ellos para solapar.

Dejar esta configuración en la posición "Stack or Overlap" significa que cada programa puede fijarse individualmente para que se apile o solape.

La opción OVERLAP no tiene en cuenta múltiples estaciones dentro del mismo programa para que solapen o rieguen al mismo tiempo. Sólo programas diferentes pueden solapar y regar al mismo tiempo.

Esta opción está explicada más detalladamente en la sección " Regulación arranques" de este manual.

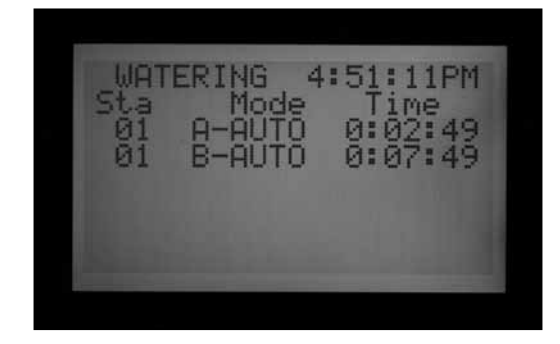

### **Opción dos: Smartstack™**

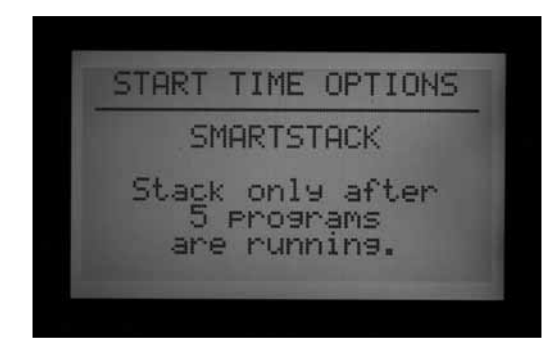

SmartStack limitará funcionamientos simultáneos al número de estaciones que aquí se especifican. Se puede programar la cantidad de programas que se deseen solapar; el programador permitirá solapar hasta el número que aquí se especifica y apilará el resto.

- • SmartStack permite el funcionamiento simultáneo de dos a cinco estaciones, antes de forzar que otras estaciones se pongan en cola (se apilen).
- • Utilice las flechas hacia arriba y abajo para moverse a los números de estaciones permitidos (después de elegir SmartStack).
- • Use las teclas +/- para establecer el número de estaciones que pueden solapar.

Esta es una manera excelente para minimizar la ventana de riego permitiendo al programador que funcione al máximo de su capacidad eléctrica, si dispone de suficiente presión de agua y caudal para soportar múltiples programas.

#### **Opcion tres: SSG/Smartstack™**

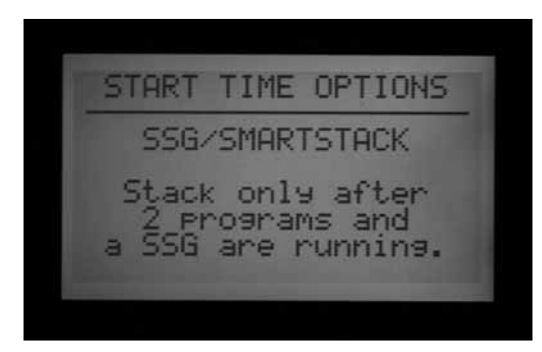

*[Ver Establecimiento del SSG \(Grupo de Estaciones](#page-56-0)  [Simultáneas\) en la página 49 para más información.](#page-56-0)*

Un SSG (Grupo de estaciones simultáneas) es un grupo de hasta cuatro estaciones que riegan al mismo tiempo y con la misma duración. Cualquier estación puede colocarse en un SSG siempre que sean de 2 a 4, y desde ese momento, se programarán y funcionarán como una sola unidad.

Combinar estaciones en los SSG reduce el tiempo de programación y también puede reducir el tiempo de riego (regando varias estaciones a la vez). Los SSG normalmente deberían combinar estaciones similares, con necesidades de riego y caudales similares, para que se

usen lo más convenientemente posible.

Al usar SSGs, el programador puede gestionar eléctricamente sólo un SSG, dos estaciones, y dos válvulas maestras simultáneamente, como máximo. Debe elegir esta opción si piensa usar SSGs.

Si se elige SSG/SmartStack:

- • Use las flechas hacia arriba y abajo para desplazarse al número de estaciones (a las que se permite solaparse con un SSG).
- Use las teclas +/- para establecer el número de estaciones a las que se permite solapar un SSG.
- Dado que un SSG puede contener hasta 4 estaciones, fijar este número a "1" significa que hasta 5 estaciones pueden regar a la vez (hasta 4 en el SSG, más una estación adicional). Establecer la cantidad en "2" significa que hasta 6 estaciones pueden regar a la vez. Si se establece a 0 significa que los SSG deben regar por sí mismos y no pueden solapar estaciones individuales.
- El ACC no ajusta el solapamiento y el apilamiento para los SSG que contengan menos de 4 estaciones… asume que todos los SSG tienen cuatro estaciones, y se aplica el número de estaciones permitidas con un SSG, independientemente del tamaño real del SSG.
- Si la opción "Program Overlap" (Solapamiento del programa) se ha fijado a SSG/SmartStack con un límite de 2, y se activa un SSG manualmente, el programador asumirá que el SSG puede tener hasta 4 estaciones, y por lo tanto, sólo se permitirá que 2 estaciones rieguen manualmente al mismo tiempo.
- Una vez programada la estación en un SSG, esa estación no puede tener un tiempo de riego por sí sola en ningún otro programa.

PRECAUCIÓN: Debe tener en cuenta las restricciones hidráulicas de su sistema de riego antes de permitir que las estaciones lleven a cabo Smartstack o SSG/ SmartStack. Solapar programas puede sobrecargar el sistema hidráulico. Sobrecargar su sistema hidráulico perjudicará los componentes y tendrá como resultado un rendimiento inferior de los aspersores. Mezclar diferentes estaciones en SSGs puede provocar que ciertos tipos de plantas tengan demasiado o insuficiente riego.

## **Nombres de estaciones y programas**

Todos los nombres establecidos de estaciones y programas del ACC pueden nombrarse para fácil referencia. Esto puede configurarse con el software de control central IMMS, o puede programarse en el programador con el teclado. La pantalla de "Contact Info" (Información de contacto) también puede programarse en esta posición. Esto determina lo que aparece en pantalla

cuando se enciende el programador y que también aparece en muchas de las pantallas de información. La configuración predeterminada de fábrica es la información de contacto de Hunter Industries, pero se puede reemplazar con el nombre, número de teléfono, y/o sitio Web de la empresa del personal de instalación o mantenimiento.

## **Asignar información de contacto**

1. Ponga el selector en la posición NOMBRE DE ESTACIONES Y PROGRAMAS. Use las teclas +/-para seleccionar una letra, un número o un carácter para cada posición de letra.

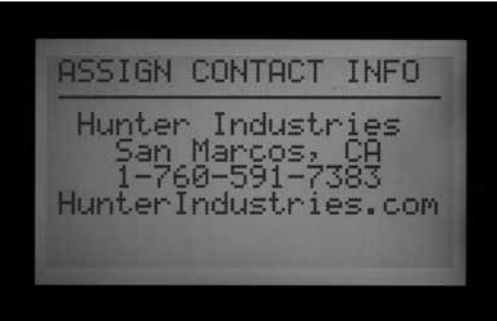

- Es posible reprogramar un carácter justo encima del texto existente.
- 2. Mantenga pulsada la tecla + o continuamente para avanzar rápidamente a través de todas las opciones, incluyendo mayúsculas, minúsculas, números y caracteres.
- 3. Utilice las flechas izquierda y derecha para avanzar a la posición del siguiente carácter y seleccionarlo.
- 4. Continúe hasta completar la línea. Use las flechas para desplazarse hacia abajo y reprogramar cada línea.
- 5. Gire el selector a cualquier otra posición, en cualquier momento, para guardar el texto en la pantalla de información de contacto.

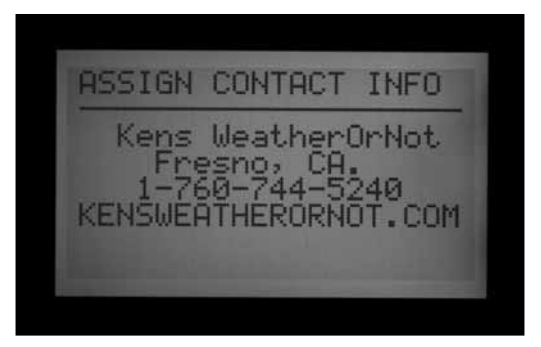

## *Nombrar un programa (hasta 12 caracteres y espacios)*

- 1. Gire el selector a la posición NOMBRE DE ESTACIONES Y PROGRAMAS.
- 2. Pulse la tecla + una vez.
- 3. Utilice las teclas de flechas hacia arriba y abajo para seleccionar el programa que desea nombrar.
- 4. Use las teclas de + y para seleccionar la letra o el símbolo que desea usar.
- 5. Pulse la tecla de flecha derecha para avanzar el cursor y, a continuación, repita, utilizando las teclas de + y - para seleccionar la letra o símbolo siguiente.
- 6. Repita hasta que se complete el nombre.

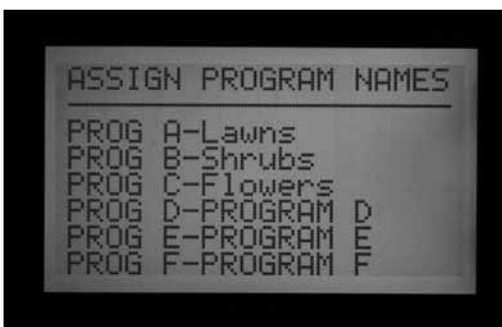

#### *Nombrar una estación (hasta 12 caracteres y espacios)*

- 1. 1.Gire el selector a la posición NOMBRE DE ESTACIONES Y PROGRAMAS.
- 2.  $2.$  Pulse dos veces + o una vez –.
- 3. 3.Utilice las teclas de flechas hacia arriba y abajo para seleccionar la estación que desea nombrar.
- 4. 4.Utilice las teclas de + y para seleccionar la letra o el símbolo que desee utilizar en primer lugar, pulse la flecha derecha para avanzar el cursor y, a continuación, repita utilizando las teclas de + y - para seleccionar la letra o símbolo siguiente. Repita hasta que se complete el nombre.

**Atajo:** Utilice Copy (copiar) y Paste (pegar) para nombres similares y cambie sólo los caracteres que son exclusivos de la estación

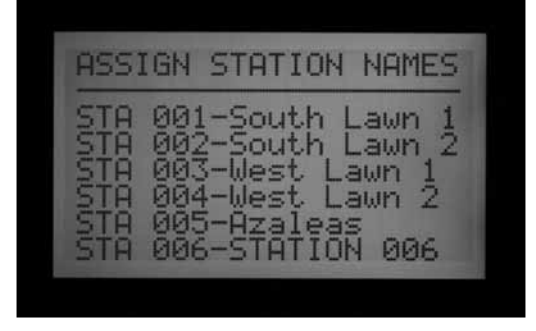

5. Gire el selector a cualquier otra posición para guardar nombres.

# <span id="page-46-0"></span>**HISTORICOS DE FUNCIONAMIENTO...**

Esta posición del selector permite ver los totales del caudal y los diferentes registros que contienen importantes historiales de todas las actividades.

Los totales del caudal se pueden ver para

- Todo el programador
- • Un programa en concreto
- • Un SSG en concreto
- • O una estación en concreto.

Los totales del programador están basados en el caudal medido total. Los totales de los programas, los SSG, y las estaciones se extrapolan y "se supone con fundamento" que deben aproximarse muy de cerca a sus totales, pero no pueden ser tan precisos como el caudal total del programador. Los totales de días muestran decimales de galones o litros, pero los totales semanales y más amplios se redondean hacia arriba, hasta la unidad entera de medida más próxima.

Una vez seleccionado el elemento del caudal se puede ver:

- El total de hoy y de ayer
- • Los totales de la semana hasta la fecha y de la semana pasada
- • Los totales del mes hasta la fecha y del mes pasado
- • O los totales del año hasta la fecha y del año pasado

Al ver estas selecciones de menú, la tecla de flecha izquierda de la cubierta frontal funcionará como tecla de "atrás". Algunas selecciones llevan a otra lista de opciones y la tecla Atrás le volverá a llevar al siguiente nivel más alto, sin tener que girar el selector rotativo.

## **Ver totales de caudal**

- 1. Gire el selector a la posición DATA HISTORY (Históricos de funcionamiento)
- 2. Pulse la tecla " +" una vez.
- 3. Pulse la tecla " +" o " -" hasta que se muestre el elemento que quiere ver
- 4. Pulse la flecha hacia abajo para seleccionar TODAY (Hoy)
- 5. Pulse la tecla " +" o " -" hasta que se muestre el periodo que quiere ver

## **Ver registros de alarmas**

- 1. Gire el selector a la posición DATA HISTORY (Históricos de funcionamiento)
- 2. Pulse la flecha hacia abajo para seleccionar ALARM LOG (Registro de alarmas)
- 3. Pulse la tecla " +" para ver el registro
- 4. Pulse las teclas " +" y " -" para desplazarse por el registro. Las alarmas se registran en el registro por tipo de alarma, y hora y fecha de la incidencia.
- 5. El registro de alarmas almacenará hasta los

últimos 250 eventos (los eventos más antiguos se reemplazan por los más recientes).

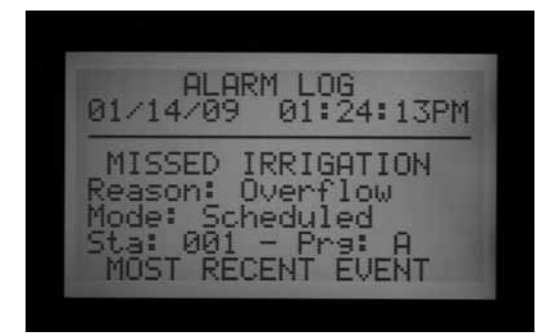

Los elementos del registro de alarmas etiquetados "Missed Irrigation" (No se produjo el riego) son importantes, ya que han causado que las estaciones no rieguen cuando deberían haberlo hecho. La razón por la que no se produce el riego se indicará siempre, como "sobrecarga" (eléctrica) o " caudal excesivo/caudal insuficiente" (hidráulico), etc. Una lista completa de mensajes posibles del registro de alarmas se encuentra al final de este manual.

Cada entrada del registro de alarmas tendrá la hora exacta de cuando se produjo el evento de "Missed Irrigation" (No se produjo el riego).

## **Ver registros del programador**

- 1.Coloque el selector rotativo a la posición Data History (Históricos de funcionamiento).
- 2.Pulse la flecha hacia abajo para seleccionar "Controller Log" (Registro del programador)
- 3.Pulse la tecla de "+"para ver el registro
- 4.Con las teclas "+" "–" desplácese por el registro de eventos a nivel de programador.

El registro del programador almacenará los últimos 250 eventos a nivel de programador, con sello de fecha y hora. Estos incluyen cambios críticos, como el selector en la posición OFF, la hora del programador reajustada por el usuario, restaurar Easy Retrieve, y otros cambios importantes. Una lista completa de posibles mensajes del registro del programador se encuentra al final de este manual.

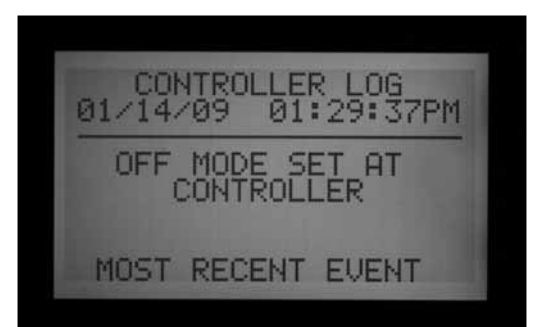

## **Ver registros de estación**

- 1. Gire el selector a la posición DATA HISTORY (Históricos de funcionamiento)
- 2. Pulse la flecha hacia abajo para seleccionar "Station Log" (Registro de estación)
- 3. Pulse la tecla " +" para ver el registro
- 4. Con las teclas "+" y "–" puede desplazarse por el registro de eventos a nivel de estación.

El registro de estación almacenará hasta 1500 eventos, y registrará toda la actividad de las estaciones, incluyendo cada arranque y parada de cada estación. Puede incluir eventos de alarma si se han producido.

Una lista completa de posibles mensajes del registro de estación se encuentra casi al final de este manual.

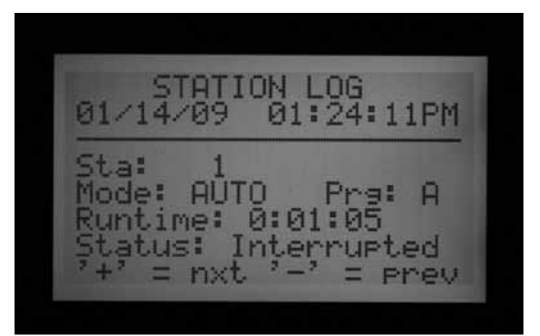

Todos los registros (Alarma, programador y estación) reemplazan a los eventos antiguos cuando están llenos, y contienen sólo los eventos más recientes dentro de la memoria del programador. Nunca se llenarán del todo, pero los registros más antiguos serán sobrescritos (el primero que entra es el primero que sale).

Todos los registros se borran en sistemas centrales informatizados después de que el ordenador central cargue estos datos como parte de sus comunicaciones. El registro mostrará NO RECORDS TO SHOW (No hay registros que mostrar) y en su lugar los registros estarán disponibles en el software central.

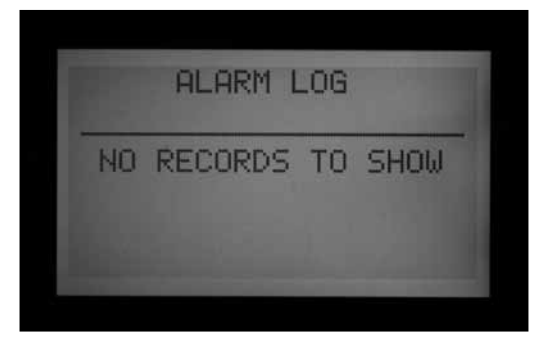

## **Funciones avanzadas**

Esta posición del selector se utiliza para comprobar la versión y el tamaño del programador y para configurar y usar algunas de las características más potentes del programador ACC.

Aparecerá una lista de funciones cuando el selector esté en la posición FUNCIONES AVANZADAS, pero dependerá de los dispositivos instalados en el programador y la versión del mismo.

**ADVANCED FEATURES** Utility Functions<br>ET Functions Event Mode Ortions Press '+' to Select.

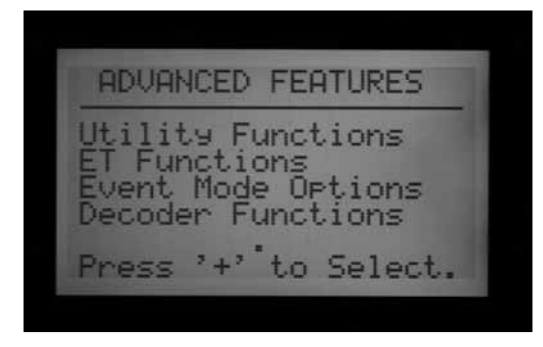

## **Ver versión y número de estaciones**

Ponga el selector rotativo en la posición FUNCIONES AVANZADAS.

Mantenga pulsada la tecla de información.

Esto mostrará la información de contacto para obtener ayuda. Esta información es programable en la posición del selector NOMBRES DE ESTACIONES Y PROGRAMAS, si desea cambiarla.

"FP Temp" es la temperatura interior de la carátula. No se usa, es sólo informativa.

"Revision number" (Número de revisión) es la versión del firmware del ACC cargada en el programador. Puede descargar la última versión de firmware en www.hunterindustries.com y actualizar la carátula del programador desde un ordenador portátil.

Tenga en cuenta el número de versión cuando requiera información del soporte técnico acerca del programador ACC.

"Station Size" (Número de estaciones): Muestra el número de salidas de estaciones reconocidas por la carátula. Esto no muestra el número de electroválvulas que hay en el terreno, o en uso. Es el recuento de módulos de salida de estaciones (número de módulos ACM600 o AGM600 x 6 estaciones cada uno), o mostrará "99" si se detecta un módulo de decodificadores ADM99.

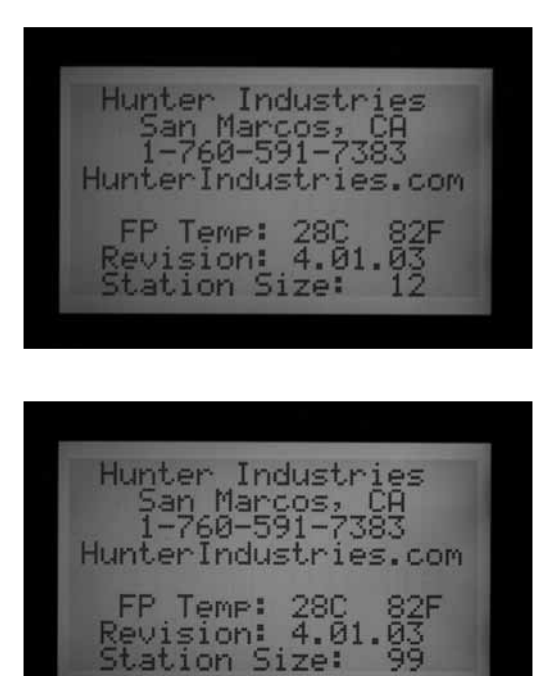

Si el tamaño de la estación es incorrecto, o muestra "0" o "1", compruebe que el interruptor Powerlock está en la posición ON (cerrado). Compruebe que todos los contactos de los módulos de estaciones están en orden y que los módulos estén insertados por completo. Asegúrese de que las pestañas de powerlock de la parte frontal de los módulos tienen buen contacto con el interruptor de cierre. Un recuento incorrecto de estaciones puede indicar un módulo dañado, si perdura después de haber realizado todas las comprobaciones.

Cuando no se pulsa la tecla de información, las características avanzadas pueden mostrar todos o algunos de los siguientes elementos:

"Utility Functions" (Funciones utilitarias):

"ET Functions" (Funciones de ET): (sólo si el ET Ready Master Module (Módulo maestro preparado para ET) y el firmware están instalados)

"Event Mode Options" (Opciones del modo Evento) *[Ver](#page-86-0)  [OPCIONES DEL MODO EVENTO \(AGC, SURVEYOR\) en la](#page-86-0)  [página 79 para más información.](#page-86-0)*: (Sólo Golf).

"Decoder Functions" (Funciones de decodificadores) (sólo si el módulo de salida de decodificadores ADM99 está instalado)

Al ver estas selecciones de menú, la tecla de flecha izquierda de la carátula funcionará como tecla de "atrás". Algunas selecciones llevan a otra lista de opciones y la tecla Atrás le volverá a llevar al siguiente nivel más alto, sin tener que girar el selector rotativo.

Seleccione "Utility Functions" (Funciones utilitarias) para ver las siguientes opciones:

"View Firmware Versions" (Ver las versiones del Firmware): Seleccione para ver los números de versión de todos los módulos en uso en el programador.

MODULE VERSIONS Controller 4.01.003 Master Mod 4.22.010 Comm Mod HWI Mod ET Sensor Not Used Use Ur/Dwn to Scroll

"View Sensor Status" (Ver estado de los sensores): Esto mostrará la ubicación y el estado del medidor de caudal y todas las entradas de sensores (1-4). CON significa programador, o los terminales de tornillos para conexiones del sensor dentro del programador.

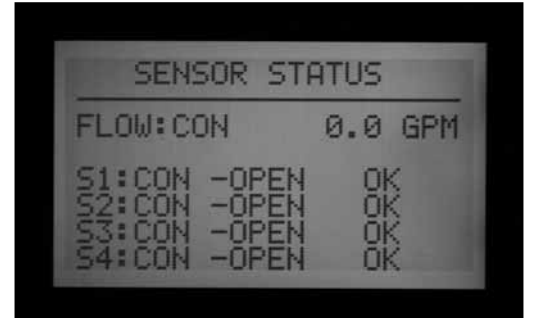

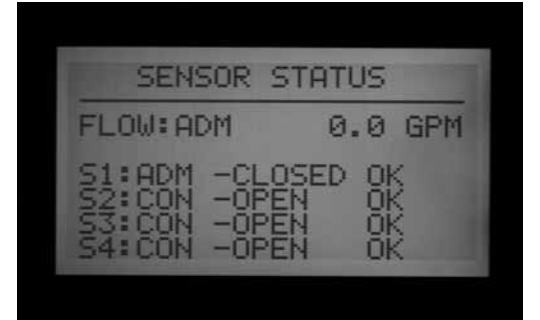

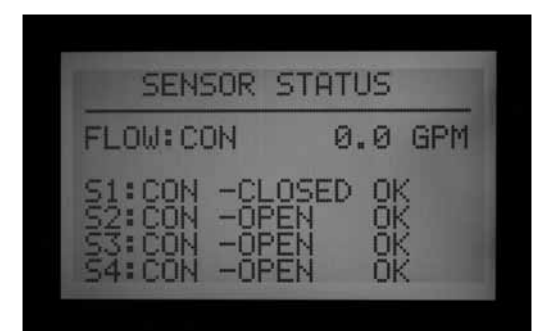

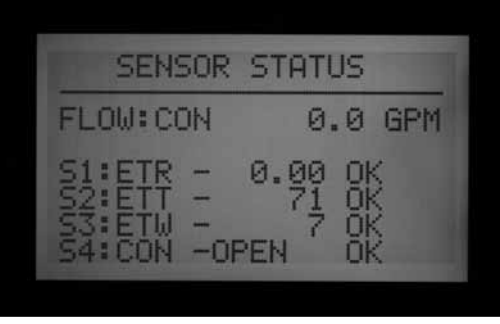

ADM es el módulo de salida de decodificadores ADM99, y muestra que el medidor o la entrada del sensor ha sido asignada a un decodificador de sensor ICD-SEN en la ruta de dos hilos.

ET seguido de un nombre de sensor significa que la entrada se ha asignado a un sensor de ET.

"ET Functions" (Funciones de ET) están explicadas en su sección correspondiente de este manual.

"Event Mode Functions" (Funciones del modo evento) están explicadas en su sección correspondiente de este manual.

"Decoder Functions (Funciones de decodificadores) están explicadas en su sección correspondiente de este manual.

# **MENSAJES DE ALARMA COMUNES (ATENCION) ............................**

## **Sobrecarga (overcurrent)**

En un programador cableado de manera tradicional con salidas ACM600 o AGM600, Overcurrent (Sobrecarga) significa que la estación ha superado los 0,56 amperios de salida. Esto indica que o bien hay conectados demasiados solenoides o que el cableado del terreno o el solenoide tiene un problema, lo que provoca una corriente inaceptablemente alta. Todos los solenoides son diferentes y no todos pueden ser "duplicados" en una salida de ACC. Un solenoide con una corriente de mantenimiento de 0,3 A es aceptable, pero dos de ellos (con un total de 0,6 A) superarían el límite máximo de 0,56 A y causarían una sobrecarga.

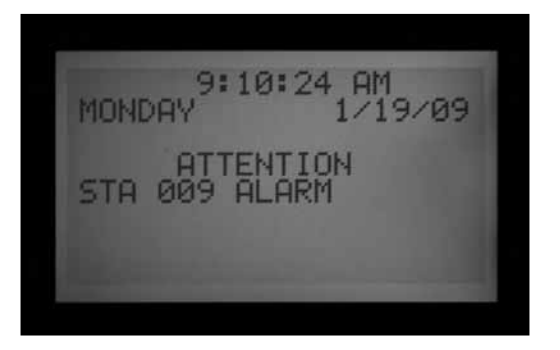

En los programadores de decodificadores, las sobrecargas pueden tener causas más complejas, pero sigue indicando una corriente inaceptablemente alta en la línea de decodificadores.

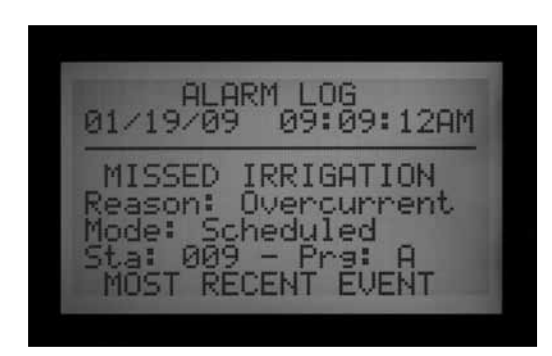

El registro de alarmas indicará si la alarma estaba asociada a un número de estación, o "ADM", refiriéndose al módulo de salida de decodificadores ADM99.

Una sobrecarga de la estación en un sistema de decodificadores indica una condición de alto consumo de corriente en la salida del decodificador, hacia los solenoides, normalmente un solenoide cortocircuitado.

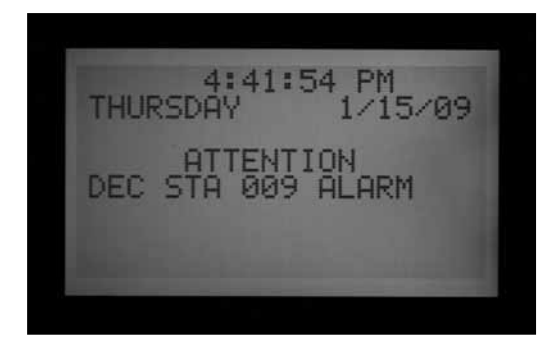

Un mensaje de "ATTENTION DECODER MODULE ALARM" (Atención sobrecarga módulo decodificadores) significa que el consumo total de corriente de la ruta(s) de dos-hilos era superior a 2,2 amperios, pero el ADM99 no fue capaz de identificar una estación en particular como causa del problema.

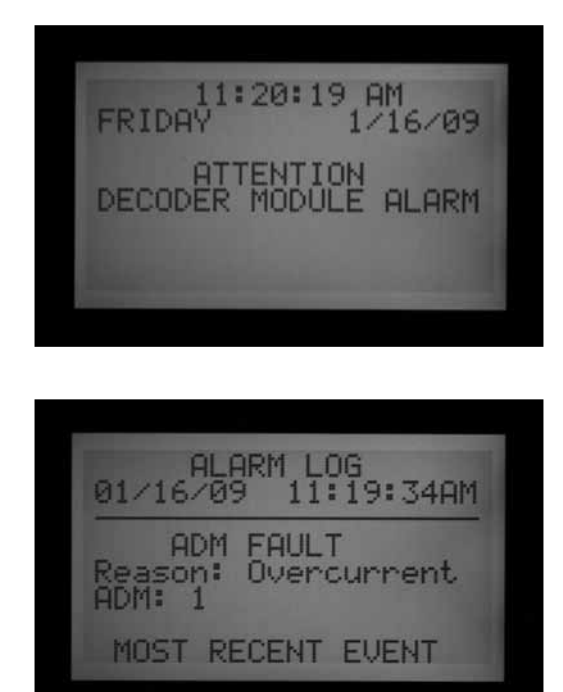

Las salidas de P/MV tienen una salida máxima de 0,325 A. Los relés de arranque de la bomba con requisitos muy altos de corriente pueden necesitar un transformador y un relé adicional (como el modelo PSRB de Hunter) para un funcionamiento fiable.

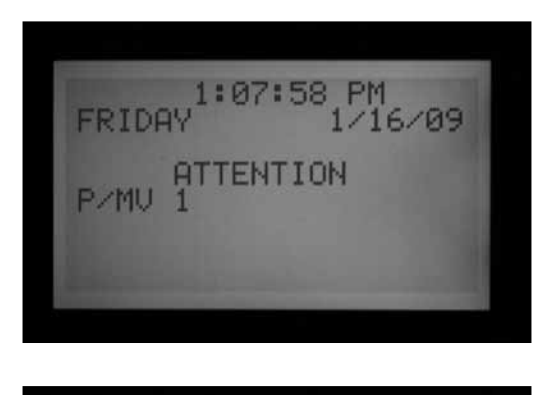

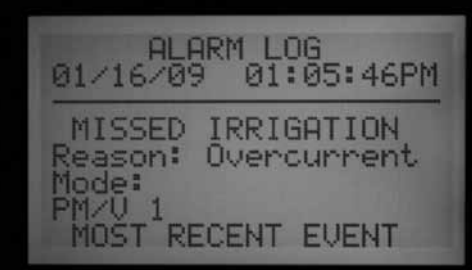

Cualquier pantalla del ACC que muestra ATTENTION (ATENCION) es indicadora de una alarma o de otra condición que debe investigarse. Inmediatamente debe poner el selector en HISTORICOS DE FUNCIONAMIENTO y seleccionar "Alarm Log" ( Registro de alarmas) para ver todos los detalles asociados con la alarma. Esto a menudo revelará el verdadero problema de un solo vistazo.

El mensaje ATTENTION (ATENCION) en la pantalla no detendrá el riego por sí solo, pero sí lo puede detener la condición de la que está dando parte. Si una estación está en situación de sobrecarga, la estación no puede regar, pero otras estaciones pueden continuar regando incluso con el mensaje de ATTENTION (ATENCION) en la pantalla. Pulse la tecla de información para borrar el mensaje ATTENTION (ATENCION) si quiere ver la pantalla en su estado normal.

## **Caudal excesivo (overflow)**

Una estación ha superado su límite máximo de caudal memorizado durante el riego. El ACC totaliza el límite máximo del caudal memorizado de todas las estaciones abiertas, y las compara al caudal real que indica el medidor de caudal. Cuando la combinación de estaciones supera los límites máximos del total (después de que todos los tiempos de retraso hayan transcurrido), el programador pausará e irá al modo de diagnóstico de la alarma.

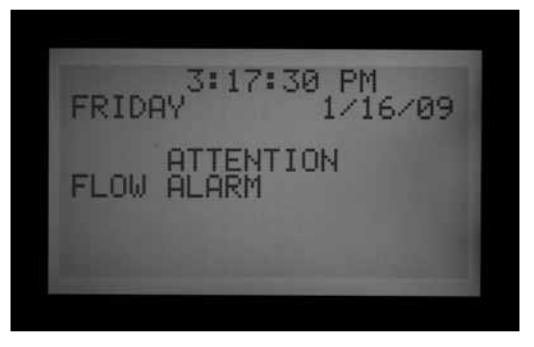

**ALARM LOG** 01/16/09 03:17:13PM MISSED IRRIGATION keason: Overflow<br>10de: Manual Pra Mode: Manual<br>Sta: 005 - P  $A11$ MOST RECENT

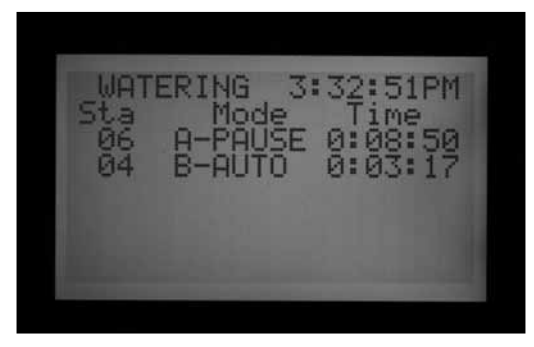

Los diagnósticos de alarmas consisten en pausar todas las operaciones y, a continuación, arrancar cada estación que estaba regando en el momento de la alarma de forma individual. Cada una de estas estaciones sospechosas tiene su caudal muestreado por sí solo, para comprobar si provocó el caudal excesivo. Si el programador identifica que una estación tiene caudal excesivo, creará un informe de "Missed Irrigation" (No se produjo el riego) e intentará seguir regando con otras estaciones.

### **Corte de corriente/recuperación de corriente (power outage/power restored)**

Los mensajes de "Power Outage" (Corte de corriente) y "Power Restored" (Recuperación de corriente) a menudo aparecen uno detrás del otro, y muestran cuándo se produjo el corte de corriente alterna en la carátula y cuándo se recuperó. Mediante la comparación de las fechas y las horas de los mensajes, se puede averiguar cuánto tiempo estuvo el programador sin corriente. Mensajes de corte de corriente y recuperación de corriente también se producen en el momento que se extrae la carátula del programador y se vuelve a colocar.

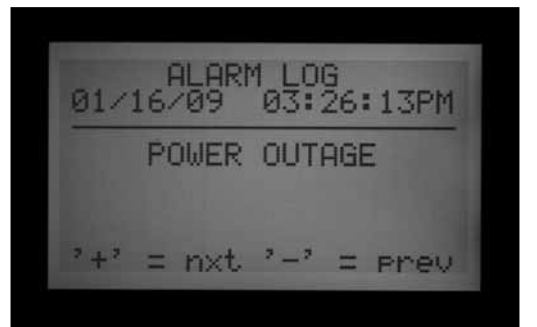

# **CARACTERÍSTICAS AMPLIADAS.**

## **Ajuste de contraste**

En la posición MARCHA, pulse las teclas INFORMACION y + a la vez.

Se puede ajustar el contraste de la pantalla LCD de 1 a 90 para optimizar la visibilidad en distintas condiciones de luz. En la posición MARCHA, pulse la tecla azul de información y la tecla + al mismo tiempo durante unos segundos, hasta que aparezca en pantalla "Contrast = 50". Con las teclas  $+y -$ , se puede regular la visibilidad de la pantalla para optimizarla.

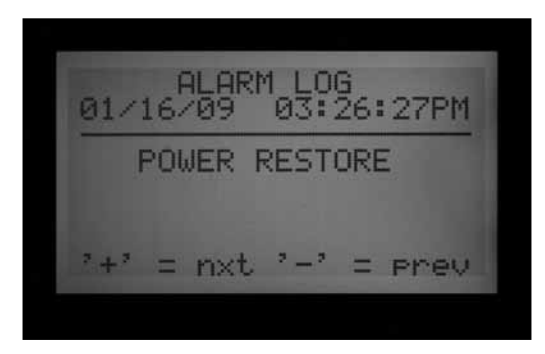

## **Caudal insuficiente (underflow)**

Una estación ha causado un caudal demasiado bajo, lo que indica un posible problema. La cantidad de caudal insuficiente no puede fijarse directamente, pero es el doble del porcentaje de la cantidad límite fijada para el caudal excesivo. Si una estación se establece a 115% para el límite máximo (caudal normal + 15%), el 70% será la cantidad de caudal insuficiente (caudal normal - 30%).

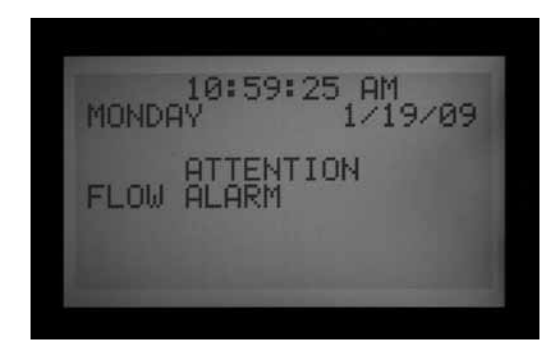

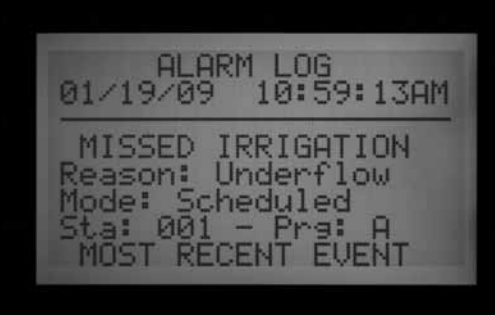

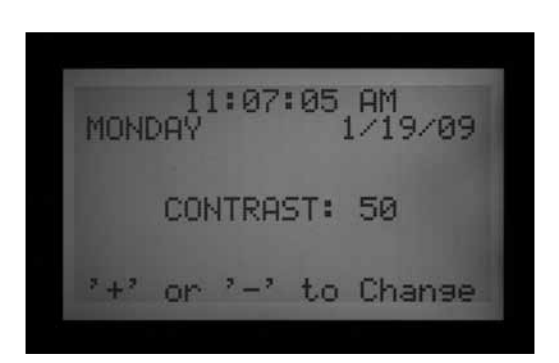

## **Ventana de no riego**

"No Water Windows" (Ventanas de no riego) evitan que se produzca el riego automático durante ciertas horas, en cada programa. Son útiles para evitar una programación accidental en zonas muy concurridas, o los resultados de "Seasonal Adjust" (Ajuste estacional), durante las horas del día en las que haya mucha gente.

Comience en cualquier otra posición del selector, mantenga pulsada la tecla de información, y gire el selector a REGULACION ARRANQUES. Suelte la tecla de información.

La pantalla le permitirá ahora programar las ventanas de no riego.

#### *Para establecer una ventana de no riego*

- 1. Use la tecla Program para seleccionar el programa en el que desea establecer una ventana de no riego.
- 2. Use la tecla +/- para establecer la hora de comienzo de la ventana de no riego ("FROM") en formato hh: mm, incluyendo AM/PM si procede.

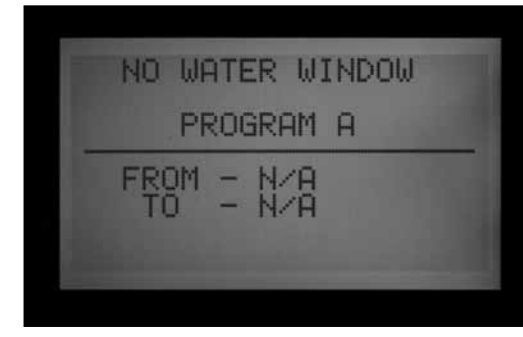

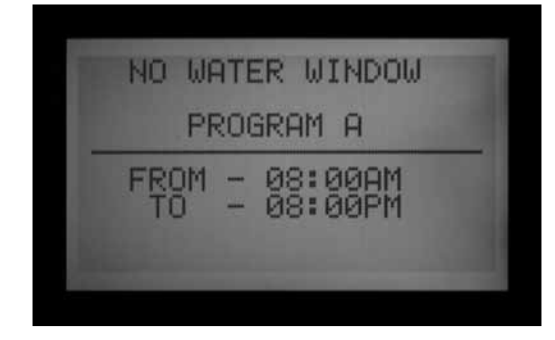

- 3. Utilice la flecha hacia abajo para desplazarse a la posición "TO", para programar el fin de la ventana de no riego.
- 4. Use +/- para fijar el final de la ventana, también en formato hh:mm.

Se ha establecido la ventana de no riego. Con la tecla Program establezca una ventana de no riego para otro programa, o salga de la posición del selector para guardar la configuración.

#### *Normas para ventanas de no riego*

• Cada programa puede tener una ventana de no riego diferente.

• Si el usuario intenta programar una hora de inicio que forme parte de una ventana de no riego (No Water Window), la pantalla mostrará una advertencia. Si ignora la advertencia, la hora de inicio quedará guardada, pero no se ejecutará durante la ventana de no riego. Si ya se ha programado una hora de inicio, y el usuario intenta introducir una ventana de no riego que solape la hora de inicio, la pantalla mostrará una advertencia.

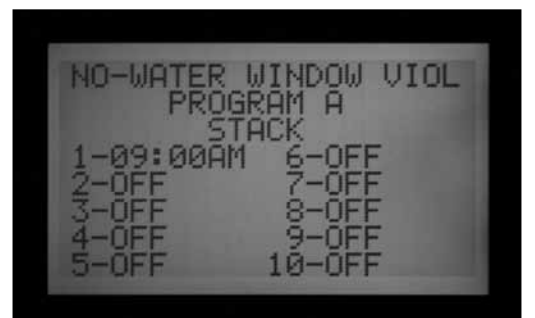

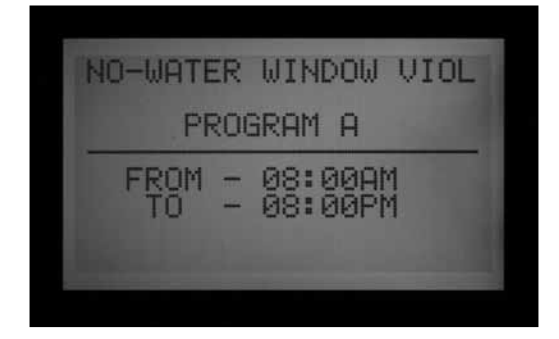

• Si un programa arranca a una hora "legal", pero continua pasada la hora de una ventana de no riego, el riego se detendrá (la pantalla mostrará "Suspend"). Si la ventana de no riego termina y al programa aún le sobra tiempo, el riego se reanudará donde debería estar normalmente a esa hora del día. Cualquier riego que se suspenda durante la ventana de no riego se perderá.

De la misma forma, si una hora de inicio ya se ha programado y el usuario intenta introducir una ventana de no riego, y la hora de inicio está dentro del periodo de la ventana de no riego que se ha establecido, la pantalla mostrará también una advertencia.

- • Los programas que continúan en una ventana de no riego debido a una configuración de Cycle & Soak (Ciclo e infiltración), o de ajuste estacional, también se suspenderán. Sin embargo, no habrá aviso en la pantalla cuando se realicen estos cambios en "Ciclo e infiltración" o "Ajuste estacional".
- • En las versiones 4 y superiores, se mostrará el mensaje ATTENTION (ATENCION) en el momento en que la infracción de la ventana de no riego provoque la falta de riego, y las estaciones que no se han regado se enumerarán en el registro de estación.

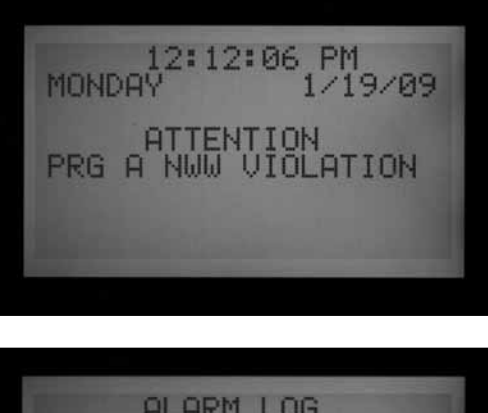

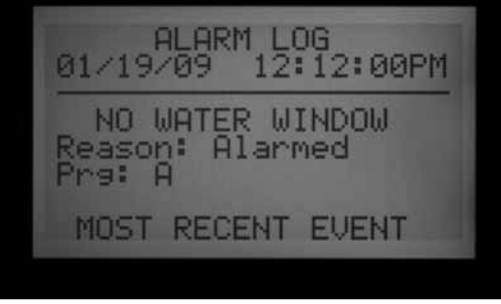

#### **Retraso entre estaciones**

El retraso entre estaciones permite establecer un retraso automático entre las estaciones secuenciales de cada programa, desde 1 segundo hasta 6 horas. El propósito original de "Delay between Stations" (Retraso entre estaciones) era dar tiempo a las electroválvulas de cierre lento a que se cerraran antes de que se iniciara la electroválvula siguiente, y estos retrasos se establecían normalmente en segundos. También puede utilizarse el retraso para dar tiempo a que el depósito de una bomba o un pozo se llene antes de que se inicie la siguiente estación.

En el ACC, "Delay Between Stations" (Retraso entre estaciones) puede establecerse por programa, que puede ser muy útil cuando sólo cierto tipo de estaciones (grandes zonas de turbinas, goteo de caudal bajo) están agrupadas dentro de un mismo programa.

Comience en cualquier otra posición del selector, mantenga pulsada la tecla de información, y gire el selector a REGULACION TIEMPOS DE RIEGO. Suelte la tecla de información.

La pantalla le permitirá ahora programar el retraso entre estaciones.

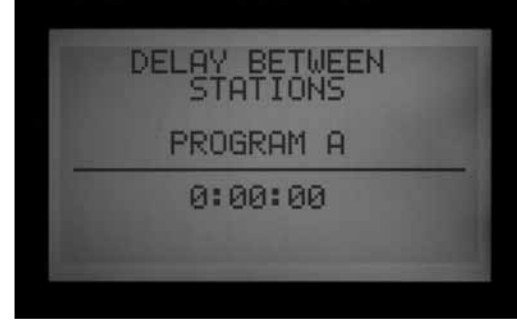

#### *Para establecer un retraso*

- 1. Con la tecla Program seleccione el programa en el que va a establecer el retraso.
- 2. Use las teclas +/- para establecer el retraso en formato h:mm:ss. Utilice las flechas izquierda y derecha para desplazarse por los campos de hora, minutos y segundos, hasta establecer el retraso.

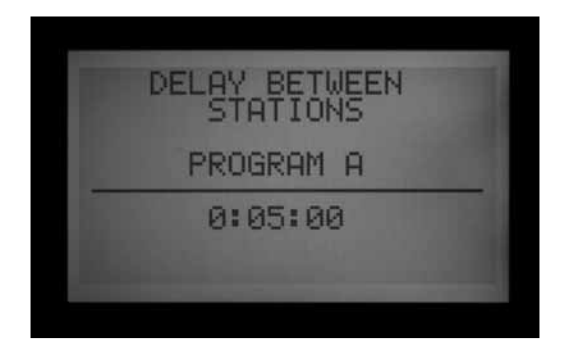

Se ha establecido el retraso entre estaciones para el programa.

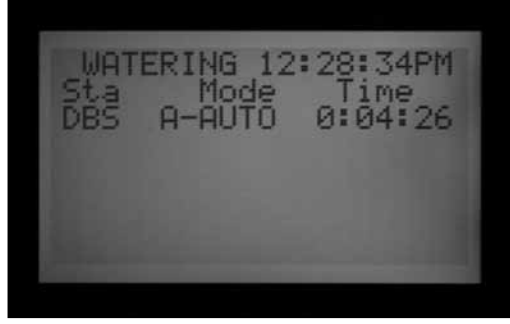

Con la tecla Program seleccione otro programa, o salga de la posición del selector para guardar la configuración.

#### *Normas del retraso entre estaciones:*

- Los retrasos en un programa se producen de la misma manera entre todas las estaciones.
- Los retrasos no tienen lugar antes de la primera estación ni después de la última.
- Los retrasos pueden provocar que un programa riegue en una ventana de no riego, y no habrá advertencia en la pantalla. La ventana de no riego seguirá evitando el

riego durante las horas que se le hayan asignado.

• El tiempo de retraso no está incluido en la pantalla de "Total Program Runtime" (Tiempo de riego total del programa) o la pantalla de "Total Station Runtime" (Tiempo de riego total de la estación).

## **Estilo de la P/MV (normalmente cerrada/normalmente encendida)**

El programador ACC está diseñado para operar con válvulas maestras (MV) normalmente cerradas. La configuración del estilo de la P/MV permite invertir esta característica de funcionamiento para aplicaciones muy especializadas, haciendo que una válvula normalmente cerrada esté " encendida" siempre, excepto cuando una estación está regando. La válvula maestra normalmente cerrada se apagará y se cerrará. Esta no es una configuración normal, pero puede ser útil para algunas aplicaciones especializadas. El programador ACC NO está diseñado para que funcione con válvulas normalmente abiertas reales.

Las dos salidas de la bomba/válvula maestra (etiquetadas en los terminales del módulo maestro como P/M1 y P/M2) están preestablecidas a normalmente cerrada (NC), pero cualquiera de ellas puede establecerse en normalmente encendida (NO por sus siglas en inglés).

Una configuración de normalmente encendida significa que la salida de la estación está siempre activa (con 24 VCA) hasta que se active una estación asociada, en cuyo momento la salida de la P/M se apaga.

• Comience en cualquier otra posición del selector, mantenga pulsada la tecla de información, y gire el selector a FUNCIONAMIENTO BOMBA. Suelte la tecla de información.

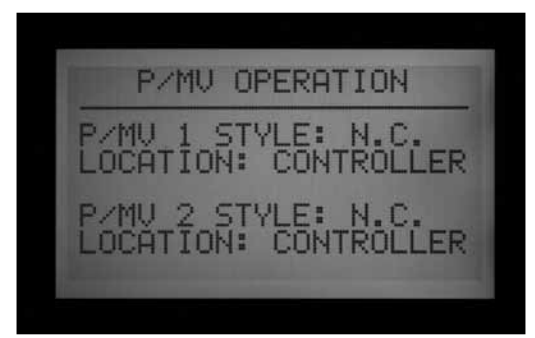

Ahora podrá seleccionar las configuraciones de las P/MV1 y P/MV 2.

## *Para cambiar la condición normal de las salidas de la P/M*

Use las teclas +/- para fijar P/M1 a NC o NO. Use la flecha derecha para desplazarse hasta P/M2, y con +/- seleccione NC o NO.

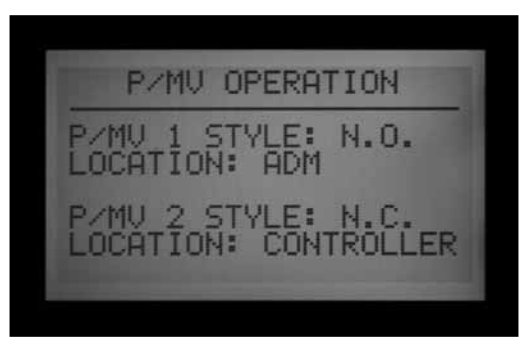

El campo "Location" (Ubicación) sólo puede cambiarse en programadores de decodificadores. En un programador de decodificadores, el campo ubicación puede cambiarse de "Controller" (Programador) a "ADM" (módulo de decodificadores). Si selecciona ADM como ubicación, esto indica que la bomba o válvula maestra está conectada a un decodificador que se ha programado para ser el decodificador de la bomba o válvula maestra, y que está conectado a la ruta de dos hilos.

Si la salida de una P/M está establecida en NO, la luz verde del módulo maestro que señala la actividad de la salida estará siempre iluminada, hasta que se active una estación con esa P/M. Entonces la luz de actividad de la estación se apagará para indicar que se ha cerrado la salida.

## **Fijar el tipo y el tamaño del sensor de caudal**

La monitorización del caudal en tiempo real del ACC está diseñada para los sensores de caudal Hunter HFS. Es necesario indicarle al ACC el tamaño de la Te en la que se ha instalado el HFS, de manera que el caudal se pueda medir correctamente para el tamaño de la tubería.

El ACC también puede funcionar con otros tipos estándares de sensores o medidores de caudal, pero se requiere calibración adicional. Estos sensores se configuran dentro de la selección "OTHER" (Otros). Un sensor compatible es el modelo IR-220B de Data Industrial (también se vende como modelo Hunter GENDATFL). También deben funcionar satisfactoriamente otros sensores de Data Industrial con las mismas características de señales.

El HFS debe instalarse en una de las conexiones FCT correspondientes diseñadas para tal fin. Por el momento, hay 7 tamaños posibles, que van desde 1" (25 mm) de diámetro hasta 4" (100 mm), en dos clases diferentes de tubería, según la siguiente tabla.

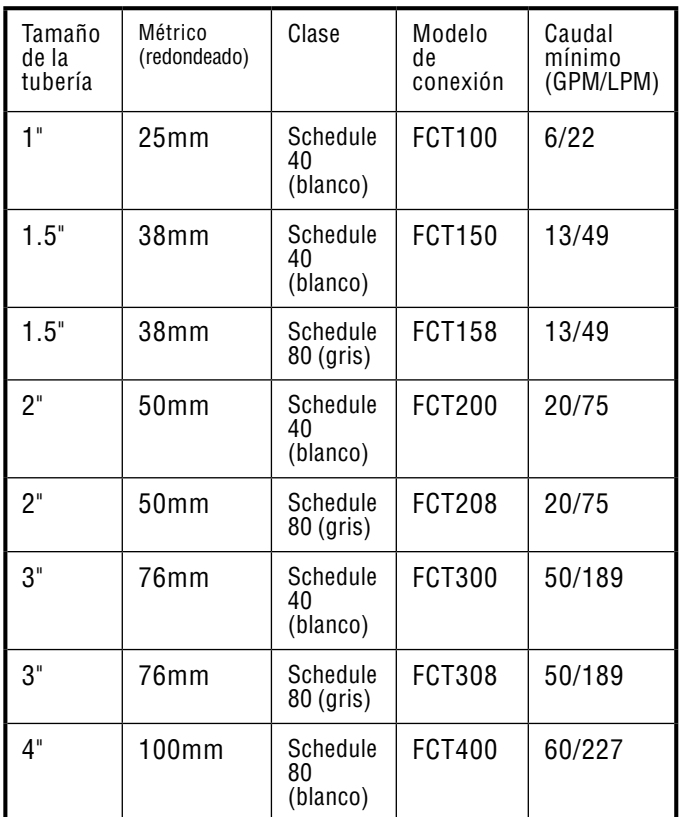

El HFS no puede leer caudal por debajo de la tasa mínima (en GPM/LPM) enumerada para el tamaño de la tubería.

Tras conectar el medidor de caudal según las instrucciones de instalación del HFS, debe introducir el tamaño de la tubería en el ACC para que las mediciones sean correctas.

1. Para calibrar las lecturas del sensor de caudal: comience en cualquier otra posición del selector, mantenga pulsada la tecla de información, y gire el selector a PROGRAMACION DE CAUDALES. Suelte la tecla de información para ver en pantalla "Flow Operation" (Funcionamiento del caudal).

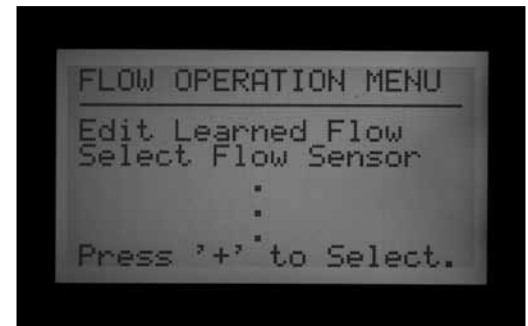

2. Use la flecha hacia abajo para desplazarse hasta "Select Flow Sensor" (Seleccionar sensor de caudal), y selecciónelo con la tecla +.

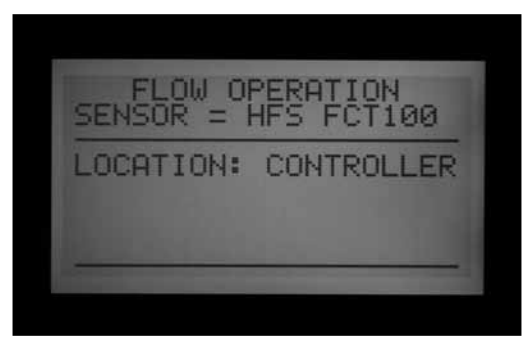

3. Con la tecla + avance por los tamaños de tuberías que se muestran en la columna "Fitting Model" (Modelo de conexión) hasta que se vea el tamaño correcto. La última selección tras los modelos FCT es OTHER (Otro).

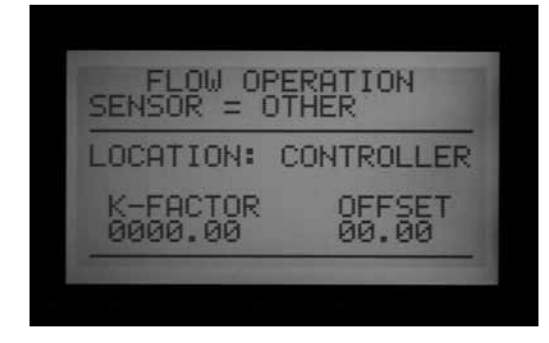

4. Si el programador dispone de un módulo de salida de decodificador, y el medidor de caudal se va a conectar a un decodificador de sensor ICD-SEN en la ruta de dos hilos, use la flecha hacia abajo para desplazarse a "Location" (Ubicación). Cambie la ubicación a ADM con las teclas + o -.

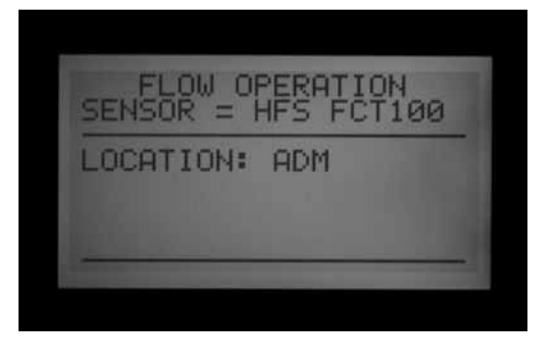

5. Salga de la posición del selector para guardar la configuración, a no ser que haya seleccionado OTHER.

*Configuraciones adicionales para OTHER*

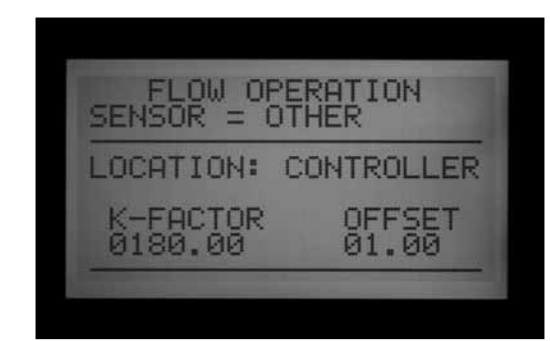

La mayoría de otras marcas de sensores de caudal requieren dos configuraciones para la calibración, el K-factor y el Offset. La configuración correcta de estos valores se encuentra en la documentación del fabricante del sensor, y se basan en el tipo y el tamaño de la tubería.

- 1. Consulte la documentación de sensores de caudal "Other" para obtener los valores correctos según el tamaño de tubería determinada.
- 2. Si elige "Other", con la flecha hacia abajo desplácese a la configuración de K-factor
- 3. Use la flecha derecha para saltar los lugares que deben dejarse en "0".
- 4. Si tiene que modificar un dígito, introduzca el dígito con las teclas +/-. A continuación, vaya al lugar siguiente y repita hasta que aparezca el K-factor correcto.
- 5. Pulse la flecha hacia abajo para desplazarse al campo Offset, y repita.

Cuando se vean los valores correctos de K-factor y Offset, salga de esa posición del selector rotativo para guardar la configuración. El sensor de caudal se calibrará ahora en función del tamaño de la tubería.

#### <span id="page-56-0"></span>**Establecimiento del SSG (Grupo de Estaciones Simultáneas)**

Gire el selector rotativo a la posición TIPOS DE PROGRAMACION

*[Ver TIPOS DE PROGRAMACION en la página 36 para más](#page-43-0)  [información.](#page-43-0)*

Los SSG son grupos de 2, 3, ó 4 estaciones que se agrupan electrónicamente. Una vez agrupadas, todas funcionan juntas y se programan como una sola unidad. En el programador ACC se pueden crear hasta 20 SSG.

Esta potente característica puede usarse para equilibrar el caudal, reducir la ventana de riego, simplificar la programación, y acelerar tareas comunes. Los SSG se pueden incluir en programas automáticos o programas manuales personalizados, y se pueden arrancar manualmente desde el programador en cualquier momento. También se pueden nombrar para facilitar su uso.

Los SSG no son necesarios para poner en funcionamiento el programador ACC. Se trata de una valiosa característica extra para usuarios avanzados.

#### *[Ver Normas de SSG en la página 51 para más información.](#page-58-0)*

Para crear y usar SSGs. Para poder crear y usar SSGs, el programador debe colocarse antes en el modo SSG/Smartstack.

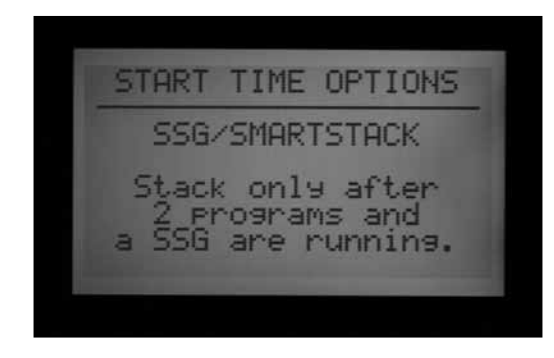

- 1. Gire el selector rotativo a la posición TIPOS DE PROGRAMACION
- 2. Use las teclas +/- para seleccionar SSG/SmartStack.
- 3. Gire el selector a cualquier otra posición para guardar la configuración.
- 4. Mantenga pulsada la tecla de información, y vuelva a poner el selector en la posición TIPOS DE PROGRAMACION.
- 5. Suelte la tecla de información, y aparecerá en pantalla "SSG Setup" (Establecimiento del SSG).

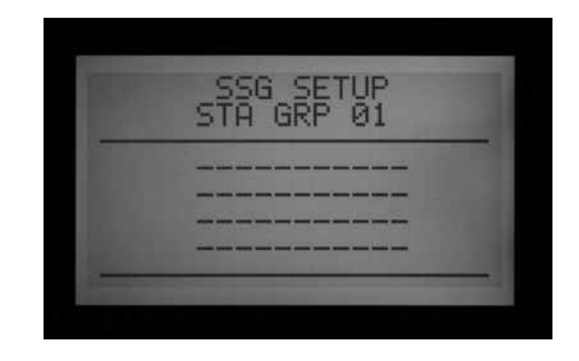

- 6. El primer SSG posible será presentado como STA GRP 01, y mostrará 4 filas (líneas discontinuas si la instalación es nueva, números de estación si ya ha sido programada). Cada línea es para una estación que puede formar parte del SSG.
- 7. Use la flecha hacia abajo para ir a la primera línea discontinua (o número de estación actual).
- 8. Use las teclas +/- para seleccionar un número de estación. Una vez que una estación se haya asignado a un SSG, ya no está disponible para otros SSG, y no aparecerá como una opción pulsando + o – en otros SSG.

Una vez que una estación se ha programado en un

SSG, esa estación ya no estará disponible individualmente como estación única fuera del SSG. Si una estación en un SSG se ve individualmente en la posición STATION RUN TIMES (Tiempos de riego de la estación), el tiempo de riego se llenará de asteriscos (\*\*:\*\*:\*\*) y en su lugar la pantalla mostrará el SSG al que pertenece esa estación. No se puede introducir ningún tiempo de riego individualmente para una estación de un SSG. Si una estación tiene un tiempo de riego individual en un programa, esa estación no podrá programarse en un SSG. Al introducir estaciones en un SSG, las estaciones que ya tienen un tiempo de riego programado se saltarán, y se mostrarán únicamente estaciones sin tiempo de riego.

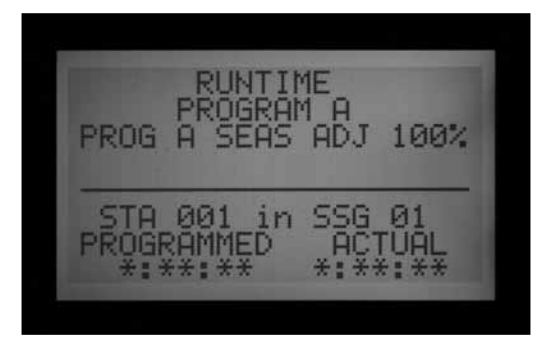

- 9. Use la flecha hacia abajo para ir hasta la línea de la siguiente estación y añadir otra estación al SSG.
- 10. Incluya 2, 3, ó 4 estaciones en los SSG según sea necesario. (Es posible crear un SSG de 1 sola estación, pero este no es el fin de los SSG - en un programa se pueden combinar estaciones únicas con SSGs, siempre que éstas no formen parte de un SSG.)

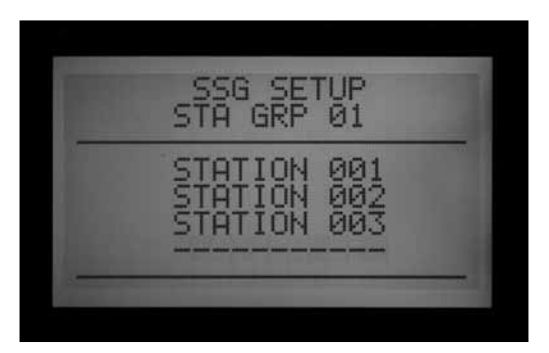

- 11. Cuando el SSG esté completo, puede crear otro SSG sin salir de esa posición del selector rotativo.
- 12. Con la flecha hacia arriba vuelva a STA GRP.
- 13. Pulse +/- para seleccionar otro número de STA GRP.
- 14. Siga agregando estaciones y creando SSGs hasta que se creen y se llenen todos los grupos que desee.
- 15. Gire el selector a cualquier otra posición para guardar. Los grupos de SSG que ha programado

se pueden encontrar en la posición "Regulación tiempos de riego" después del último número de estación del programador, o yendo hacia atrás desde la estación 1. Lo mismo ocurre en la posición del selector "Funcionamiento manual" (los grupos SSG se encontrarán después de la estación individual con el número más alto).

Puede regar una estación individualmente, incluso si se ha programado en un SSG, seleccionando "One Station" manual en la posición del selector Funcionamiento manual, y luego seleccionando la estación concreta que quiere regar. También puede regar una estación individualmente que se ha programado en un SSG por medio de un mando a distancia.

## *EDITAR UN SSG*

Cambiar o borrar un SSG existente se realiza desde la misma característica ampliada.

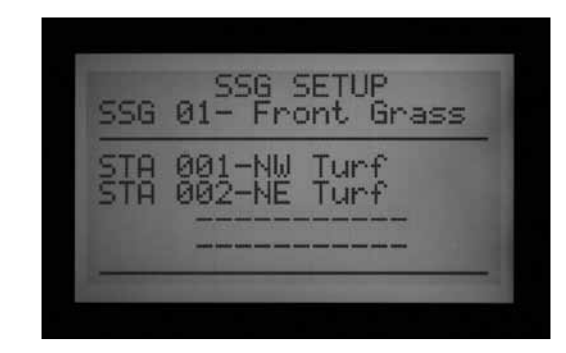

- 1. Mantenga pulsada la tecla de información, y vuelva a poner el selector en la posición TIPOS DE PROGRAMACION.
- 2. Suelte la tecla de información para ver la pantalla de establecimiento de SSG.
- 3. Se verá y se marcará el primer SSG. Cambie a un SSG diferente pulsando + o – para desplazarse por todos los SSG.
- 4. Cuando seleccione el SSG que quiere editar, use la flecha hacia abajo para desplazarse por la zona de estaciones de la pantalla.
- 5. Para reemplazar una estación de un SSG (por una estación diferente): Marque la estación que va a reemplazar. Pulse las teclas + o – para cambiar la línea al nuevo número de estación.
- 6. Para borrar una estación de un SSG (sin reemplazarla): Marque la estación que va a reemplazar y use las teclas + o – hasta que aparezca la línea discontinua. Esta opción aparece entre la estación con el número más alto y la estación con el número más bajo que queda sin asignar a un SSG. Deje la línea discontinua y vaya a un campo diferente en la pantalla con las teclas de flechas.
- 7. Para añadir una estación a un SSG: Utilice la flecha hacia abajo para moverse a la siguiente línea discontinua en blanco.

8. Use + o – para seleccionar la estación que se va a añadir. Una vez que las 4 líneas estén completas (contengan números o nombres de estación), el SSG está lleno y no se pueden añadir más.

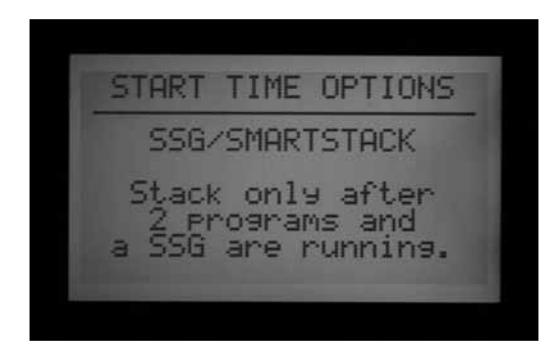

## **AÑADIR UN SSG**

Introduzca el modo SSG Setup (Información + Tipos de programación).

Se marcará el primer SSG.

Use la tecla + para avanzar por todos los SSG existente, hasta que aparezca el siguiente SSG sin usar (tiene todas las líneas discontinuas sin estación seleccionada), y seleccione las estaciones que desee.

Una vez que el programador está en el modo establecimiento de SSG, los 20 SSG están disponibles, se utilicen o no.

#### *BORRAR UN SSG*

Técnicamente los SSG nunca se borran, ya que siempre hay 20. En su lugar, simplemente seleccione los SSG que no quiera, y borre las estaciones que contengan hasta que no queden estaciones enumeradas bajo el nombre del SSG.

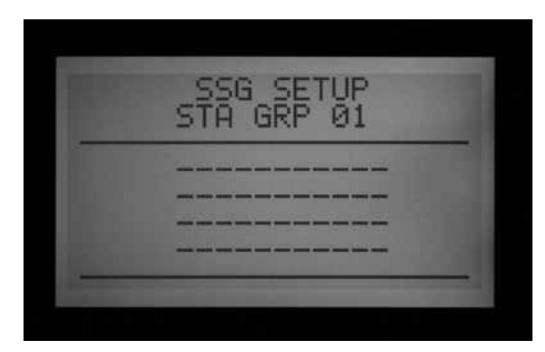

#### *DATOS DEL CAUDAL DEL SSG*

Los SSG usan los datos del caudal memorizado de todas sus estaciones miembros. No tienen asignado un caudal directamente a ellos. Si se editan las estaciones en un SSG (se añaden o se borran), el caudal de todo el SSG cambiará por la cantidad de esa estación.

## <span id="page-58-0"></span>**Normas de SSG**

Una estación que está incluida en un SSG aún se puede iniciar por separado en la función Funcionamiento manual o con el mando a distancia ICR.

Una estación que está incluida en un SSG no está disponible para colocarla individualmente en programas automáticos mientras el programador esté en modo SSG/ SmartStack.

En la posición REGULACION TIEMPO DE RIEGO, se mostrarán las estaciones individuales que son miembros de un SSG, pero sus tiempos de riego se mostrarán como \*: \*\*: \*\* y no es posible cambiarlos. La pantalla mostrará el número del SSG al que pertenecen, y en su lugar se debe cambiar el tiempo de riego del SSG.

 Los SSG se muestran, como la mayoría de las funciones, al final de la lista de estaciones al establecer los tiempos de riego. Por ejemplo, en un programador de 12 estaciones, las estaciones se mostrarían como 1, 2, 3…12 seguidas de SSG 01, SSG 02, etc.

Desde la estación 01, use la tecla – para ver los SSG rápidamente (como yendo hacia atrás desde el principio hasta el final de la lista).

#### **Establecimiento del programa manual personalizado**

Pulse la tecla INFORMACION y gire el selector rotativo a " Funcionamiento Manual".

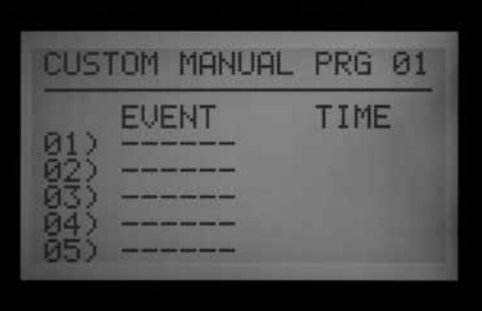

Los programas manuales personalizados son secuencias de riego "preestablecidas" que no riegan automáticamente, pero que se pueden arrancar en cualquier momento desde la posición Funcionamiento Manual. El ACC permite hasta 4 programas manuales personalizados.

Los programas manuales personalizados se pueden utilizar para muchas funciones especializadas que normalmente se inician desde el programador, para guardar tediosas configuraciones cada vez que se necesite la función. También permiten una programación muy flexible para aplicaciones inusuales.

Para crear un programa manual personalizado: Pulse la tecla Información y gire el selector rotativo a Funcionamiento Manual. Aparecerá la pantalla de establecimiento de Custom Manual (Programa manual personalizado).

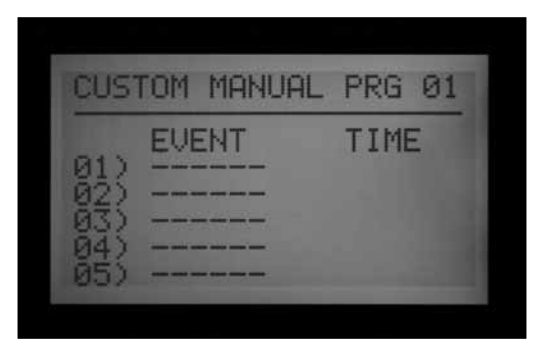

La pantalla mostrará un formulario de establecimiento para Custom Manual Prg 01.

Para establecer un programa manual personalizado diferente, pulse la tecla Programs para avanzar.

Para continuar con la configuración del programa manual personalizado seleccionado, pulse la flecha hacia abajo para avanzar al primer evento.

Los eventos pueden ser estaciones, SSGs, o incluso retrasos. Los eventos son el orden en que los elementos regarán.

Con la tecla + o – elija una estación o un SSG para el primer evento.

Use la flecha derecha para desplazarse a la duración (tiempo) del evento. Este puede ser completamente diferente de cualquier tiempo de riego que ese elemento pueda tener en programas normales (A-F).

Después de introducir los tiempos de riego, si la estación o SSG se ha programado para usar ciclo e infiltración con la "Y" seleccionada, aparecerá la pregunta "Use Cycle and Soak?" (¿Usar ciclo e infiltración?). Si desea que las estaciones o SSG usen su configuración normal de ciclo e infiltración, deje las opciones establecidas en "Y." Si no, cambie la "Y" a "N" con las teclas  $+ 0 -$ .

Para aplicaciones concretas donde se deseen mayores tiempos de riego (como lavados), deje "Use Cycle and Soak" en N y se ignorará la configuración de ciclo e infiltración de la estación o SSG.

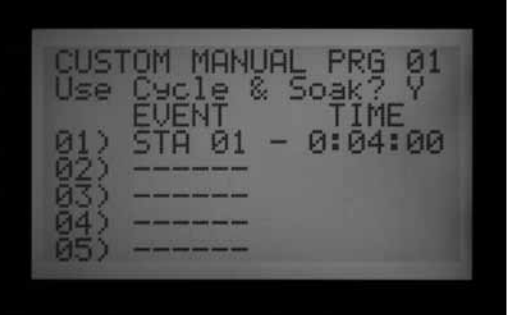

Utilice la flecha hacia abajo para desplazarse al siguiente evento y continuar hasta que finalice el programa personalizado manual.

#### **Normas De Programas Manuales Personalizados**

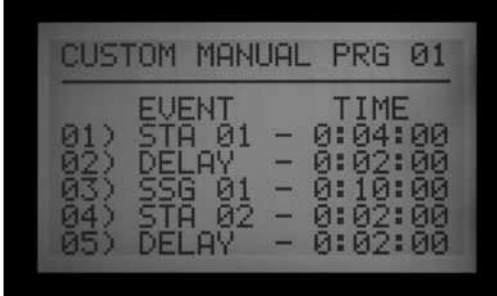

- Los retrasos pueden introducirse como eventos. Use las teclas + o – (la tecla – a menudo está más cerca) para desplazarse por las estaciones y SSG para DELAY (Retraso) (se encuentra antes de la estación 01, y después de la estación o SSG con el número más alto). Fije un tiempo para el retraso como si se tratara de una estación.
- Las estaciones y los SSG pueden combinarse con programas manuales personalizados.
- • La misma estación (o SSG) puede ser introducida muchas veces en un programa manual personalizado.
- Las estaciones (o SSG) pueden regar en cualquier orden en los programas manuales personalizados, al contrario que los programas automáticos.
- Los programas manuales personalizados siempre riegan en modo de solapamiento, porque se han iniciado manualmente.

Por ejemplo, si un programa automático, manual, o de comando de ICR ya se está ejecutando, el manual personalizado se ejecutará al mismo tiempo dentro de la norma de máximo seis estaciones. Si ya hay tres estaciones regando, y el primer evento del programa manual personalizado es un SSG, en la posición del selector Funcionamiento Manual podrá ver en pantalla la indicación de que no puede poner en funcionamiento el programa manual personalizado porque ya está regando el número máximo de estaciones.

#### **Iniciar un programa manual personalizado**

- • Coloque el selector rotativo en la posición FUNCIONAMIENTO MANUAL.
- Use la tecla Program para seleccionar el programa "Custom Manual" (estos programas manuales personalizados aparecerán después de los programas  $A$  a F).
- Ponga el selector rotativo en MARCHA, para arrancar el programa desde el principio. La pantalla mostrará "To Manually Start Station 01..." (para arrancar manualmente la estación 01...), pero esto sólo indica que comenzará por el principio del programa. Cada estación regará durante su tiempo programado, y

las estaciones que no tengan tiempo de riego en el programa seleccionado serán saltadas.

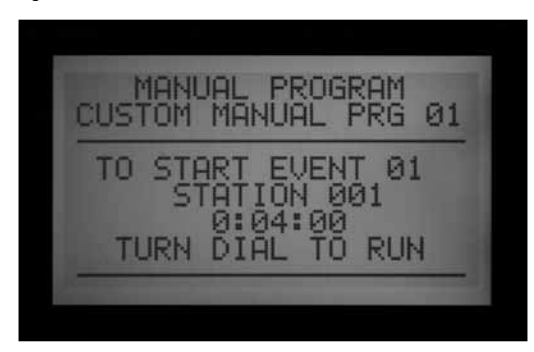

- • Para comenzar más tarde en el programa (en una estación con número mayor), use la flecha hacia abajo para moverse al número de estación, y pulse +/- para avanzar al número de estación (o SSG) que desee.
- • Vuelva a poner el selector rotativo en MARCHA para iniciar el programa en la estación deseada. El programa empezará en esa estación y continuará hasta el último evento, luego se parará.

La pantalla mostrará #-CUST debajo de Mode, para mostrar porqué están regando las estaciones.

## **Programa de prueba**

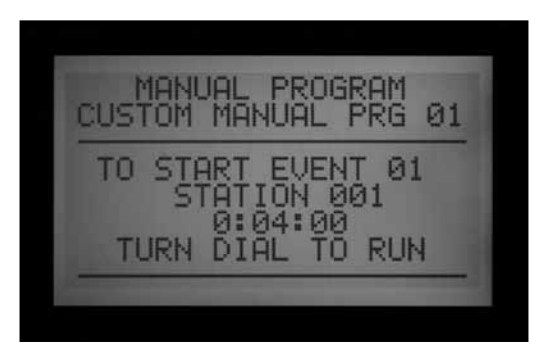

Mantenga pulsada la tecla Programs.

El ACC dispone de un programa rápido de prueba que regará todas las estaciones durante un periodo de tiempo seleccionable en orden numérico. La prueba es una manera fácil de pasar por todas las estaciones del sistema para comprobar que funcionan correctamente, o para llevar a cabo el diagnóstico. También ofrece un avance rápido para ir pasando por las estaciones con la tecla de flecha.

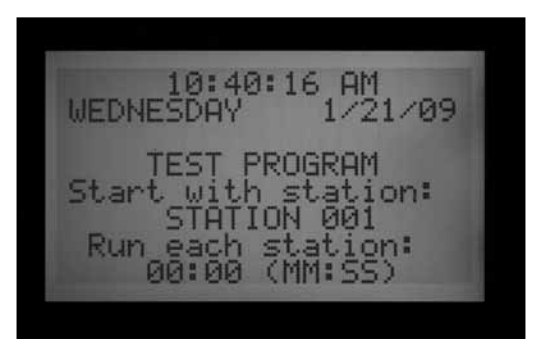

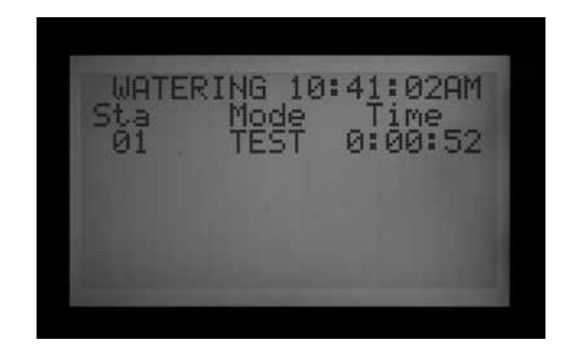

La prueba no pone en funcionamiento SSGs o programas. Activa cada salida individual de estación por turnos.

#### *Ejecutar un programa de prueba*

- • Coloque el selector rotativo a la posición MARCHA.
- • Pulse y mantenga pulsada la tecla Programs unos 3 segundos.
- • Aparecerá la pantalla "Test Program" debajo de la hora/fecha.
- La pantalla mostrará "Station 01" (y su nombre, si lo tiene) y se marcará el campo del tiempo de riego.
- • Para iniciar el programa de prueba en una estación mayor que 01, use las flechas hacia arriba y hacia abajo para avanzar a la estación que comienza.
- • Use las teclas +/- para fijar el tiempo de riego de prueba en formato mm:ss. El tiempo máximo de riego en el modo de prueba es de 15 minutos, y el mínimo es de un segundo en programadores convencionales y 15 segundos en programadores de decodificadores.
- • Utilice las teclas de flecha izquierda y derecha para moverse entre los campos de minutos y segundos para establecer el tiempo de prueba universal y, a continuación, espere unos segundos.
- • El programa de prueba empezará a regar en 3 segundos si no se pulsan otras teclas. Cada estación mostrará el tiempo restante en la pantalla.
- • Una vez que el programa de prueba esté funcionando, las estaciones pueden avanzar o retroceder sin tener que esperar a que se completen los tiempos de riego. Pulse la flecha derecha para avanzar una estación inmediatamente. Pulse la flecha izquierda para retroceder una estación (esto reiniciará la estación anterior con un nuevo tiempo de riego de prueba).
- El programa de prueba intentará iniciar TODAS las estaciones contadas por el programador. Si usted está ejecutando un programa de prueba en un programador de decodificadores, el programa de prueba intentará activar las 99 estaciones. Si no tiene 99 estaciones instaladas en el terreno, puede causar múltiples alarmas de estaciones de decodificador que no estén presentes y que no respondan.

## **Copia de seguridad Easy Retrieve™**

Pulse la tecla INFORMACION y la de Programs al mismo tiempo con el selector en la posición MARCHA.

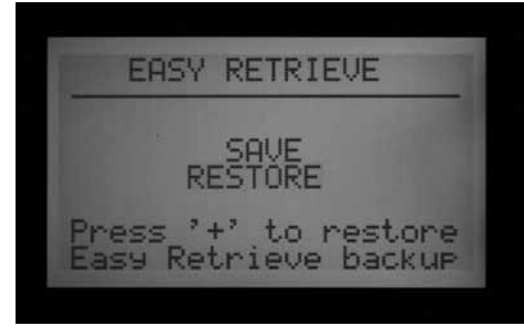

Esto guarda toda la configuración del programador, incluyendo programas, horas de arranque, tiempos de riego, etc., en un lugar seguro de la memoria del programador.

Una vez que se guarda esta información, puede recuperarse y el programador puede restaurarse en esa condición independientemente de lo se haya programado o alterado desde entonces.

Recuerde guardar una copia de seguridad Easy Retrieve después de programar el programador y que esté completamente operativo. Si otras personas realizan cambios no autorizados o no sabe qué se ha hecho con los tiempos del programador, la función de recuperación Easy Retrieve puede usarse para volver a poner el programador en su configuración original de programas.

- Para guardar una copia de seguridad Easy Retrieve: Primero asegúrese de que el programador está en el estado deseado de programación, incluyendo días de riego, horas de arranque, tiempos de riego, nombres, etc.
- • Coloque el selector rotativo en la posición MARCHA.
- Pulse a la vez las teclas Información y Programs.
- • Aparecerá la pantalla para guardar Easy Retrieve.

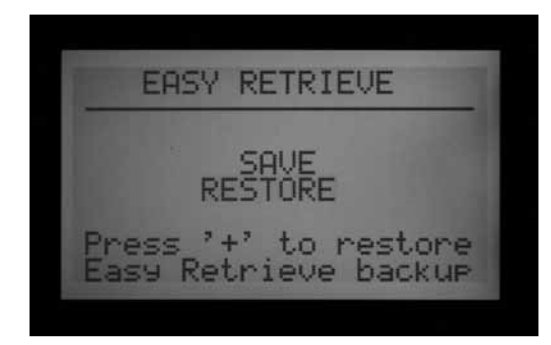

Se marcará SAVE (Guardar). Pulse la tecla + para guardar el programa, y aparecerá un mensaje de confirmación. La función de guardado aún se puede cancelar con la tecla –, o bien pulse + para terminar de guardar. La copia de seguridad se completará si se pulsa +.

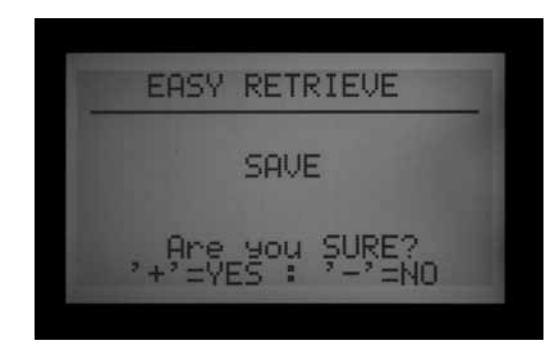

• Para restaurar un programa de Easy Retrieve: Coloque el selector rotativo en la posición MARCHA.

- • Pulse las teclas Información y Programs a la vez, y aparecerá en la pantalla Easy Retrieve.
- Use la flecha hacia abajo para moverse de "Save" (Guardar) a "Restore" (Restablecer).
- • Pulse la tecla + hasta "Restore". Aparecerá un mensaje de confirmación.

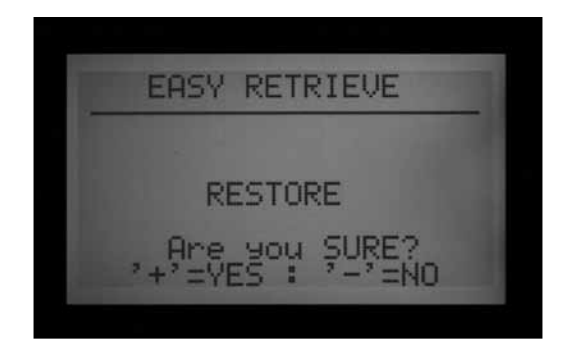

- Pulse para cancelar "Restore", o + para continuar con ello.
- Si se pulsa + para confirmar, el programa original guardado Easy Retrieve sustituirá la información actual del programador.
- • Si desea hacer una nueva copia de seguridad, deje "Save" marcado y pulse + para crear una nueva copia de seguridad. Esto sustituirá completamente la copia de seguridad original de Easy Retrieve por la nueva.
- Si nunca se ha hecho una copia de seguridad, no se mostrará la opción "Restore" hasta que no se haya guardado antes una copia de seguridad Easy Retrieve.

## **ARRANQUE MANUAL "ONE TOUCH".**

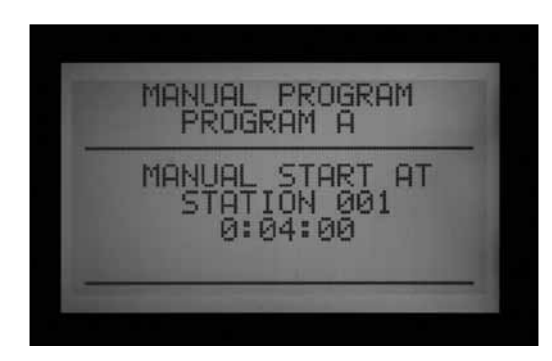

Arranque manual del programa con avance de estación con una tecla ("One-Touch") (tecla de flecha derecha)

Con el selector en RUN, pulse y mantenga pulsada la flecha derecha unos 3 segundos para entrar en el modo de arranque manual del programa.

Elija el programa que desee con la tecla Programs y espere.

El programa se iniciará en unos 3 segundos, si no se pulsan más teclas. El programador ejecutará el programa seleccionado hasta que éste finalice. Observe que el programa seguirá regando automáticamente a la hora de inicio programada (si es un día de riego).

Si no quiere ejecutar todo el programa, tiene la opción de empezar en una estación concreta o SSG .

Antes de que se inicie el programa, con la flecha hacia abajo desplácese en la pantalla hasta el número de estación.

Pulse la tecla + para moverse a una estación o SSG con un número mayor y espere unos 3 segundos.

El programa empezará en ese número. No regará las estaciones con números más bajos. Empezará en el número seleccionado, continuará hasta el final, y parará.

Una vez que se ha iniciado el programa, pulse de nuevo la flecha derecha para avanzar a la estación (o SSG) siguiente del programa con tiempo de riego. Puede continuar avanzando por todas las estaciones/SSGs de un programa

- • Si el programador está regando la última estación o SSG (con el número más alto) con tiempo de riego en el programa seleccionado y se vuelve a pulsar la flecha derecha, la estación se parará y no iniciará nuevas estaciones (se habrá completado el programa).
- • La característica "Station Advance" (Avance de la estación) no funciona a la inversa. Es posible avanzar, pero no es posible retroceder a través de las estaciones y SSGs anteriores.
- • Los grupos de SSG avanzan como un grupo. Si el SSG que está regando contiene las estaciones 1, 2,

y 3, y pulsa la tecla de avance, 1, 2, y 3 se paran y son sustituidas por la siguiente estación o SSG del programa. Si el siguiente elemento fuera un SSG que tuviera las estaciones 3, 4, y 5, las estaciones 1,2, y 3 serán sustituidas por las estaciones 3, 4, y 5.

• Puede iniciar múltiples programas con el arranque de programa manual "one-touch". Arranque el primer programa y espere a que empiece. Vuelva a pulsar la flecha derecha y manténgala pulsada. Hasta que no cambien el programa, se verá en pantalla "CANNOT RUN MANUAL. This program is already running" ("NO PUEDE EJECUTAR MANUAL. Este programa ya está ejecutándose".

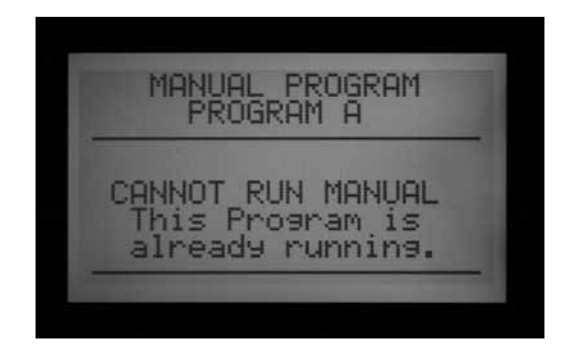

- • Pulse la tecla Programs para seleccionar otro programa y espere unos 3 segundos a que comience.
- La configuración "Stack and Overlap" (Apilar y solapar) se cumple en los arranques manuales. Sólo puede ejecutar manualmente múltiples programas si están configurados para que se solapen.

# **POSICIÓN DEL SELECTOR "FUNCIONAMIENTO MANUAL" ................**

• 

Esta posición del selector permite un funcionamiento inmediato de una sola estación (incluyendo P/MV1 o P/ VM2), o un programa automático. También puede usarse para iniciar un SSG o un programa manual personalizado (si se han creado estos elementos opcionales).

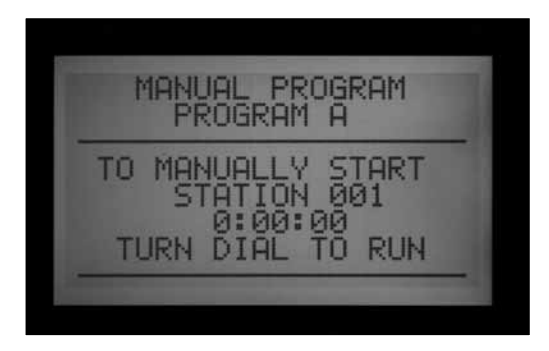

- • Coloque el selector rotativo en la posición Funcionamiento Manual.
- Use las teclas +/- para cambiar entre "Manual Program" (Programa manual), o "Manual One Station" (Una estación manual).

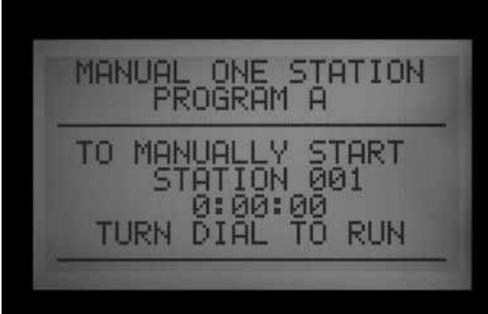

"Program" permitirá que todo un programa se ejecute inmediatamente, y también que el programa se inicie en cualquier estación (que riegue desde ese punto hasta el final).

- Use la tecla Program para seleccionar el programa (los programas "Custom Manual" (manuales personalizados) aparecerán en las selecciones después de la A a la F).
- • Ponga el selector rotativo en RUN, para iniciar el programa desde el principio. La pantalla mostrará "To Manually Start Station 01…" (Para arrancar manualmente la estación 01...gire el selector a MARCHA), pero esto sólo indica que comenzará por el principio del programa. Cada estación regará durante su tiempo programado (incluyendo la configuración de ciclo e infiltración), y las estaciones que no tengan tiempo de riego en el programa seleccionado serán saltadas.
- • Puede cambiar el tiempo de riego de la estación seleccionada mediante las teclas +/- para establecer el tiempo de riego deseado en formato de h:mm:ss.

Cambiar el tiempo de riego en esta pantalla sólo afectará a la estación que se esté mostrando en ese momento; no cambiarán el tiempo de riego de otras estaciones en el programa manual. Cambiar el tiempo de riego en la pantalla de Funcionamiento manual no cambiará el tiempo de riego de esa estación en la pantalla Regulación tiempo de riego , que indica el tiempo de riego automático programado de esa estación.

- • Para comenzar más tarde en el programa (en una estación con número mayor), use la flecha hacia abajo para moverse al número de estación, y pulse +/- para avanzar al número de estación (o SSG) que desee.
- • Vuelva a poner el selector rotativo en MARCHA para iniciar el programa en la estación deseada. El programa empezará en esa estación y continuará hasta el último evento, luego se detendrá.

Los programas iniciados manualmente y los programas manuales personalizados no ejecutan múltiples tiempos de riego. Los programas que se iniciaron en una estación mayor que su estación del principio no vuelven a empezar desde el principio; riegan desde la estación designada hasta el final y luego paran.

"Manual One Station" (Una estación manual) permite que se arranque cualquier estación individual, SSG, o P/MV.

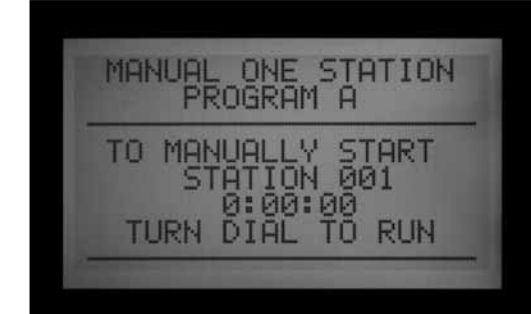

- • Use las teclas +/- para seleccionar una estación. Los SSG aparecerán al final de la lista de estaciones.
- • Desde la posición "Station 01", la tecla irá inmediatamente a la estación o el SSG con el número más alto. La función una estación manual es la única manera de activar salidas de P/MV por sí solas, sin una estación asociada. Puede asignar un tiempo de riego desde 1 segundo a 6 horas para cualquiera de las salidas de la P/MV para riego manual u otros fines.
- Use las teclas de flecha izquierda y derecha para moverse entre los campos horas:minutos:segundos.
- • Use las teclas +/- para fijar el tiempo de riego deseado en formato h:mm:ss.
- Gire el selector rotativo a la posición MARCHA, y observe la pantalla. La estación o SSG iniciará el riego en pocos segundos.

La pantalla siempre mostrará una lista de elementos en ejecución, el porqué están ejecutándose, y el tiempo restante de cada elemento.

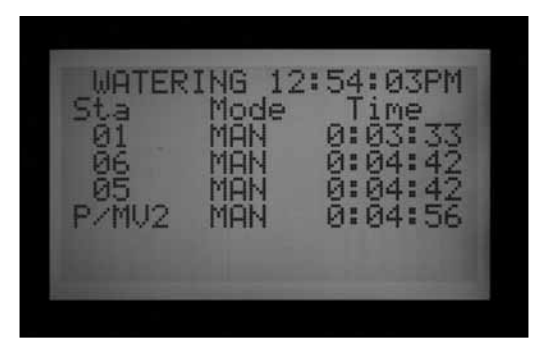

## **SISTEMA APAGADO......**

Para detener el riego por completo, incluido el de las estaciones que ya estén regando, ponga el selector en la posición Apagado.

Tras unos segundos aparecerá en pantalla OFF en grande. Cualquier estación que esté regando se cerrará, y no podrá arrancar un nuevo riego automático.

El programador no puede iniciar programas automáticos con el selector en la posición Off. Sin embargo, los mandos a distancia ICR sí podrán seguir activando estaciones manualmente aunque el selector esté en OFF.

# **APAGADO POR LLUVIA.**

También es posible establecer un período programable (de 1 a 31 días) en apagado, después del cual el sistema volverá automáticamente al riego automático. Esto es útil para detener el riego cuando se espera que frentes meteorológicos u otras condiciones climáticas se prolonguen durante varios días.

Para establecer un periodo de tiempo en apagado por lluvia programable: coloque el selector rotativo en la posición Apagado.

En el modo OFF del programador, pulse la tecla +  $y$ manténgala pulsada durante unos 3 segundos.

Aparecerá la pantalla "Days Left:xx" (Días restantes:  $xx$ ). Suelte la tecla + y, a continuación, con la tecla + o – establezca el número deseado de días en apagado (Days off) antes de que se reanude el riego automático.

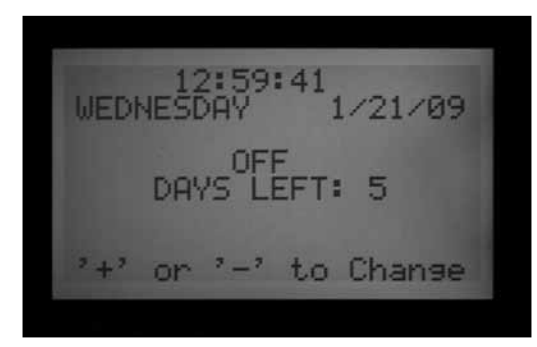

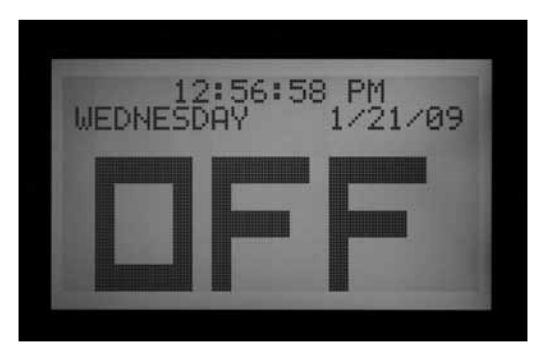

Gire inmediatamente el selector a MARCHA (el ajuste de días en apagado se borrará si se deja más de 5 ó 6 segundos).

La pantalla en la posición MARCHA mostrará el número de días que se han configurado a apagados. Esta pantalla hará una cuenta atrás cada día, mostrando los días restantes hasta que se reanude el riego automático.

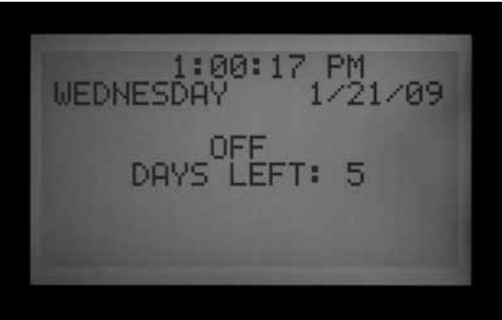

# RESTABLECIMIENTO (RESET).

El programador ACC se puede restablecer, con lo que se borrará la mayor parte de la información programada. Existen 5 niveles de comandos diferentes para el restablecimiento, pero una vez que se haya elegido cualquiera de ellos, se borrará la información permanentemente.

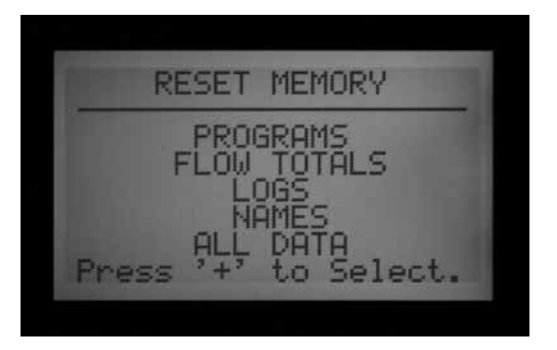

## **¡Estas operaciones no son reversibles!**

Sólo debe llevarse a cabo el restablecimiento si:

a) se desea empezar de nuevo con fines de programación, o

b) si así lo dicta el servicio técnico de Hunter como técnica para solucionar averías.

Para restablecer el programador ACC: Coloque el selector rotativo en la posición MARCHA.

Pulse y mantenga pulsada la tecla Programs y al mismo tiempo introduzca la punta de un bolígrafo en la tecla empotrada Reset. Suelte la tecla Reset y siga pulsando la tecla Programs hasta que aparezca en pantalla "Reset Memory" (Restablecer memoria) (a continuación, suelte la tecla Programs).

La pantalla mostrará las siguientes opciones de restablecimiento:

- • "Programs" (Programas): Borra programaciones de días, horas de inicio y tiempos de riego.
- "Flow Totals" (Totales de caudal): Borra solamente los historiales del caudal total de riego (se reiniciarán con 0.0 en todas las entradas).
- "Logs" (Registros): Borra sólo los registros de alarma, de programador y de estación.
- "Names" (Nombres): Borra todos los nombres programados por el usuario, incluyendo los de programas, estaciones y SSGs.
- "All Data" (Todos los datos): Borra todos los elementos anteriores y el programador vuelve a su estado original de programación como recién salido de fábrica.
- • Utilice las flechas de arriba y abajo para marcar el tipo de restablecimiento que desea.
- • Pulse la tecla + para seleccionarlo.
- • Aparecerá un mensaje de confirmación. Si vuelve a pulsar +, se restablecerá la selección.

Ninguna de las funciones de restablecimiento borrará la copia de seguridad Easy Retrieve', en caso de haberla.

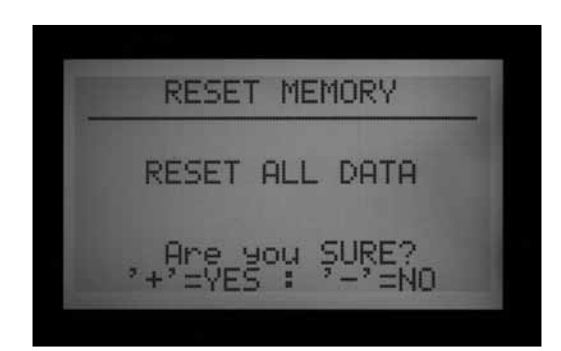

## **OPERACIONES DE DECODIFICADORES (VERSIONES ACC99D) ..........**

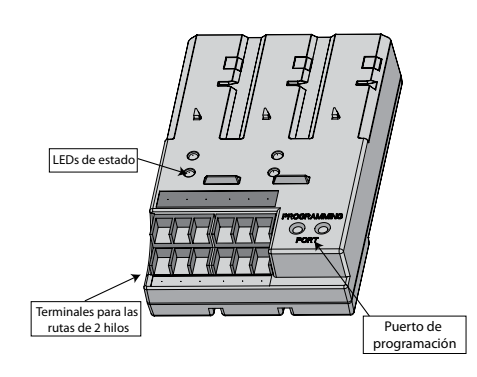

## **Conexión de las rutas de dos hilos**

- 1. Apague el programador.
- 2. Si el módulo de salida de decodificadores está sustituyendo a una instalación de decodificadores existente, simplemente reconecte las rutas de 2 hilos a sus terminales de tornillos asignados. Si ha utilizado más de una ruta, conecte los pares originales rojos y azules a los terminales rojos y azules con el número adecuado.
- 3. Si se trata de una nueva instalación, o de convertir un programador convencional en uno de decodificadores:
- • Dirija las rutas de cables rojo y azul desde el terreno hasta las aberturas en el compartimento de cableado del programador.
- • Conecte las rutas de 2 hilos rojo y azul a los terminales de salida del programador.
- • Hay dos filas de terminales en el módulo de salida de decodificadores, uno rojo y otro azul, marcados 1-2-3-4-5-6. Cada par numerado representa una posible ruta de 2 hilos al terreno (algunos sistemas sólo usan un par, otros pueden usar los 6).
- Conecte el cable rojo de un par trenzado a un terminal rojo numerado, y conecte el cable azul al terminal azul con el mismo número. No conecte más de un cable a cualquiera de los terminales. No mezcle rojo de un par con el azul de otro par. Mantenga cada par separado, rojo a rojo y azul a azul, hasta que todos los pares están conectados a sus correspondientes terminales.
- 4. Vuelva a encender el programador y compruebe. El LED de actividad del módulo/línea del módulo de salida de decodificadores debe encenderse rojo durante unos segundos. La luz roja debe desaparecer y el LED de estado de la línea del módulo de salida de decodificadores debe estar en verde permanente, sin otra actividad en la línea o estaciones funcionando.

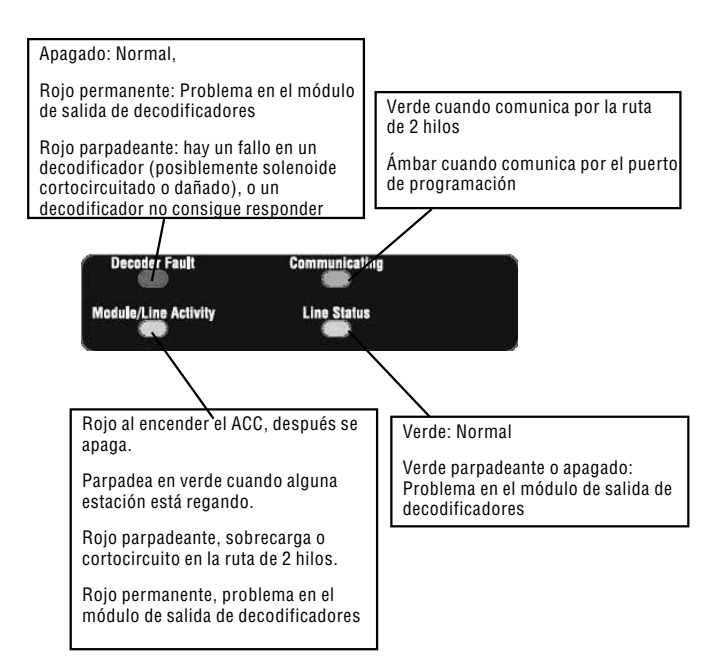

El módulo de salida de decodificadores está completamente instalado y listo para su funcionamiento normal.

## **Luces de estado (módulo de salida ADM-99)**

El módulo de salida de decodificadores ADM-99 tiene cuatro LEDs de estado que pueden ser útiles para la configuración y el diagnóstico. La pegatina de la cubierta superior se utiliza para etiquetar estas luces.

Coloque la etiqueta de luces del decodificador sobre las ventanas de la tapa de la cubierta del programador, no directamente en el ADM99. Los agujeros de la etiqueta deben permitir que las luces iluminen a través de ellos. La etiqueta del decodificador se alinea con los números de las estaciones 5, 2, 12 y 9.

## **Programación del decodificador**

Cada decodificador está programado con la dirección o direcciones de la estación en el programador, antes de instalarlo en la ruta de 2 hilos. El módulo de salida de decodificadores tiene dos agujeros en la parte inferior derecha llamados "puertos de programación". Programe el número o números de la estación en los decodificadores y, a continuación, escriba los números de las estaciones asignadas en la etiqueta metálica de los decodificadores.

Antes de programar cualquier estación, debe tener en papel un plano exacto para ubicar cada decodificador y estación en el sistema.

Los decodificadores ICD están disponibles en tamaños de 1, 2, 4 y 6 estaciones, y se pueden combinar en el mismo sistema. Sin embargo, las asignaciones de las estaciones para cada decodificador se completarán automáticamente, dependiendo del tamaño del decodificador.

#### **¡No programe el mismo número de estación en dos decodificadores diferentes!**

Al programar un decodificador de 2, 4 ó 6 estaciones, usted sólo asigna un número de estación a la primera salida de la estación. Las otras estaciones las completa automáticamente el decodificador en orden numérico, dependiendo del tamaño del decodificador.

Por ejemplo, un decodificador de 4 estaciones (ICD-400) activará las estaciones 20, 21, 22 y 23.

Al programar al decodificador se le asigna el "20". Dado que es un decodificador de 4 estaciones, automáticamente se completará el resto de estaciones con los números 21, 22 y 23.

Los decodificadores de una sola estación (ICD-100) sólo reciben el número de estación que se selecciona para ellos.

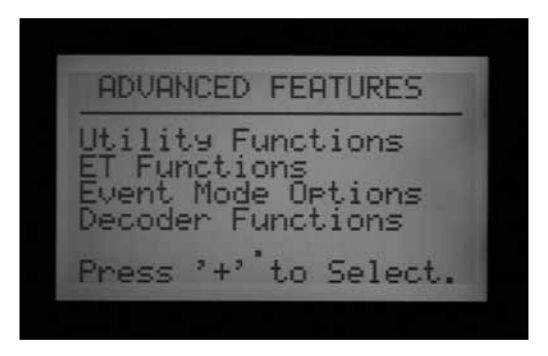

## **Programar estaciones del decodificador**

- 1. Encienda el programador.
- 2. Introduzca el extremo pelado del cable rojo de un decodificador en uno de los dos agujeros marcados "Programming Port" (Puerto de programación) en la parte inferior derecha del módulo de salida del decodificador.

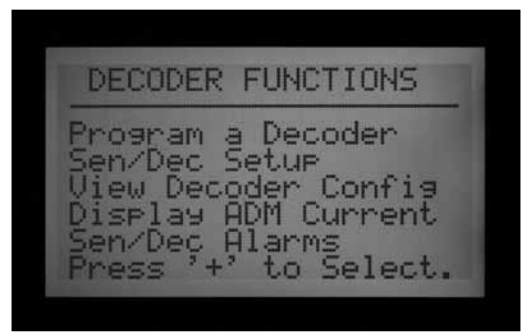

3. Introduzca el cable azul procedente del decodificador en el otro agujero del puerto de programación. ¡No deje que los cables se toquen entre sí!

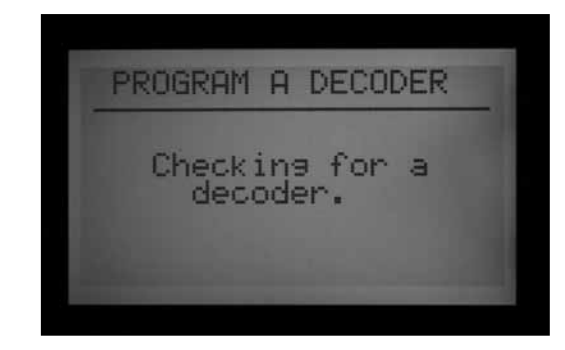

- 4. Gire el selector a la posición FUNCIONES AVANZADAS.
- 5. Se verá en pantalla "DECODER FUNCTIONS" (Funciones del decodificador), en la parte inferior de las opciones. Pulse la flecha hacia abajo para seleccionar "Decoder Functions". Pulse la tecla + para seleccionar.
- 6. Aparecerá la pantalla de "Decoder Functions" con "Program a Decoder" (Programar un decodificador) marcado. (El resto de las funciones se explican más detalladamente en la sección " Funciones especiales de decodificadores"). Pulse + para seleccionar. La pantalla mostrará "Checking for a decoder…" (comprobando si hay decodificador…) mientras intenta comunicarse con el decodificador en el puerto de programación. El LED de comunicación del módulo de salida se pone ámbar cuando el puerto de programación está en uso (comunicándose con un decodificador.)

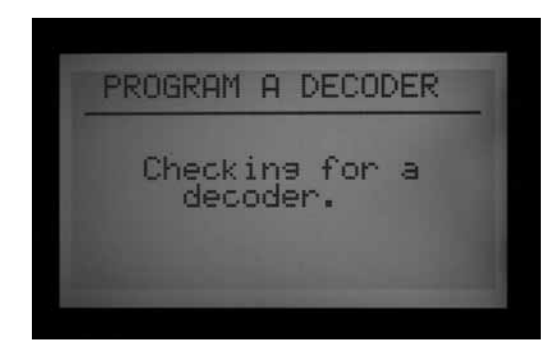

- 7. El módulo de salida del decodificador comprobará si hay un decodificador. Si los cables están correctamente introducidos en el puerto de programación, aparecerá una pantalla con la configuración del decodificador.
- 8. Si se reconoce un decodificador, la pantalla mostrará la configuración actual del decodificador. Si el decodificador es reconocido como un decodificador de estación, el tamaño del decodificador (1, 2, 4 ó 6) se mostrará en la zona DEC TYPE (Tipo de decodificador). El tipo de decodificador puede ser de estación o de bomba. La mayoría de los decodificadores en casi todos los sistemas son de tipo "estación", que activan los solenoides de riego.
- • Con las flechas hacia arriba y abajo marque los diferentes ajustes, y con las de + y – cámbielos.
- El número de estación (Cuando el tipo de decodificador es "Station" (estación)) puede ser cualquier número de 001 a 099. **No se permite en un sistema más de un decodificador con el mismo número de estación.**
- • El factor de potencia (Power Factor) es normalmente 2 y éste es el correcto para la mayoría de las instalaciones. El rango posible está entre 1 y 5. En algunas situaciones puede ser necesario cambiar este valor para soportar mayores cargas del solenoide. Los valores cambiarán el ciclo de trabajo de la potencia suministrada al decodificador de 10 a 38% en incrementos de aproximadamente 7%. **No se debe ajustar este valor a menos que sea absolutamente necesario, ya que puede afectar negativamente al rendimiento del resto del sistema.**
- • La irrupción (Inrush) es normalmente 5 y ésta es la correcta para la mayoría de las instalaciones. El rango posible está entre 1 y 9. Estos valores cambiarán el ritmo de la activación inicial del solenoide de 0 a 90 mS en incrementos de 10 mS para ayudar a activar solenoides y relés con requisitos de corriente de entrada más altos.

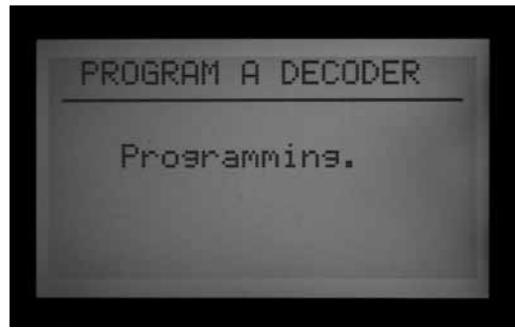

9. Cuando la configuración del decodificador sea correcta, pulse la tecla Program para enviarla al decodificador. La pantalla mostrará "Programming…" (Programando…) durante unos segundos hasta que la información se descargue en el decodificador.

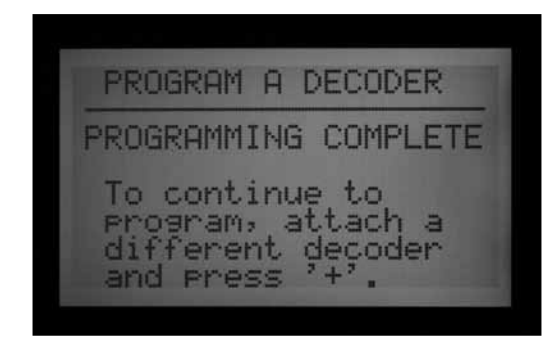

10. Si la programación (del decodificador) se ha realizado con éxito, la pantalla mostrará "PROGRAMMING COMPLETE" (Programación completa) y solicitará otro decodificador. Con un bolígrafo, escriba los números de estaciones para cada salida del decodificador en la etiqueta de aluminio para futuras referencias. Si el decodificador ha sido desconectado accidentalmente o no funciona correctamente, la pantalla mostrará "Programming Failed!" (¡Ha fallado la programación!) Esto significa que el decodificador no se ha programado (compruebe la conexión e inténtelo de nuevo).

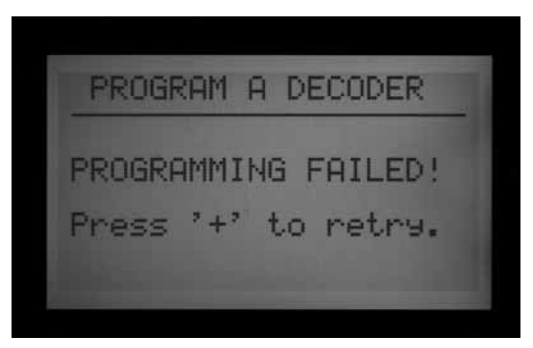

11. Cuando se programen todos los decodificadores y estaciones, gire el selector a MARCHA o a cualquier otra posición para seguir trabajando con el programador.

**Se pueden reprogramar decodificadores en cualquier momento.**Si fuera necesario cambiar los números de estación u otro tipo de configuración de un decodificador programado con anterioridad, es posible volver a conectar el decodificador al puerto de programación. La configuración antigua se mostrará en la pantalla de "Program a Decoder". Cambie la configuración y pulse Program para descargar los nuevos números de estación o configuraciones en el decodificador.

## **Decodificador de bomba/válvula maestra**

Los decodificadores pueden ser asignados a una o a las 2 posibles salidas de la bomba/válvula maestra.

- • Los decodificadores de bomba/válvula maestra deben ser decodificadores de una estación ICD-100. Si se asigna un decodificador de múltiples estaciones como una P/M, las otras salidas de estación de ese decodificador ya no estarán disponibles. Es posible usar un ICD-200, 400, ó 600 como una salida de P/M, pero las otras salidas no funcionarán.
- • El programador ACC o AGC sólo soporta 2 salidas de bomba/válvula maestra en total, independientemente de cómo estén conectadas. Hay dos terminales de salida en el módulo maestro del programador (P/M1 y P/M2). Cualquier combinación de los terminales del módulo maestro y de decodificadores es posible, pero nunca puede haber más de dos salidas de P/M, independientemente de dónde estén conectadas.

Para elegir si las salidas de la bomba/válvula maestra serán del programador o del decodificador, desbloquee

"Característica ampliada" manteniendo pulsada la tecla Información de la carátula, mientras gira el selector a la posición FUNCIONAMIENTO BOMBA.

Suelte la tecla y verá la pantalla de "P/MV Operation" (Funcionamiento P/MV).

STYLE: "N.C." (Estilo: "N.C.") significa normalmente cerrada, que es la configuración normal de la mayoría de las válvulas maestras (esto funciona igual se seleccione decodificador o no).

#### **No se recomienda usar la configuración de N.O. (Normalmente abierta) si la bomba/válvula maestra está controlada por un decodificador.**

LOCATION (Ubicación): Las P/MV1 y P/MV2 pueden fijarse al programador (refiriéndonos a la posición del terminal de tornillo en el módulo maestro), o al ADM, si la carátula ha reconocido un módulo de salida de decodificadores.

• La opción ADM sólo se muestra si el módulo ADM99 se ha instalado y ha sido reconocido por el programador.

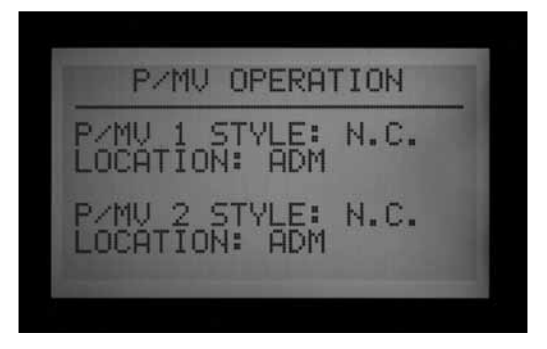

"Controller" (Programador) significa que la salida de P/MV seleccionada funcionara a través del terminal de tornillo con ese número en el módulo maestro, en el programador.

"ADM" significa que la P/MV seleccionada funcionara, en cambio, a través de uno de los decodificadores.

- Utilice las flechas de arriba y abajo para desplazarse hasta la ubicación de la P/MV que desee cambiar.
- Use las teclas  $+$  0 para cambiar la ubicación del programador a ADM, para cualquier bomba/válvula maestra que quiera reasignar.

La ubicación de ADM no funcionará hasta que se programe un decodificador para el funcionamiento de la bomba (P/ M1 o P/M2) en la programación del decodificador.

La programación del decodificador de bomba o válvula maestra es similar a la de un decodificador de estación. Introduzca los cables rojo y azul en el puerto de programación, gire el selector a FUNCIONES AVANZADAS y con la flecha hacia abajo vaya a "Decoder Functions" (Funciones del decodificador). Pulse la tecla +. Mientras "Program a Decoder" (Programar un decodificador) esté marcado, pulse la tecla +. La pantalla mostrará la

configuración actual del decodificador.

- Con el tipo de decodificador marcado (DEC TYPE), pulse
- + o para cambiar el tipo de 1-Station a "PUMP" (Bomba).

- La cabecera del número de estación cambiará a P/MV. Seleccione 1 ó 2 para la salida de la P/MV. ¡No se permite tener en un sistema más de un decodificador con el mismo número de bomba!

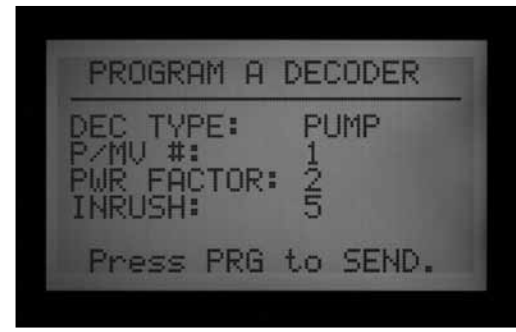

- Pulse la tecla Program para enviar la dirección de la P/ MV al decodificador.

Este decodificador se convertirá en la salida de P/MV designada para el programador.

### **Configuracion de decodificadores de sensor ICD-SEN**

Los decodificadores de sensor ICD-SEN aceptan la entrada de los sensores, e informan sobre ellos al programador a través de la ruta de dos hilos. Cada decodificador de sensor tiene dos "puertos" de entrada (A y B) que consisten en un cable en bucle.

Para usar un puerto, corte el cable y conecte los hilos del sensor siguiendo las instrucciones detalladas suministradas con el ICD-SEN.

No corte el cable en los puertos que no se van a usar.

Los medidores de caudal Hunter HFS sólo pueden conectarse al puerto A (Port A).

Los sensores Clik pueden conectarse a cualquier puerto.

Cuando se instala el medidor de caudal en la ruta de dos hilos, el ACC debe configurarse para que lea el decodificador de sensor. Esto se explicará más detalladamente en la siguiente sección, "Resumen de la configuración".

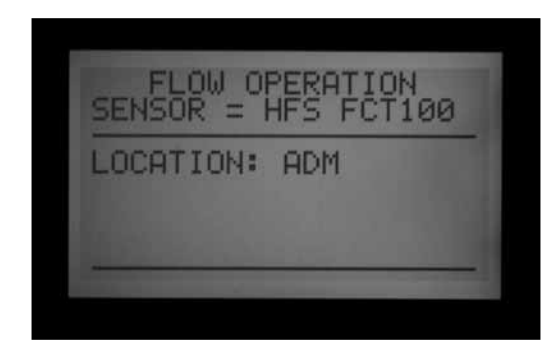

## **Resumen de la configuracion**

#### *Conecte un medidor HFS a un ICD-SEN*

Mantenga pulsada la tecla Información, y gire el selector a la posición PROGRAMACION DE CAUDALES.

Elija "Select Flow Sensor." (Seleccionar sensor de caudal)

Cambie la ubicación a ADM.

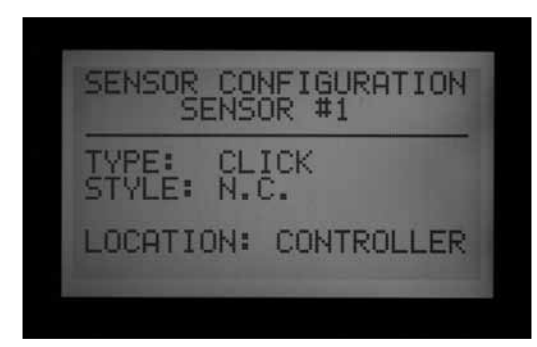

#### *Conecte un sensor Clik a un ICD-SEN*

Mantenga pulsada la tecla Información, y gire el selector a la posición PROGRAMACION DE SENSORES.

Una pantalla diferente fijará la ubicación de cada sensor (de 1 a 4).

En cada entrada de sensor que se va a conectar al ICD-SEN, cambie la ubicación a ADM.

Gire el selector a FUNCIONES AVANZADAS y seleccione "Decoder Functions" (Funciones del decodificador) para comenzar a programar un decodificador de sensor.

## **Establecimiento de SEN/DEC**

Antes de continuar, averigüe si los sensores HFS o Clik se van a conectar a un ICD-SEN en la ruta de dos hilos, y que la ubicación de los sensores HFS o Clik ha sido asignada al ADM descrito en "Resumen de la configuración".

Esto crea las asignaciones especiales de las entradas del sensor para los decodificadores de sensor ICD-SEN. Es preciso completar este paso para que el programador y el decodificador sepan dónde están conectados los diferentes tipos de sensores.

• Puede haber hasta cinco decodificadores de sensor

ICD-SEN en un sistema de decodificadores. Pueden recibir direcciones de 1 a 5. Esto NO quita las direcciones 1 - 5 de salida de estaciones. Los decodificadores de sensor tienen su propio tipo de números de dirección, y el programador sabrá qué "5" es una estación, en vez de un decodificador de sensor.

- Cada decodificador de sensor tiene 2 puertos, A y B.
- Un sensor de caudal Hunter HFS sólo puede conectarse al puerto A (Port A).
- • Cualquier sensor de la familia "Clik" puede estar conectado al puerto A, o al puerto B. También es posible tener un HFS conectado al puerto A y un sensor Clik conectado al puerto B en el mismo decodificador de sensor.

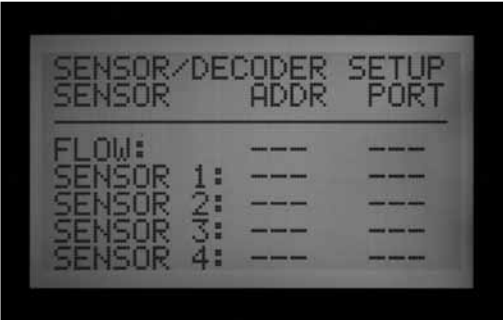

- • Gire el selector a FUNCIONES AVANZADAS y con las teclas de flecha desplácese hacia abajo a "Decoder Functions" (Funciones del decodificador).
- • Pulse la tecla +.

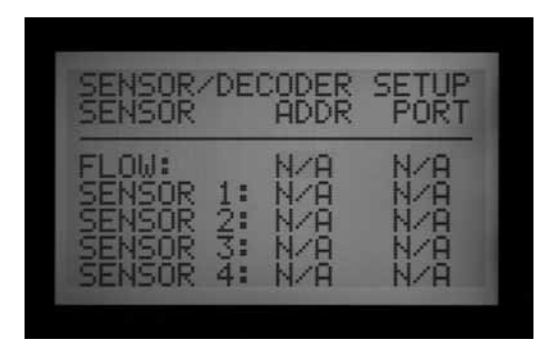

- Desplácese hasta SEN/DEC SETUP (CONFIGURACION SEN/DEC). Pulse la tecla +.
- • Esta pantalla permite crear las asignaciones de entradas del sensor para los decodificadores del sensor ICD-SEN. Es preciso completar este paso para que el programador y el decodificador sepan dónde está conectado cada tipo de sensor.
- • Si no puede introducir una dirección o puerto para un sensor o medidor de caudal, es probable que la ubicación para ese dispositivo no se haya fijado en "ADM." Vuelva a la sección anterior y compruebe la configuración de la ubicación.

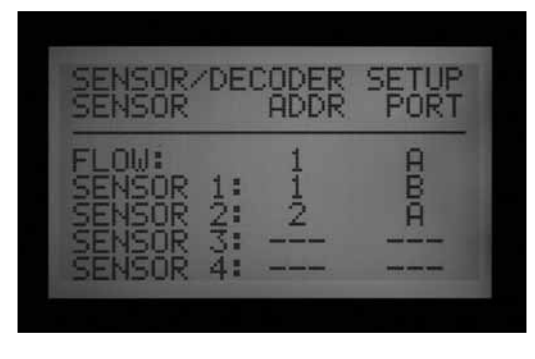

- • Utilice las teclas de flecha para desplazarse por el caudal y cada entrada de sensor, para asignar la dirección del decodificador y el puerto correctos. Se debe completar este paso antes de programar el ICD-SEN.
- Ejemplo: Configurar un HFS, Mini-Clik, y un Freeze Sensor con dos decodificadores de sensor ICD-SEN.
- Este ejemplo muestra dos decodificadores de sensores ICD-SEN. Uno de los decodificares de sensor ICD-SEN tiene asignada la dirección 1. Este decodificador tiene el HFS cableado al puerto A, y uno de los sensores Clik al puerto B. Al segundo decodificador de sensor ICD-SEN se le da la dirección 2. Este decodificador de sensor tendría entonces el sensor que queda cableado al puerto A en el decodificador.
- Una vez programada esta pantalla correctamente, puede empezar programando el decodificador de sensor ICD-SEN en el puerto de programación.
- • Introduzca el extremo pelado del cable rojo de un decodificador ICD-SEN en uno de los dos agujeros etiquetados Programming Port (Puerto de programación) en la parte inferior derecha del módulo de salida de decodificadores.
- • Introduzca el cable azul procedente del decodificador en el otro agujero del puerto de programación. ¡No deje que los cables rojo y azul se toquen entre sí!
- • Coloque el selector rotativo en la posición FUNCIONES AVANZADAS. Con la flecha baje hasta la selección "Decoder Functions" (Funciones del decodificador). Pulse la tecla +. Con "Program a Decoder" (Programar un decodificador) marcado, pulse la tecla +. La pantalla mostrará "Checking for a decoder..." (Comprobando si hay decodificador…) mientras intenta comunicarse con el decodificador en el puerto de programación.

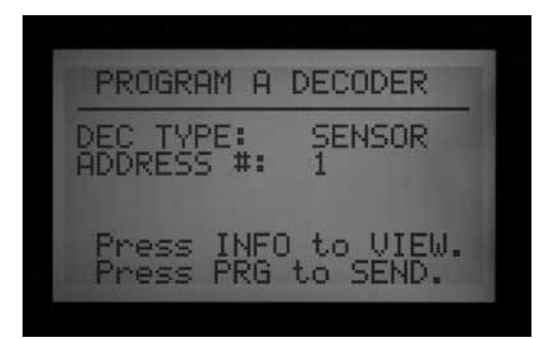

- • El módulo de salida del decodificador comprobará si hay un decodificador. Si los cables están correctamente introducidos en el puerto de programación, aparecerá en pantalla la configuración del decodificador.
- • Si se reconoce el decodificador, la pantalla mostrará "Decoder Type: Sensor" (Tipo de decodificador: sensor) Seleccione un número de dirección de decodificador de sensor del 1 a 5.Estos no son los mismos que las direcciones de la estación y no causan un conflicto con las direcciones de salida de la estación de la 1 a la 5.
- • Programe el decodificador de sensor ICD-SEN para que se corresponda con la entrada de sensor con la que quiere que se comunique este decodificador. Si la dirección es correcta, pulse la tecla Program para enviar la información.
- • Se verá en pantalla "Programming Complete" (Programación finalizada). Si se muestra el mensaje "Programming Failed" (Error de programación), vuelva a introducir los cables del ICD-SEN y vuelva a enviar la información.
- • Una vez finalizada la programación, puede ver a qué sensores se ha asignado el decodificador de sensor ICD-SEN, así como la dirección.

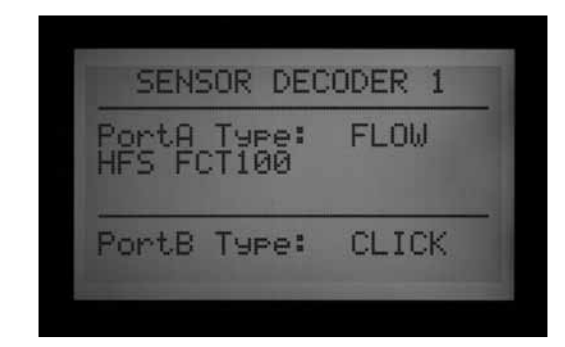

- • Con el decodificador de sensor ICD-SEN programado aún en el puerto de programación, use la tecla Atrás, o flecha izquierda, para volver a la pantalla principal de las funciones del decodificador. Con "Program a Decoder" (Programar un decodificador) marcado, pulse la tecla +.
- • Una vez que el decodificador se ha reconocido en el puerto de programación, pulse y mantenga pulsada
<span id="page-72-0"></span>la tecla azul de información. La pantalla mostrará la dirección del decodificador y el tipo de sensor que está conectado a cada uno de los puertos del decodificador. A continuación viene una pantalla que muestra el ejemplo anterior de dos sensores conectados a un ICD-SEN:El segundo decodificador de sensor ICD-SEN aparecería así:

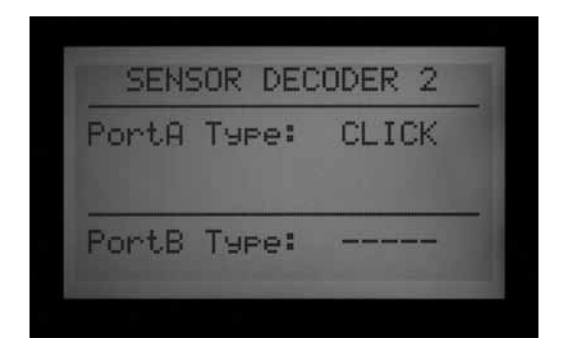

De esta manera puede ver la información del decodificador de sensor ICD-SEN en cualquier momento después de haberlo programado . También es posible cambiar la dirección o la configuración del sensor en cualquier momento, si se producen cambios en el sistema.

- Coloque el selector rotativo en PROGRAMACION DE SENSORES. Hay una página para cada programa, permitiendo establecer las respuestas para cada sensor. Seleccione "Suspend", "Pause", o "Off" para cada sensor.
- Tenga en cuenta que un programa no puede tener respuestas de pausa y de suspensión. Un programa no puede estar en pausa y en suspensión a la vez. Las respuestas cambiarán automáticamente de acuerdo con la selección más reciente. Si establece S1 en pausa y, a continuación, establece S2 en suspender, el S1 cambiará automáticamente a suspender. Es imposible que un programa esté en pausa y en suspensión al mismo tiempo.
- • Una vez que se configuran los decodificadores de sensor, el programador comenzará inmediatamente a sondear el decodificador de sensor continuamente para que monitorice las alarmas. Puede causar mensajes de alarma hasta que los decodificadores de sensores estén realmente instalados en la ruta de dos hilos. La función de sondeo se puede detener para evitar falsas alarmas. *[Ver OTRAS FUNCIONES](#page-73-0)  [ESPECIALES DE DECODIFICADORES \(CARAC-](#page-73-0)[TERÍSTICAS AVANZADAS\) en la página 66 para más](#page-73-0)  [información.](#page-73-0)*

## <span id="page-73-1"></span><span id="page-73-0"></span>**OTRAS FUNCIONES ESPECIALES DE DECODIFICADORES (CARACTERÍSTICAS AVANZADAS)...................................................**

### **View decoder config (ver configuración de decodificadores)**

La pantalla "View Decoder Config" (Ver configuración de decodificadores) permite que el programador busque en la ruta de dos hilos y devuelva la configuración de cualquier decodificador instalado con una dirección. Se puede utilizar para determinar si una estación particular pertenece a un decodificador de 1, 2, 4 ó 6 estaciones y puede utilizarse para recuperar la información de configuración de un decodificador de sensor concreto.

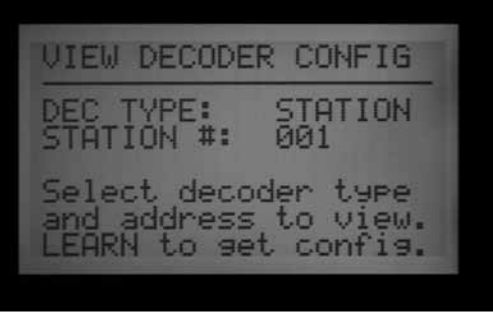

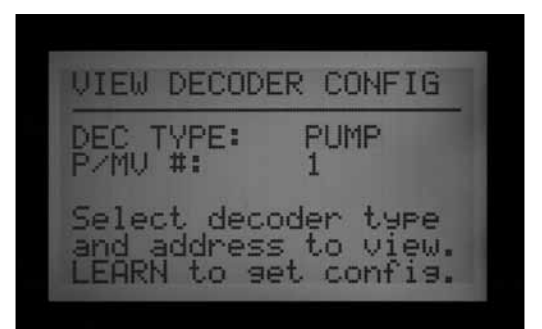

• Gire el selector a FUNCIONES AVANZADAS. Con la flecha baje hasta "Decoder Functions" (Funciones de decodificadores). Pulse la tecla +.

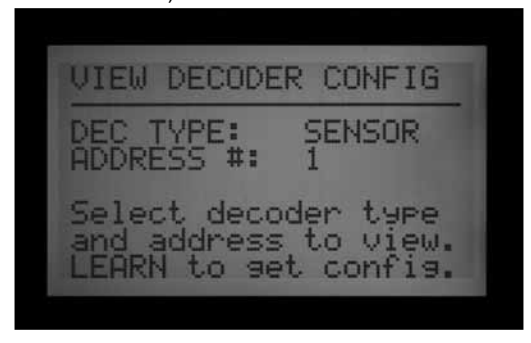

• Con la flecha desplácese hasta "View Decoder Config" (Ver configuración de decodificador). Pulse la tecla +.

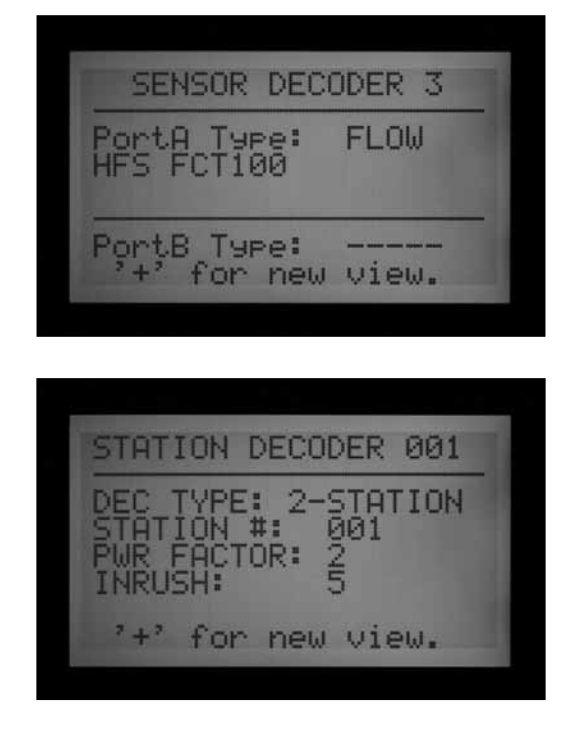

• Esta pantalla es solamente visual y en ella no es posible editar el decodificador.

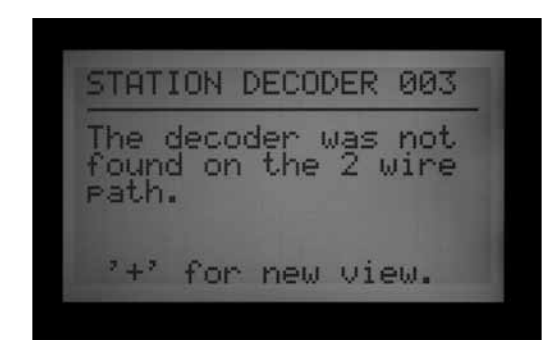

- • Seleccione el tipo de decodificador (Estación, bomba, o sensor), e introduzca la dirección.
- • Pulse la tecla Copy/Learn para buscar el decodificador.
- • Si la dirección se encuentra en la ruta de dos hilos, se verá en pantalla la información de la configuración. Si no se puede encontrar la dirección del decodificador, es posible que no esté en la ruta de dos hilos, o puede que exista un problema.

<span id="page-74-0"></span>**Display ADM current (mostrar corriente del ADM)**

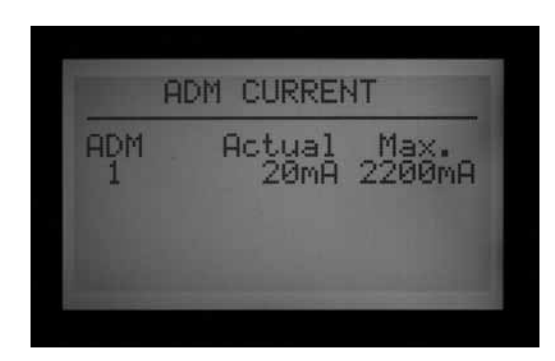

"ADM CURRENT" muestra la intensidad de corriente en miliamperios (mA) de todos los decodificadores conectados al módulo de salida de decodificadores (ADM). Se usa con fines de diagnóstico.

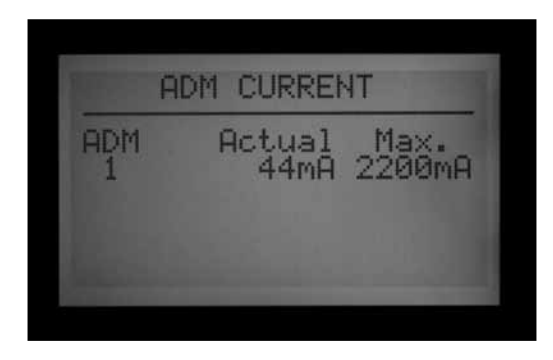

- Gire el selector a FUNCIONES AVANZADAS. Con la flecha baje hasta "Decoder Functions" (Funciones de decodificadores). Pulse la tecla +.
- • Con la flecha hacia abajo vaya a "Display ADM Current." (Mostrar corriente del ADM) Pulse la tecla +.
- • Al no tener decodificadores conectados, la lectura será bastante baja, alrededor de 15 mA (no hay exactamente un valor correcto, pero debe estar dentro de este rango).
- • Cada decodificador conectado a una ruta de dos hilos aumentará la cantidad de corriente requerida, incluso cuando no esté funcionando. Los decodificadores requieren una cantidad muy pequeña de corriente para estar activos, unos 5 mA.
- • Con una ruta de dos hilos conectada, la lectura de mA en modo reposo (sin estaciones regando) variará en función del número de decodificadores y de otros factores. Cuantos más decodificadores estén conectados, mayor será la lectura en reposo.
- • Al encender las estaciones, el nivel de corriente subirá, unos 20–40 mA por estación.
- • Con fines de diagnóstico, el aumento relativo de la corriente es más importante que los propios valores. Pueden confirmar que las estaciones distantes están funcionando y se pueden utilizar para otras

actividades de solución de problemas (como aislar una corriente elevada en una ruta de dos hilos específica, desconectando una a una).

• El valor máximo que se muestra es 2200 mA. Esto tiene sólo carácter informativo y no va a cambiar. Este es el punto de sobrecarga en el que el módulo de salida de decodificadores se apagará para proteger de daños por sobrecorrientes.

#### **Sen/Dec Alarms (Alarmas de Sen/Dec)**

"SEN/DEC ALARMS" permite que el sondeo de alarmas en la ruta de dos hilos se desactive temporalmente, con fines de diagnóstico o de instalación.

- Gire el selector a FUNCIONES AVANZADAS. Con la flecha baje hasta "Decoder Functions" (Funciones de decodificadores). Pulse la tecla +.
- Con la flecha baje hasta "SEN/DEC Alarms." (Alarmas de SEN/DEC) Pulse la tecla +.
- • Cuando una entrada de sensor al programador ha sido asignada al decodificador de sensor, el programador empieza inmediatamente a sondear el decodificador de sensor continuamente para monitorizar las alarmas.
- • Si aún no ha instalado el ICD-SEN, o desea silenciar la línea con fines de diagnóstico, puede desactivar este sondeo. Sin embargo, esto implica que no recibirá ninguna alarma de un decodificador de sensor hasta que se vuelva a activar el sondeo.
- • Al poner las alarmas de Sen/Dec a la posición OFF se suspenderá el sondeo, y se iniciará un temporizador de 24 horas.

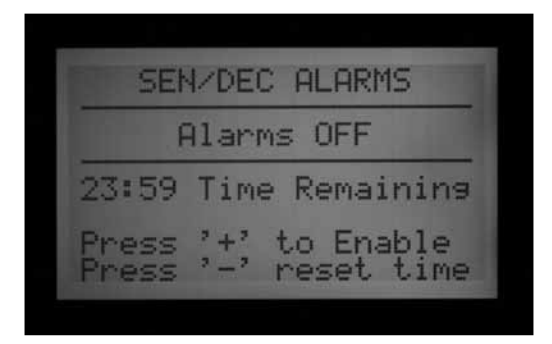

- • Cuando se complete la instalación o el diagnostico, la alarma de Sen/Dec debe volver a fijarse a la configuración de ON (Encendido).
- • Si olvida volver a activar el sondeo, el programador automáticamente restablecerá el sondeo a ON después de que hayan transcurrido 24 horas.

# <span id="page-75-0"></span>**ACC SOLAR SYNC ...**

El ACC tiene la capacidad de trabajar en modo autónomo con el sensor Solar-Sync. Para ello es necesaria la versión 5.0 o superior de la carátula, además de un módulo maestro compatible con el Solar-Sync (versión 5.0 o superior).

El ACC sólo requiere el sensor Solar-Sync. No usa el módulo Solar-Sync. Las funciones del módulo forman parte del firmware de la nueva carátula del ACC.

Solar-Sync usa datos solares y de temperatura procedentes del sensor para cambiar la configuración del ajuste estacional de los programas del ACC. Puede elegir los programas que quiere que el Solar Sync ajuste y los que no.

USTED elije los tiempos de riego de base para los días de más calor de la temporada de riego.

El Solar-Sync del ACC ajusta esos tiempos a las condiciones reales, como las detecta el sensor.

El Solar Sync se regula cada medianoche, en función de la ET (evapotranspiración) media de los últimos 3 días.

La opción Solar-Sync no interactúa con los sistemas centrales y está diseñada para el funcionamiento autónomo de un solo programador ACC. No conecte varios programadores ACC a un solo sensor Solar-Sync.

## **Preparación**

## *Versión de la carátula*

La carátula del ACC debe estar actualizada a la versión 5.0 o superior. Para comprobar el número de versión, gire el selector del ACC a la posición FUNCIONES AVANZADAS. Mantenga pulsada la tecla Información y mire el número de revisión.

• Las actualizaciones de la carátula se obtienen en la sección "Resources" (Recursos) de la Web de Hunter Industries (www.hunterindustries.com).

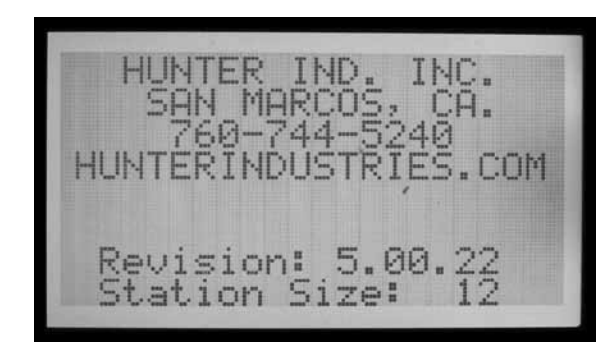

#### *Módulo maestro*

La versión del módulo maestro (pieza 572000) debe ser

5.0 o superior para que sea compatible con el Solar-Sync.

• Para comprobar la versión del módulo maestro, ponga el selector en la posición FUNCIONES AVANZADAS. Seleccione "Utility Functions" (Funciones utilitarias), y a continuación, "View Firmware Versions" (Ver versiones de firmware). El número de versión del módulo maestro aparecerá en la lista de versiones de los módulos (Module Versions) que se encuentran en el programador.

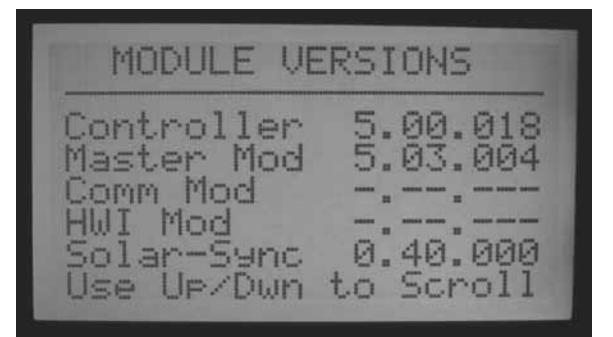

- La versión 4 y superior de los módulos maestros están preparadas para la ET, lo que significa que aceptan entradas del ET Sensor para usar en un sistema central. Sin embargo, deben estar actualizados a la versión 5 ó superior para funcionar con el Solar-Sync.
- • Cuando un módulo maestro es nuevo, se envía con la pegatina "Solar-Sync compatible", si está preparado para el Solar-Sync.
- • Si el módulo maestro no está preparado para la ET, en el valor de ET se leerá, "Not Supported" (No soportado).
- • Si el módulo maestro está preparado para la ET (ET Ready) pero la característica ET no está habilitada, en el valor se leerá "Not Used" (No utilizado).
- Si cualquiera de las opciones de ET o Solar-Sync están habilitadas, se mostrará el tipo correcto de sensor.
- Los módulos maestros compatibles con Solar-Sync no estaban disponibles antes de noviembre de 2009.
- • Los módulos maestros no pueden actualizarse en el terreno. Póngase en contacto con el servicio técnico de Hunter si desea usar Solar-Sync con un programador ACC más antiguo. El módulo maestro es fácil de reemplazar, y esto será necesario para actualizar a la versión de Solar-Sync.
- • Los números de versión del sensor también se mostrarán si se ha habilitado la opción S-Sync, el sensor está instalado, y se han establecido las comunicaciones.

#### *Tiempos de riego de base:*

Programe el programador ACC como se indica en el manual de usuario. Al establecer los tiempos de riego de las estaciones, introduzca el tiempo que normalmente

<span id="page-76-0"></span>se programaría durante los días más calurosos de la temporada de riego del verano. El Solar-Sync está diseñado para ajustar todos los tiempos de riego basándose en las condiciones meteorológicas in situ. Esto se hace por medio de la característica ajuste estacional del programador. Se recomienda que toda la programación se realice con el ajuste estacional del programador en 100%.

## **Instalación**

• Monte el sensor Solar-Sync según las instrucciones del sensor. El sensor debe estar a una distancia máxima de 200 pies/60m del programador, y debe instalarse en el exterior a pleno sol.

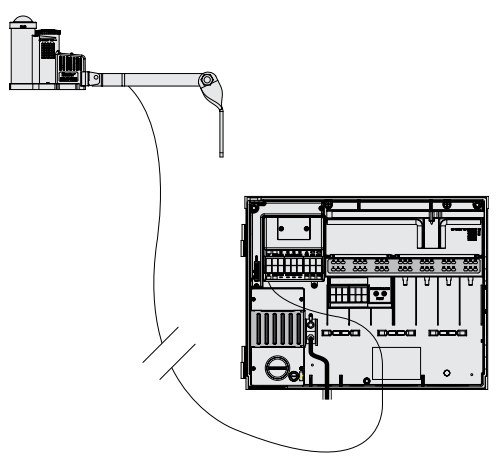

- El sensor tiene que recibir la mayor cantidad de luz solar posible en todo momento del día. Algunos lugares pueden estar a la sombra de árboles o edificios por la mañana o por la tarde. Debe tener esto en cuenta antes de elegir el lugar. Es preferible la máxima exposición solar durante el día.
- • Dirija los cables al interior del armario del programador por la abertura de bajo voltaje.
- • Conecte los cables según su color a los terminales ET. La corriente y las señales son DC (CC), y los cables se deben conectar correctamente  $a + (verde) y - (negro)$ . Si se invierten los cables, el programador no podrá recibir las señales del sensor.
- • Todas las conexiones se efectuarán dentro del armario del programador. Si no es posible, utilice conectores estancos para conexiones en el exterior.

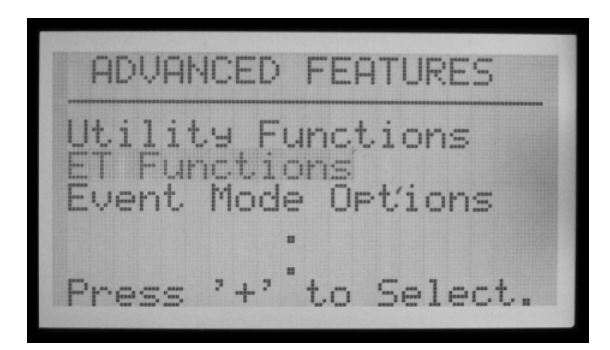

• El sensor Solar-Sync no puede instalarse a la vez que un ET Sensor de Hunter. Sólo un sensor puede ser conectado a los terminales ET.

## **Configuración**

- • Cuando finalice la instalación, ponga el selector en la posición FUNCIONES AVANZADAS. Seleccione la opción "ET Functions" (Funciones de ET) (si ET Functions no aparece en el menú, se debe actualizar el módulo maestro).
- • Seleccione la opción "ET Operations" (Operaciones ET).

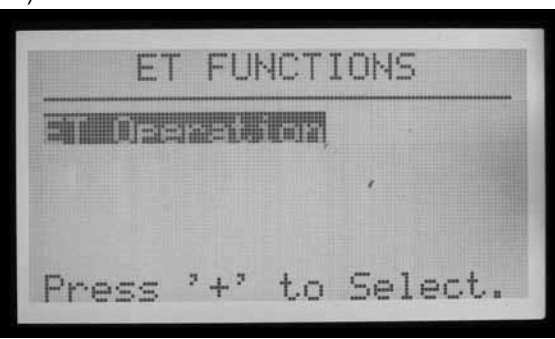

- • La pantalla mostrará la de "ET Operations". Fije la opción "Use ET" (Usar ET) en "Yes" (Si) y el "ET Mode" (Modo ET) en "SOLAR SYNC"
- • Pulse la tecla BACK (Atrás) para volver al menú de funciones de ET.
- • Seleccione la opción "Solar Sync Setup" (Configuración Solar Sync).

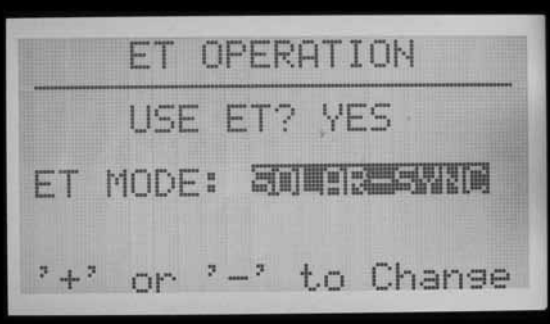

- • Se mostrará en pantalla la página de configuración del Solar Sync.
- El valor de ajuste del Solar-Sync mostrará 100%\* hasta la primera medianoche (esto no se puede cambiar).

<span id="page-77-0"></span>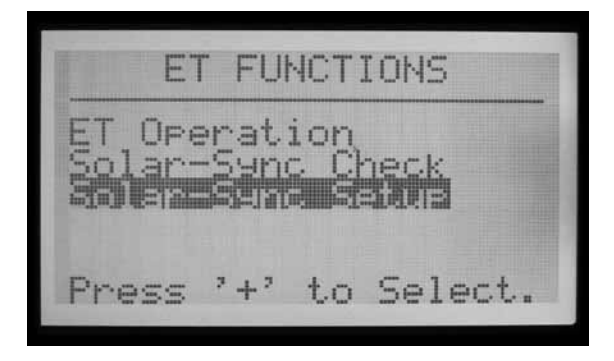

- • A medianoche, el ajuste del Solar Sync cambiará a 80% o más, según el sensor. El asterisco desaparece después de haber recogido datos del sensor durante 24 horas.
- • Se configurará en "Region 3, Water Adj. 5" (Región 3, Ajuste riego 5). Cualquiera de estos factores puede cambiarse, en función de lo siguiente.

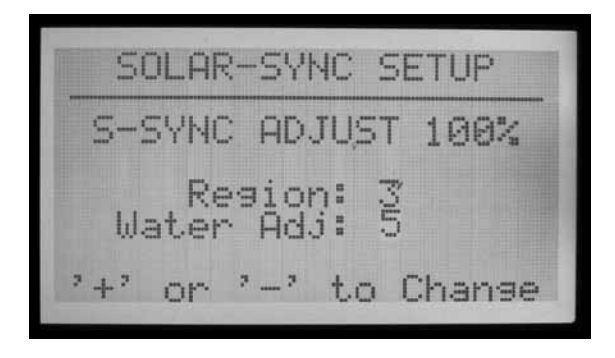

- • Seleccione la región que corresponda a su ubicación. Las regiones están definidas por la ET media de los meses de verano.moyenne pendant les mois d'été.
- • En cada configuración regional, la tecla azul del programador ACC mostrará texto de ayuda para el tipo de región.

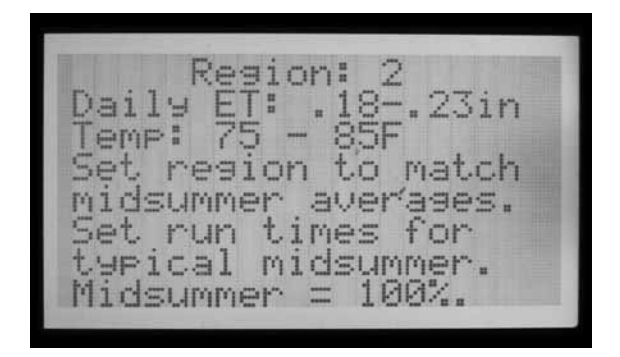

- • El factor de ajuste de riego (Water Adjustment) es la configuración ideal para ajustar el riego a su entorno concreto. El ajuste puede estar entre 1 y 10.
- • Si se aumenta el número del ajuste de riego, el sistema regará más. Si se reduce el número, el sistema regará menos. Esto permitirá encontrar el mejor equilibrio entre plantas saludables y ahorro de agua.

#### **Prueba del sensor**

• Cuando se instale el sensor, es posible probar la conexión al sensor Solar-Sync.

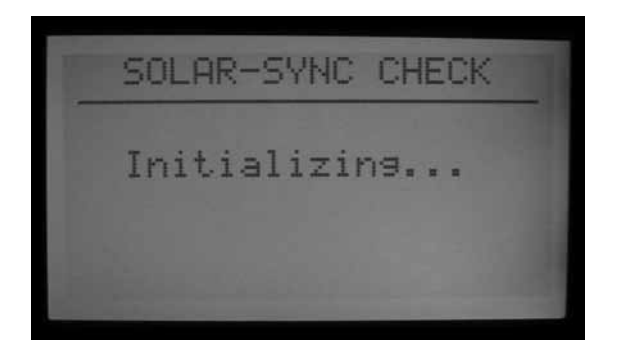

- • Coloque el selector rotativo en la posición FUNCIONES AVANZADAS.
- • Seleccione "ET Functions" (Funciones de ET).

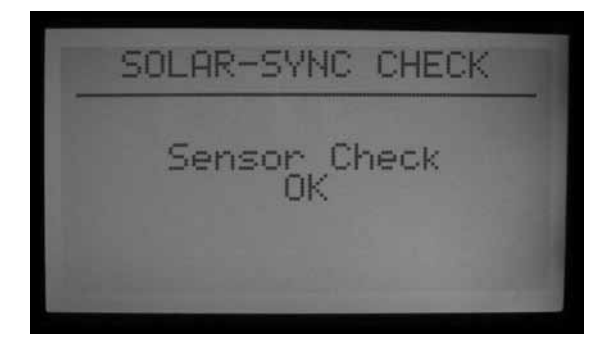

- Seleccione Solar Sync Check (Comprobar Solar Sync). Se verá en pantalla "Initializing…" ("Inicializando…") durante unos segundos mientras el programador se pone en contacto con el sensor.
- Si la comprobación es satisfactoria, se verá en pantalla "Sensor Check OK" ("Comprobación sensor OK"). Continúe con los procedimientos de funcionamiento y ajuste si es necesario.
- • Si la comprobación no es satisfactoria, se verá en pantalla "Sensor Check Failed" ("Comprobación sensor falló"). Compruebe el cableado del sensor y vuelva a intentarlo. Recuerde, el cableado está polarizado para CC y el cable procedente del terminal ET verde en el ACC debe conectarse al hilo conector verde procedente del sensor Solar-Sync.

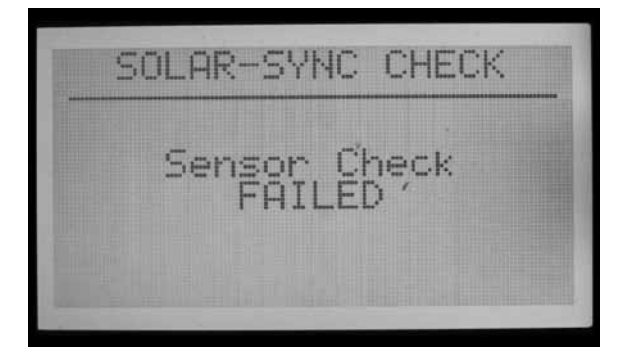

<span id="page-78-0"></span>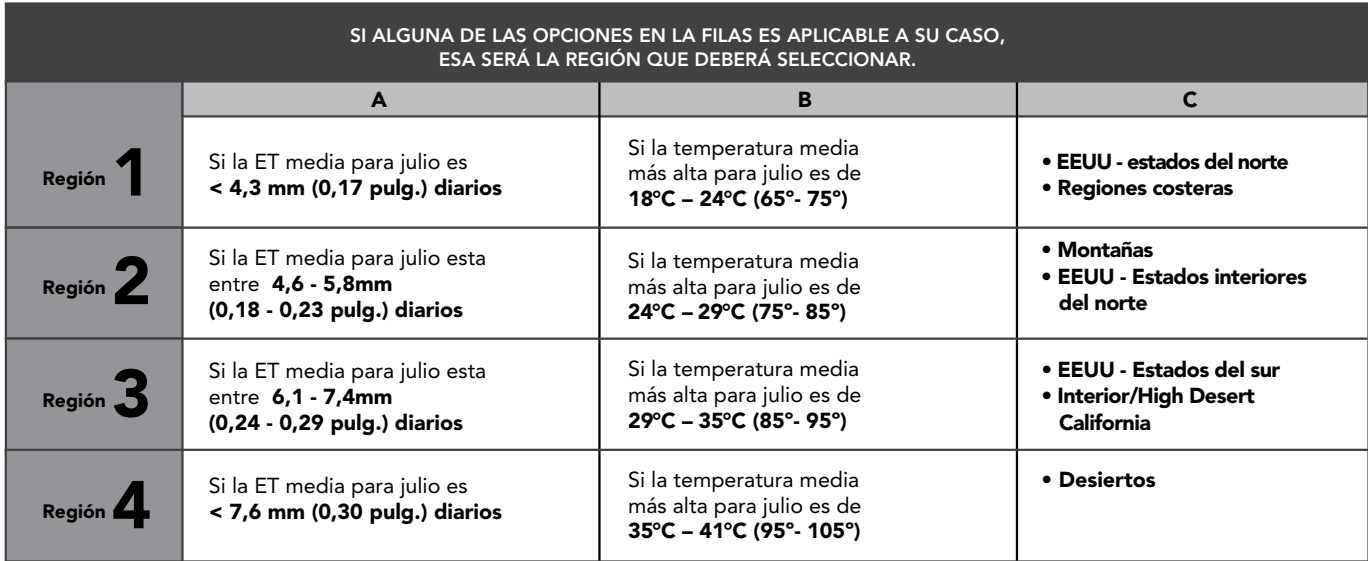

\* Para lugares en el hemisferio sur, utilice el mes de enero.

### **Asignación de programas**

- • Seleccione qué programas del ACC va a ajustar el Solar Sync. Puede especificar cuál de los 6 programas automáticos se va a ajustar. Todos los programas fijados en Solar Sync serán ajustados por el mismo porcentaje, tal como lo determina el Solar Sync.
- Los programas que no estén ajustados seguirán con los mismos tiempos de riego, y no usarán el ajuste de Solar Sync. No obstante, pueden ajustarse manualmente. Esto puede ser útil para el riego especializado, o cuando se usan programas para controlar los dispositivos que no son de riego.

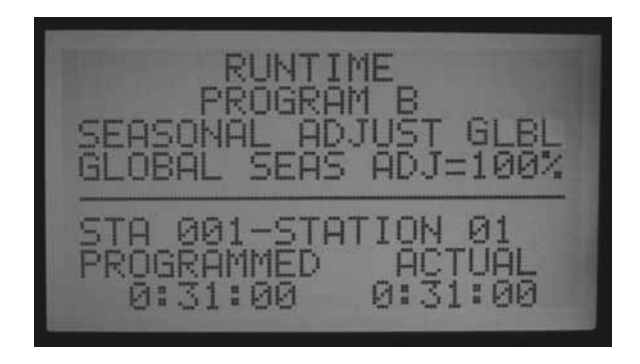

- • Ponga el selector del ACC en la posición REGULACION TIEMPO DE RIEGO.
- Pulse la flecha DERECHA para desplazarse por todos los campos de tiempo de riego, hasta que se marque "Seasonal Adjust" (Ajuste estacional).

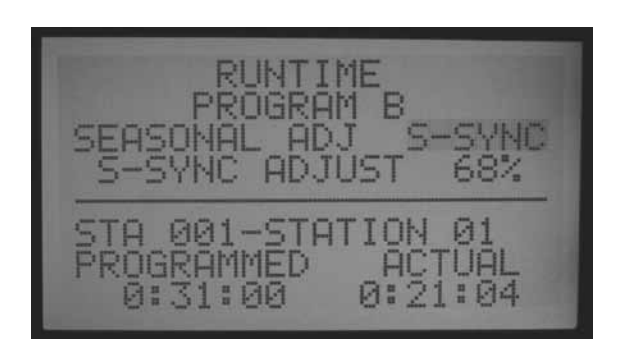

- Use las teclas  $+ v$  para cambiar el ajuste estacional a "S-SYNC". Este ajuste está entre 100% y 101%, inmediatamente después de GLBL (global). Cuando el ajuste estacional se fija en S-SYNC, se ajustará automáticamente según el sensor Solar Sync.
- • Con la tecla Programs muévase por cada uno de los programas y seleccione S-SYNC para cualquier programa que desee que Solar Sync ajuste.
- Los programas que NO quiere ajustar con el Solar-Sync deben fijarse en GLBL (estos permanecerán en el nivel de ajuste estacional fijado manualmente para el resto del programador), o pueden tener ajustes estacionales individuales por programa como se describe en la configuración de ajuste estacional en operaciones básicas del programador.
- Si la selección de "S-SYNC" no aparece para un programa (entre 100% y 101%), la opción Solar Sync no ha sido habilitada correctamente para el programador. Revise los procedimientos de "Preparación" y "Configuración" para solución de problemas.

#### **Programación del cierre del sensor**

El sensor Solar-Sync puede usarse como sensor para cerrar el riego a nivel de programador. El Solar Sync puede cerrar el riego automáticamente en condiciones de lluvia o heladas.

En el programador ACC, los sensores se programan para cerrar programas individuales.

## <span id="page-79-0"></span>**Asignación Del Sensor**

• Después de que el Solar-Sync esté configurado y operativo, las entradas del sensor integrado en el programador ACC pueden "asignarse" para usar el sensor Solar Sync en lugar de otros sensores externos.

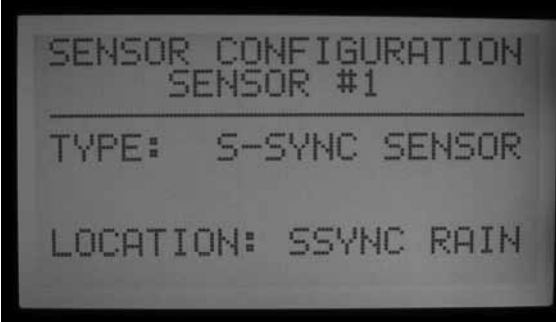

- • Pulse la tecla Información y manténgala pulsada, mientras pone el selector del ACC en la posición Programación de sensores. Suelte la tecla de información.
- • Esto mostrará la pantalla con la configuración del sensor. Esto se usa para indicarle al ACC cuál de sus 4 entradas de sensor funcionará con el sensor Solar Sync.

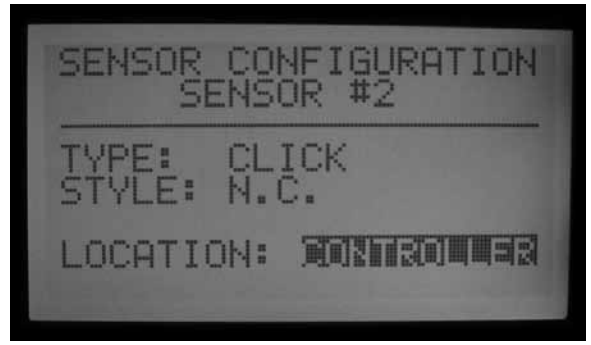

- • Elija el número de entrada del sensor con + o mientras el número de sensor está marcado.
- • A continuación, pulse la flecha hacia abajo para moverse hasta "Location" ("Ubicación"). Con las teclas + o – seleccione "SSync Rain" ("Lluvia SSync") o "SSync Temp" ("Temperatura SSync") para hacer que la entrada de ese sensor responda al sensor Solar Sync.

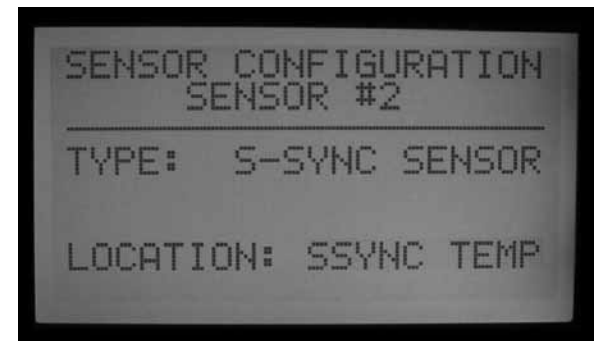

• Cuando se haya asignado una selección de "Rain" ("Lluvia") o "Temp" ("Temperatura"), o ambas, a los números del sensor, ponga el selector a otra posición para guardar la configuración.

#### **Cierre del sensor por el programa**

• Vuelva a poner el selector en PROGRAMACION DE SENSORES (sin mantener pulsada la tecla de información).

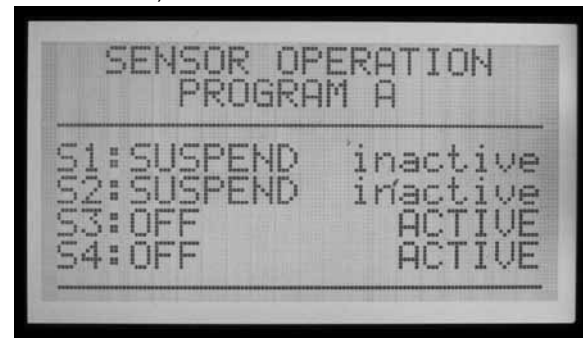

- • La pantalla mostrará las respuestas de sensor del programa A (a menos que se haya seleccionado otro programa). También mostrará los sensores que cerrarán el programa A.
- Si los sensores (S1, 2, 3, y 4) se fijan en Off (Apagado), no cerrarán el programa seleccionado.
- Use las teclas  $+$  0 para cambiar Off a Suspend (Suspender), o Pause (Pausar). Ver la sección sensores del manual del ACC para ver más detalladamente la diferencia entre suspender y pausar.
- • Suspender es normalmente la mejor opción para los programas de riego. Asegúrese de comprender exactamente cómo funciona Pausar antes de seleccionar esta opción.
- Si el Sensor 1 (S1) es asignado a SSync Rain, cambie la respuesta del S1 de Off a Suspend (con las teclas + o –), para que el programa detenga el riego cuando el sensor SSync Rain esté en alarma (activo).
- Si el Sensor 2 (S2) es asignado a SSync Temp, cambie la respuesta del S2 de Off a Suspend (con las teclas + o –), para que el programa detenga el riego cuando el sensor SSync Temp detecte heladas.

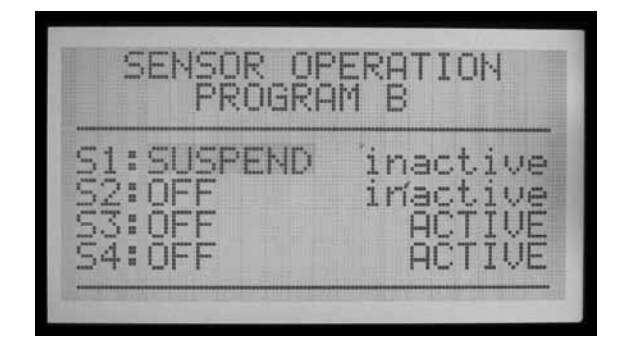

• Pulse la tecla Programs para desplazarse por cada programa, y configure las respuestas de cierre para los sensores Solar Sync como se desee.

### <span id="page-80-0"></span>**Funcionamiento y ajuste**

- • Coloque el selector rotativo a la posición MARCHA. El estado "S-Sync Adjust" (Ajuste de S-Sync) debe aparecer en la pantalla.
- • Cuando el sistema se instala por primera vez, el ajuste de S-Sync está fijado en 100% el primer día (esto no puede cambiarse).
- • A medianoche, el ajuste de S-Sync cambiará a 80% (o más), según el sensor.

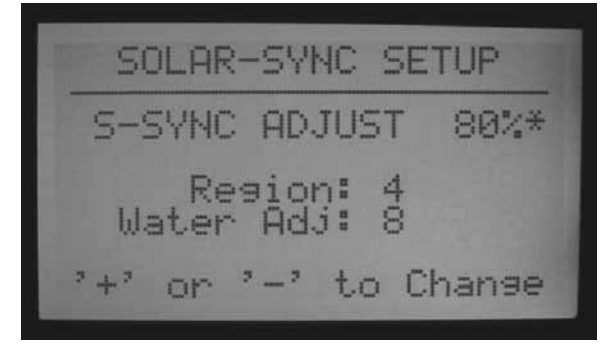

• El asterisco desaparece de la pantalla de configuración, después de un período completo de 24 horas de reunir datos del sensor. El asterisco no es visible en la pantalla en la posición del selector MARCHA.

## **Hacer ajustes**

Tras programar el módulo Solar Sync y su programador, deje que el sistema funcione 3 días para que reúna datos de sol y temperatura.

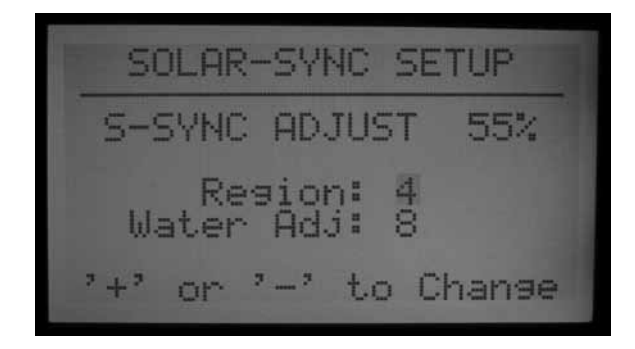

- • Observe el valor del ajuste de S-Sync en la pantalla del programador. Si la cantidad parece ser menor o mayor de lo esperado para la época del año, utilice la función Ajuste del riego (Water Adjustment) para corregirla.
- • Si es necesario, el riego puede aumentarse o disminuirse con el factor Ajuste del riego. Solamente cambie el ajuste de la región si se queda sin rango de ajuste dentro de su región seleccionada. La configuración de la región ajusta la sensibilidad al cambio de clima y puede tener resultados inesperados.

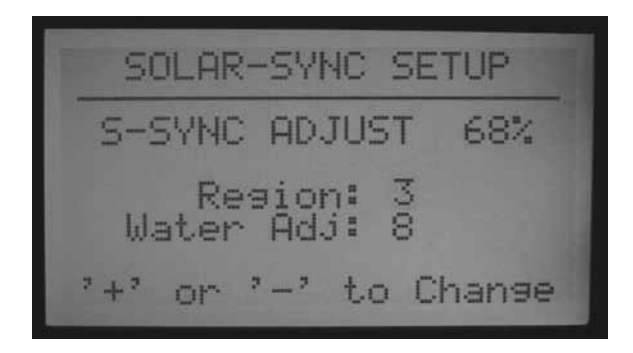

### **Aumentar o reducir el riego**

- • Coloque el selector rotativo en la posición FUNCIONES AVANZADAS.
- Seleccione "ET Functions" ("Funciones de ET").
- Seleccione "Solar Sync Setup" ("Configuración Solar Sync").
- • Utilice la flecha hacia abajo para seleccionar la configuración del ajuste de riego, y con las teclas + o
	- cambie el factor hacia arriba o hacia abajo.

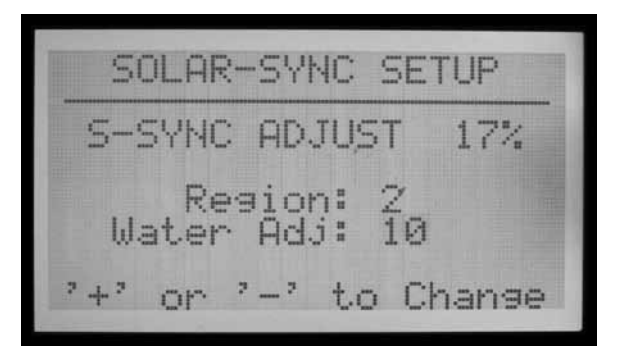

- • Observe que, como el factor de ajuste de riego ha cambiado, la cantidad actual del ajuste de S-Sync en la parte superior de la pantalla también cambia. Esto puede ayudarle a predecir cómo se va a modificar la cantidad de riego como resultado del cambio (los minutos se pueden ver en la posición del selector REGULACION TIEMPO DE RIEGO, tras el ajuste).
- • Cuando finalice el ajuste, vuelva a colocar el selector rotativo en la posición MARCHA.

## **Comprobar tiempos de riego**

Después de haber ajustado el factor "Water Adjustment" (Ajuste del riego), puede poner el selector en REGULACION TIEMPO DE RIEGO para ver los efectos del cambio en minutos (o galones o litros, si la estación ha memorizado el caudal).

<span id="page-81-0"></span>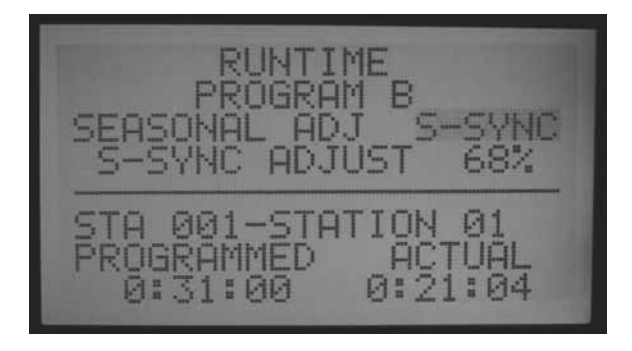

- • Seleccione una estación de un programa ajustado. La pantalla mostrará el tiempo de riego "Programmed" (programado), que significa el tiempo de riego original, y "Actual" (Real). El tiempo de riego "Actual" es lo que regará realmente con los efectos del ajuste de Solar-Sync.
- • Si el programador ha memorizado el caudal por cada estación, pulse la tecla Información y manténgala pulsada para ver el uso estimado de agua (en galones o litros) después de los efectos del cambio.
- • Los tiempos de riego que se producen después de medianoche pueden ser ligeramente diferentes, ya que el siguiente ajuste para la ET de hoy se producirá a medianoche.

**NOTA:** Fije los tiempos de riego de la estación para riego en los días más cálidos del verano, con el ajuste estacional en 100%

#### **Revisar el historial de ajuste (registro del programador)**

- Es posible revisar los ajustes que el programador ha hecho.
- • Coloque el selector rotativo a la posición HISTORICOS DE FUNCIONAMIENTO.
- Utilice las teclas de flecha para seleccionar "Controller Logs" (Registros del programador) y pulse la tecla +.
- • El registro del programador muestra los eventos significativos en el programador que no sean alarmas (las alarmas se registran por separado, en el registro de alarmas). Cada cambio en el ajuste estacional se produce aproximadamente 2 segundos antes de medianoche, y cada cambio se registra en el registro.
- • Con las teclas o + vaya hacia atrás o adelante por el registro del programador para rastrear cambios del S-Sync. Cada registro mostrará la fecha y hora y la configuración del antes y el después del ajuste estacional.

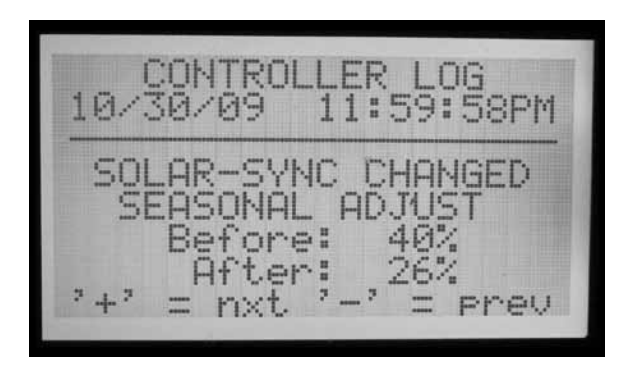

- Si el programador ha estado funcionando sin supervisar durante un tiempo, el rendimiento de los ajustes de Solar Sync se puede verificar de esta manera.
- Si un usuario cambia la configuración de Solar Sync (ya sea la región o el ajuste de riego), esto también se revisa en el registro del programador. También se mostrará la configuración de "Before" (antes) y "After" (después), pero el registro mostrará "S-Sync Setup Changed At Controller" (la configuración de S-Sync ha cambiado en el programador). Esto significa que fue cambiado por una persona.

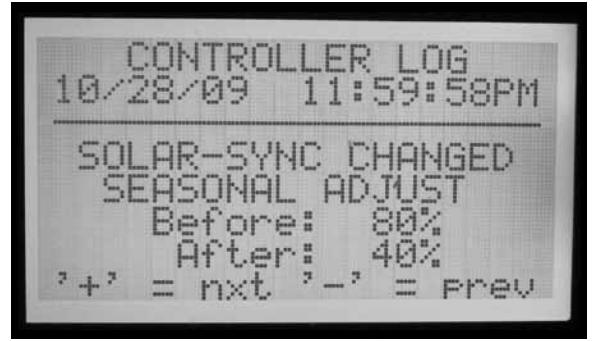

- Puede que no haya un registro de Solar Sync de cada día. Si las condiciones meteorológicas son estables y el Solar Sync no necesita cambio, no habrá una entrada de registro para ese día. Los registros sólo se crean cuando Solar Sync realiza un cambio en la configuración del ajuste estacional.
- • El registro del programador almacenará los 250 eventos del programador más recientes. La cantidad de otras actividades en el registro del programador determinará cuántos días de historial de Solar Sync están disponibles.

<span id="page-82-0"></span>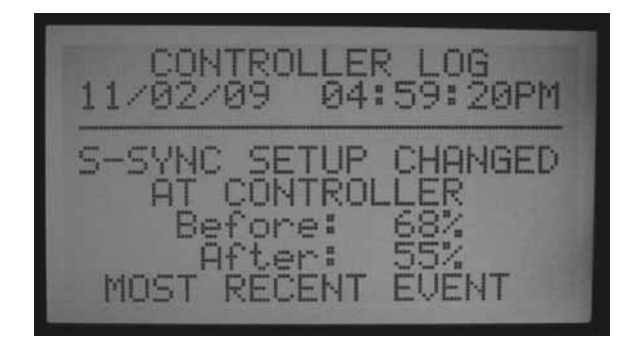

## **Alarmas de sensor SOLAR-SYNC**

Alarma de lluvia S-SYNC, alarma de temperatura S-SYNC

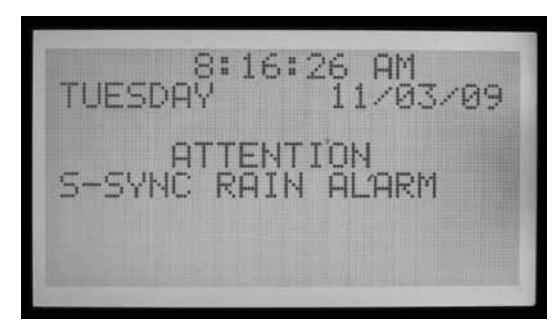

• Si los sensores Solar-Sync han sido asignados a las entradas de sensor 1-4 del programador, y uno de los sensores Solar-Sync (Rain o Temp) detecta una condición de alarma, se verá en pantalla: ATTENTION S-Sync RAIN (or TEMP) ALARM (ATENCIÓN ALARMA DE LLUVIA (O TEMP) S SYNC)

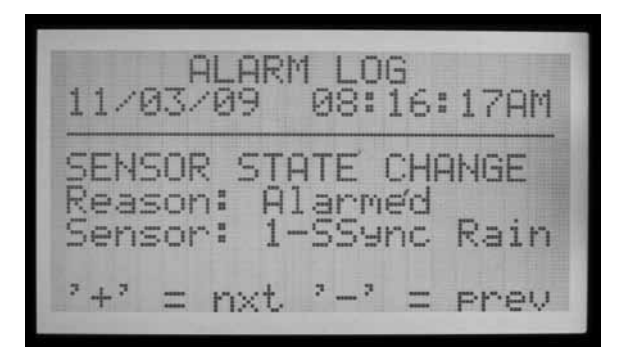

• Esto significa que las condiciones de lluvia o de temperaturas cercanas a heladas han suspendido el riego (como está establecido en la posición del selector PROGRAMACION DE SENSORES) hasta que se desactive la alarma.

## **Fallo de comunicación del S-SYNC**

• Si el sensor Solar-Sync falla en responder al programador ACC, se enviará a la pantalla el mensaje "Comm Failure" (Fallo de comunicación) y se introducirá una entrada en el registro de alarmas del programador.

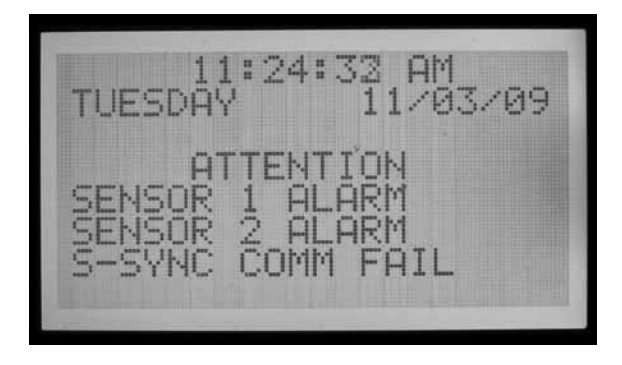

- Esto puede indicar un problema con el cableado desde el programador hasta el sensor Solar Sync. Use la función "Sensor Check" (Comprobación del sensor) (posición del selector FUNCIONES AVANZADAS, menú ET Functions (Funciones de ET)) para comprobar el estado actual del sensor.
- • Los registros del registro de alarmas se crean cuando aparece un mensaje de atención (Comm Fail y Restore, Rain and Temp Alarms and Alarm Clears (Fallo comunicación y Comunicación restaurada, Alarma de lluvia y temperatura y Alarma borrada)). También se crean cuando se elimina una condición de alarma. El registro de alarmas puede ser útil para revisar la duración de los cierres por lluvia o heladas, o fallos de comunicación con el sensor.
- • Gire el selector a la posición HISTORICOS DE FUNCIONAMIENTO, y seleccione "Alarm Log" ("Registro de alarmas") para ver las alarmas recientes. La alarma más reciente siempre se muestra en primer lugar. Pulse la tecla – para volver atrás a través de los registros de alarmas, uno a uno, hasta los 250 registros de alarma más recientes. Cada registro tendrá la fecha y la hora de la alarma.

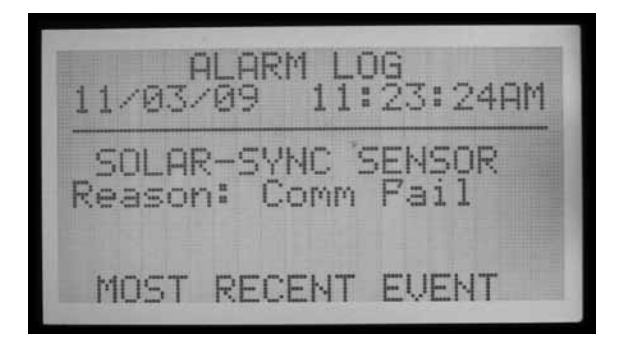

# <span id="page-83-0"></span>**IMMS-ET Y EL PROGRAMADOR ACC ..............................................**

IMMS-ET es un software de control central diseñado para que un ordenador central realice un seguimiento de los déficits y programe el riego para reponer sólo la humedad que se ha perdido. El objetivo es reducir o eliminar el exceso de riego y cultivar plantas más saludables, sin que el usuario tenga que realizar ajustes constantemente.

ET= Evapotranspiración. Esta es una técnica para determinar la cantidad de humedad que se ha perdido desde las reservas del suelo en cada estación (a menudo "zona", o electroválvula) de riego, basándose en los datos climáticos. La lluvia natural puede reponer una parte o la totalidad de este déficit. El riego automático proporcionará la humedad necesaria para mantener la salud de las plantas.

Cuando el ACC está en un sistema de control central por ordenador, se puede usar para notificar la ET desde un sensor de ET de Hunter al ordenador central a través del software de control IMMS. El ordenador puede usar la información de ET para crear tiempos de riego basados en la ET para muchos programadores, incluyendo el programador fuente original.

• IMMS-ET necesita para funcionar un ordenador central y comunicaciones.

El sensor de ET o ET sensor no ajusta el programador ACC directamente cuando se usa de manera autónoma o fuera de línea, aunque se pueda ver en pantalla la ET diaria.

El ordenador debe llevar a cabo una sincronización completa para recuperar, procesar y volver a enviar al programador o programadores la información de ET.

Requisitos de ET:

- • Módulo maestro (pieza 572000) versión 4.0 o superior (se identifica por el terminal de ET verde, esquina superior izquierda del módulo, Y la pegatina "ET Ready"). Si la versión del módulo maestro es más antigua (con un terminal de ET rojo, o uno verde sin la pegatina "ET Ready"), no se mostrarán las funciones de ET hasta que se actualice el módulo. La versión de lanzamiento de la primera producción del módulo maestro preparado para ET es la versión 4.22.010.
- • Carátula del ACC versión 4.0xx o superior.
- • ET Sensor de Hunter. El sensor se conecta directamente a los terminales de ET, con dos cables enterrables de 18 AWG/1 mm², codificados por colores para la polaridad. La máxima distancia del sensor al programador es 100" (33 m), y esta distancia no debe ampliarse. Tenga en cuenta que el módulo de ET (del ET System de Hunter) no se usa con el IMMS ET. El número de versión del sensor de ET tiene que ser 1.50.000.

## **Configuración y operaciones de ET**

Ponga el selector rotativo en la posición FUNCIONES AVANZADAS. Si la carátula y el módulo maestro están actualizados a las versiones 4 o superior, la opción "ET Functions" (Funciones de ET) aparecerá entre las selecciones del menú.

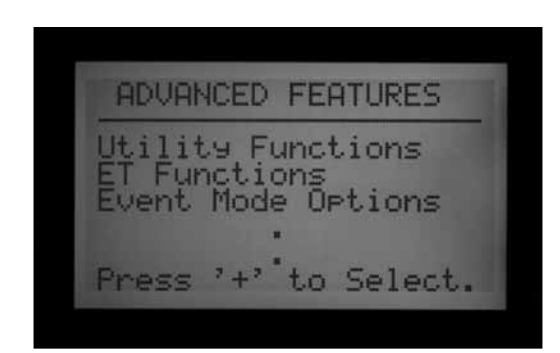

## **Funciones de ET**

Las funciones de ET enumeradas en FUNCIONES AVANZADAS sólo se aplican cuando hay conectado un sensor de ET opcional.

Después de cada función de ET, se puede pulsar la tecla Atrás (tecla de flecha izquierda del programador) para volver al menú de" ET functions" (Funciones de ET) y seleccionar otra función.

Mientras está en la posición FUNCIONES AVANZADAS, baje con la flecha hasta "ET FUNCTIONS" (FUNCIONES DE ET) y pulse la tecla +. Si aún no se ha habilitado la ET, la pantalla sólo le dará la opción de seleccionar ET OPERATION (FUNCIONAMIENTO DE ET).

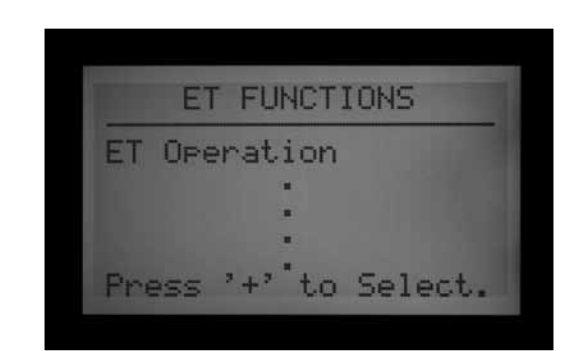

## **Funcionamiento de ET**

Fíjelo a YES (SI) para habilitar "ET operation" (Funcionamiento de ET). Después de poner el selector en FUNCIONES AVANZADAS y de seleccionar ET FUNCTIONS (FUNCIONES DE ET), pulse la tecla + con ET OPERATION (FUNCIONAMIENTO DE ET) marcada. La pantalla preguntará si quiere usar el sensor de ET (USE ET SENSOR). Si tiene un sensor de ET y un sistema de control central IMMS, pulse la tecla + y fije a YES para habilitar "ET operation" (Funcionamiento de ET).

<span id="page-84-0"></span>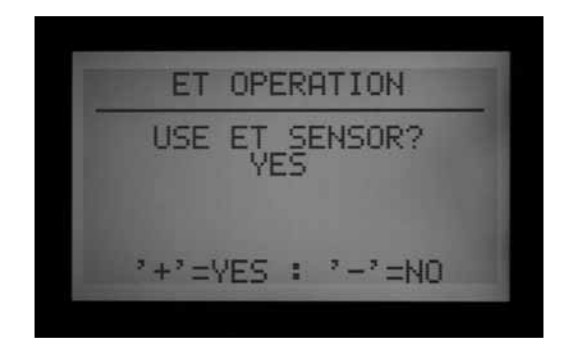

Esto causará que la pantalla del programador empiece a mostrar "Current ET: x.xx" (ET Actual: x.xx) en pulgadas o milímetros, cuando vuelva a poner el selector en la posición MARCHA. También, con "ET Operation" (Funcionamiento de ET) habilitado y establecido en YES, habrá más opciones de ET FUNCTION y se verán en su pantalla de inicio.

Fíjelo en NO y ocultará todas las funciones de ET y la ET diaria no se podrá ver y el ordenador central no podrá disponer de ET.

Otras funciones de ET no estarán disponibles si no se establece "ET Operation" (Funcionamiento de ET) a YES (SI). Habilitar el funcionamiento de ET es obligatorio si elije usar los sensores de ET para cortar el riego. Si el funcionamiento de ET no se ha programado a YES, la ubicación de "ET Rain", "ET Temp", y "ET Wind" (Lluvia de ET, Temp de ET y Viento de ET) no estarán disponibles en "Extended Features" (Características ampliadas) de Programación de sensores, como opción de la asignación de la ubicación del sensor.

Comprobación del sensor de ET:

Coloque el selector en FUNCIONES AVANZADAS y con la flecha baje hasta ET FUNCTIONS (FUNCIONES DE ET). Pulse la tecla +. Baje con la flecha hasta ET SENSOR CHECK (Comprobación del sensor de ET), y pulse la tecla + para comprobar el sensor, después de haber conectado el sensor de ET. El programador pedirá una actualización

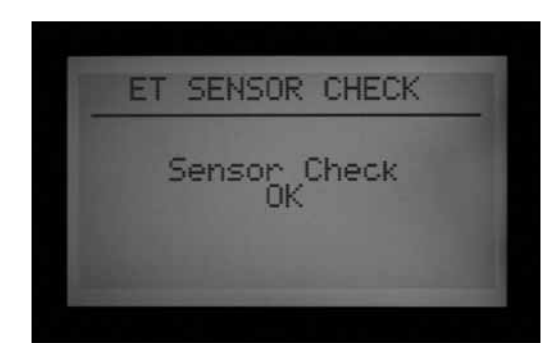

del sensor, y si se recibe respuesta, indicará OK. Si no pasa la prueba (el sensor de ET no responde), compruebe el cableado al sensor, y pruebe de nuevo. Tenga en

cuenta que la conexión del sensor de ET está polarizada (el terminal verde del módulo maestro del ACC debe conectarse al terminal verde del sensor de ET y el terminal negro debe conectarse al terminal negro).

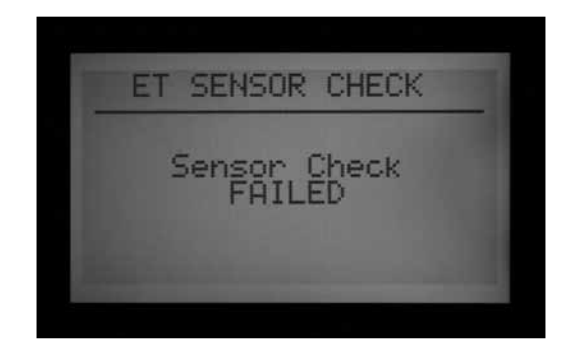

### **Ver sensores de ET**

Coloque el selector en FUNCIONES AVANZADAS y con la flecha baje hasta ET FUNCTIONS (FUNCIONES DE ET). Pulse la tecla +. Baje hasta VIEW ET SENSORS (VER SENSORES DE ET), y pulse la tecla +.

ET, lluvia, velocidad del viento, y temperatura se mostrarán según las unidades de medida establecidas en la posición del selector AJUSTE DIA/HORA.

Las lecturas se pueden actualizar en cualquier momento, llevando a cabo primero una nueva comprobación del sensor ET (ET Sensor Check).

Solar: siempre se muestra en vatios/m2, basándose en la media horaria.

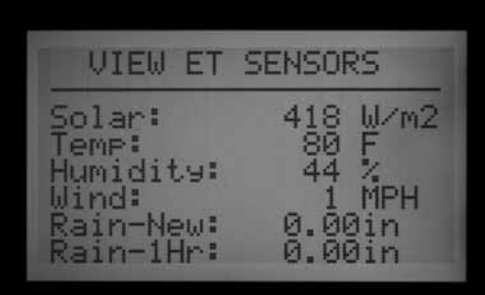

Temp: temperatura del aire tomada al final de cada hora, se muestra en Fahrenheit o Centígrados.

Humidity (Humedad): humedad del aire tomada al final de cada hora.

Wind (Viento): media horaria, en kilómetros o millas por hora. Si el ET Wind opcional está instalado, mostrará el viento real del lugar. De lo contrario, este valor se establece mediante el factor de viento predominante automático de la parte inferior del sensor de ET.

Rain-New: La lluvia en pulgadas o milímetros desde la última vez que el ordenador cargó los datos de ET.

Rain-1Hr: Lluvia en pulgadas o milímetros en la última hora. El programador comprueba el sensor cada 15 minutos, y dos <span id="page-85-0"></span>clicks del pluviómetro 0,02" (0,51 mm) dentro de 4 lecturas cualquiera creará una alarma por lluvia (si ET Rain está configurado como sensor de entrada).

### **Configuración de la alarma de ET**

 Se pueden utilizar los sensores individuales del ET sensor para cortar el riego en caso de alarma, asignándolos a las posiciones Sen 1-4 del programador. Los sensores del ET sensor actuarán exactamente igual que si fueran entradas de sensores "Clik". Y pueden tener respuestas de Suspen (suspender) o Pause (pausar) por programa.

Asignar funciones de alarma de Sensor 1-4 del ACC al ET Sensor se realiza sin necesidad de conectar ningún otro cable. El programador usará los datos del sensor como alarma virtual.

Para configurar la alarma de ET, tendrá que asignar los sensores de ET a las entradas Sen 1-4, en la posición del selector PROGRAMACION DE SENSORES "Extended features" (Características ampliadas). La función de configuración de alarma de ET fija los niveles de cierre para estos sensores, pero no serán efectivos hasta que se finalice la asignación.

Pulse la tecla información y manténgala pulsada. Ponga el selector rotativo en PROGRAMACION DE SENSORES, y suelte la tecla información. Con la flecha baje hasta "Location" (Ubicación). Si está habilitada la ET, habrá tres posibles opciones para asignar a las ubicaciones de sensor: ET Rain, ET Temp, y ET Wind. Seleccione y asigne números concretos de sensor como desee.

Ponga el selector en otra posición y, a continuación, vuelva a la posición PROGRAMACION DE SENSORES (sin pulsar información). En esta posición, elija las respuestas Suspend (Suspender) o Pause (Pausa) para cada ET Sensor por programa.

Los cierres del sensor de ET sólo se llevan a cabo en el programador al que está conectado el sensor de ET.

El ACC no puede cerrar otros programadores como resultado de estas alarmas.

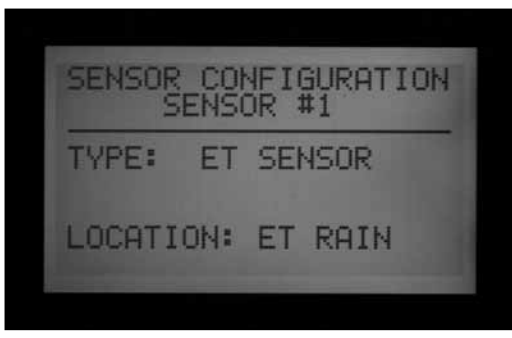

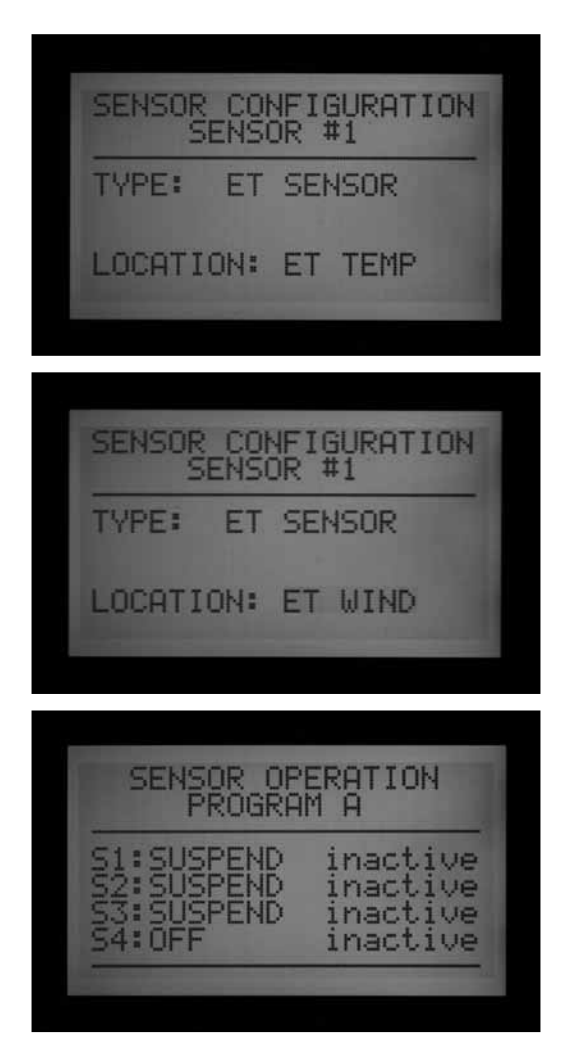

Los cierres del sensor de ET no son instantáneos, y puede haber un retraso de hasta 18 minutos entre una alarma del sensor de ET y el cierre real. Si esto no es aceptable, se debe instalar otro sensor (como el Rain-Clik o el Freeze-Clik) y cablearse directamente a una de las entradas Sen 1-4 para cierres instantáneos.

El programador comprobará automáticamente el ET Sensor cada 15 minutos para ver las lecturas del sensor actualizadas. Si un sensor de ET hace que un programador pause o se suspenda, éste continuará durante al menos 15 minutos hasta que el programador actualice las lecturas. Si el sensor vuelve a la normalidad, la configuración de Suspender o Pausa se cancelará, como con cualquier otro sensor.

Niveles de cierre. Coloque el selector en FUNCIONES AVANZADAS y con la flecha baje hasta ET FUNCTIONS (FUNCIONES DE ET). Pulse la tecla +. Baje hasta "ET Alarm Setup" (Establecimiento de la alarma de ET), y pulse la tecla +. La función de configuración de la alarma de ET fija los niveles de corte de los sensores que están asignados como una ubicación para cortes de riego por sensor.

Rain Max. (Máx. lluvia): La cantidad máxima de lluvia permitida antes de que un programa corte para el resto del día. Muévase a esta posición con las teclas de flecha y use +/- para fijar el máximo.

<span id="page-86-0"></span>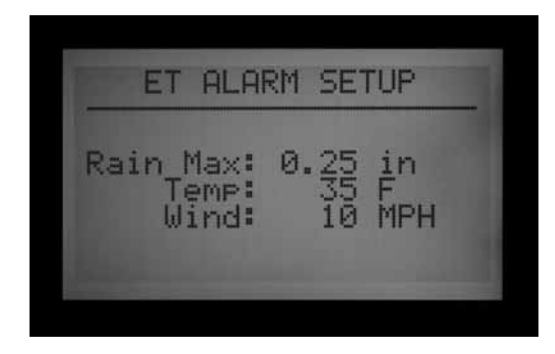

El sensor ET Rain detendrá programas después de 0,02" (0,51mm) de lluvia en una hora (esta cantidad no es programable), pero se puede permitir que el programa riegue otra vez si no se detecta más lluvia. El sensor de ET comprueba si hay lluvia cada 15 minutos.

Si se alcanza la cantidad máxima de lluvia, el programador

no volverá a intentar poner el programa en funcionamiento ese día.

Temp: La temperatura del aire se puede usar como sensor de heladas para detener programas automáticos, y la temperatura a la que se produce el cierre es programable (de 25º a 45º Fahrenheit, -3,8º a 7,2º Centígrados). Muévase a esta posición con las teclas de flecha y use +/ para fijar el cierre por temperatura baja.

Wind (Viento): Si se instala el sensor ET Wind opcional, la velocidad del viento (en mph o kph) puede usarse para detener programas designados.

Recordatorio: La configuración de la alarma no tiene efecto hasta que se le hayan asignado las entradas de Sensor 1-4 en la posición del selector PROGRAMACION DE SENSORES, y las respuestas se hayan configurado para el programa.

# **OPCIONES DEL MODO EVENTO (AGC, SURVEYOR)...........................**

El modo evento es una función especial del programador diseñada para trabajar con el software de control Surveyor Golf.

El modo evento permite que el programador ejecute eventos de estaciones individuales, que se han creado para ello por el software de control de golf. Estos eventos no pueden ser creados o editados en el programador, y sólo el software especial puede poner el programador en funcionamiento en este modo.

#### **Si no usa el software de control Surveyor, no debe usar las opciones del modo evento (Event Mode).**

El modo de funcionamiento normal del programador se llama modo FCP (Field Controller Programs). Esto significa que el programador usará los programas A, B, C, D, E y F normalmente.

Si el programador se cambia al modo evento, no se ejecutarán los programas de A a F.

"Change to event mode" (Cambiar al modo evento): Esto cambiará el programador al modo evento del sistema (sólo clientes de Surveyor Golf).

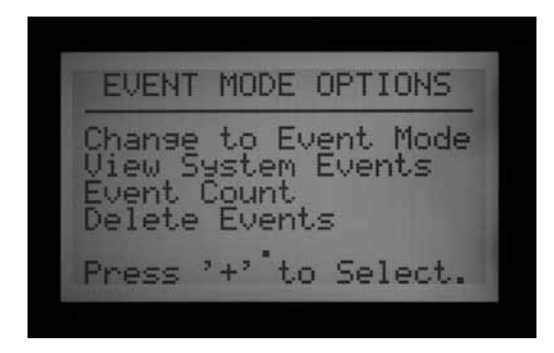

Gire el selector a ADVANCED FEATURES. Pulse la tecla +. Con la flecha baje hasta "Event Mode Options". Pulse la tecla +. La primera selección es "Change to Event Mode" (Cambiar al modo evento).

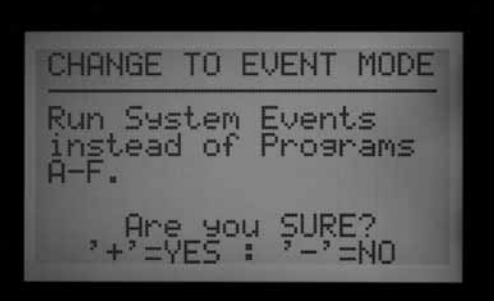

La pantalla indicará "Run system events instead of programs A-F" (Ejecutar eventos del sistema en lugar de los programas A-F). Si se selecciona el modo evento, la

<span id="page-87-0"></span>pantalla siempre mostrará "System Event Mode On" (Modo evento del sistema activado) cuando el selector esté en la posición RUN.

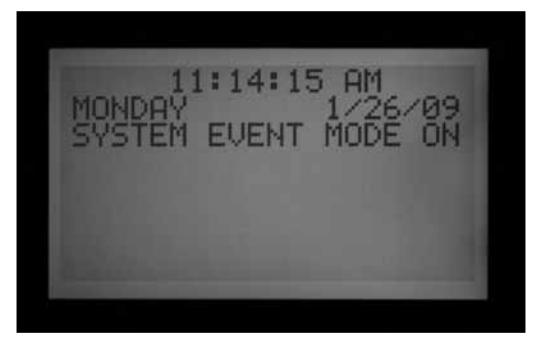

No hay una pantalla especial cuando el programador está en el modo FCP normal… siempre que "System Event Mode On" no se muestre en la posición RUN, el programador estará en el modo FCP convencional.

La pantalla "Event Mode Options" permite al usuario ver otras tres pantallas seleccionables. Mientras esté en esta, marque la selección deseada y pulse la tecla +. Las tres selecciones disponibles son "View System Events" (Ver eventos del sistema), "Event Count" (Recuento de eventos), y "Delete Events" (Borrar eventos). Estos sólo se usan en aplicaciones de Surveyor Golf, para verificar la información de la programación descargada.

"View System Events" (Ver eventos del sistema): Esto le permitirá ver los eventos del sistema descargados correspondientes a una duración de 1 a 3 días.

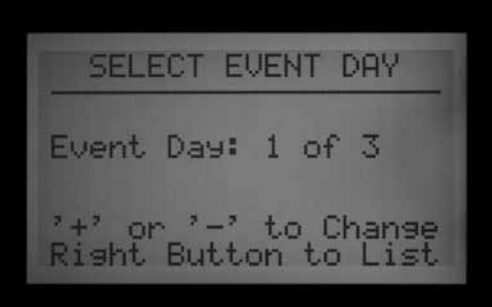

Los programadores AGC/ACC están siempre o en modo evento o en modo FCP. No pueden estar en ambos modos a la vez.

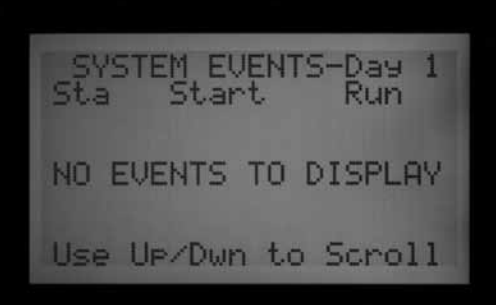

Primero seleccione el día de evento (Event Day) que quiere ver (1, 2, ó 3). A continuación, pulse la tecla de flecha derecha para ver los eventos descargados para ese día. Utilice la flecha hacia abajo para desplazarse por una amplia lista de eventos.

Nota: No puede editar o cambiar eventos de estaciones individuales.

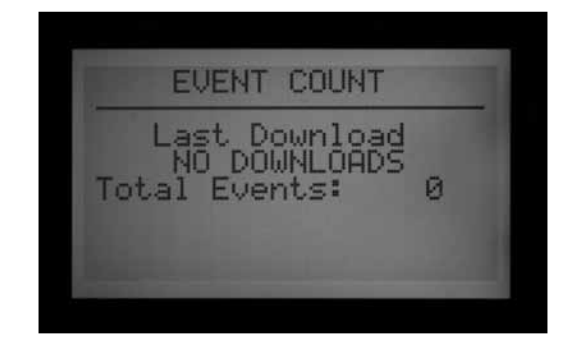

"Event Count" (Recuento de eventos): Esto mostrará el número total de eventos descargados. Es útil para verificar que el programador ha recibido la descarga completa de eventos del sistema. El recuento de eventos total debe coincidir con el número total de eventos del software Surveyor.

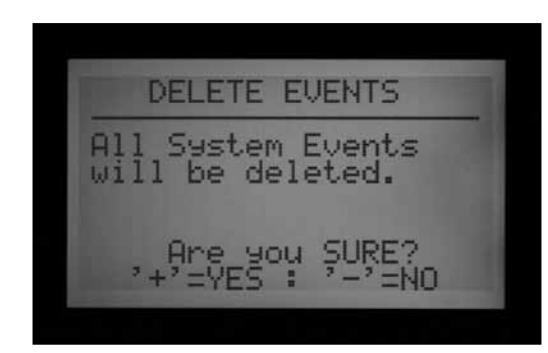

"Delete Events" (Borrar eventos): Esto borrará permanentemente todos los eventos del sistema descargados. El programador no podrá regar hasta que haya recibido una nueva descarga de eventos del sistema, o hasta que vuelva a cambiar al modo FCP y se creen programas FCP.

Tipos de eventos: Los eventos automáticos del sistema se muestran con las siglas "SAE". Son los arranques de cada estación individual que han sido programados por el software centralizado (Surveyor) y descargados al programador.

Los SAE son el modo operativo principal de la programación de riego basada en eventos de Surveyor. No se pueden crear o editar en el programador. Sólo se crean cuando Surveyor procesa el caudal a un programa de sistema del tipo eventos en el ordenador y descarga el resultado a los programadores.

Los eventos manuales del sistema se muestran con las siglas "SME". Estos son arranques manuales enviados al programador por una persona desde el ordenador central. <span id="page-88-0"></span>No son parte del riego automático, pero se arrancan por el software Surveyor cuando el programador está en modo evento.

# **SOFTWARE CENTRAL Y MÓDULOS DE COMUNICACIÓN ACC-AGC ....**

El módulo ACC-COM-xxx proporciona comunicaciones para programadores de la serie ACC/AGC. Se puede usar para comunicarse con un ordenador remoto vía cable (ACC-COM-HWR), vía teléfono de línea fija (ACC-COM-POTS) o vía telefonía móvil (ACC-COM-GSM en Norteamérica o –GSM-E internacional). Este módulo puede ser instalado en programadores montados en pared o en pedestal.

## **Teoría de funcionamiento**

El módulo Com es un gestor de comunicaciones. Contiene la identificación única del programador (dirección), y posibilita las comunicaciones entrantes y salientes del programador cuando se combina con otros dispositivos. El módulo Com también coordina las comunicaciones entre dispositivos externos y la carátula del programador ACC.

El módulo Com también se puede comunicar con otros programadores, a través de módulos de radio opcionales RAD3 UHF (vendidos por separado) con antena para comunicaciones inalámbricas, y/o un módulo de interfaz de cable ACC-HWIM (vendido por separado) para comunicaciones vía cable GCBL Hunter.

ACC-COM-POTS tiene la capacidad integrada de comunicaciones vía teléfono de línea fija, pero también puede necesitar los módulos adicionales RAD3 y/o ACC-HWIM para la comunicación vía radio y/o las conexiones vía cable con otros programadores.

ACC-COM-GSM (-E) tiene las comunicaciones vía telefonía móvil integradas, pero requiere una tarjeta SIM del proveedor de telefonía móvil, y además puede necesitar los módulos adicionales RAD3 y/o ACC-HWIM para la comunicación vía radio y/o las conexiones vía cable con otros programadores.

Cualquier módulo Com combinado con una instalación de radio RAD3 responderá a comandos de radio mantenimiento por parte de una radio portátil UHF, equipada con un teclado DTMF.

Los módulos ACC Com no tienen efecto en el mando a distancia ICR (o ROAM). Los mandos a distancia ICR y ROAM funcionarán directamente con el ACC, esté instalado un módulo Com o no.

El ACC-COM-POTS permite las comunicaciones de teléfono de línea fija a través de línea telefónica análoga estándar. También puede permitir o bien comunicaciones vía radio UHF, o comunicaciones vía cable, o ambas. Las opciones de radio y de cable requieren otros componentes para que funcionen. Cada opción de comunicaciones tiene

#### diferentes requisitos.

Telefonía de línea fija: Planifique con anterioridad el trazado de la línea telefónica hasta el programador. ACC-COM-POTS acepta una clavija estándar de teléfono RJ-11 de 4 cables, pero debe colocarse a una distancia máxima de 6 pies/2m de la salida de teléfono. Muchos de los problemas en las llamadas están causados por exceder la distancia del cableado telefónico, y por instalar los cables telefónicos cerca de equipos eléctricos ruidosos (motores eléctricos, iluminación fluorescente, etc.). Las instalaciones de telefonía fija deben estar lo más cerca posible de la conexión telefónica. Todos los recorridos de conexiones de líneas telefónicas en exteriores deben instalarse en conductos metálicos para reducir las interferencias.

Una vez que un programador ACC se conecta a través del teléfono, puede compartir la conexión de comunicaciones con otros programadores vía radio y vía cable. Las siguientes consideraciones se aplican a estas conexiones de salida opcionales.

## **Radio UHF**

Los módulos de comunicación ACC-COM-HWR, ACC-COM-POTS, o el ACC-COM-GSM (-E) no contienen una radio. Están diseñados para usarse con la radio UHF RAD3 de Hunter, que debe pedirse por separado.

La radio RAD3 necesita una antena, que también se vende por separado.

En armarios de acero, la antena debe estar instalada en el exterior (las señales no podrán comunicar desde dentro de un armario de metal).

• Planifique con antelación el montaje de una antena externa. Será necesario instalar el cable de la antena desde el módulo de radio del interior del armario, a la antena fuera del armario. Es necesario realizar un estudio del sitio con radios similares antes de tomar una decisión definitiva sobre los tipos de antena y su colocación.

En el pedestal de plástico, la antena IMMS ANT 2 de Hunter está diseñada para montarla en la tapa del pedestal y es adecuada para las comunicaciones (debe comprobarse con antelación con el estudio del sitio).

En Norteamérica y la mayoría de países, se necesita una licencia antes de poner en funcionamiento cualquier equipo de transmisión de radio. Compruebe las normativas locales y asegúrese de que ha obtenido la licencia adecuada antes de poner en funcionamiento un equipo de radio.

## <span id="page-89-0"></span>**Cable de conexión fija**

Los módulos de comunicación ACC-COM-HWR, ACC-COM-POTS, o el ACC-COM-GSM (-E) no disponen de un terminal de conexión vía cable.

Cualquier programador que necesite comunicaciones vía cable debe estar equipado con un ACC-HWIM, además del módulo de comunicaciones ACC-COM-xxx. El HWIM está instalado en el armario del programador, en el módulo maestro del ACC (ver instrucciones del ACC-HWIM).

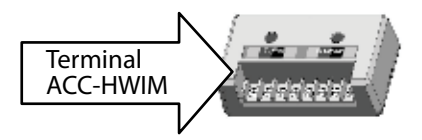

Las comunicaciones vía cable también requieren el cable GCBL de Hunter. Este cable especial usa 4 conductores trenzados codificados por colores, apantallados, y

conectado a tierra con un cable desnudo adicional, en funda enterrable. El cable también se pide por separado.

• Planifique con antelación el trazado del cable. El cable debe instalarse desde el terminal ACC-HWIM, salir del armario, y dirigirse a cualquier dispositivo al que se va a conectar.

Apague la corriente del programador antes de instalar el módulo Com. Puede apagar el circuito de alimentación de CA del programador, o quitar el fusible del conjunto del transformador del programador. Los programadores montados en pedestal tienen un interruptor de alimentación, que pueden ponerse en la posición OFF (Apagado).

• Tenga en cuenta que hay pasos adicionales para la instalación con módulos de radio RAD3.

# **INSTALACIÓN DEL MÓDULO DE COMUNICACIONES PARA PROGRAMADORES DE MONTAJE MURAL........................................**

- 1. Desconecte la corriente del programador.
- 2. Abra la puerta de la carátula, la cubierta del compartimento de comunicaciones se encuentra en la parte trasera de la puerta, a la derecha. Quizá le resulte más fácil seguir los pasos siguientes si retira completamente del programador la puerta de la carátula, (desconecte el cable plano del marco de la puerta de la carátula, abra y suba la puerta para comprimir la bisagra superior, y sáquelo inclinando la puerta por la parte inferior).
- 3. Extraiga la cubierta del compartimento de comunicaciones (6 tornillos).
- 4. Extraiga la cubierta del logo de ACC (dos tornillos).

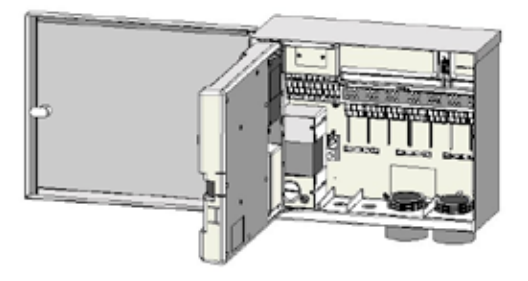

## **Instalación de radio, pasos adicionales**

Si el módulo Com se va a usar en una radio RAD3, el cable plano de la radio debe conectarse antes de instalar el ACC-COM-xxx en su compartimento.

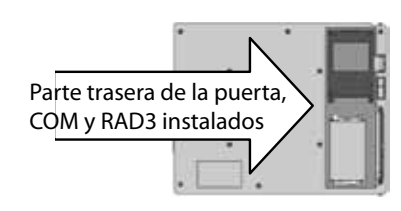

• El cable plano de la radio tiene un conector

rectangular de 14 terminales en un extremo para el módulo Com, y un conector DB-9 de 9 terminales en el otro extremo para conexión con la radio. El conector de 14 terminales sólo se enchufa de una forma y está machihembrado para ayudar a orientarlo correctamente. Alinee el conector y empuje poniéndolo en su lugar en la parte superior del módulo Com.

Cuando se instale el módulo Com en la abertura, asegúrese de que el cable plano esté visible desde la parte trasera de la unidad, para conectarlo al módulo de radio RAD3.

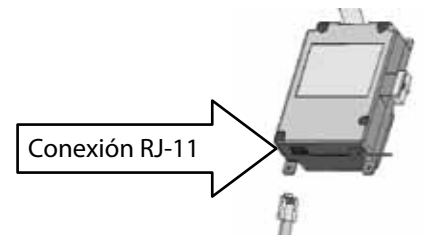

5. Si usa el módulo de comunicaciones ACC-COM-POTS, dirija el conector RJ-11 por las aberturas de bajo voltaje. Conecte el cable telefónico en su receptáculo correspondiente en la parte inferior del módem ACC-COM-POTS, e introduzca hasta que haga clic y se coloque en su lugar.

Si se usa el módulo de comunicaciones ACC-COM-HWR o ACC-COM-GSM (-E), no es necesario hacer más pasos o conexiones. Prosiga con los pasos siguientes.

- 6. Dirija el cable de la antena de la radio (si hay) por la hendidura que hay junto al compartimento de la radio, y a continuación por las aberturas de bajo voltaje del armario, para conectar a la antena externa.
- 7. Deje suficiente holgura en los cables del teléfono y

de la antena para permitir que la puerta abra y cierre sin forzarla.

- <span id="page-90-0"></span>8. Inserte el módulo ACC-COM en la abertura donde estaba la cubierta del logo, con la pantalla y los botones sobresaliendo a través de la abertura. Fíjelo con 4 tornillos (incluidos) en cada esquina. Los tornillos están empotrados, por lo que será muy útil un destornillador pequeño de punta magnética.
- 9. Introduzca con cuidado la clavija del conector del cable plano en su receptáculo del marco de la puerta. Este conector está machihembrado y tiene ranuras que se deben alinear correctamente, de manera que el conector encaje sólo de una forma. Presione firmemente para asegurarse que el conector se ha asentado completamente.

## **Conexiones de radio, pasos adicionales**

- • Antes de instalar el módulo de radio RAD3, conecte el conector DB-9 del cable plano a la parte superior de la radio RAD3 y fije con los tornillos del conector (sin apretar demasiado).
- • Conecte el cable de corriente de la radio RAD3 a la toma de corriente de la radio en la parte inferior del módulo Com.
- • Conecte el conector BNC macho de la antena de

radio a la radio RAD3, antes de instalar la radio en el compartimento de radio.

- • Instale la radio en el compartimento de radio (ver instrucciones de instalación de RAD3 para más información).
- 10. Coloque la puerta de la carátula nuevamente en el armario del programador e introduzca con cuidado la clavija del conector del cable plano en su receptáculo del marco de la puerta. Este conector está machihembrado para ayudar a orientarlo correctamente. Presione firmemente para asegurarse que el conector se ha asentado completamente

Vuelva a suministrar corriente al programador y compruebe que el módulo Com muestra luces iluminadas y caracteres.

Si no hay nada en la pantalla:

- 1. Vuelva a comprobar la conexión del cable plano del módulo Com al receptáculo del marco de la puerta de la carátula.
- 2. Vuelva a comprobar el cable plano desde el marco de la puerta de la carátula hasta el armario del programador.

## **INSTALACIÓN DEL MÓDULO DE COMUNICACIONES PARA EL PROGRAMADOR EN PEDESTAL DE PLÁSTICO .................................**

(Requiere la pletina de fijación APPBRKT, que se vende por separado)

- 1. Desconecte la corriente del programador con el interruptor de alimentación del pedestal.
- 2. Abra la puerta de la carátula situada en la parte superior del pedestal, para ver la zona de montaje del módulo de comunicaciones.
- 3. Instale la pletina de fijación APPBRKT con el material de montaje incluido. Esta abrazadera está diseñada para sujetar el módulo Com y módulo de radio RAD3 (si se requiere radio).
- 4. Instale el ACC-COM-xxx en la pletina de fijación APPBRKT. Fije el módulo Com con tornillos en cada una de las 4 esquinas.

## **Instalación de radio, pasos adicionales**

- • Si se van a usar comunicaciones por radio, conecte los cables del módulo de radio RAD3 al módulo Com con su cable plano y el conector eléctrico primero.
- • Instale el módulo Com en la pletina y, a continuación, el RAD3 en el APPBRKT con el material de montaje suministrado.
- • Instale el IMMS-ANT-2 en la tapa del pedestal.
- Dirija el cable de la antena desde la IMMS-ANT-2 por la ranura del marco metálico de la carátula, al interior del programador y hasta el lugar de la radio.
- • Conecte el conector del cable al módulo de radio (asegúrese de girar el conector BNC hasta que se quede fijo en su lugar).
- • Instale la guía del cable de plástico (P-) con tornillo auto perforante, tal como se muestra. Ajuste el cable antes de apretar para asegurarse que hay holgura suficiente para permitir que la tapa abra y cierre sin aprisionar el cable.
- 5. Conecte la extensión del cable plano del ACC-COM-xxx a la conexión de la carátula del programador en la parte inferior de la puerta de la carátula. Este es el conector de 14-terminales machihembrado, arriba a la izquierda, sobre la conexión del cable plano principal de la carátula.
- 6. Al usar el ACC-COM-POTS conecte el cable telefónico RJ-11 al receptáculo correspondiente del servicio telefónico. En entornos donde los rayos son frecuentes, el cable telefónico puede estar conectado a través de un dispositivo de supresión de sobretensiones puesto a tierra (algunas regletas de tomas múltiples de ordenadores lo tienen integrado).
- 7. Vuelva a suministrar corriente al programador y compruebe que todos los dispositivos se activan y se encienden las pantallas. Continúe con el "Establecimiento y direccionamiento del módulo Com" en la sección siguiente.

# <span id="page-91-0"></span>**CONFIGURACION Y DIRECCIONAMIENTO DEL MÓDULO COM ...........**

Al encenderse, la pantalla del módulo Com mostrará el número de versión, y automáticamente comprobará si otros dispositivos de comunicaciones están instalados. Esto llevará unos segundos, y la pantalla mostrará el tipo de módulo COM instalado ACC-COM-xxx cuando finalice.

Tenga en cuenta el número de versión e inclúyalo si se pone en contacto con la asistencia técnica de Hunter Industries por teléfono o email.

Los controles del módulo Com utilizan las flechas hacia arriba y abajo para hacer las selecciones, y las teclas + y – para cambiar la configuración individual, y una tecla de Enter (Intro) (en el extremo derecho), también identificada como la tecla de flecha hacia atrás.  $\leftarrow$ 

Establecer el ID del programador: La identificación del programador, o dirección, se requiere antes de que se produzca cualquier comunicación. Una dirección puede ser cualquier número entre 1 y 999.

## **Configurar la dirección del programador**

Pulse la flecha hacia arriba una vez. La pantalla mostrará "Controller Address" (Dirección del programador). La dirección será 0 si el módulo es nuevo.

Pulse Enter para introducir el modo de edición de la dirección. Aparecerán casillas intermitentes sobre el número de dirección del programador.

Pulse las teclas + o – para cambiar la dirección a la configuración deseada. Si mantiene pulsada la tecla + o – durante más de un segundo, los números avanzarán más rápido, en incrementos de 10. Cuando esté cerca del número de dirección que desea establecer, suelte y vuelva a pulsar para ajustar con más precisión la dirección al número exacto. Puede ir hacia adelante o hacia atrás con + y – para establecer el número exacto.

Pulse la tecla Enter (Intro) para introducir la dirección. Ya está direccionado el programador.

La dirección del programador está asignada a un módulo Com, no al propio programador, ni a la carátula del ACC. La dirección del programador puede reprogramarse en cualquier momento con las teclas, pero es importante recordar que la carátula del programador ACC no cuenta con una dirección propia. Si coloca una carátula del ACC en otro programador, la dirección permanece con el módulo Com a menos que lo cambie.

Si mueve un módulo Com con un número de dirección a otro programador sin haber redireccionado, éste recibirá información destinada al primer programador. Las direcciones no se pueden cambiar de forma remota (desde el ordenador) y sólo pueden establecerse y cambiarse en el propio módulo Com.

#### **Otras funciones de configuracion de comunicaciones**

El ACC-COM-xxx detecta otras conexiones de comunicaciones y muestra información sobre ellas. También permite que el usuario controle algunos parámetros y funciones.

Utilice la flecha hacia arriba o hacia abajo para desplazarse por los temas principales.

"0" es el parámetro en un módulo Com nuevo y sin ajustar, que puede cambiarse tras la instalación.

## **Programador maestro**

Muestra YES si el programador ha sido designado como un programador maestro o NO si no se ha designado como programador maestro. Pulse Enter (Intro) para ajustar, + o - para cambiar y Enter (Intro) cuando haya terminado. La designación del programador maestro está reservada para el primer programador del sitio que reciba comunicación con el central.

Asignar o no asignar un programador como programador maestro no tendrá ningún efecto sobre las comunicaciones. Se reserva para un uso futuro.

## **Contraste**

Por defecto = 50. Ajusta la visibilidad de la pantalla según las diferentes condiciones. Pulse Enter (Intro) para ajustar, + o - para cambiar y Enter (Intro) cuando haya terminado. El contraste de la pantalla puede ajustarse a las condiciones de luz natural cuando el reflejo dificulta la visibilidad de la pantalla.

## **Tipo de radio**

Muestra un tipo de módulo de radio, si lo encuentra el módulo Com.

Se pueden utilizar las comunicaciones de radio de 2 formas distintas:

- Para conectar un programador a otros programadores dentro del mismo sitio.
- • Para usar radio mantenimiento UHF (Modelo TRNR de Hunter) como mando a distancia para el programador.

#### **Última orden de radio mantenimiento (Sólo radio)**

Muestra los caracteres en la última orden de radio mantenimiento (MR CMD) UHF recibida, con fines de diagnóstico. La configuración no se muestra si no hay radio. Esta configuración sólo se aplica a radio mantenimiento UHF y no mostrará órdenes remotas del ICR.

#### <span id="page-92-0"></span>**Espera de la multifrecuencia bitono (DTMF) (sólo radio)**

Define la cantidad de tiempo permitido entre caracteres en una orden de radio mantenimiento, 1 – 5 segundos. El propósito de esta configuración (por defecto = 2 segundos) es indicar al módulo Com cuánto tiempo hay que esperar después de oír las órdenes de radio mantenimiento DTMF, antes de asumir que la orden ha finalizado.

 Las órdenes de radio mantenimiento se envían desde una radio portátil UHF pulsando teclas que envían DTMF (siglas en inglés para multifrecuencia bitono, también conocido como teclado de tonos) al módulo Com. Cuando se ha iniciado una orden, el módulo Com asume que ha finalizado cuando ha transcurrido el período de espera de DTMF o la señal portadora de radio se detiene, sin más tonos.

Una espera mayor de DTMF permite menor rapidez de escritura de la orden en la radio. Por tanto, una mayor espera significa que la acción tardará más tiempo en realizarse (en otras palabras, si la espera es de 5 segundos, serán 5 segundos completos después de haber enviado la orden antes de que el aspersor se ponga en funcionamiento).

La configuración no se muestra si no hay radio. Esta configuración no afecta a los comandos remotos del ICR.

### **Tiempo de riego predeterminado de radio mantenimiento (sólo radio)**

Por defecto = 30 minutos. Esto establece el tiempo de riego automático de cualquier estación o SSG que se ha iniciado por una orden de radio mantenimiento, si no se ha especificado ningún tiempo de riego en la orden de activación. Es posible poner en marcha una estación o SSG sin especificar un tiempo de riego, y esta configuración automáticamente los apagará después del tiempo especificado si no se han apagado por una orden de parada. Se puede cambiar el tiempo de riego predeterminado en incrementos de 1 minuto hasta un máximo de 60 minutos. Esta configuración no se muestra si no hay radio y no afecta a los comandos remotos del ICR.

## **Tipo de módem**

Indica la presencia de un módem telefónico en el módulo Com. Esta pantalla es informativa y no se puede cambiar desde el módulo Com.

## **Código del país**

Si se detecta un módem telefónico, hay que cambiar el código del país para que funcione con requisitos de módem de datos regionales. El valor predeterminado es "0" y para la mayoría de los países ésta es la selección correcta.

Si su país aparece en la lista siguiente, cambie la pantalla de códigos con el número que aparece:

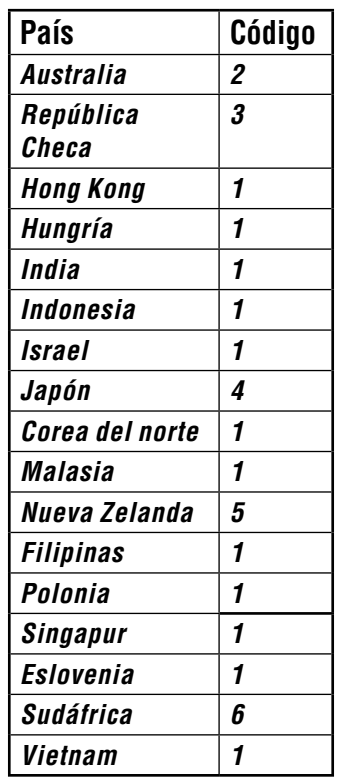

Para cambiar el código del país, pulse Enter (Intro) y el código se marcará. Use + o – para seleccionar el código y pulse Enter (Intro). Ya se ha establecido el código.

## **HWIM (Módulo de Interfaz de Conexión Fija)**

Indica que hay un módulo de interfaz de conexión fija (ACC-HWIM) instalado en el programador. "None" ("Ninguno") indica que no se ha encontrado ningún HWIM, "Installed" ("Instalado") indica que el HWIM está instalado y se ha detectado. Esta pantalla es informativa y no se puede cambiar desde el módulo Com.

## **Entrar en diagnósticos**

Para usar el diagnóstico de comunicaciones integrado, pulse la tecla Enter (Intro) en esta pantalla.

Esto permitirá seleccionar entre las siguientes funciones de diagnóstico (desplácese por las opciones con las flechas hacia arriba o abajo).

## *Pantalla de estado de las comunicaciones [MOD RAD HW]*

Al pulsar la tecla de flecha izquierda en cualquier momento se verá una pantalla del estado de la comunicación que muestra las actividades de transmisión y recepción para cada tipo de comunicaciones. La pantalla muestra: MOD RAD HW #, que indica Módem, Radio, conexión fija, y el número de paquetes de datos enviados.

Debajo de cada elemento MOD, RAD, y HW, aparece la letra T que indica la actividad de transmisión y R

<span id="page-93-0"></span>muestra los datos de recepción para ese componente de comunicaciones. El símbolo \* muestra otras emisiones de radio ("detección de portadora").

Esta es una útil herramienta de diagnóstico.

MOD: Muestra la actividad del módem de línea fija o móvil.

RAD: Muestra una T cuando la radio del programador está transmitiendo, y una R cuando recibe datos desde otra radio.

HW: Muestra una T cuando el programador está transmitiendo por cable GCBL, y una R cuando recibe datos por GCBL.

#: Muestra el recuento de paquetes individuales de datos mientras se intercambian. Este número sigue aumentando a medida que los eventos se cuentan hasta que llega a 255 y, después comienza de nuevo en 1. Las comunicaciones digitales están divididas en paquetes de datos y enviadas en piezas llamadas "paquetes". Después de enviar cada paquete, se espera una respuesta de confirmación. Este contador rastrea todas las comunicaciones del módulo por radio, conexión fija y módem.

El \* puede indicar otras emisiones de radio (desde otras fuentes). Los problemas de comunicación que no pueden explicarse por dificultades con el hardware a veces son causados por las interferencias de otras fuentes. Si \* está presente con frecuencia cuando no se están teniendo lugar otras comunicaciones del ACC, puede indicar que la frecuencia está muy ocupada.

#### **Prueba del tono de radio**

Si el programador no tiene un módulo de radio RAD3 instalado, la pantalla mostrará NONE (Ninguno) en esta función de diagnóstico. Pulse la tecla de flecha derecha dos veces para mostrar la prueba del tono de radio (Radio Tone Test), y pulse Enter (Intro) para iniciar la prueba. El módulo de radio transmitirá una ráfaga de datos de 5 segundos para confirmar si la radio funciona. La ráfaga se puede oír con otra radio o escáner sintonizados en la misma frecuencia.

Para que esta prueba sea efectiva, es necesario un escáner o radio bidireccional en la misma frecuencia que el módulo de radio.

- • Cuando comience la prueba de radio, una ráfaga de datos indica que en el programador hay un módulo de radio en funcionamiento.
- • Si no se oye nada, significa o bien que la radio no está operativa o que se ha seleccionado una frecuencia equivocada para la recepción.
- • Si se oye una señal muy débil, entrecortada o de mala calidad, puede haber un problema en la antena, en el cable de la antena o en los conectores. Esto también puede indicar un problema en el módulo de radio, aunque la causa más probable sea la antena/el cable/ los conectores. La manera más fácil de comprobarlo es cambiar el módulo de radio por una unidad

conocida de buena calidad, conectar a la misma antena y cable, y repetir la prueba... si el sonido es limpio, el problema era el módulo. Si el sonido sigue siendo malo, probablemente sea la configuración de la antena/cable/conector.

#### **Prueba de ping**

La prueba de ping permite que cualquier programador intercambie comunicaciones con otro programador para realizar pruebas. Seleccione un programador de destino desde un programador de origen. Introduzca la dirección de destino pulsando la tecla + mientras el número de dirección parpadea en la pantalla principal de la prueba de ping. Pulse Enter (Intro) cuando la dirección sea correcta, y empezará la prueba de ping. Cuando se inicia la prueba, el programador de origen hará "ping" en el programador de destino repetidamente y mostrará si las comunicaciones han funcionado o no. Otros programadores que puedan escuchar la prueba también mostrarán los resultados, mientras la prueba se esté llevando a cabo.

### **Hacer ping en el interfaz central**

Esta prueba se utiliza en sistemas Surveyor para hacer una prueba de ping en la interfaz central (AGCHUB) en lugar de en otro programador.

### **Restablecimiento parcial**

Esto reinicia el módulo de comunicaciones si está confundido temporalmente. Si la pantalla o los controles parecen estar bloqueados, el restablecimiento parcial reiniciará el módulo sin borrar datos.

#### **Restablecimiento total**

Esto restaura todos los datos del módulo Com por completo. Borrará cualquier parámetro, incluida la dirección. Si el módulo com no responde y un restablecimiento parcial no resuelve el problema, el restablecimiento total permite empezar de nuevo con una instalación limpia. Esto también es útil cuando se mueve un módulo Com de una instalación a otra, o cuando no está seguro de quién ha podido programar en el módulo.

## **Poner en funcionamiento el módulo Com**

Con el módulo Com instalado y en funcionamiento, los dos pasos más importantes son verificar que la dirección del programador es correcta, y que el software esté configurado correctamente para conectarse al sitio.

La documentación del software proporciona información sobre la configuración de sitios y las conexiones para cada sitio. En general, se debe asignar un puerto com en el ordenador para comunicaciones de salida, se debe crear el sitio, y el número de teléfono del sitio se debe introducir y guardar.

Cuando el software tenga esta información, cualquier comunicación del sitio usará los datos para marcar y conectar automáticamente al programador maestro y cualquier otro programador del sitio.

# <span id="page-94-0"></span>**SOLUCIÓN DE PROBLEMAS............................................................**

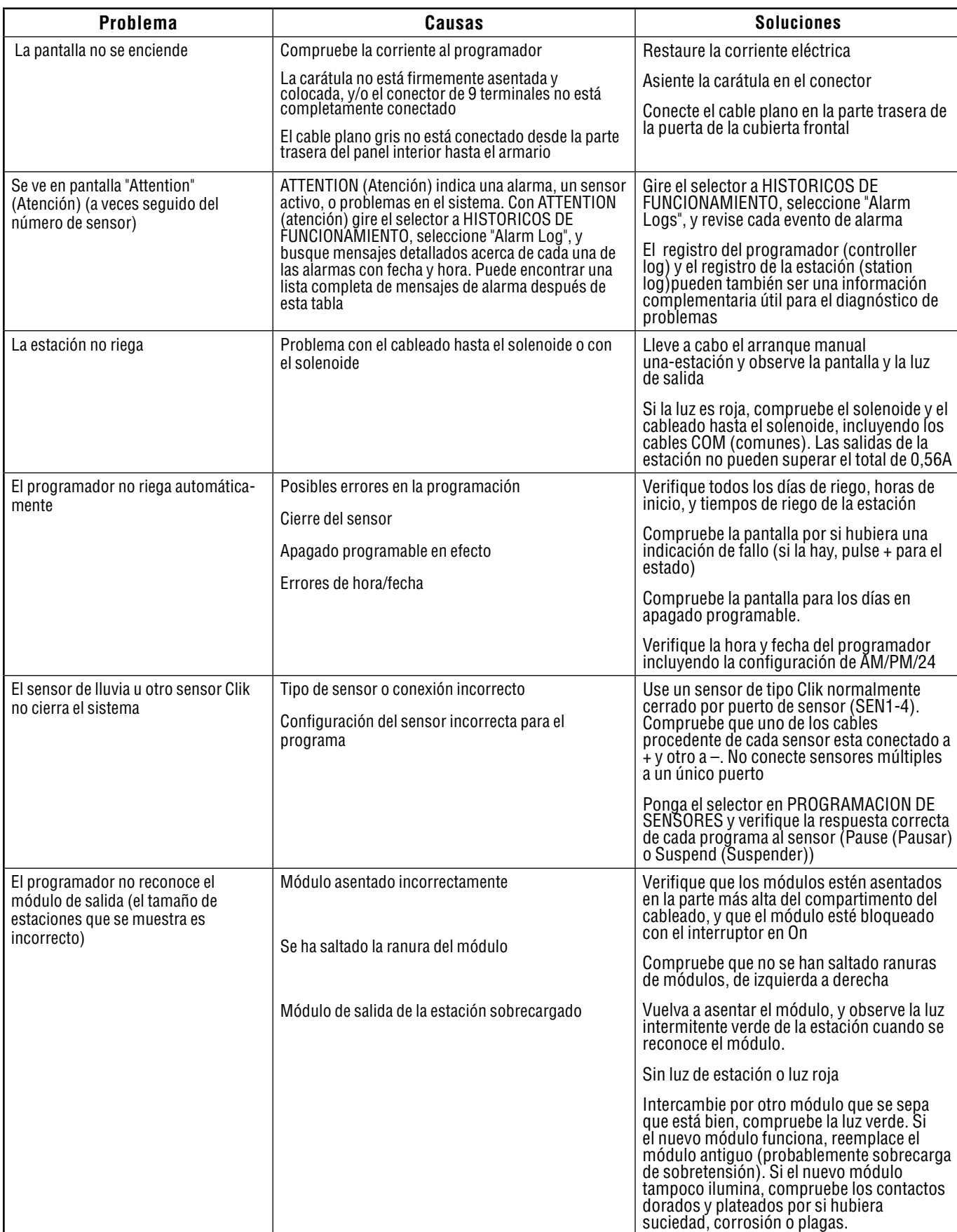

<span id="page-95-0"></span>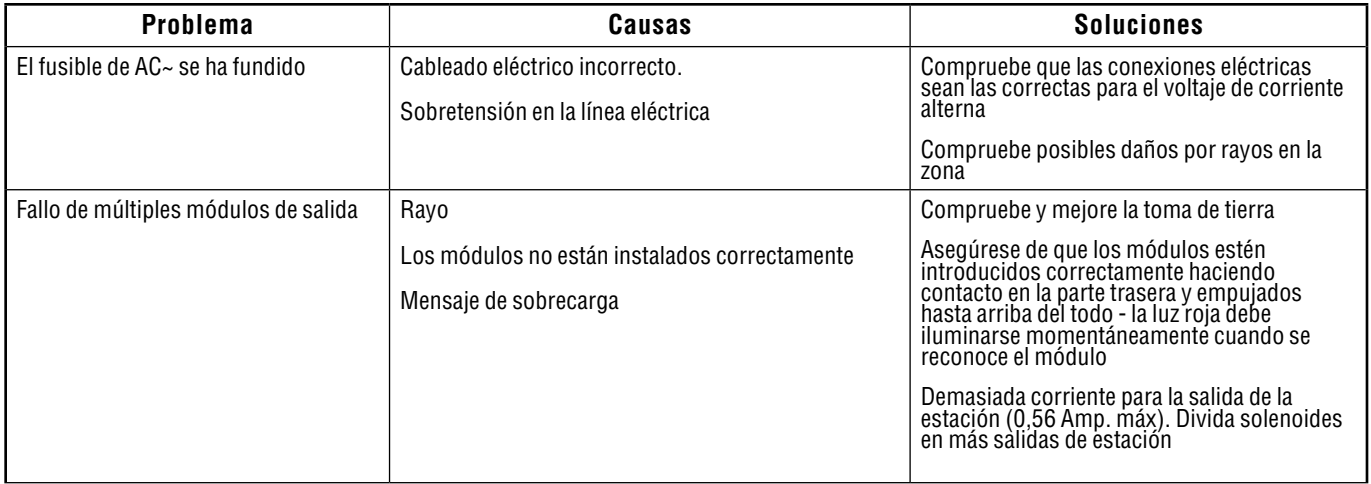

# **MENSAJES DEL REGISTRO DEL ACC/AGC...**

El programador tiene 3 archivos de registro diferentes.

Cada registro tiene la fecha y la hora del evento en la parte superior de la pantalla.

Cada tipo de registro mostrará el evento más reciente primero.

Use las flechas + y – para desplazarse por los eventos, hacia adelante o hacia atrás.

El registro de alarma realiza un seguimiento de todos los eventos inusuales que requieren atención. La pantalla de "Attention" (o "Fault" en versiones anteriores) que aparece cuando el selector está en la posición MARCHA casi siempre tendrá una o más entradas del registro de alarma correspondientes, con más detalle. Ponga el selector en HISTORICOS DE FUNCIONAMIENTO y seleccione "Alarm Log" (Registro de alarma) cuando aparezca la pantalla de ATTENTION.

El registro del programador realiza un seguimiento de los cambios o incidencias generales del programador. La mayoría de estos no son eventos de alarma.

El registro de estación hace un seguimiento de toda la actividad de las estaciones, incluyendo actividad normal y anormal. Se puede utilizar simplemente para comprobar si se ha producido el riego, o usar como parte del proceso de diagnóstico.

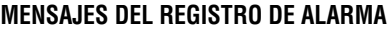

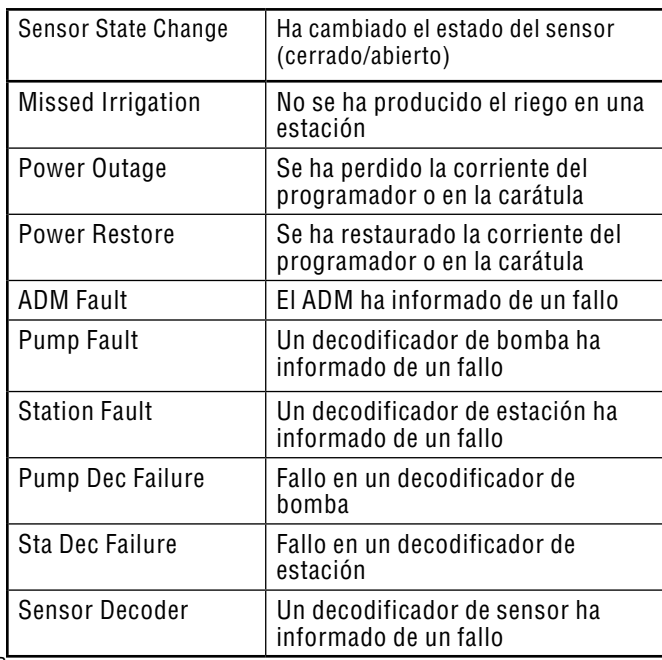

#### *Registro de alarma, Etiquetas del "Modo" "No se produjo el riego*

El modo aparece cuando una estación no pudo finalizar el riego por alguna razón e indica de entrada el por qué se esperaba que la estación estuviera regando.

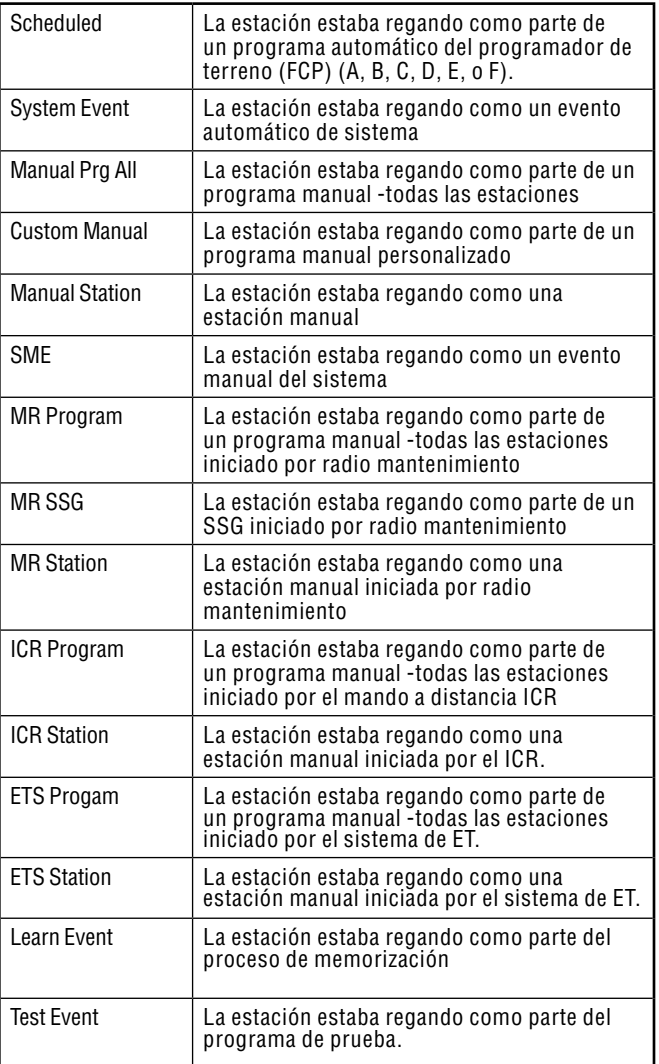

## <span id="page-96-0"></span>*Etiquetas de "Reason" (Razón) del registro de alarma*

La etiqueta "Reason" (Razón) indica el tipo de condición de la alarma

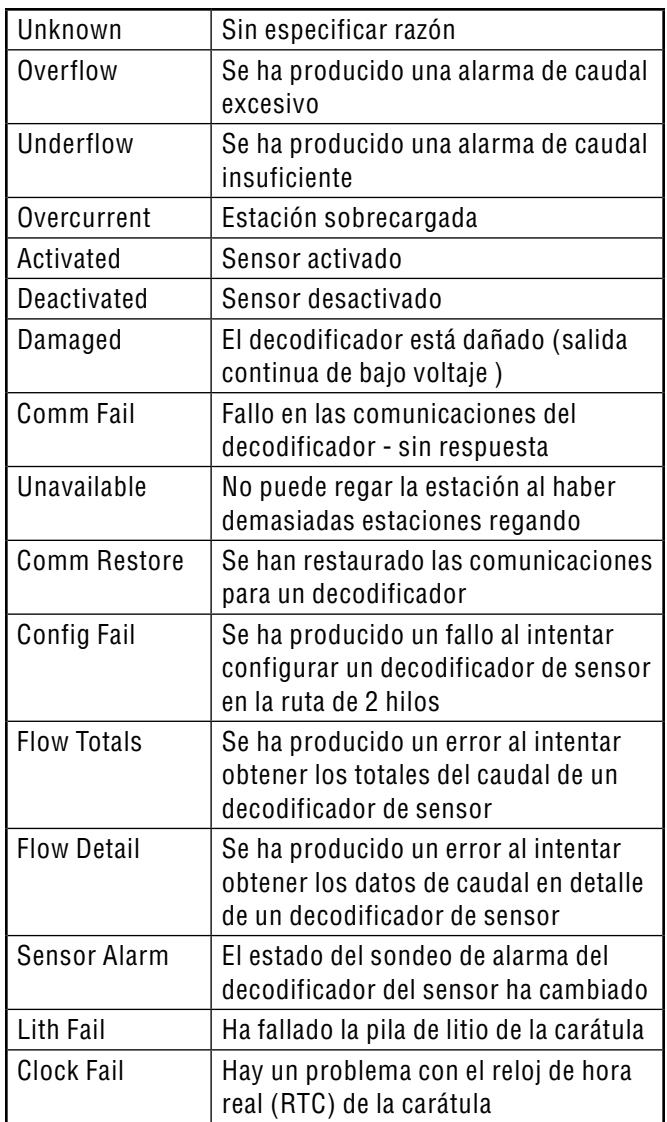

## **Registro del programador**

Realizan un seguimiento de los acontecimientos significativos del programador, que no son necesariamente alarmas o mal funcionamiento.

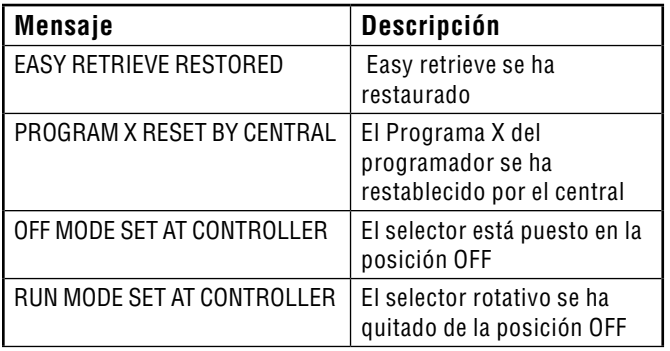

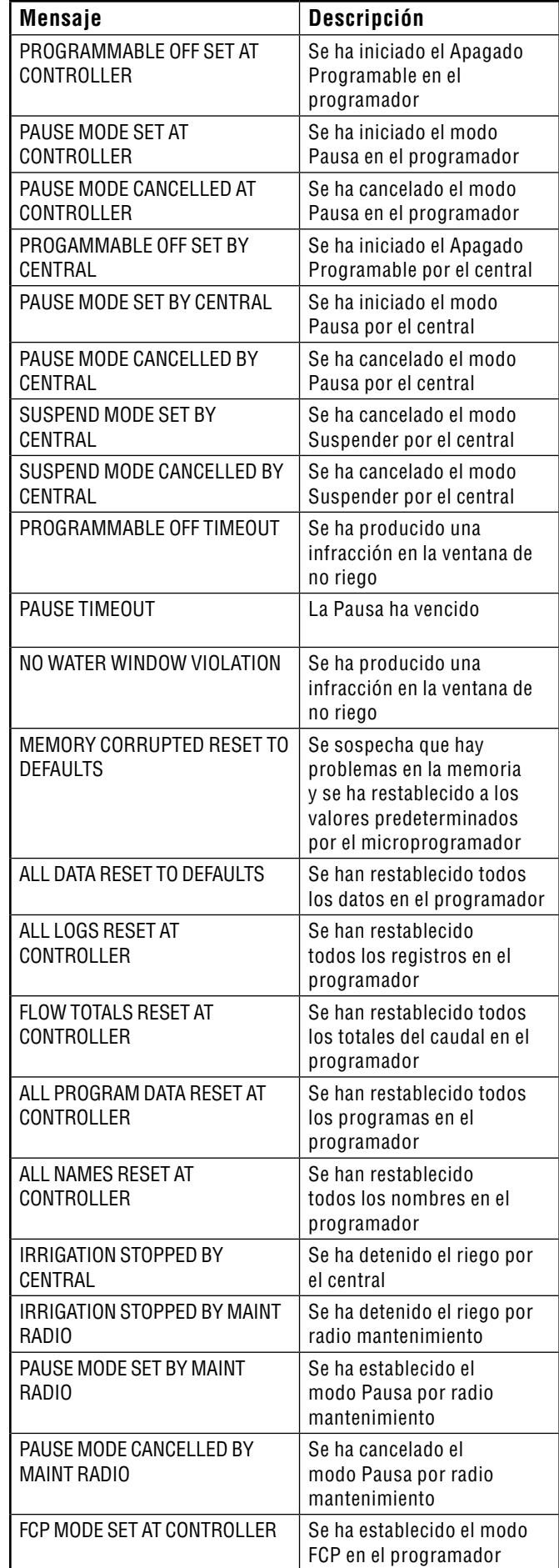

<span id="page-97-0"></span>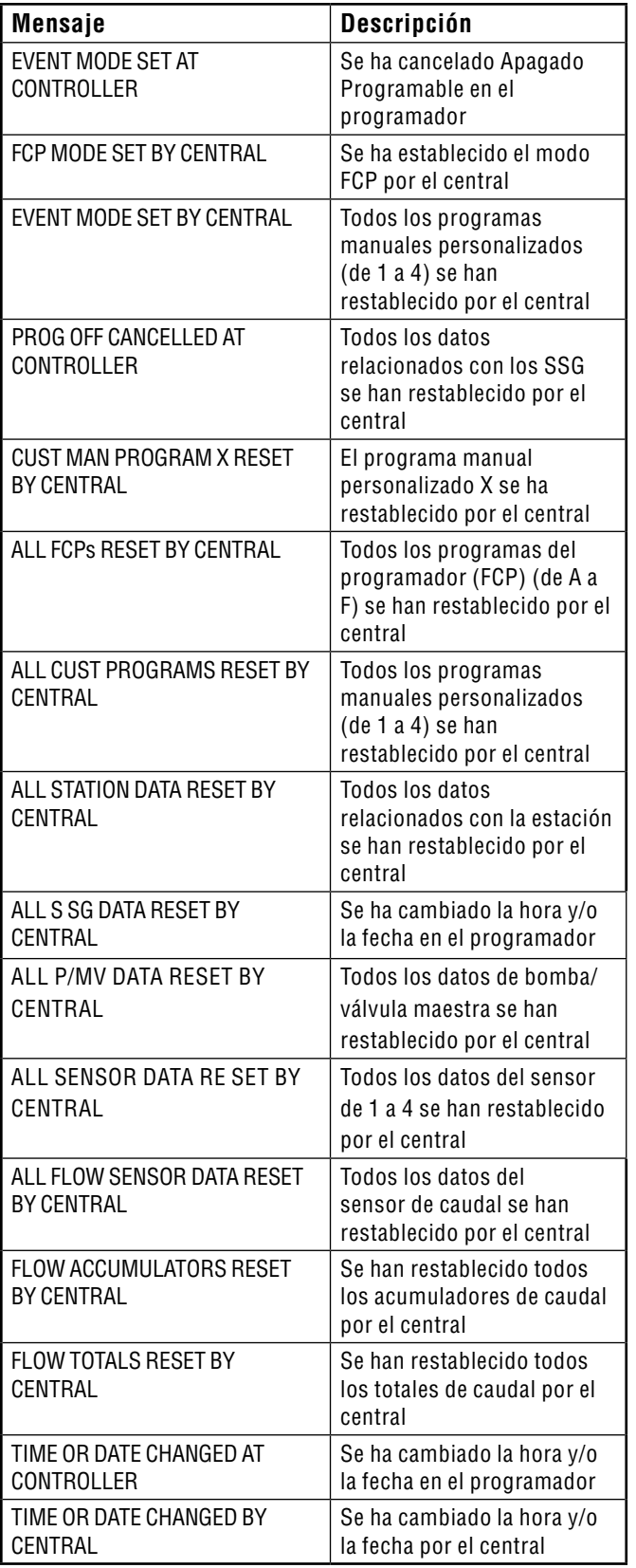

## **Registros de estación**

El registro de estación registra toda la actividad de las estaciones en el programador.

Las etiquetas de Modo son las mismas que las que se muestran en la posición del selector Marcha, cuando las estaciones están regando.

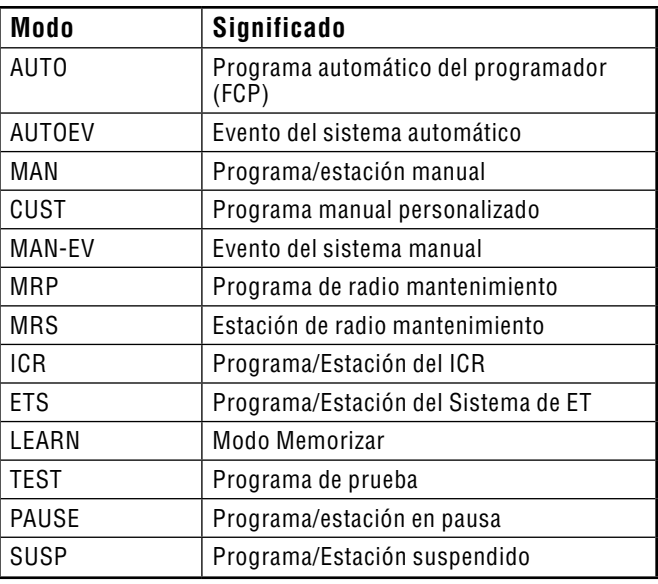

La parte del estado muestra el tipo de evento, o la razón por la cual no ha finalizado una estación. Cada arranque y parada de estación son almacenados. Si una estación tiene un evento de "Pause" (Pausa) o "Delayed" (Retraso), no necesariamente tiene que ser un mal funcionamiento. Hay varias causas que pueden ocurrir durante el riego normal.

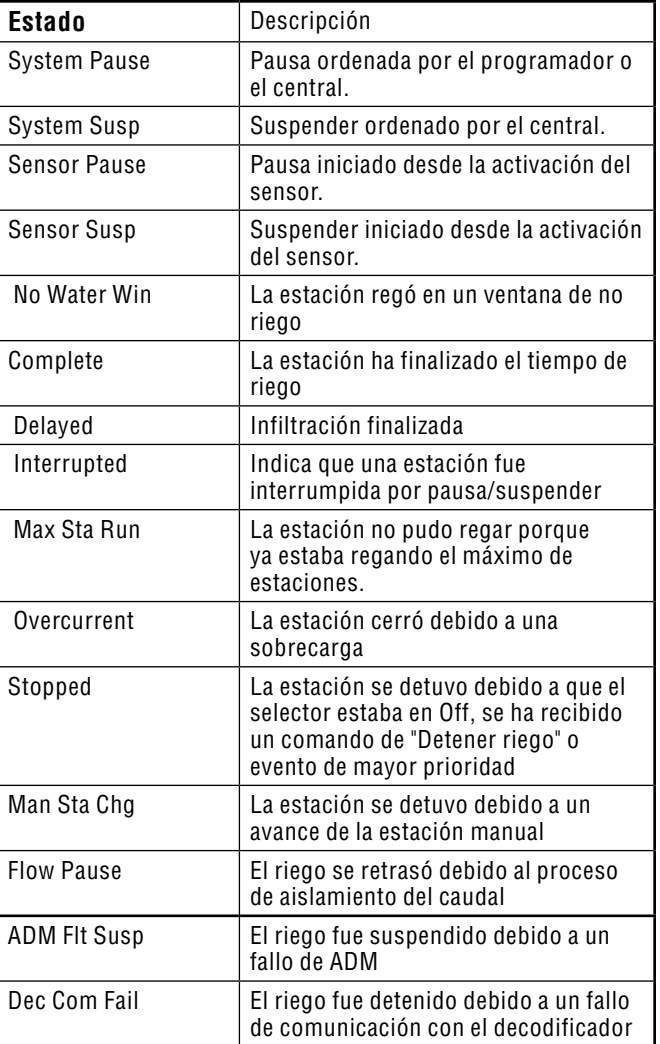

# <span id="page-98-0"></span>**ESPECIFICACIONES**

### **Dimensiones**

Armario ACC1200, ACC99D: 12 3/8" alt. x 15" anch. x 6 7/16" prof. (31,37 cm alt. x 39,37 cm anch. x 16,38 cm prof.) Pedestal metálico ACCPED: 36 1/8" alt. x 15" anch. x 5" prof. (91,45 cm alt. x 39,37 cm anch. x 12,7 cm prof.) Pedestal de plástico ACC1200PP, ACC99D-PP: 38 3/8" alt. x 21 9/16" anch. x 15 7/8" prof. (97,47 cm alt. x 54,61 cm anch. x 40,32 cm prof.)

## **Eléctricas**

#### *Entrada del transformador*

Los cables de corriente deben ser de 14 AWG (2,5 mm²) o superiores 120/230 VCA 50/60 Hz 1,2 A máx a 120V/0,73 A máx a 230V

#### *Salida del transformador*

24 VCA, 4A, a 120 VCA

Salida de la estación: 0,56 A a 24 VCA

Salida de la bomba/válvula maestra: 325 mA a 24 VCA

Salida del terminal de prueba de 24 VCA: 420 mA @24 VCA

Capacidad de solenoides: 2 solenoides Hunter de 24 VCA estándar por salida (0,56 amperios máx.), 14 solenoides máx simultáneamente

(Incluye las dos salidas de P/MV).

Pila, carátula: Alcalina de 9 VCC, sólo para alimentar la carátula de forma remota.

Pila, carátula, interna: CR2032 de litio sólo para reloj de hora real.

#### *Limpieza*

Limpiar solamente con un paño húmedo con agua jabonosa.

## **Características y especificaciones generales**

- 6 programas automáticos
- 10 horas de inicio en cada programa
- Tiempo de riego de la estación, de 1 segundo a 6 horas en programadores convencionales, y de 15 segundos a 6 horas en programadores de decodificadores
- Retraso entre estaciones, de 1 segundo a 9 horas y 59 minutos
- • Programación de días en intervalos, de 1 a 31 días
- • 4 programas manuales personalizados (sólo para arranque manual o remoto)
- 20 grupos de estaciones simultáneas (SSG) con hasta 4 estaciones cada uno
- 2 salidas de la bomba/válvula maestra normalmente cerradas, configuradas por estación
- 1 medidor de caudal, con memorización y diagnóstico a nivel de estación
- • 4 entradas de sensor "Clik" de Hunter, con cierre programable en cada programa
- Tiempos de riego del programa de prueba: Convencional, de 1 segundo a 15 minutos cada uno; Decodificador, de 15 segundos a 15 minutos cada uno
- Hasta 42 estaciones, convencional
- Hasta 99 estaciones, decodificador

## <span id="page-99-0"></span>**PIEZAS.........................................................................................**

## **Programadores montados en pared (ACC1200, ACC99D)**

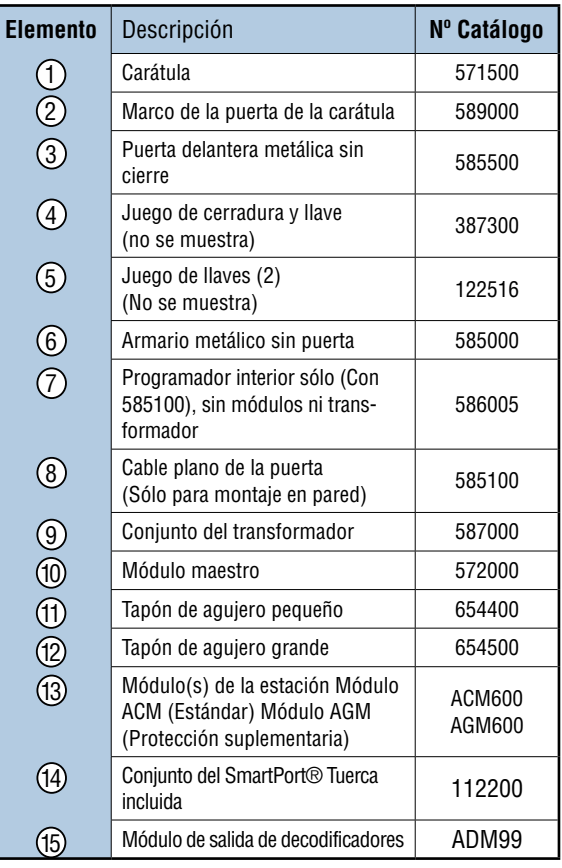

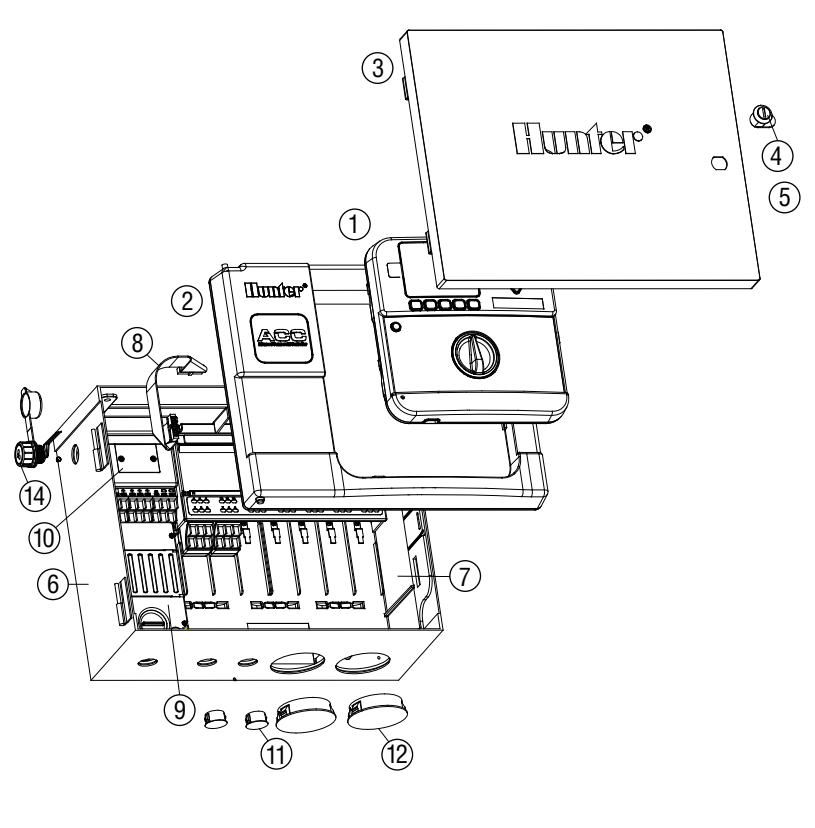

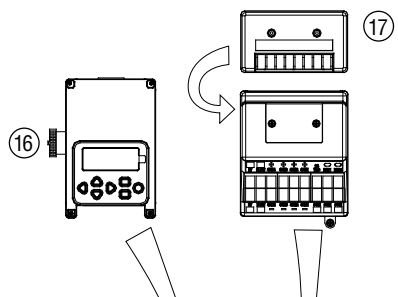

## **Módulos y piezas de comunicación**

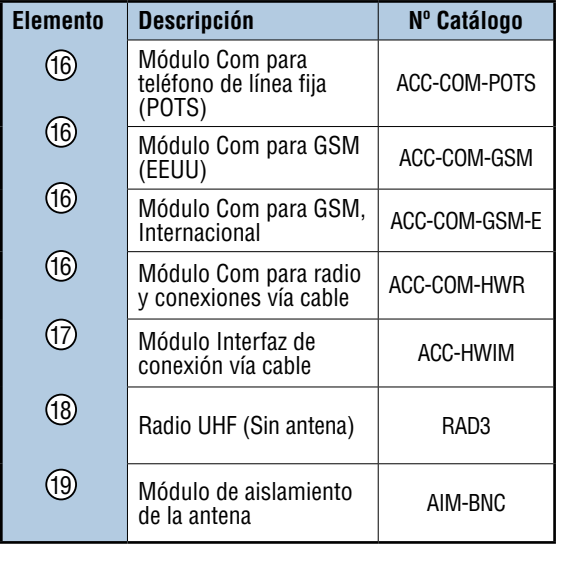

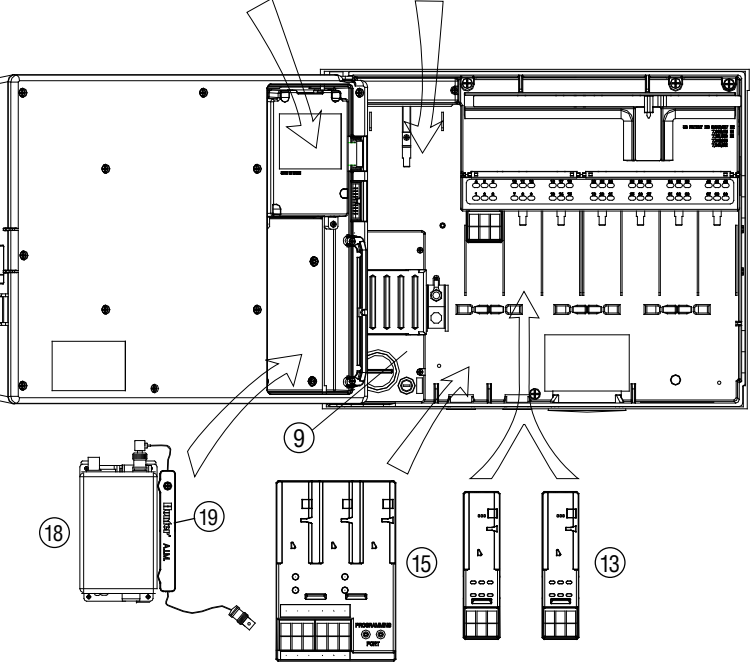

### <span id="page-100-0"></span>**Programadores de pedestal (ACC1200PP, AGC1200PP, ACC99DPP, AGC99DPP)**

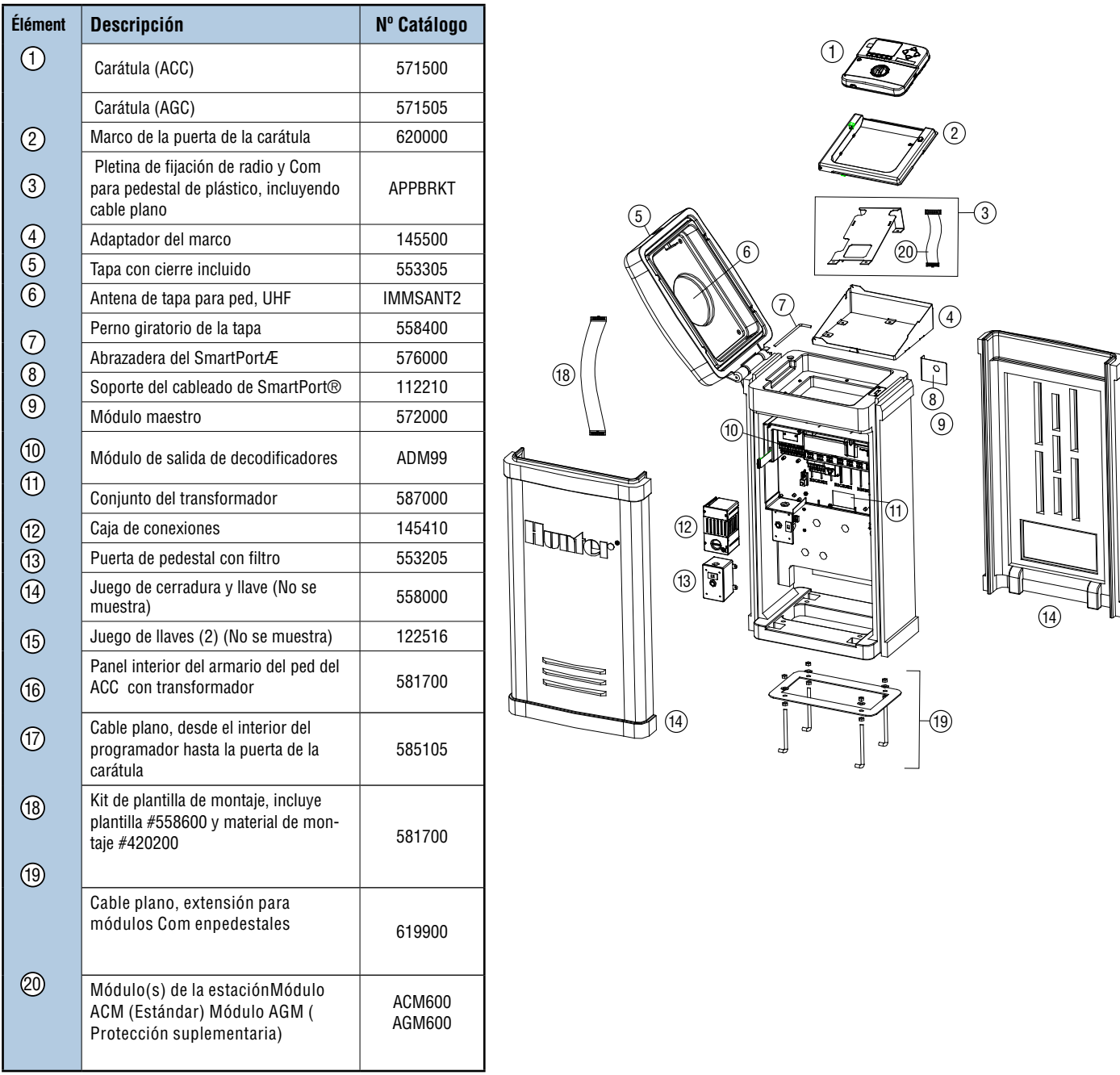

### **Componentes del sistema central ACC/AGC (ACC1200, ACC99D, ACC1200PP, AGC1200PP, ACC99DPP, AGC99DPP)**

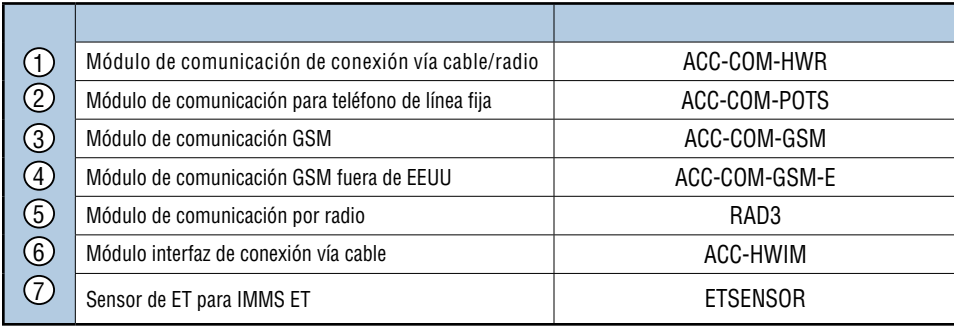

## **indice .........................................................................................**

## A

Actualizar [17,](#page-24-0) [40](#page-47-0), [68,](#page-75-0) [69](#page-76-0), [77](#page-84-0) ADM [19,](#page-26-0) [24](#page-31-0), [25,](#page-32-0) [34](#page-41-0), [42,](#page-49-0) [47](#page-54-0), [48,](#page-55-0) [59](#page-66-0), [62,](#page-69-0) [63](#page-70-0), [67,](#page-74-0) [88](#page-95-0), [90](#page-97-0) Ajuste [15](#page-22-0), [21,](#page-28-0) [22](#page-29-0), [32,](#page-39-0) [45](#page-52-0), [57,](#page-64-0) [68](#page-75-0), [69,](#page-76-0) [70](#page-77-0), [71,](#page-78-0) [72](#page-79-0), [73,](#page-80-0) [74](#page-81-0) Ajuste estacional [22](#page-29-0), [45,](#page-52-0) [71](#page-78-0) Alarma [14](#page-21-0), [27,](#page-34-0) [29](#page-36-0), [30,](#page-37-0) [31](#page-38-0), [32,](#page-39-0) [33](#page-40-0), [34,](#page-41-0) [35](#page-42-0), [36,](#page-43-0) [39](#page-46-0), [40,](#page-47-0) [42,](#page-49-0) [43](#page-50-0), [44,](#page-51-0) [58](#page-65-0), [65,](#page-72-0) [67](#page-74-0), [72,](#page-79-0) [75](#page-82-0), [78,](#page-85-0) [79](#page-86-0), [87,](#page-94-0) [88](#page-95-0), [89](#page-96-0) Alimentación [3,](#page-10-0) [5,](#page-12-0) [7,](#page-14-0) [8,](#page-15-0) [10](#page-17-0), [18,](#page-25-0) [82](#page-89-0), [83](#page-90-0) Alternar [23](#page-30-0) Antena [18,](#page-25-0) [81](#page-88-0), [82,](#page-89-0) [83](#page-90-0), [86,](#page-93-0) [92](#page-99-0) Apagado [8](#page-15-0), [31,](#page-38-0) [57](#page-64-0), [59,](#page-66-0) [72](#page-79-0), [82,](#page-89-0) [87](#page-94-0), [89,](#page-96-0) [90](#page-97-0) APAGADO POR LLUVIA [57](#page-64-0) Apilar [36](#page-43-0), [55](#page-62-0) ARRANQUE [14,](#page-21-0) [18](#page-25-0), [55](#page-62-0) Aspersor [85](#page-92-0) Atención [29](#page-36-0), [32,](#page-39-0) [75](#page-82-0), [87,](#page-94-0) [88](#page-95-0) A tierra [3,](#page-10-0) [5,](#page-12-0) [8,](#page-15-0) [10](#page-17-0), [13,](#page-20-0) [82](#page-89-0), [83](#page-90-0)

## B

Bomba [23,](#page-30-0) [61](#page-68-0), [62](#page-69-0) Bomba/Válvula Maestra [61](#page-68-0)

## C

Cable [1](#page-8-0), [3](#page-10-0), [4](#page-11-0), [5](#page-12-0), [8,](#page-15-0) [10,](#page-17-0) [12,](#page-19-0) [13,](#page-20-0) [14,](#page-21-0) [15,](#page-22-0) [16,](#page-23-0) [17,](#page-24-0) [18,](#page-25-0) [35,](#page-42-0) [59,](#page-66-0) [60,](#page-67-0) [62](#page-69-0), [64,](#page-71-0) [71](#page-78-0), [78,](#page-85-0) [81](#page-88-0), [82,](#page-89-0) [83](#page-90-0), [86,](#page-93-0) [87](#page-94-0), [92,](#page-99-0) [93](#page-100-0) Cableado [3,](#page-10-0) [5,](#page-12-0) [6,](#page-13-0) [8](#page-15-0), [10,](#page-17-0) [11](#page-18-0), [12,](#page-19-0) [13](#page-20-0), [15,](#page-22-0) [17,](#page-24-0) [32,](#page-39-0) [42,](#page-49-0) [59,](#page-66-0)

[64,](#page-71-0) [71](#page-78-0), [75,](#page-82-0) [77](#page-84-0), [81,](#page-88-0) [87](#page-94-0), [93](#page-100-0)

Cable plano [4,](#page-11-0) [82](#page-89-0), [83,](#page-90-0) [87](#page-94-0), [93](#page-100-0)

Carátula [2](#page-9-0), [4](#page-11-0), [11,](#page-18-0) [12](#page-19-0), [13,](#page-20-0) [15](#page-22-0), [17,](#page-24-0) [35](#page-42-0), [40,](#page-47-0) [41](#page-48-0), [44,](#page-51-0) [62](#page-69-0), [68,](#page-75-0) [76,](#page-83-0) [81](#page-88-0), [82,](#page-89-0) [83](#page-90-0), [84,](#page-91-0) [87](#page-94-0), [88,](#page-95-0) [89](#page-96-0), [91,](#page-98-0) [92](#page-99-0), [93](#page-100-0)

Caudal [1,](#page-8-0) [2,](#page-9-0) [13](#page-20-0), [15,](#page-22-0) [16](#page-23-0), [19,](#page-26-0) [21](#page-28-0), [25,](#page-32-0) [26](#page-33-0), [27,](#page-34-0) [28,](#page-35-0) [29,](#page-36-0) [30,](#page-37-0) [31,](#page-38-0) [34](#page-41-0), [36,](#page-43-0) [37](#page-44-0), [39,](#page-46-0) [41](#page-48-0), [43,](#page-50-0) [44](#page-51-0), [46,](#page-53-0) [47](#page-54-0), [48,](#page-55-0) [49](#page-56-0), [51,](#page-58-0) [58](#page-65-0), [62,](#page-69-0) [63,](#page-70-0) [64](#page-71-0), [74,](#page-81-0) [80](#page-87-0), [89,](#page-96-0) [90](#page-97-0), [91](#page-98-0)

#### CCC [18](#page-25-0)

Ciclo [19,](#page-26-0) [24](#page-31-0), [25,](#page-32-0) [52](#page-59-0), [56,](#page-63-0) [61](#page-68-0)

Ciclo y remojo [24](#page-31-0), [25,](#page-32-0) [52](#page-59-0), [56](#page-63-0)

Cierre [1,](#page-8-0) [14,](#page-21-0) [17,](#page-24-0) [30,](#page-37-0) [31,](#page-38-0) [34,](#page-41-0) [35,](#page-42-0) [36,](#page-43-0) [41,](#page-48-0) [46,](#page-53-0) [73,](#page-80-0) [78,](#page-85-0) [79,](#page-86-0) [83,](#page-90-0) [91](#page-98-0), [92,](#page-99-0) [93](#page-100-0)

Clik [13](#page-20-0), [14,](#page-21-0) [15](#page-22-0), [31,](#page-38-0) [34](#page-41-0), [35,](#page-42-0) [62](#page-69-0), [63,](#page-70-0) [64](#page-71-0), [78,](#page-85-0) [87](#page-94-0), [91](#page-98-0)

Com [40,](#page-47-0) [68](#page-75-0), [86,](#page-93-0) [97](#page-107-0)

Comunicaciones [13](#page-20-0), [17,](#page-24-0) [18](#page-25-0), [40,](#page-47-0) [68](#page-75-0), [76,](#page-83-0) [81](#page-88-0), [82,](#page-89-0) [83](#page-90-0), [84,](#page-91-0) [85](#page-92-0), [86,](#page-93-0) [89](#page-96-0)

Conexión fija [82,](#page-89-0) [85](#page-92-0)

CSD [17](#page-24-0), [18](#page-25-0)

## D

Decodificador de sensor [25](#page-32-0), [31,](#page-38-0) [34](#page-41-0), [42,](#page-49-0) [48](#page-55-0), [62,](#page-69-0) [63](#page-70-0), [64](#page-71-0), [65,](#page-72-0) [66](#page-73-1), [67,](#page-74-0) [88](#page-95-0), [89](#page-96-0) Déficit [76](#page-83-0) Descarga [80](#page-87-0) Días de riego [18](#page-25-0), [54,](#page-61-0) [87](#page-94-0)

Dirección [2](#page-9-0), [16,](#page-23-0) [59,](#page-66-0) [62,](#page-69-0) [63,](#page-70-0) [64,](#page-71-0) [65,](#page-72-0) [66,](#page-73-1) [81,](#page-88-0) [84,](#page-91-0) [86](#page-93-0)

## E

Easy Retrieve [39,](#page-46-0) [54](#page-61-0), [58](#page-65-0)

Escorrentía [24](#page-31-0)

Especificaciones [91](#page-98-0)

Estación [3,](#page-10-0) [5](#page-12-0), [6](#page-13-0), [11,](#page-18-0) [12](#page-19-0), [14,](#page-21-0) [16](#page-23-0), [17,](#page-24-0) [18](#page-25-0), [19,](#page-26-0) [21,](#page-28-0) [22,](#page-29-0) [24,](#page-31-0) [25](#page-32-0), [26,](#page-33-0) [27](#page-34-0), [28,](#page-35-0) [29](#page-36-0), [30,](#page-37-0) [33](#page-40-0), [34,](#page-41-0) [37](#page-44-0), [38,](#page-45-0) [39](#page-46-0), [40,](#page-47-0) [41](#page-48-0), [42,](#page-49-0) [43](#page-50-0), [44](#page-51-0), [45,](#page-52-0) [46](#page-53-0), [47,](#page-54-0) [49](#page-56-0), [50,](#page-57-0) [51](#page-58-0), [52,](#page-59-0) [53](#page-60-0), [55,](#page-62-0) [56](#page-63-0), [57,](#page-64-0) [58](#page-65-0), [59,](#page-66-0) [60](#page-67-0), [61](#page-68-0), [62,](#page-69-0) [63](#page-70-0), [64,](#page-71-0) [66](#page-73-1), [67,](#page-74-0) [74](#page-81-0), [76,](#page-83-0) [80](#page-87-0), [85,](#page-92-0) [87](#page-94-0), [88,](#page-95-0) [89](#page-96-0), [90,](#page-97-0) [91](#page-98-0), [92](#page-99-0)

Estado [1](#page-8-0), [3](#page-10-0), [11,](#page-18-0) [12](#page-19-0), [13,](#page-20-0) [26](#page-33-0), [29,](#page-36-0) [30](#page-37-0), [31,](#page-38-0) [32,](#page-39-0) [33,](#page-40-0) [34,](#page-41-0) [41,](#page-48-0) [43](#page-50-0), [54,](#page-61-0) [58](#page-65-0), [59,](#page-66-0) [73](#page-80-0), [74,](#page-81-0) [75](#page-82-0), [85,](#page-92-0) [87](#page-94-0), [88,](#page-95-0) [89](#page-96-0), [90](#page-97-0)

Evapotranspiración [76](#page-83-0)

Evento [79](#page-86-0)

## F

Factor de potencia [61](#page-68-0) Fallo [12,](#page-19-0) [33](#page-40-0), [75,](#page-82-0) [88](#page-95-0), [89](#page-96-0) Fecha/hora [18](#page-25-0) Firmware [26](#page-33-0), [35,](#page-42-0) [40](#page-47-0), [41,](#page-48-0) [68](#page-75-0) Frecuencia [86](#page-93-0)

## G

Galones [26,](#page-33-0) [39](#page-46-0), [74](#page-81-0) GCBL [17](#page-24-0), [81,](#page-88-0) [82](#page-89-0), [86](#page-93-0) Gestor de comunicaciones [81](#page-88-0) GLBL [22,](#page-29-0) [71](#page-78-0) Global [22](#page-29-0), [71](#page-78-0) Golf [41,](#page-48-0) [79](#page-86-0), [80](#page-87-0) GSM [17](#page-24-0), [18,](#page-25-0) [81](#page-88-0), [82,](#page-89-0) [92](#page-99-0), [93](#page-100-0) Guardar [38,](#page-45-0) [45](#page-52-0), [46,](#page-53-0) [48](#page-55-0), [49,](#page-56-0) [50](#page-57-0), [51,](#page-58-0) [54](#page-61-0), [72,](#page-79-0) [86](#page-93-0)

## H

Helada [14](#page-21-0) Hora de inicio [20,](#page-27-0) [21](#page-28-0), [24,](#page-31-0) [45](#page-52-0), [55](#page-62-0) Hora de verano [20](#page-27-0)

I

ICR [3,](#page-10-0) [16,](#page-23-0) [17,](#page-24-0) [51,](#page-58-0) [52,](#page-59-0) [57,](#page-64-0) [81,](#page-88-0) [84,](#page-91-0) [85,](#page-92-0) [88,](#page-95-0) [90](#page-97-0) Informe [30,](#page-37-0) [44](#page-51-0) Instalación [4](#page-11-0), [11,](#page-18-0) [15](#page-22-0), [17,](#page-24-0) [25](#page-32-0), [38,](#page-45-0) [48,](#page-55-0) [49,](#page-56-0) [59,](#page-66-0) [67,](#page-74-0) [69,](#page-76-0) [81,](#page-88-0) [82](#page-89-0), [83,](#page-90-0) [84](#page-91-0), [86](#page-93-0) Interface [87](#page-94-0) Intervalo [18,](#page-25-0) [23](#page-30-0), [29](#page-36-0)

## L

Límite [19](#page-26-0), [26,](#page-33-0) [29](#page-36-0), [30,](#page-37-0) [31](#page-38-0), [37,](#page-44-0) [42](#page-49-0), [43,](#page-50-0) [44](#page-51-0) Línea [1](#page-8-0), [12,](#page-19-0) [17](#page-24-0), [19,](#page-26-0) [38](#page-45-0), [42,](#page-49-0) [49](#page-56-0), [50,](#page-57-0) [59](#page-66-0), [67,](#page-74-0) [76](#page-83-0), [81,](#page-88-0) [86](#page-93-0), [88,](#page-95-0) [92](#page-99-0), [93](#page-100-0) Litros [26](#page-33-0), [39,](#page-46-0) [74](#page-81-0) Lluvia [14,](#page-21-0) [31](#page-38-0), [34,](#page-41-0) [35](#page-42-0), [36,](#page-43-0) [57](#page-64-0), [72,](#page-79-0) [75](#page-82-0), [76,](#page-83-0) [77](#page-84-0), [78,](#page-85-0) [79](#page-86-0), [87](#page-94-0) Luces [59](#page-66-0)

## M

Mando a distancia [16](#page-23-0), [17,](#page-24-0) [50](#page-57-0), [51,](#page-58-0) [81](#page-88-0), [84,](#page-91-0) [88](#page-95-0) Manual [14,](#page-21-0) [15](#page-22-0), [17,](#page-24-0) [19,](#page-26-0) [31,](#page-38-0) [33,](#page-40-0) [34,](#page-41-0) [36,](#page-43-0) [39,](#page-46-0) [40,](#page-47-0) [42,](#page-49-0) [50,](#page-57-0) [51,](#page-58-0) [52](#page-59-0), [55,](#page-62-0) [56](#page-63-0), [68,](#page-75-0) [72](#page-79-0), [87,](#page-94-0) [88](#page-95-0), [90,](#page-97-0) [91](#page-98-0) Memorizar [27,](#page-34-0)90 Métrico [48](#page-55-0) Milímetros [77](#page-84-0) Módem [1](#page-8-0), [82,](#page-89-0) [85](#page-92-0), [86](#page-93-0) Modo evento [42,](#page-49-0) [79](#page-86-0), [80,](#page-87-0) [81](#page-88-0) Módulo maestro [13,](#page-20-0) [14](#page-21-0), [15,](#page-22-0) [16](#page-23-0), [24,](#page-31-0) [25](#page-32-0), [34,](#page-41-0) [35](#page-42-0), [47,](#page-54-0) [61,](#page-68-0) [62](#page-69-0), [68,](#page-75-0) [69](#page-76-0), [76,](#page-83-0) [77](#page-84-0), [82](#page-89-0)

## N

Normalmente Cerrada [47](#page-54-0)

## P

Parada [40,](#page-47-0) [85](#page-92-0), [90](#page-97-0) Pausa [17](#page-24-0), [29,](#page-36-0) [31](#page-38-0), [32,](#page-39-0) [65](#page-72-0), [90](#page-97-0) Pedestal [A,](#page-0-0) [6](#page-13-0), [7](#page-14-0), [8](#page-15-0), [16,](#page-23-0) [17](#page-24-0), [81,](#page-88-0) [82](#page-89-0), [83,](#page-90-0) [93](#page-100-0) Personalizado [19](#page-26-0), [34,](#page-41-0) [51,](#page-58-0) [52,](#page-59-0) [56,](#page-63-0) [88,](#page-95-0) [90](#page-97-0) Piezas [86](#page-93-0) P/MV [43](#page-50-0) Porcentaje [22](#page-29-0), [44,](#page-51-0) [71](#page-78-0) POTS [17,](#page-24-0) [18](#page-25-0), [81,](#page-88-0) [82](#page-89-0), [83,](#page-90-0) [92](#page-99-0), [93](#page-100-0) Programa [19](#page-26-0), [51,](#page-58-0) [52](#page-59-0), [56,](#page-63-0) [72](#page-79-0), [89,](#page-96-0) [90](#page-97-0) Programación [2,](#page-9-0) [12](#page-19-0), [15,](#page-22-0) [18](#page-25-0), [19,](#page-26-0) [20](#page-27-0), [22,](#page-29-0) [23](#page-30-0), [24,](#page-31-0) [35](#page-42-0), [36,](#page-43-0) [37](#page-44-0), [45,](#page-52-0) [49](#page-56-0), [51,](#page-58-0) [54](#page-61-0), [58,](#page-65-0) [59](#page-66-0), [60,](#page-67-0) [61](#page-68-0), [62,](#page-69-0) [64](#page-71-0), [69,](#page-76-0) [80](#page-87-0), [87](#page-94-0) Programaciones de días [58](#page-65-0) Prueba [2,](#page-9-0) [13](#page-20-0), [19,](#page-26-0) [29](#page-36-0), [30,](#page-37-0) [33](#page-40-0), [53,](#page-60-0) [54](#page-61-0), [77,](#page-84-0) [86](#page-93-0), [90,](#page-97-0) [91](#page-98-0)

Puerto Com [86](#page-93-0)

## R

Radio [1,](#page-8-0) [17](#page-24-0), [18,](#page-25-0) [81](#page-88-0), [82,](#page-89-0) [83](#page-90-0), [84,](#page-91-0) [85](#page-92-0), [86,](#page-93-0) [88](#page-95-0), [89,](#page-96-0) [90](#page-97-0), [92,](#page-99-0) [93](#page-100-0) Recibir [31](#page-38-0), [63,](#page-70-0) [69](#page-76-0) Recuperar [66](#page-73-1), [76](#page-83-0) Reemplazar [28,](#page-35-0) [38,](#page-45-0) [50,](#page-57-0) [68](#page-75-0) Región [70](#page-77-0) Registro [40](#page-47-0), [74](#page-81-0) Registro del programador [74](#page-81-0), [89](#page-96-0) Remojo [24](#page-31-0), [90](#page-97-0) Restaurar [39,](#page-46-0) [54](#page-61-0) Resumen [24,](#page-31-0) [62,](#page-69-0) [63](#page-70-0) Retraso [19](#page-26-0), [28,](#page-35-0) [29](#page-36-0), [30,](#page-37-0) [35](#page-42-0), [43,](#page-50-0) [46](#page-53-0), [47,](#page-54-0) [52](#page-59-0), [78](#page-85-0)

## S

Salida [3,](#page-10-0) [10](#page-17-0), [11,](#page-18-0) [12](#page-19-0), [13,](#page-20-0) [14](#page-21-0), [16,](#page-23-0) [19](#page-26-0), [25,](#page-32-0) [34](#page-41-0), [40,](#page-47-0) [41,](#page-48-0) [42,](#page-49-0) [47](#page-54-0), [48,](#page-55-0) [53](#page-60-0), [59,](#page-66-0) [60](#page-67-0), [61,](#page-68-0) [62](#page-69-0), [63,](#page-70-0) [64](#page-71-0), [67,](#page-74-0) [81](#page-88-0), [86,](#page-93-0) [87](#page-94-0), [88,](#page-95-0) [89,](#page-96-0) [91](#page-98-0), [92,](#page-99-0) [93](#page-100-0)

Selector rotativo [2](#page-9-0), [11,](#page-18-0) [13](#page-20-0), [18,](#page-25-0) [19](#page-26-0), [20,](#page-27-0) [21](#page-28-0), [22,](#page-29-0) [24](#page-31-0), [25,](#page-32-0) [27](#page-34-0), [28,](#page-35-0) [29](#page-36-0), [36,](#page-43-0) [39](#page-46-0), [40,](#page-47-0) [41](#page-48-0), [49,](#page-56-0) [50](#page-57-0), [51,](#page-58-0) [52](#page-59-0), [53,](#page-60-0) [54](#page-61-0), [56,](#page-63-0) [57,](#page-64-0) [58](#page-65-0), [64,](#page-71-0) [65](#page-72-0), [70,](#page-77-0) [73](#page-80-0), [74,](#page-81-0) [76](#page-83-0), [78,](#page-85-0) [89](#page-96-0)

Sensor de ET [13](#page-20-0), [31,](#page-38-0) [34](#page-41-0), [35,](#page-42-0) [36](#page-43-0), [42,](#page-49-0) [76](#page-83-0), [77,](#page-84-0) [78](#page-85-0), [79](#page-86-0)

Sensores [1,](#page-8-0) [13](#page-20-0), [14,](#page-21-0) [15](#page-22-0), [16,](#page-23-0) [19](#page-26-0), [25,](#page-32-0) [31](#page-38-0), [32,](#page-39-0) [33](#page-40-0), [34,](#page-41-0) [35](#page-42-0), [41](#page-48-0), [47,](#page-54-0) [49](#page-56-0), [62,](#page-69-0) [63](#page-70-0), [64,](#page-71-0) [65](#page-72-0), [72,](#page-79-0) [73](#page-80-0), [75,](#page-82-0) [77](#page-84-0), [78,](#page-85-0) [87](#page-94-0)

Sin memorizar [26](#page-33-0), [28](#page-35-0)

Sin monitorizar [26,](#page-33-0) [27](#page-34-0), [28,](#page-35-0) [29](#page-36-0) Sistema [1](#page-8-0), [16,](#page-23-0) [19](#page-26-0), [21,](#page-28-0) [33](#page-40-0), [36,](#page-43-0) [37](#page-44-0), [42,](#page-49-0) [53](#page-60-0), [57,](#page-64-0) [59](#page-66-0), [61,](#page-68-0) [62](#page-69-0), [63,](#page-70-0) [65](#page-72-0), [68,](#page-75-0) [70](#page-77-0), [73,](#page-80-0) [76](#page-83-0), [79,](#page-86-0) [80](#page-87-0), [87,](#page-94-0) [88](#page-95-0), [90](#page-97-0) Sitio [10](#page-17-0), [11,](#page-18-0) [12](#page-19-0), [17,](#page-24-0) [18](#page-25-0), [38,](#page-45-0) [81](#page-88-0), [84,](#page-91-0) [86](#page-93-0) Smartstack [37,](#page-44-0)49 Sobrecarga [39](#page-46-0), [42,](#page-49-0) [43](#page-50-0), [59,](#page-66-0) [67](#page-74-0), [87,](#page-94-0) [88](#page-95-0) Solapamiento [16,](#page-23-0) [20](#page-27-0), [21,](#page-28-0) [30](#page-37-0), [36,](#page-43-0) [37](#page-44-0), [52](#page-59-0) SOLAR [68,](#page-75-0) [69](#page-76-0) Solar-Sync [68,](#page-75-0) [69](#page-76-0), [70,](#page-77-0) [71](#page-78-0), [72,](#page-79-0) [74](#page-81-0), [75](#page-82-0) Solenoide [12](#page-19-0), [14,](#page-21-0) [42](#page-49-0), [59,](#page-66-0) [61](#page-68-0), [87](#page-94-0) Solución de problemas [67](#page-74-0), [72](#page-79-0)

Soporte técnico [40](#page-47-0)

SSG [17,](#page-24-0) [19](#page-26-0), [37,](#page-44-0) [39](#page-46-0), [49,](#page-56-0) [50](#page-57-0), [51,](#page-58-0) [52](#page-59-0), [53,](#page-60-0) [55](#page-62-0), [56,](#page-63-0) [85](#page-92-0), [88,](#page-95-0) [90](#page-97-0), [91](#page-98-0)

SSG/Smartstack [49](#page-56-0)

Suspender [17](#page-24-0), [32,](#page-39-0) [35](#page-42-0), [65,](#page-72-0) [72](#page-79-0), [78,](#page-85-0) [90](#page-97-0) SYNC [68,](#page-75-0) [69](#page-76-0), [71,](#page-78-0) [72](#page-79-0), [75](#page-82-0)

## T

Teléfono [1](#page-8-0), [18,](#page-25-0) [38](#page-45-0), [81,](#page-88-0) [82](#page-89-0), [84,](#page-91-0) [86](#page-93-0), [92,](#page-99-0) [93](#page-100-0) Temperatura [31](#page-38-0), [34,](#page-41-0) [35](#page-42-0), [36,](#page-43-0) [40](#page-47-0), [68,](#page-75-0) [73](#page-80-0), [75,](#page-82-0) [77](#page-84-0), [79](#page-86-0) Test [19](#page-26-0), [53](#page-60-0) Tiempos de riego [74](#page-81-0) Tierra [3,](#page-10-0) [5,](#page-12-0) [6,](#page-13-0) [8,](#page-15-0) [10](#page-17-0), [13,](#page-20-0) [82](#page-89-0), [83,](#page-90-0) [88](#page-95-0) Tono de llamada [17](#page-24-0) Totales [11](#page-18-0), [39,](#page-46-0) [89](#page-96-0), [90](#page-97-0) Transformador [5](#page-12-0), [8,](#page-15-0) [10](#page-17-0), [82,](#page-89-0) [91,](#page-98-0) [92,](#page-99-0) [93](#page-100-0)

## U

UHF [18,](#page-25-0) [81](#page-88-0)

## V

Ventana [21](#page-28-0), [37,](#page-44-0) [45](#page-52-0), [46,](#page-53-0) [49](#page-56-0), [89,](#page-96-0) [90](#page-97-0) Ventana de no riego [45](#page-52-0), [46,](#page-53-0) [89](#page-96-0), [90](#page-97-0) Versión [13](#page-20-0), [26,](#page-33-0) [31](#page-38-0), [34,](#page-41-0) [40](#page-47-0), [41,](#page-48-0) [68](#page-75-0), [76,](#page-83-0) [84](#page-91-0) Viento [34,](#page-41-0) [36](#page-43-0), [77,](#page-84-0) [79](#page-86-0)

## Z

Zona [10](#page-17-0), [12,](#page-19-0) [30](#page-37-0), [31,](#page-38-0) [50](#page-57-0), [60,](#page-67-0) [76](#page-83-0), [83,](#page-90-0) [88](#page-95-0)

<span id="page-107-0"></span>